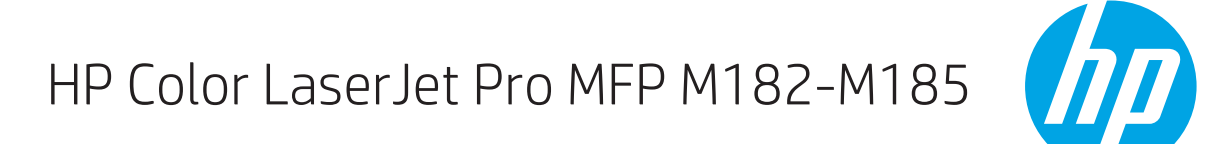

מדריך למשתמש

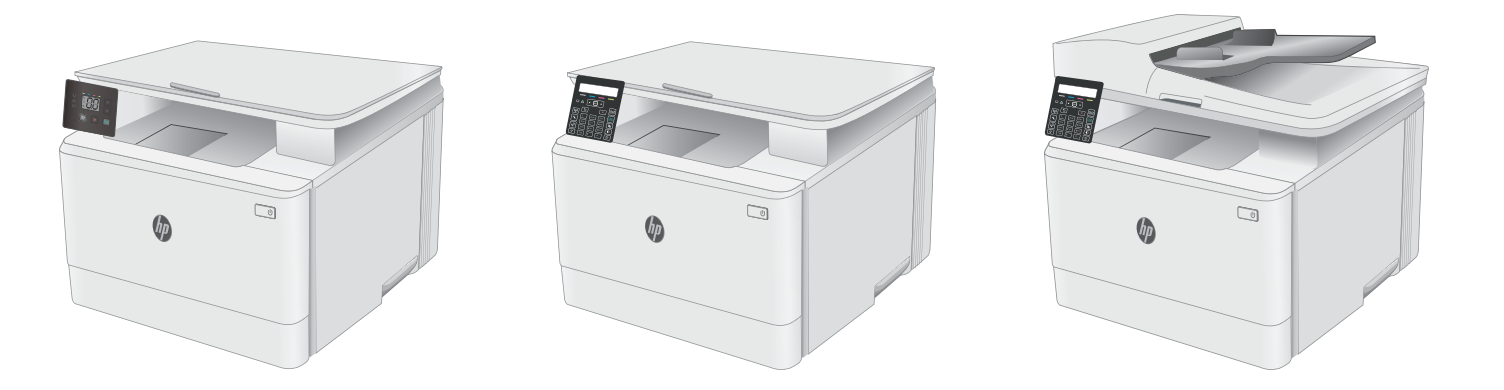

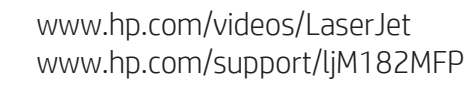

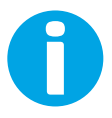

# HP Color LaserJet Pro MFP M182-M185

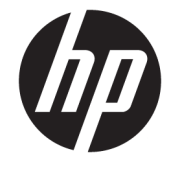

מדריך למשתמש

#### זכויות יוצרים ורישיון

Copyright 2019 HP Development Company,© .L.P

שכפול, התאמה או תרגום ללא הרשאה מראש ובכתב אסורים, אלא כפי שמתיר זאת החוק לעניין זכויות יוצרים.

המידע הכלול במסמך זה כפוף לשינויים ללא הודעה מראש.

כתבי האחריות היחידים עבור המוצרים והשירותים של HP מצוינים בהצהרות האחריות המפורשות הנלוות לכל מוצר ושירות. אין לפרש דבר במסמך זה כאחריות נוספת. לא תישא באחריות לשגיאות טכניות או טעויות עריכה HP או השמטות במסמך זה.

Edition 3, 08/2019

#### זכויות סימני מסחר

"Acrobat" ,Adobe Photoshop" ,Adobe, ו- PostScript הם םינמסי םייחרסמ של Adobe® .Systems Incorporated

Apple והלוגו של Apple הם סימנים מסחריים של Apple .Inc, הרשום בארה"ב ובמדינות/אזורים אחרים.

> MacOS הוא סימן מסחרי של .Apple Inc הרשום .<br>בארה"ב ובמדינות/אזורים אחרים.

AirPrint הוא סימן מסחרי של .Apple Inc הרשום בארה"ב ובמדינות/אזורים אחרים.

iPad הוא סימן מסחרי של .Apple Inc , הרשום בארה"ב ובמדינות/אזורים אחרים.

iPod הוא סימן מסחרי של .Apple Inc ,הושום בארה"ב ובמדינות/אזורים אחרים.

iPhone הוא סימן מסחרי של .Apple Inc הרשום בארה"ב ובמדינות/אזורים אחרים.

Windows® XP,Windows® ,Microsoft® ו-Windows® Vista הם סימנים מסחריים רשומים של Corporation Microsoft הבאר "ב.

"UNIX® הוא סימן מסחרי רשום של The Open Group.

# תוכן העניינים

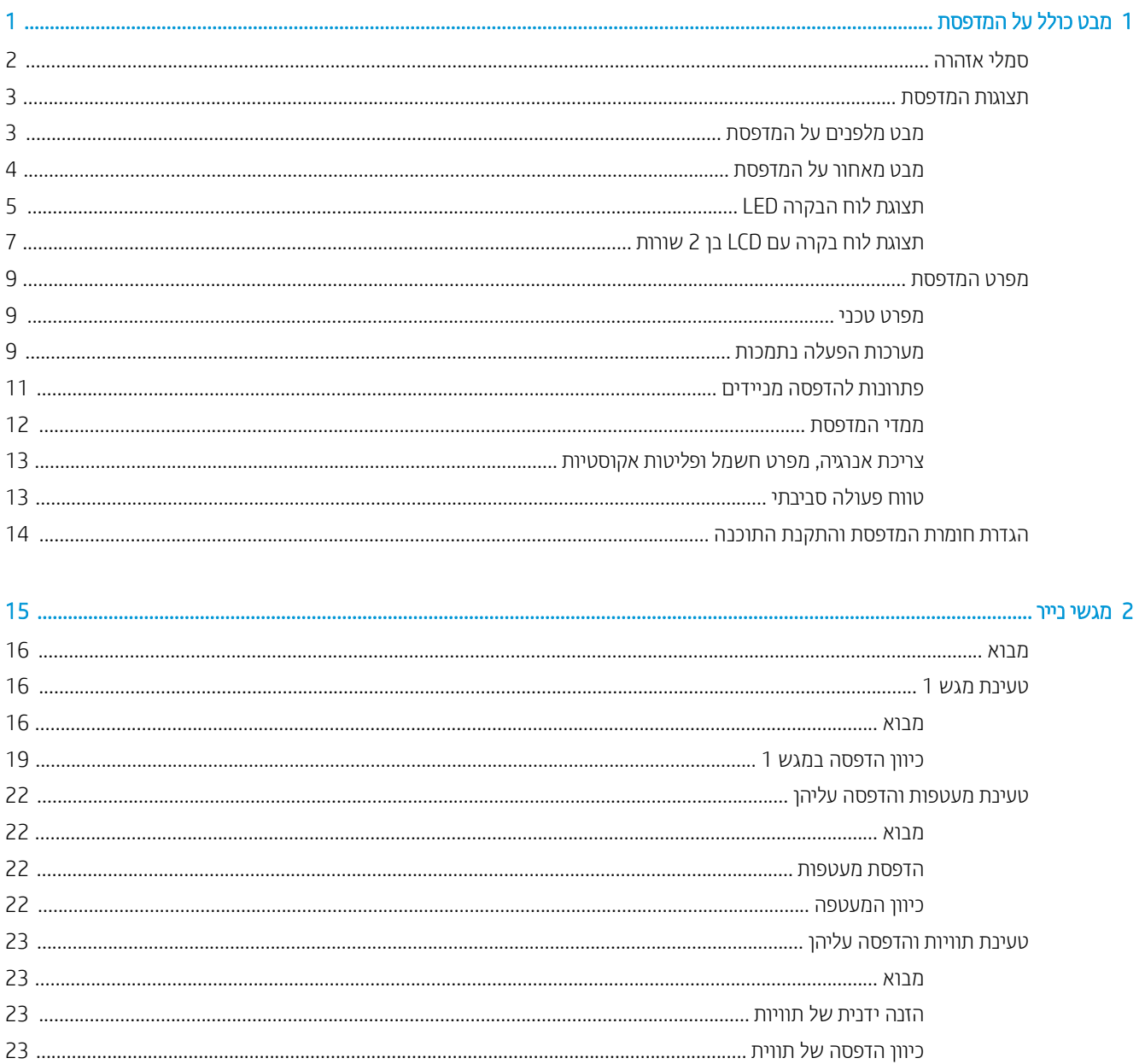

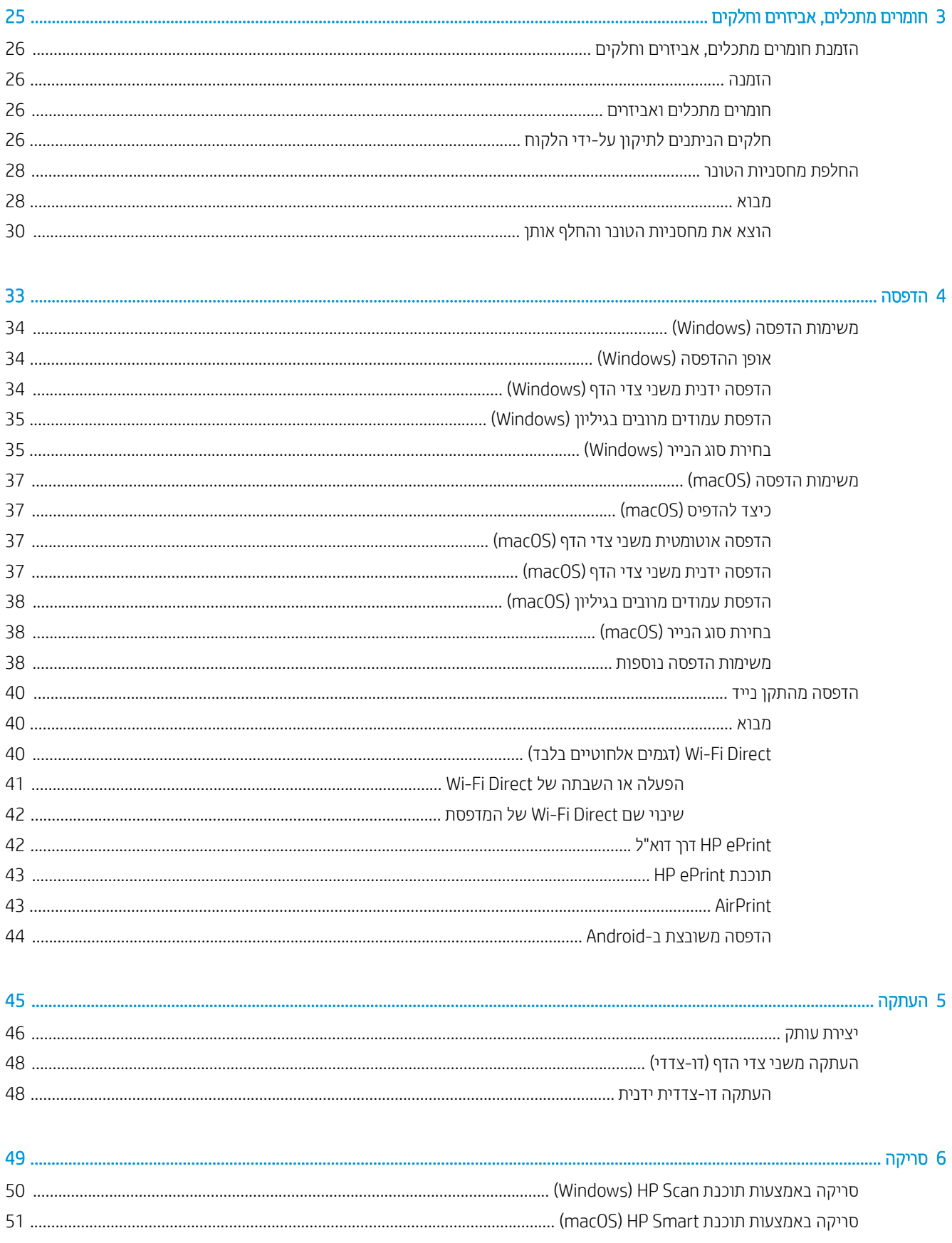

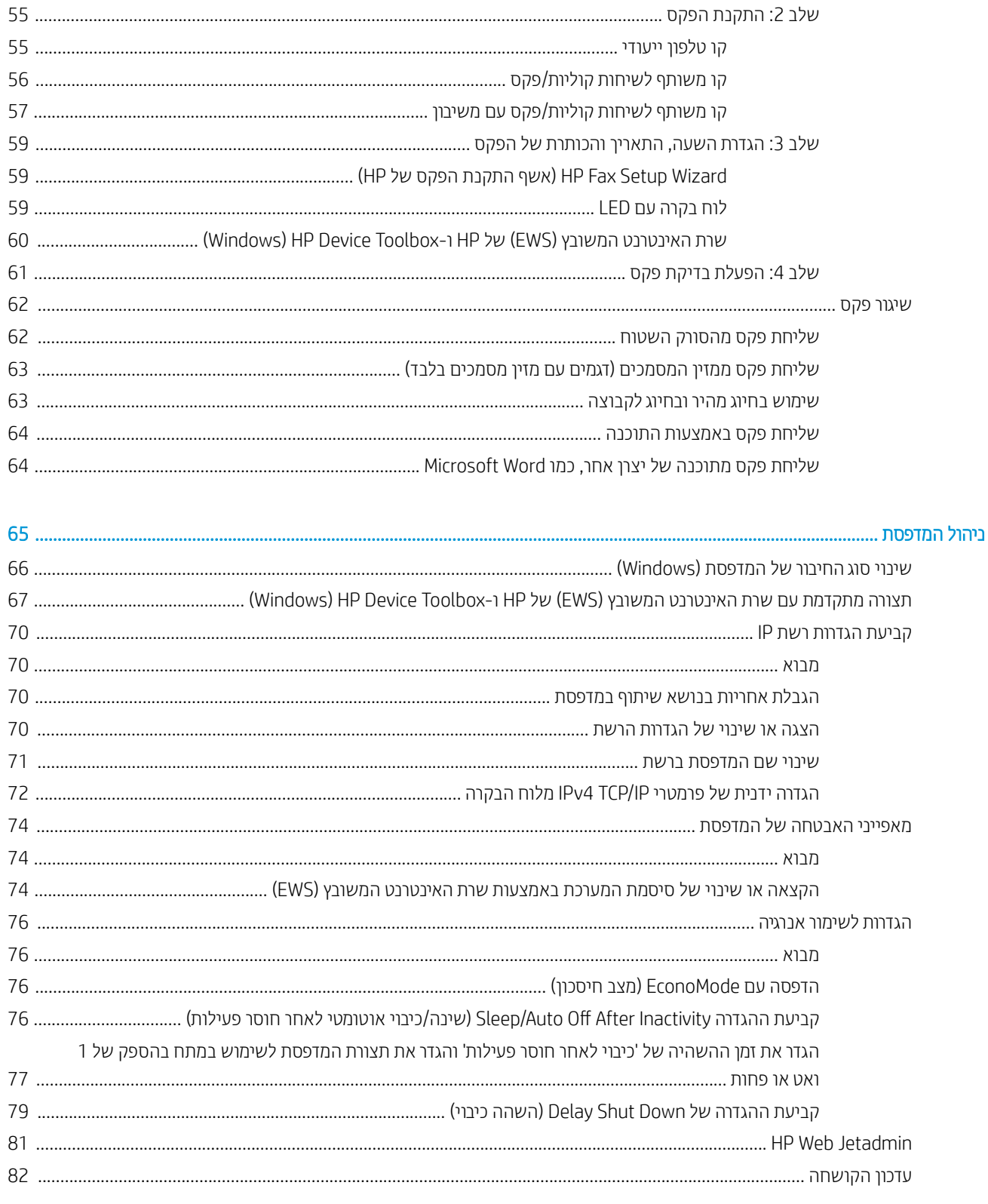

8

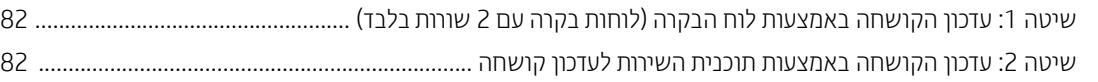

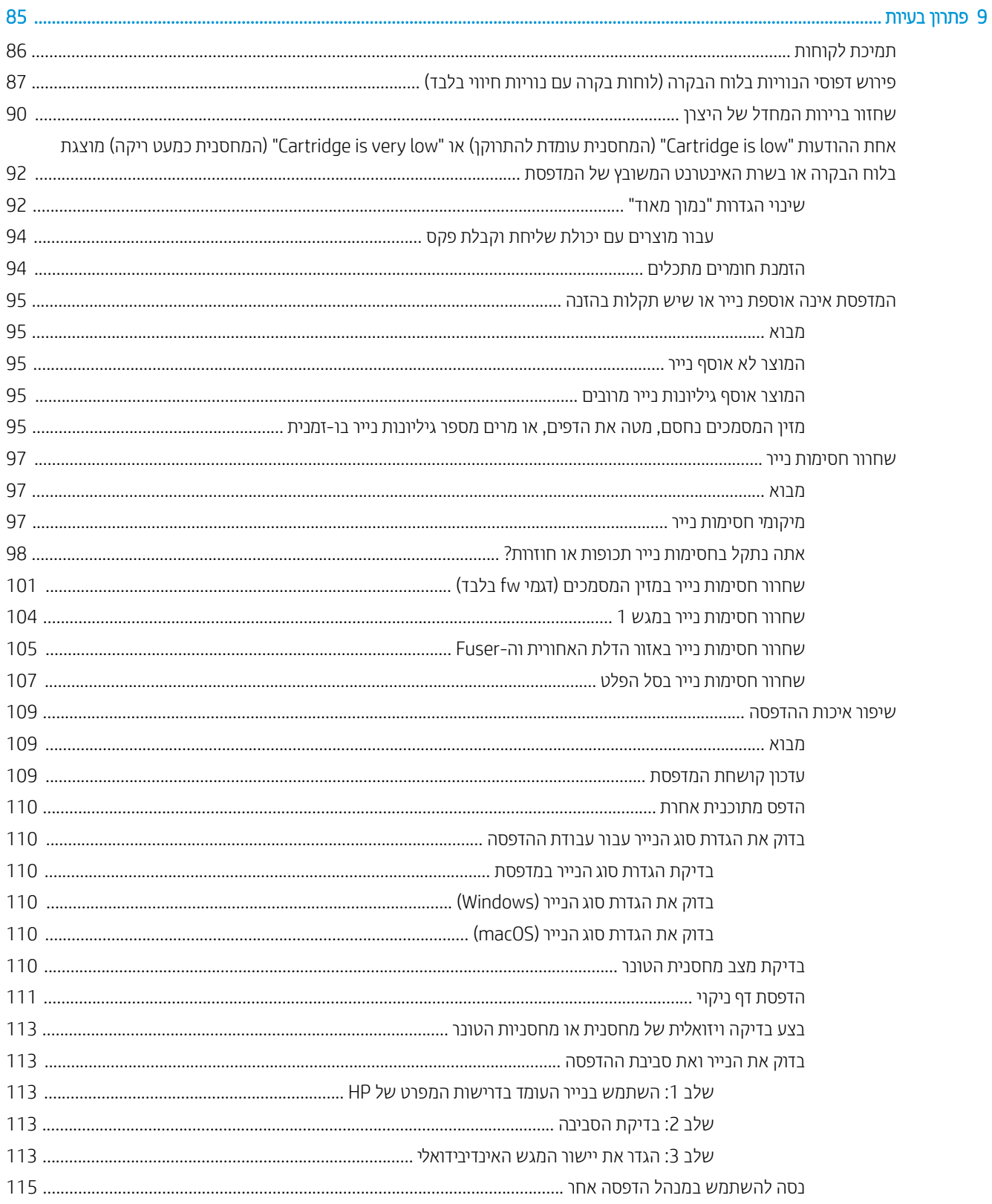

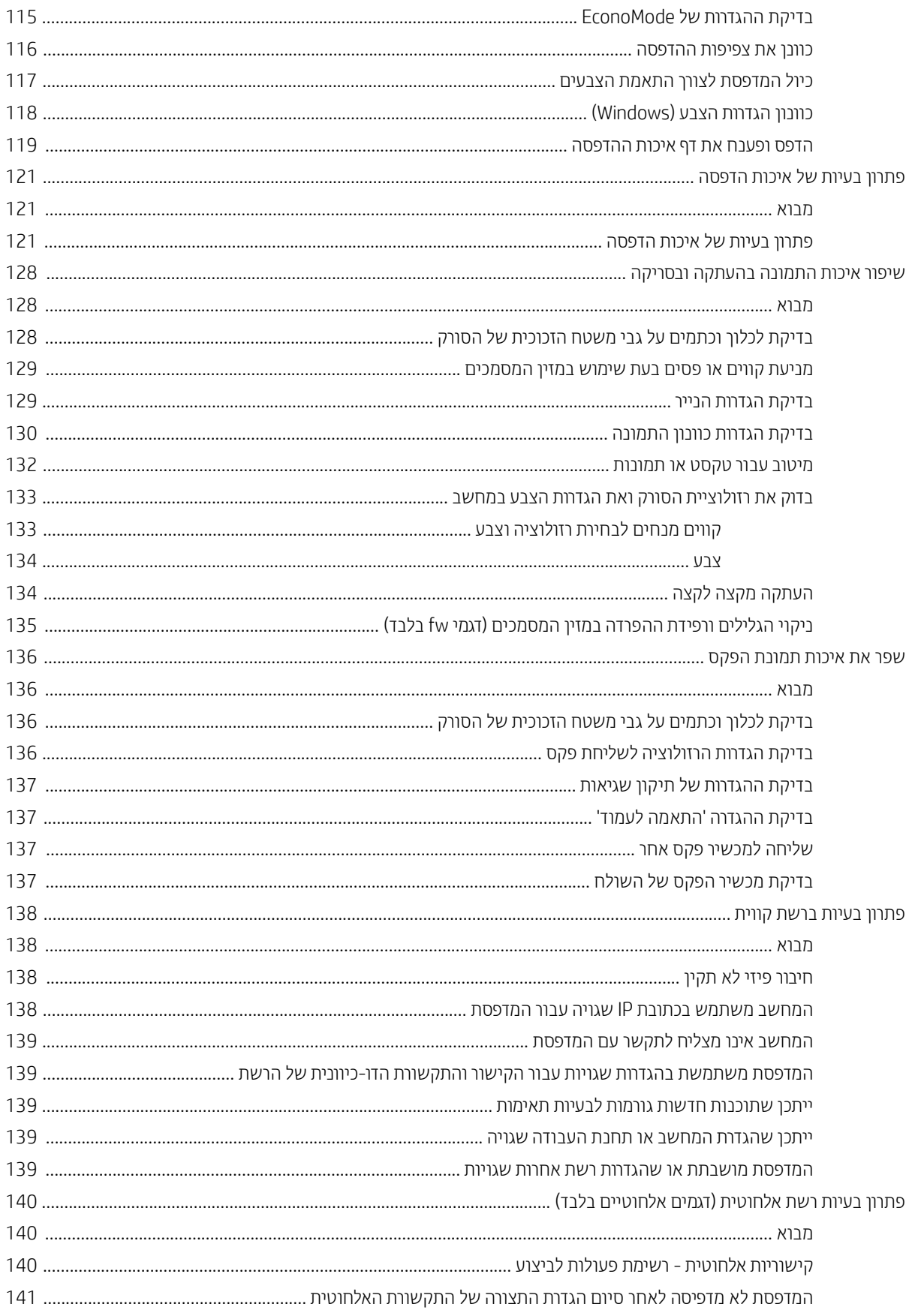

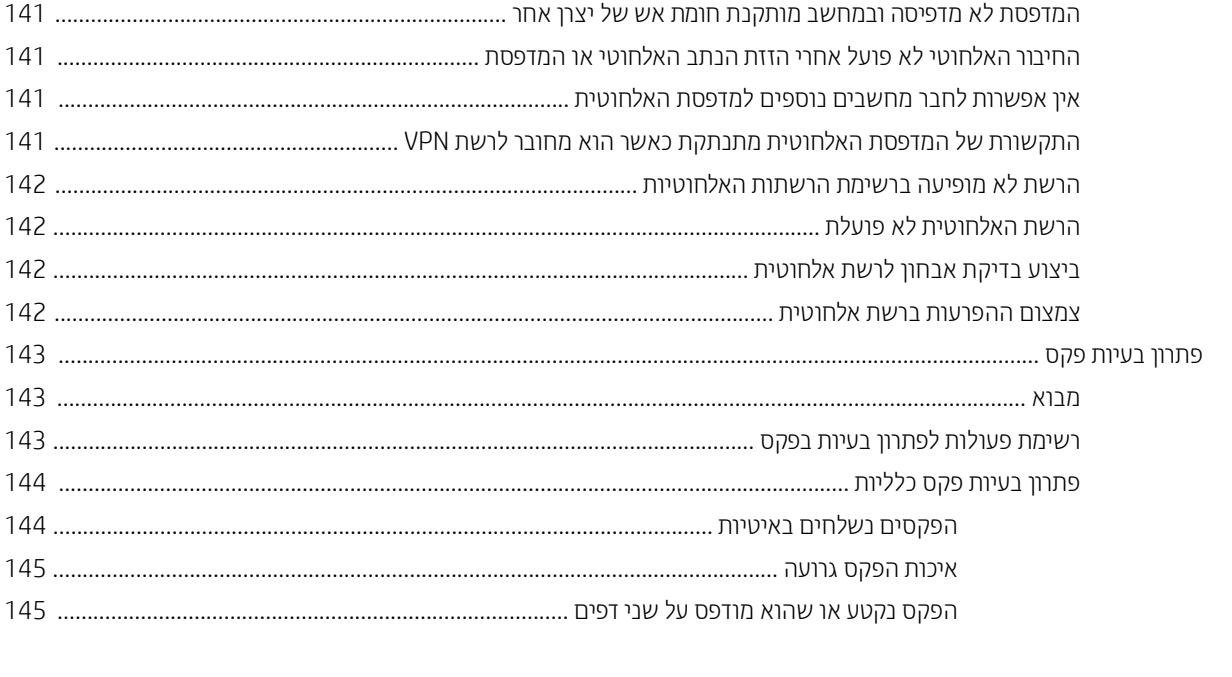

# <span id="page-10-0"></span>1 מבט כולל על המדפסת

- $\overline{\text{O}}$  <u>סמלי אזהוה</u>
- תצוגות המדפסת  $\bullet$
- $\underline{\text{de}}$  מפרט המדפסת
- $\overline{\phantom{a}}$ הגדרת חומרת המדפסת והתקנת התוכנה  $\overline{\phantom{a}}$

#### לקבלת מידע נוסף:

המידע שלהלן נכון למועד הפרסום. לקבלת מידע עדכני, ראה www.hp.com/support/ljM182MFP. העזוה המקיפה של HP עבור המדפסת כוללת את המידע הבא:

- Fonfigure (התקן וקבע תצורה) Install and configure
	- (למד והשתמש) Learn and use
		- פתרון בעיות  $\bullet$
		- $\blacksquare$ הורדת עדכוני תוכנה וקושחה
- Forums (הצטרף לפורומי תמיכה) Join support forums
- information regulatory and warranty Find( חפש עדימ על תויאחר הנקיתו (

# סמלי אזהרה

<span id="page-11-0"></span>הגדוות סמלי אזהרה: סמלי האזהרה הבאים עשויים להופיע על-גבי מוצרי HP. נקוט באמצעי הזהיוות המתאימים בעת הצווך.

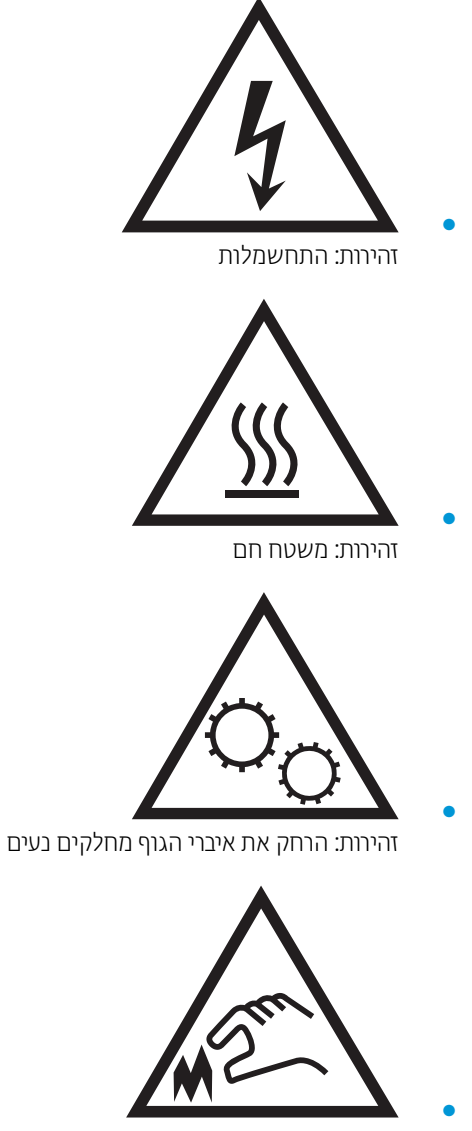

זהירות: קצה חד קרוב

## תצוגות המדפסת

- תבט מלפנים על המדפסת  $\bullet$
- <u>מבט מאחור על המדפסת</u>
- <u>תצוגת לוח הבקרה [LED](#page-14-0)</u>
- תצוגת לוח בקרה עם [LCD](#page-16-0) [בן](#page-16-0) [2](#page-16-0) שורות

## מבט מלפנים על המדפסת

<span id="page-12-0"></span>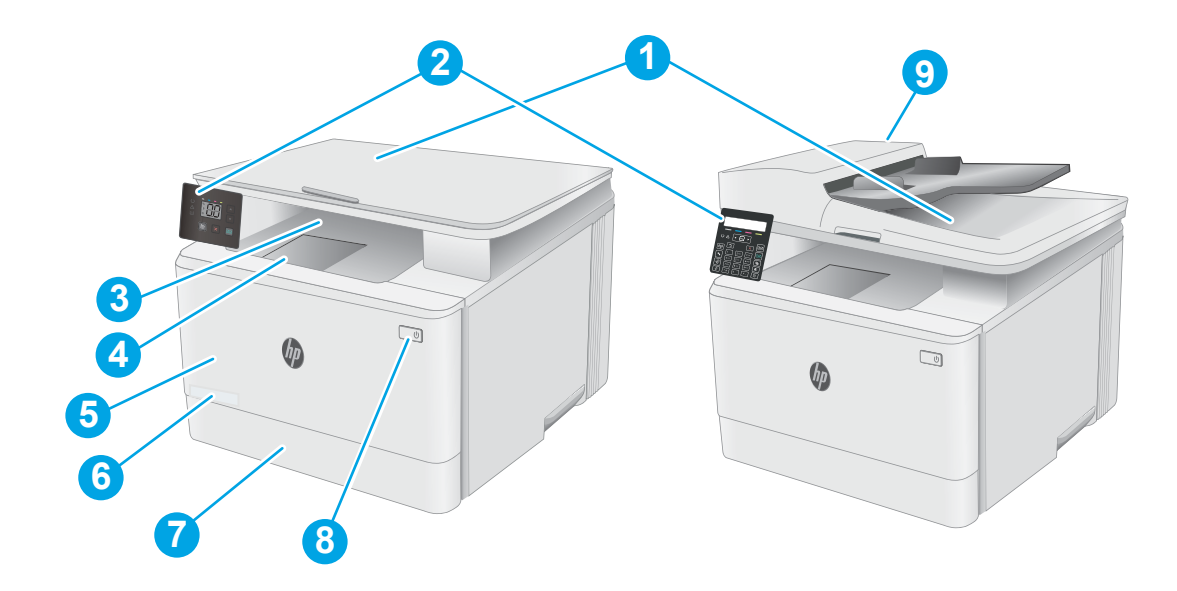

#### טבלה 1-1 מבט מלפנים על המדפסת

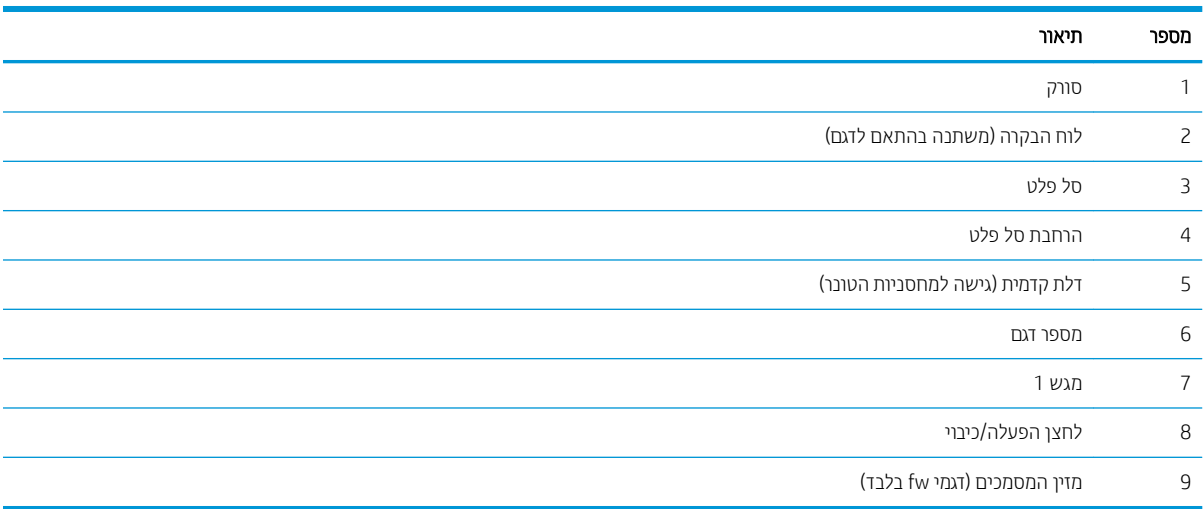

## מבט מאחור על המדפסת

<span id="page-13-0"></span>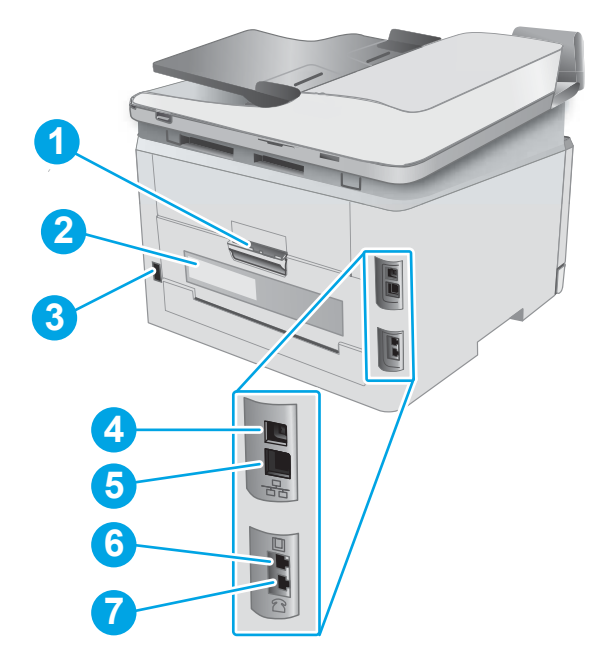

#### טבלה 2-1 מבט מאחור על המדפסת

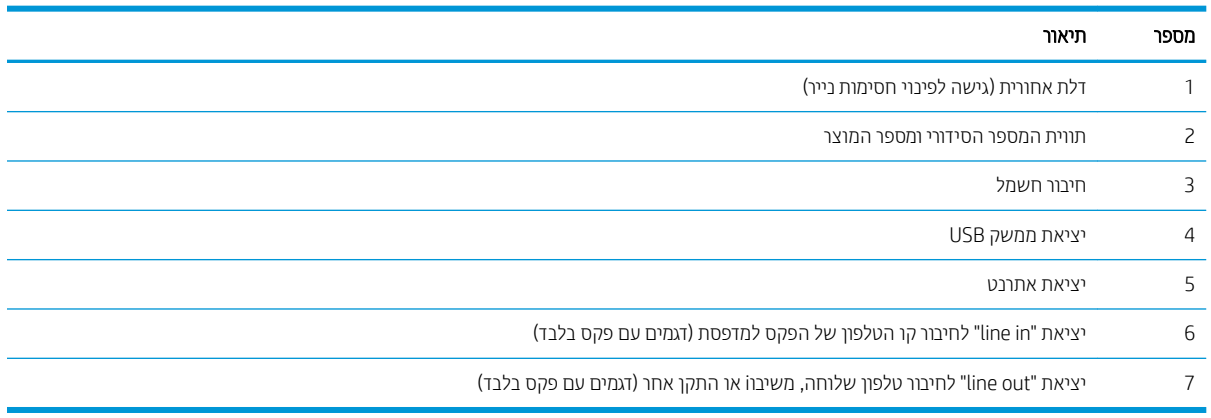

# תצוגת לוח הבקרה LED

<span id="page-14-0"></span>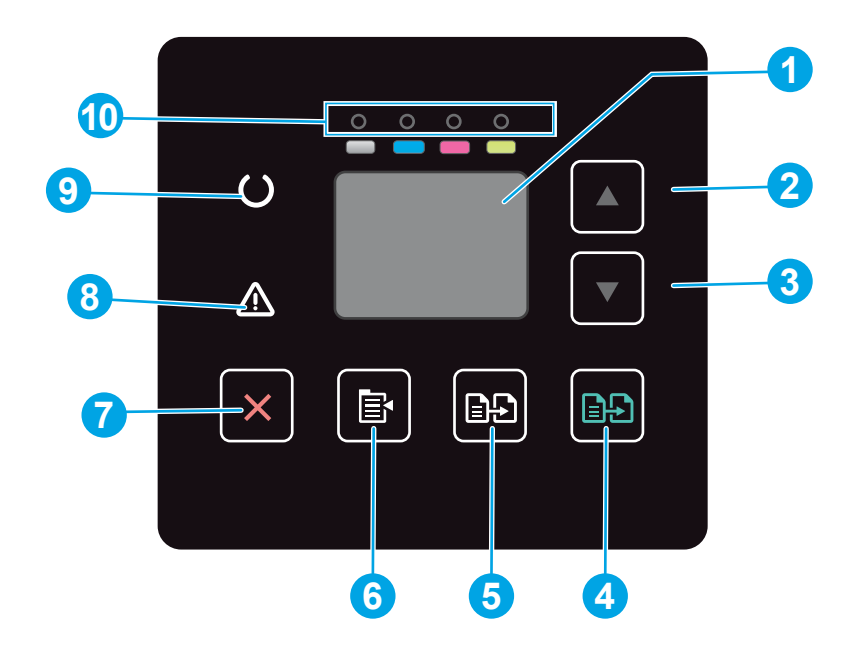

### טבלה 1-3 תצוגת לוח הבקרה LED

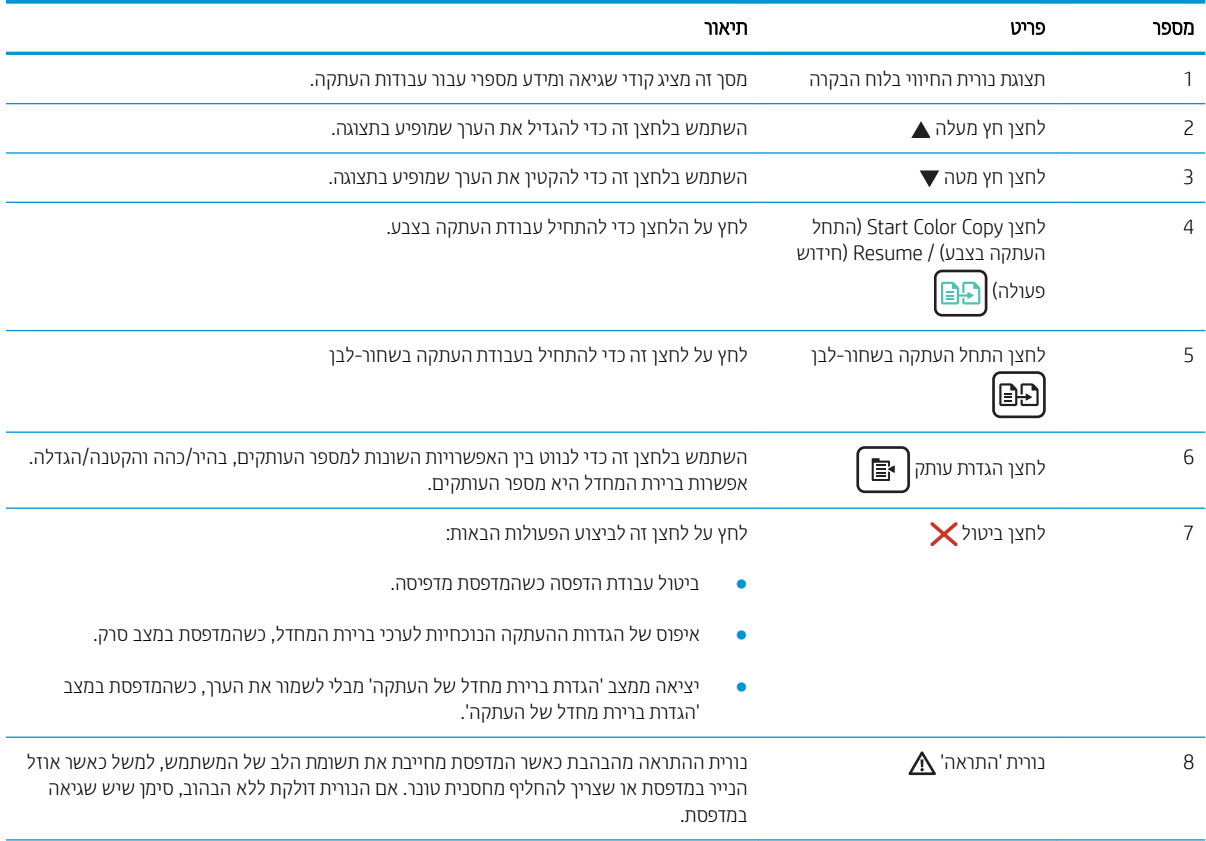

#### טבלה 1-3 תצוגת לוח הבקרה LED ) המשך)

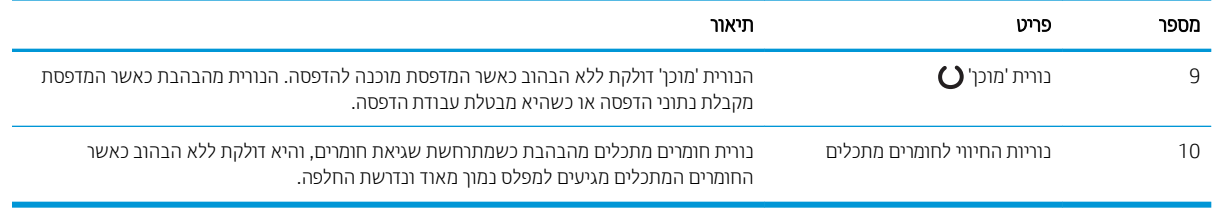

## תצוגת לוח בקרה עם LCD בן 2 שורות

<span id="page-16-0"></span>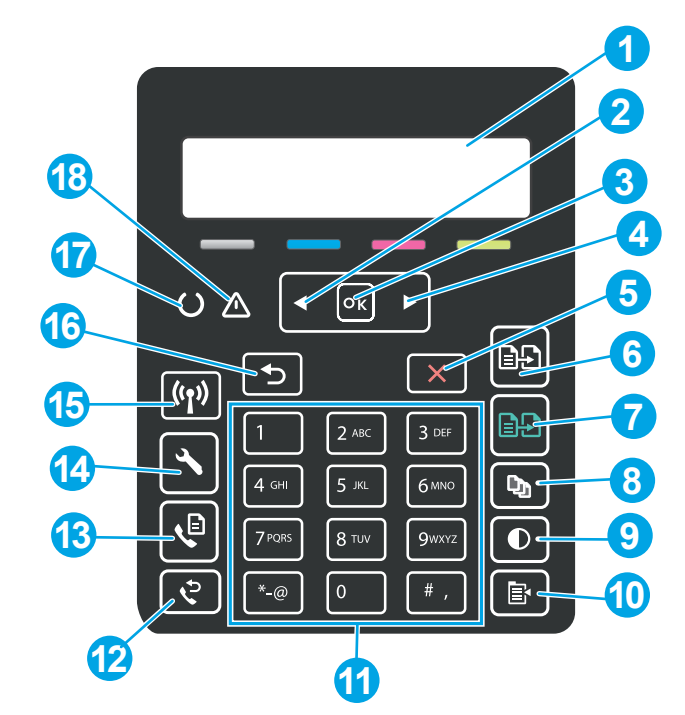

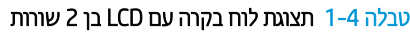

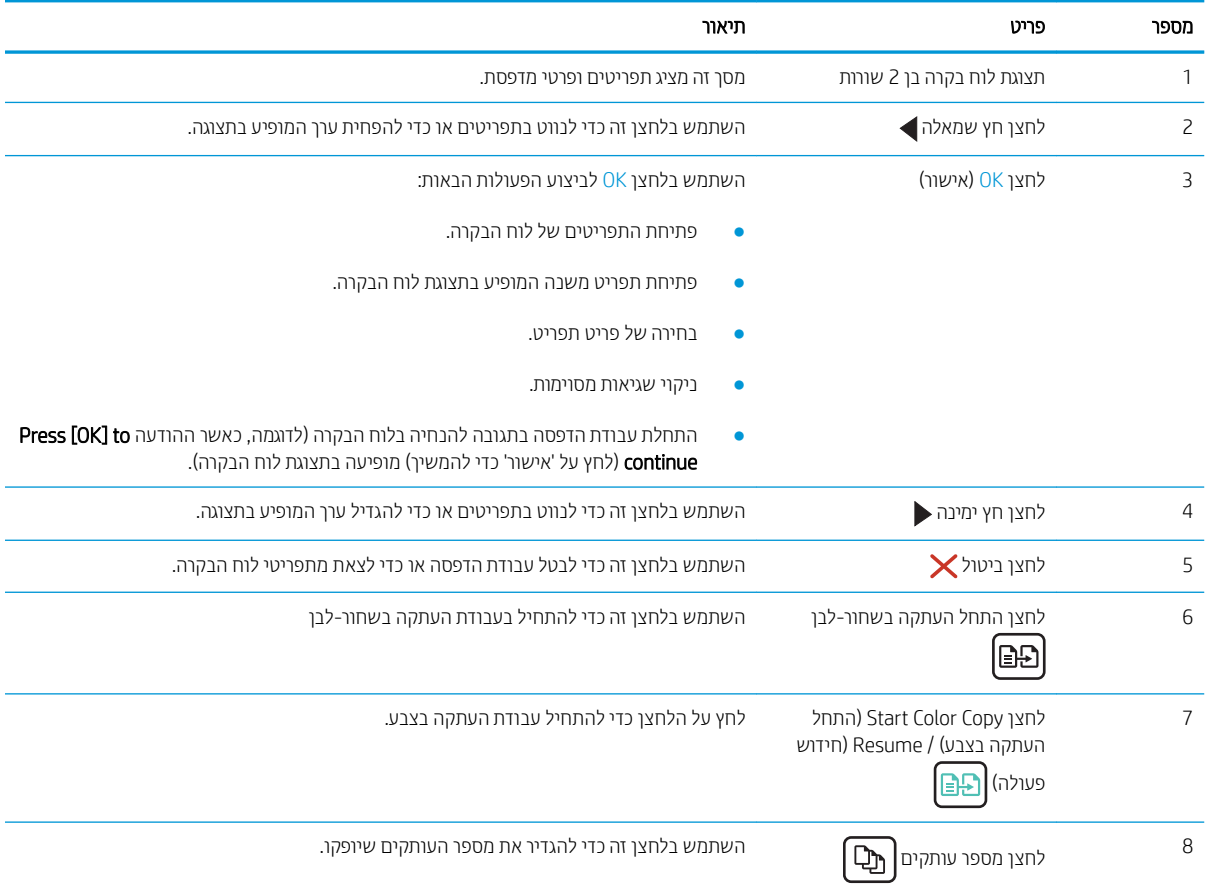

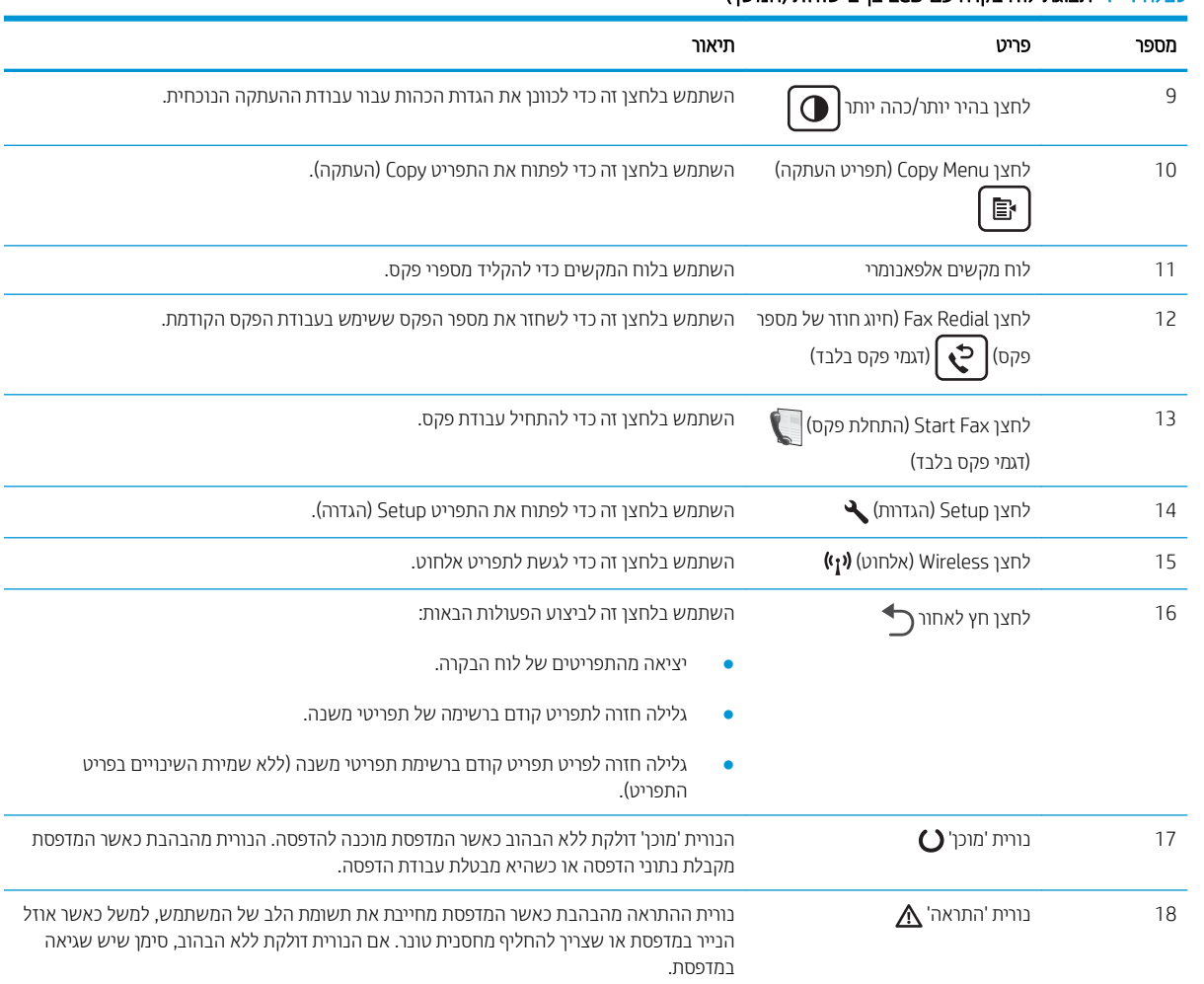

# טבלה 1-4 תצוגת לוח בקרה עם LCD בן 2 שורות (המשך)

 $\overline{a}$ 

## מפרט המדפחח

<span id="page-18-0"></span>עוב: המפרט הבא נכון למועד הפרסום, אך הוא כפוף לשינויים. לקבלת מידע עדכני, ראה <u>/www.hp.com/support</u> [.ljM182MFP](http://www.hp.com/support/ljM182MFP)

- ם מפרט טכני $\bullet$
- מערכות הפעלה נתמכות
- פתרונות להדפסה מניידים
	- ממדי המדפסת
- צריכת אנרגיה, מפרט חשמל ופליטות אקוסטיות
	- שווח פעולה סביבתי $\blacksquare$

#### מפרט יטכנ

[.www.hp.com/support/ljM182MFP](http://www.hp.com/support/ljM182MFP) לקבלת מידע מעודכן, בקר בכתובת

### מערכות הפעלה נתמכות

המידע הבא מתייחס למנהלי ההדפסה הספציפיים של Windows PCL 6 ולמנהלי ההדפסה של HP עבור macOS. ולתוכנית ההתקנה של התוכנה.

Windows: תקליטור תוכנית ההתקנה של תוכנת HP מתקין את מנהל ההדפסה בגירסה 3 של HP PCL.6, או את מנהל ההדפסה בגירסה 4 של HP PCL-6. בהתאם למערכת ההפעלה Windows. יחד עם התוכנה האופציונלית בעת שימוש בתוכנית ההתקנה של התוכנה. הורד את מנהל ההדפסה בגירסה 3 של HP PCL.6, את מנהל ההדפסה בגירסה 3 של HP PCL 6, ואת מנהל ההדפסה בגיוסה 4 של HP PCL-6 מאתר האינטרנט של התמיכה עבור מדפסת זו: www.hp.com/support/liM182MFP.

macOS: מדפסת זו תומכת במחשבי Mac. הורד את HP Smart מתוך 123.nom.מh או מדף התמיכה במדפסת, ולאחר מכן השתמש ב-HP Smart כדי להתקין את מנהל ההדפסה של HP. תוכנת HP Smart אינה כלולה בתוכנית ההתקנה של תוכנת HP.

- 1. עבור אל [123.](http://123.hp.com)hp.com.
- . בצע את השלבים הבאים כדי להוריד את תוכנת המדפסת.

Linux: לקבלת מידע ומנהלי התקן הדפסה עבור Linux, עבור אל www.hp.com/go/linuxprinting.

UNIX: לקבלת מידע ומנהלי הדפסה עבור ®UNIX, עבור אל www.hp.com/go/unixmodelscripts.

#### טבלה 5-1 מערכות הפעלה ומנהלי הדפסה נתמכים

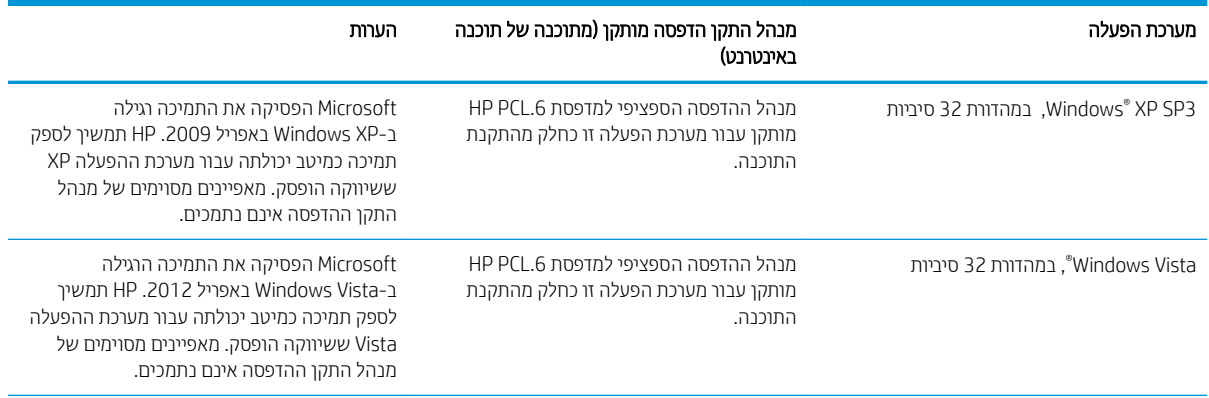

#### טבלה 1-5 מערכות הפעלה ומנהלי הדפסה נתמכים (המשך)

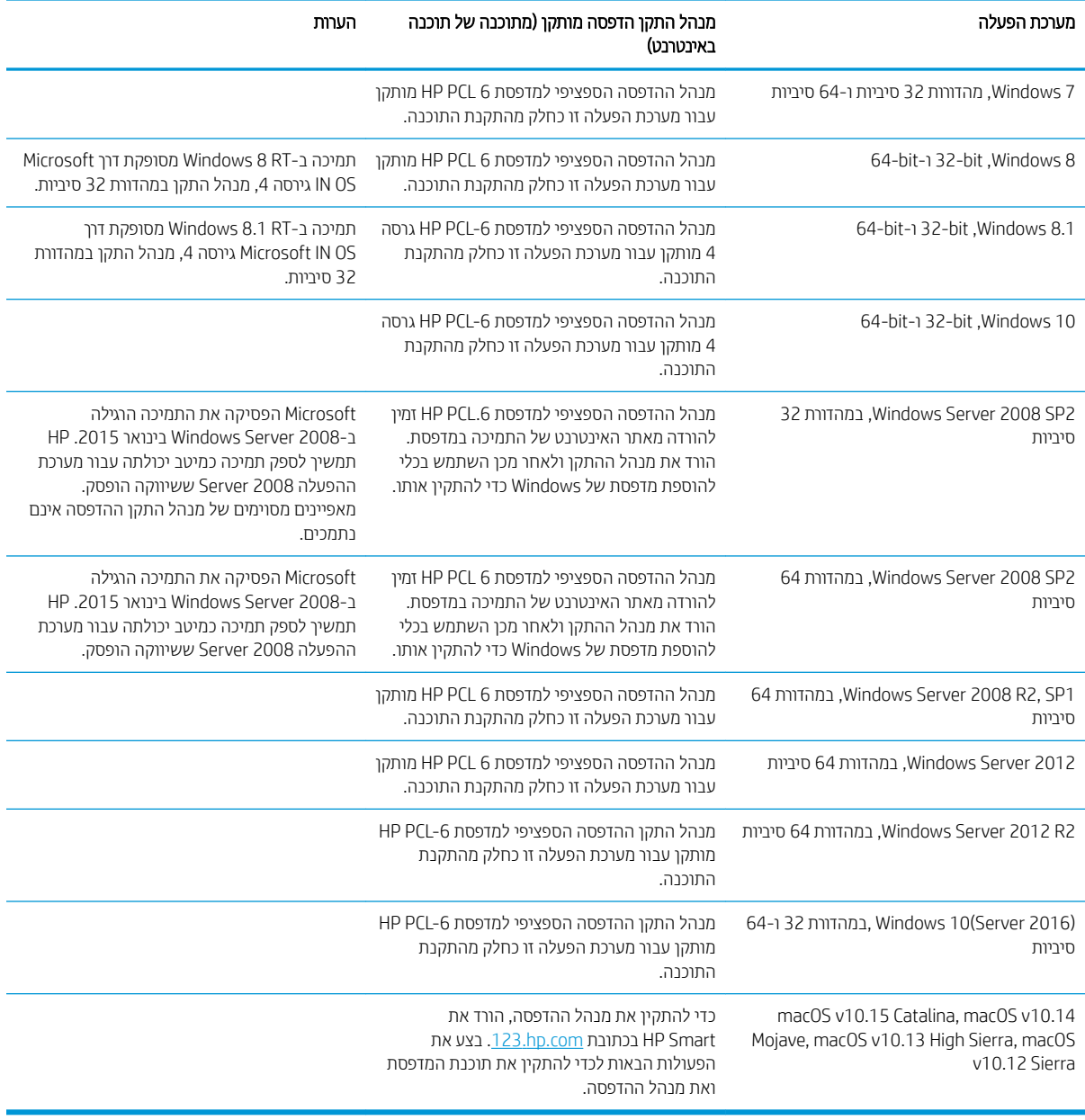

<mark>לש</mark> הערה: \_ לקבלת רשימה עדכנית של מערכות ההפעלה הנתמכות, עבור אל www.hp.com/support/ljM182MFP לקבלת העזוה המקיפה של HP עבור המדפסת.

הערה: לקבלת תמיכה למנהל ההתקן HP UPD עבור מדפסת זו, עבור אל www.hp.com/go/upd. תחת **Additional information** (מידע נוסף), לחץ על הקישורים.

#### טבלה 1-6 דרישות מערכת מינימליות

<span id="page-20-0"></span>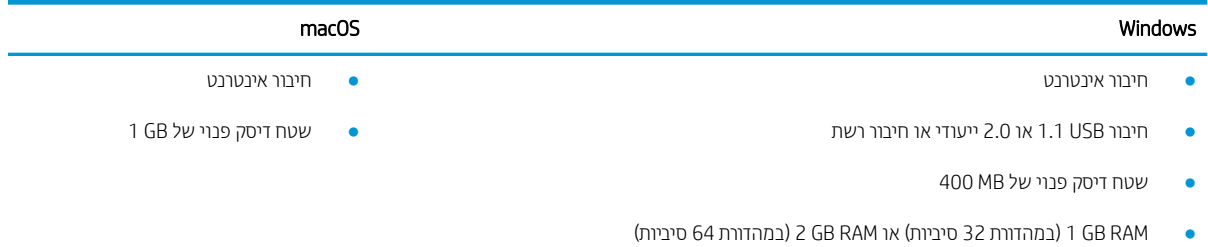

## פתרונות להדפסה מניידים

HP מציעה מספר פתרונות Mobile ו-ePrint כדי לאפשר הדפסה קלה למדפסת HP ממחשב נייד, ממחשב לוח, מטלפון חכם או מהתקן נייד אחר. כדי לראות את הרשימה המלאה ולקבוע מהי האפשרות הטובה ביותר, עבור אל /www.hp.com/qo/ .[LaserJetMobilePrinting](http://www.hp.com/go/LaserJetMobilePrinting)

ه <mark>הערה: עדכן את קושחת המדפסת כדי לוודא שיש תמיכה לכל יכולות ההדפסה מניידים ו-ePrint.</mark>

- $V$ i-Fi Direct (דגמים אלחוטיים בלבד) Wi-Fi
- ePrint HP תבאמצעו אוד "ל ) בימחי הפעלה של Services Web HP סתפמדהו תביחי תולהי המרשו ב-Connected HP)
	- )Blackberry-ו iOS ,Android רובע ןימז ) HP ePrint םשויהי●
		- םשויהי Smart HP רובע יהתקנ iOS ו-Android
			- תוכנת HP ePrint
			- Google Cloud Print **+** 
				- AirPrint
				- סהפהד ב-Android

## ממדי המדפסת

<span id="page-21-0"></span>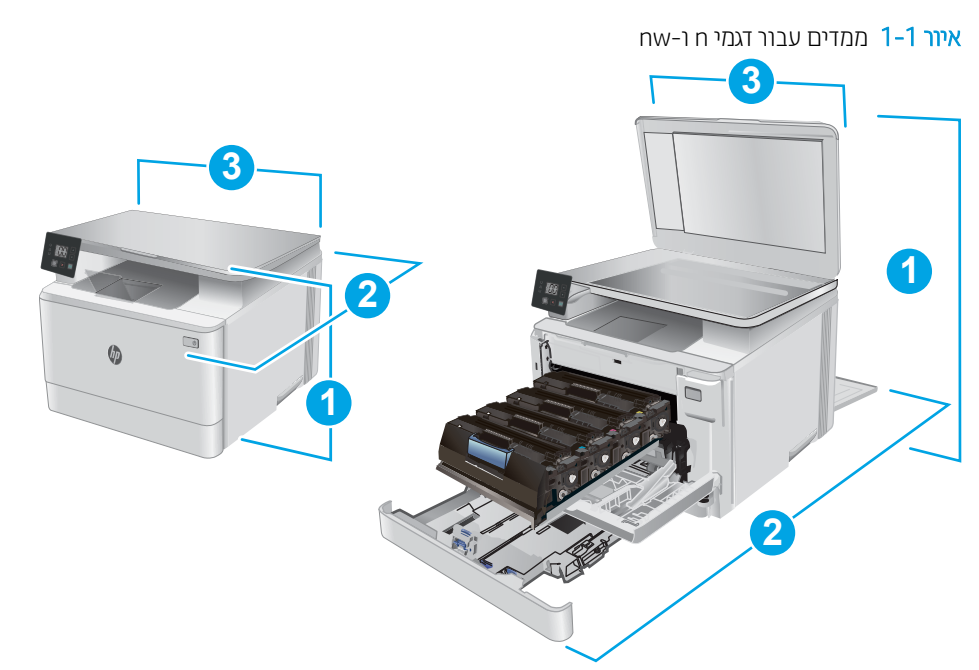

#### ח -1-7 ממדים עבור דגמי n ו-nw

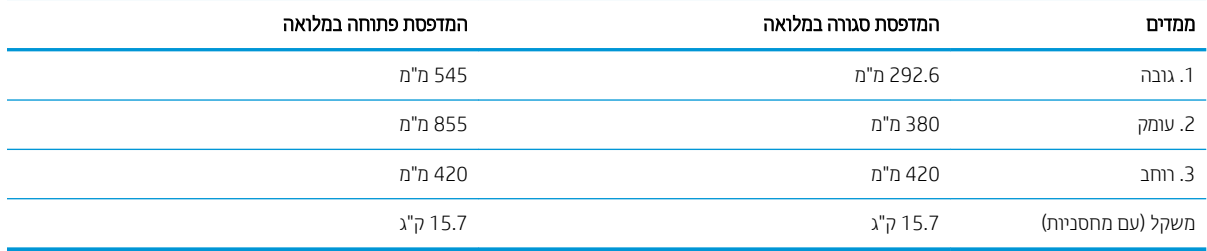

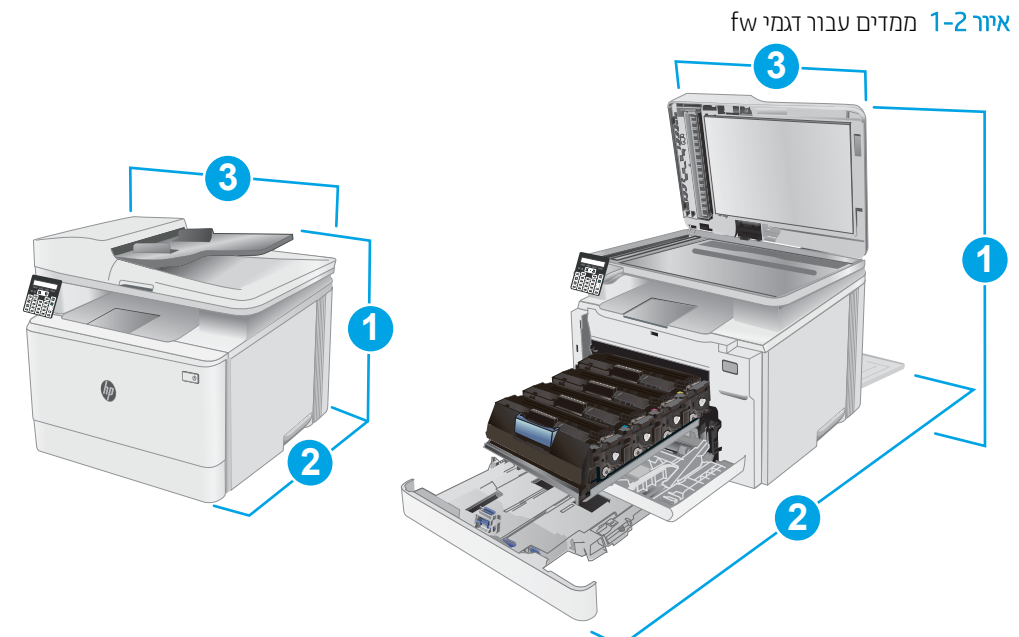

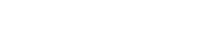

#### $f$ המדים עבור דגמי fw כובלה 1-8

<span id="page-22-0"></span>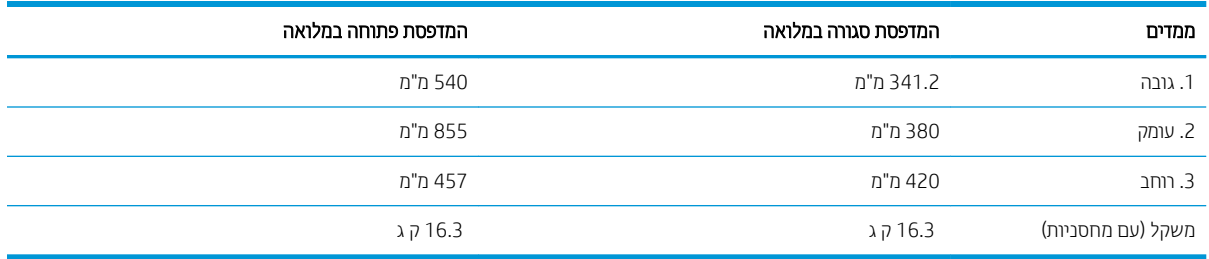

## צריכת אנרגיה, מפרט חשמל ופליטות אקוסטיות

[.www.hp.com/support/ljM182MFP](http://www.hp.com/support/ljM182MFP) לקבלת מידע עדכני, ראה

ת.<br><u>רי</u>ההיות: דרישות המתח מתבססות על המדינה/אזור שבהם נמכרת המדפסת. אין להמיר את מתח הפעולה. הדבר יגרום נזק למדפסת Z וישלול את תוקף האחריות.

## טווח פעולה סביבתי

#### טבלה 1-9 טווח פעולה סביבתי

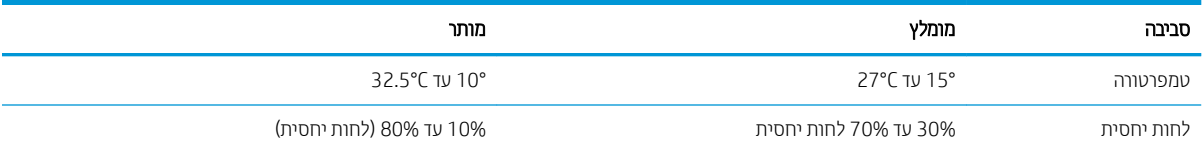

# הגדרת חומרת המדפסת והתקנת התוכנה

<span id="page-23-0"></span>לקבלת הוואות הגדוה בסיסיות, עיין בפוסטר הוואות ההתקנה ובמדויך תחילת הדוך המצוופים למדפסת. לקבלת הוואות נוספות, עבור לאתר התמיכה של HP באינטרנט.

<u>עבור אל www.hp.com/support/liM182MFP לקבלת העזוה המלאה של HP עבור המדפסת. קבל את התמיכה הבאה:</u>

- Fonfigure (התקן וקבע תצורה) Install and configure
	- (למד והשתמש) Learn and use
		- פתרון בעיות  $\bullet$
		- $\bullet$  הורדת עדכוני תוכנה וקושחה
- Forums oin support forums (הצטוף לפורומי תמיכה)
- information regulatory and warranty Find( חפש עדימ על תויאחר הנקיתו (

# 2 מגשי נייר

- [מבוא](#page-25-0)
- $\overline{1}$  $\overline{1}$  $\overline{1}$  שעינת מגש  $\bullet$
- <u>טעינת מעטפות והדפסה עליהן</u>
	- <u>טעינת תוויות והדפסה עליהן</u>

#### לקבלת מידע נוסף:

<span id="page-24-0"></span>המידע שלהלן נכון למועד הפרסום. לקבלת מידע עדכני, ראה www.hp.com/support/ljM182MFP. העזרה המקיפה של HP עבור המדפסת כוללת את המידע הבא:

- Fonfigure (התקן וקבע תצורה) Install and configure
	- (למד והשתמש) Learn and use
		- פתרון בעיות  $\bullet$
		- $\blacksquare$ הורדת עדכוני תוכנה וקושחה
- Forums (הצטרף לפורומי תמיכה) Join support forums
- information regulatory and warranty Find( חפש עדימ על תויאחר הנקיתו (

# מבוא

הירות: אין להאריך יותר ממגש נייר אחד בכל פעם. <mark>A</mark>

אין להשתמש במגש הנייר כמדרגה.

הרחק את ידיך ממגשי הנייר בעת סגירתם.

כל המגשים חייבים להיות סגורים בעת הזזת המדפסת.

# 1 טעינת מגש

## מבוא

<span id="page-25-0"></span>המידע הבא מתאר כיצד לטעון נייר במגש 1. מגש זה מכיל עד 150 גיליונות של נייר 75 גר'/מ"ר.

,....<br><mark>הערה: כדי למנוע חסימות נייר:</mark>

- שר לעולם אל תוסיף או תוציא נייר מהמגש במהלך הדפסה.
- שר לפני טעינת המגש, הסר את כל הנייר ממגש ההזנה ויישר את הערימה.
	- שר מעב תעינת המגש, אל תפריד את הנייר.  $\bullet$
	- ס השתמש בנייר שאינו מקומט, מקופל או פגום.
		- .1 פתח את המגש.

<mark>הערה:</mark> אין לפתוח את המגש בזמן שהוא נמצא בשימוש.

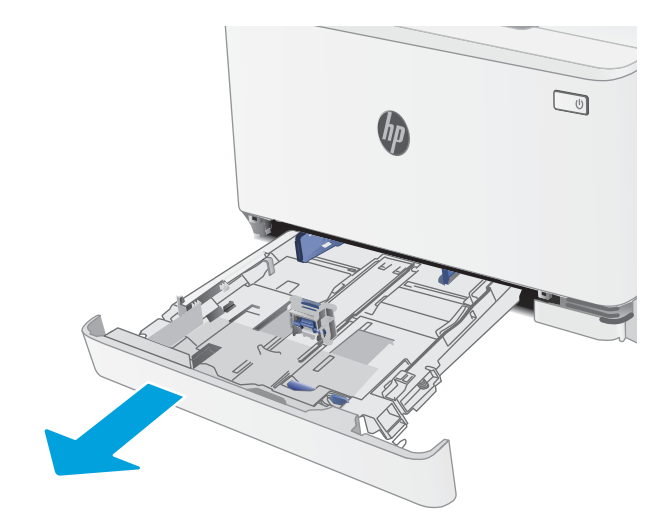

2. התאם את מכווני הנייר על-ידי לחיצה על תפסי ההתאמה והחלקת המכוונים לגודל הנייר שבשימוש.

הערה: \_ כדי לטעון נייר בגודל Legal, הארך את הצד הקדמי המגש על-ידי לחיצה על התפס הכחול ומשיכת הצד הקדמי של המגש. כאשר מגש1 טעון בנייר בגודל Legal, הוא בולט מחזית המדפסת למרחק של 57.5 מ"מ בקירוב.

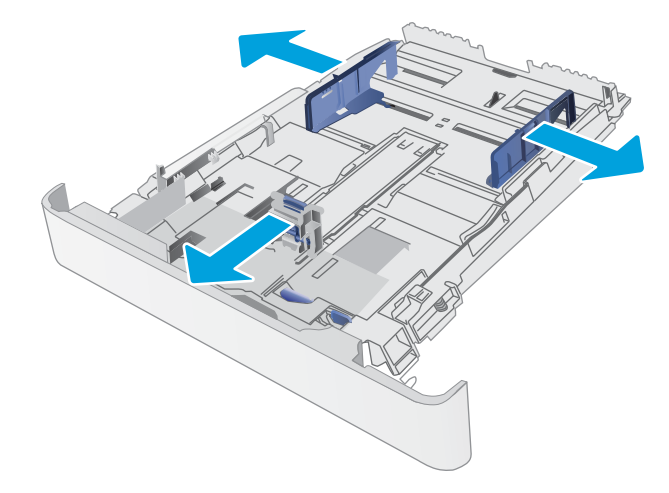

ען את הנייר במגש. לקבלת מידע על קביעת כיוון ההדפסה  $\,$ <u>בנייר, ראה כיוון הדפסה במגש [1](#page-28-0) בעמוד 19</u>.

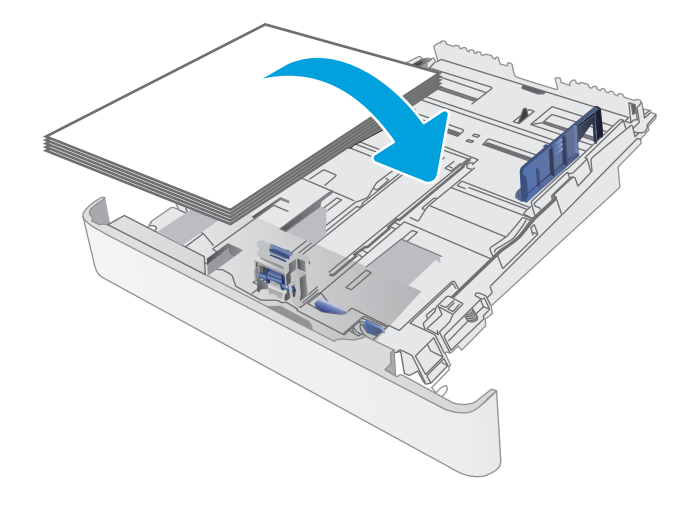

טוונן את המכוונים כך שייגעו קלות בערימת הנייר, אך לא R .4 יכופפו אותו.

הערה: אין להצמיד את מכווני הנייר לערימת הנייר.

<mark>הערה:</mark> . כדי למנוע חסימות, התאם את מכווני הנייר לגודל הנכון ואל תמלא את המגש יתר על המידה.

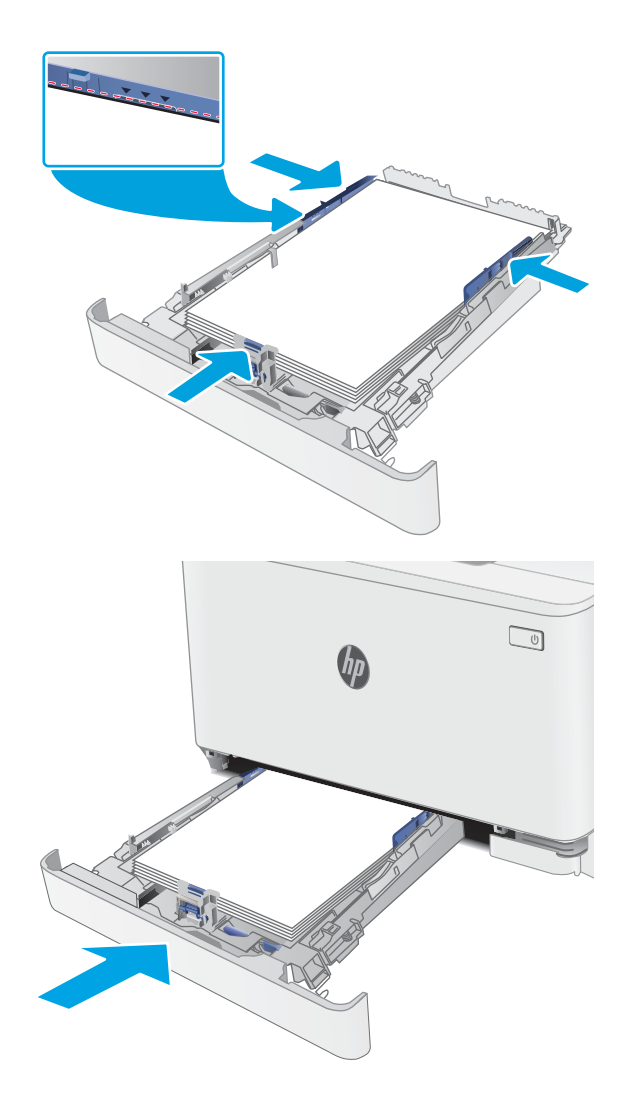

ת המגש. $5$ 

## כיוון הדפסה במגש 1

בעת השימוש בנייר המחייב כיוון הדפסה מסוים, טען אותו בהתאם למידע בטבלאות הבאות.

#### טבלה 1-2 נייר מכתבים או נייר מודפס מראש

<span id="page-28-0"></span>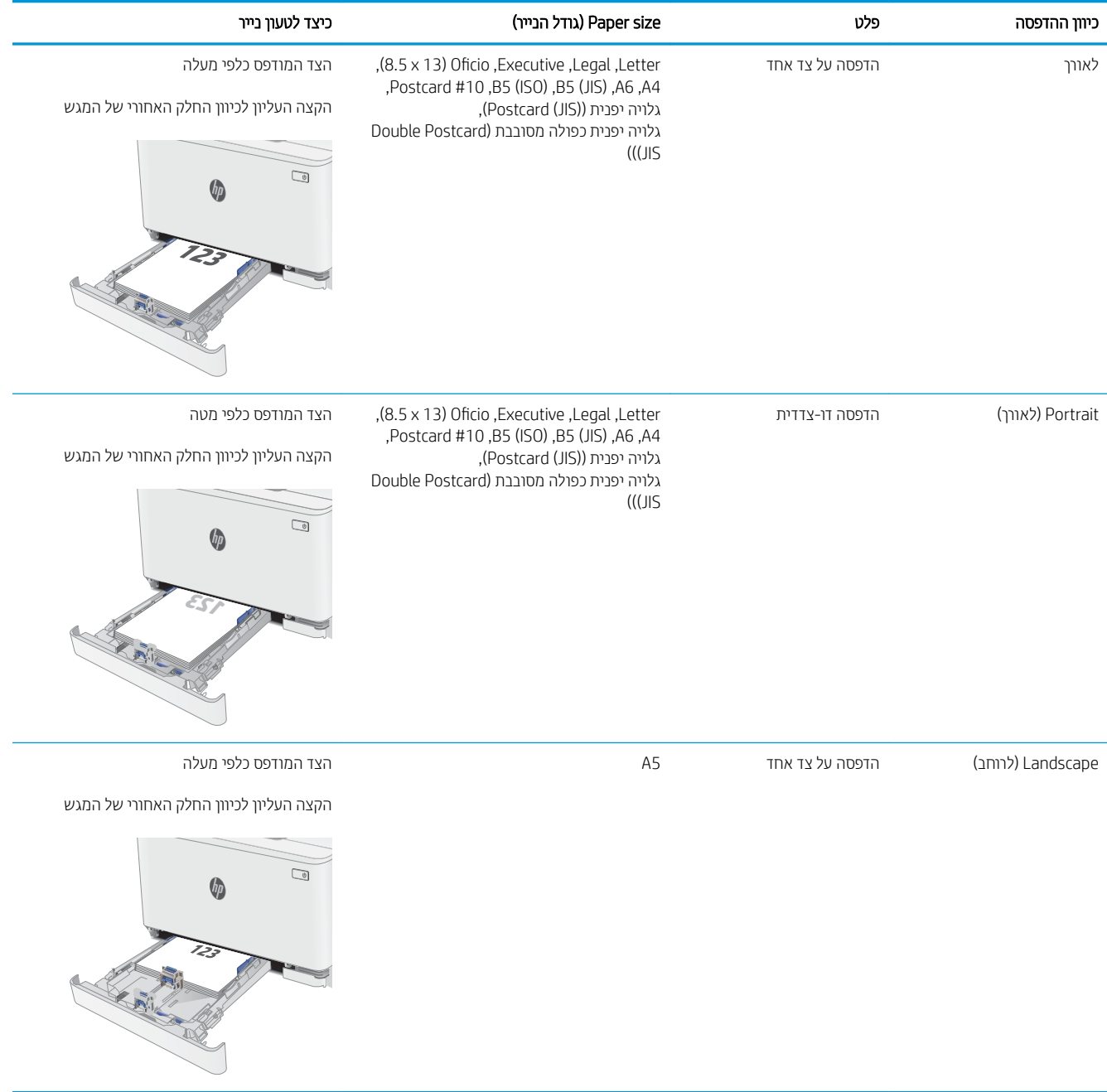

#### טבלה 2-1 נייר מכתבים או נייר מודפס מראש (המשך)

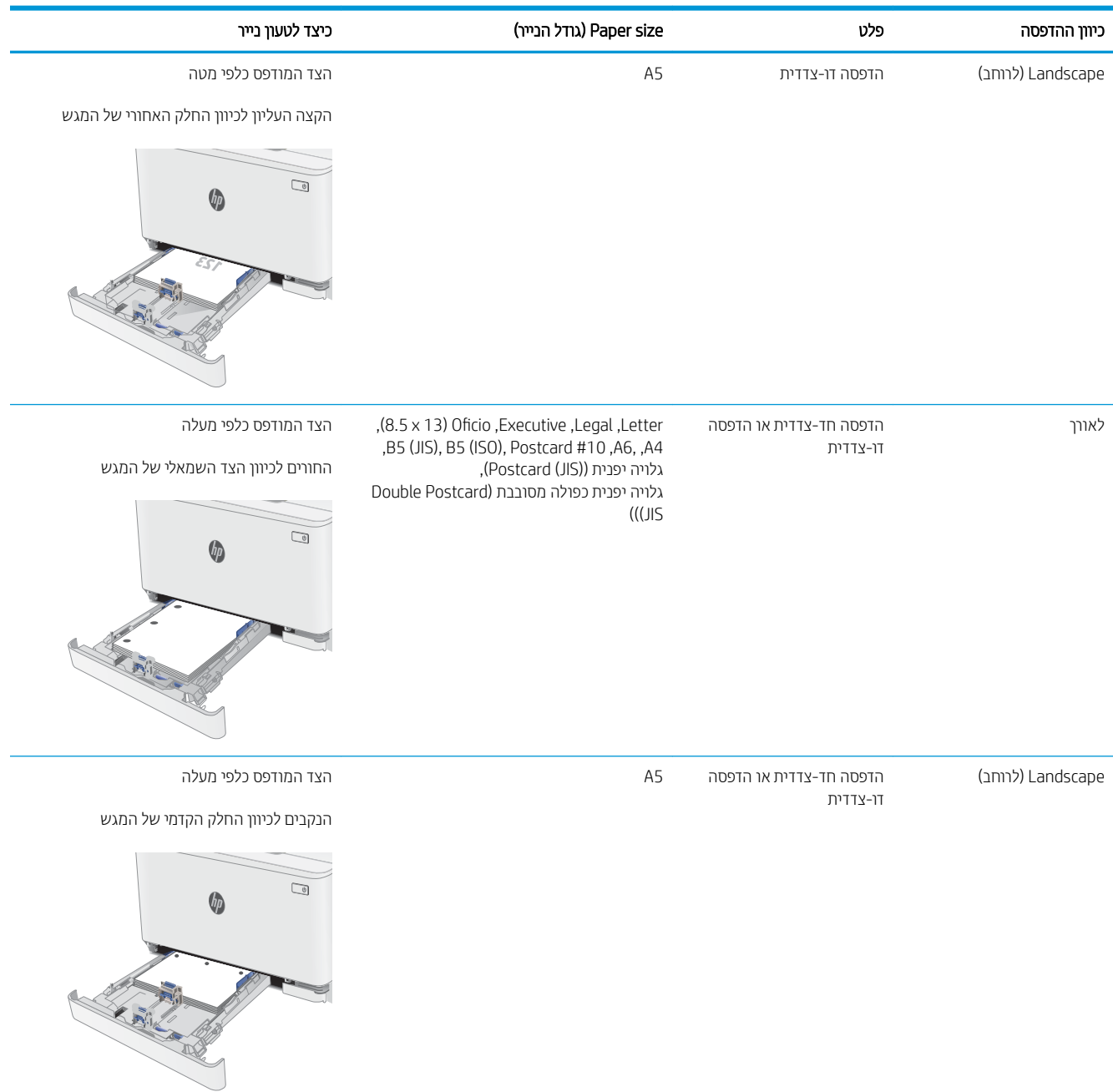

#### טבלה 2-2 מנוקב מראש

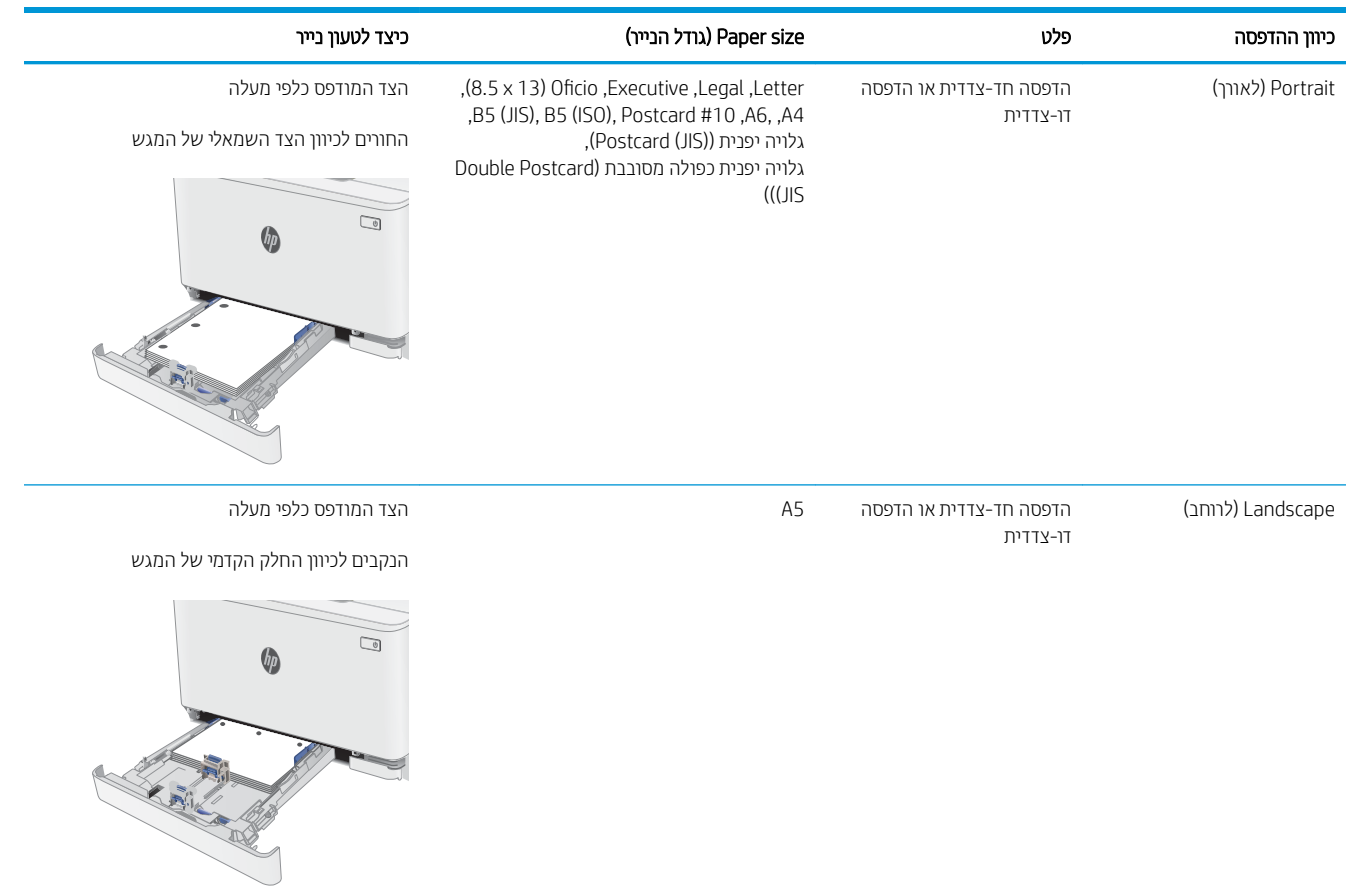

# טעינת מעטפות והדפסה עליהן

## מבוא

המידע הבא מתאר כיצד להדפיס ולטעון מעטפות. מגש 1 מכיל עד 5 מעטפות.

<span id="page-31-0"></span>על מנת להדפיס על מעטפות באמצעות הזנה ידנית, בצע את השלבים הבאים כדי לבחור את ההגדרות הנכונות במנהל ההדפסה, ולאחר מכן טען את המעטפות במגש לאחר שליחת עבודת ההדפסה אל המדפסת.

### הדפסת מעטפות

- 1. בתוכנית, בחר באפשרות Print (הדפס).
- 2. בחר את המדפסת מתוך רשימת המדפסות, ולאחר מכן לחץ או הקש על הלחצן Properties (מאפיינים) או Preferences (העדפות) כדי לפתוח את מנהל ההדפסה.

رس<br>السابق : שם הלחצן משתנה עבור תוכניות שונות.

∰ הערה: ⊂די לגשת אל מאפיינים אלה מתוך מסך 'התחל' ב-Windows 8 או 8.1, בחר באפשרות **התקנים**, בחר באפשרות **הדפסה** ולאחר מכן בחר את המדפסת.

- 3. לחץ או הקש על הכרטיסייה **נייר/איכות**.
- 4. בחר את הגודל הנכון עבור המעטפות מתוך הרשימה הנפתחת Paper size (גודל הנייר).
	- 5. בחר באפשרות Envelope (מעטפה) מתוך הרשימה הנפתחת Paper type (סוג נייר).
- 6. בחר באפשרות Manual feed (הזנה ידנית) מתוך הרשימה הנפתחת Paper source (מקור נייר).
- 7. לחץ על הלחצן OK (אישור) כדי לסגור את תיבת הדו-שיח Document Properties (מאפייני מסמך).
	- 8. בתיבת הדו-שיח Print (הדפס), לחץ על הלחצן OK (אישור) כדי להדפיס את העבודה.

### כיוון המעטפה

#### טבלה 2-3 כיוון המעטפה

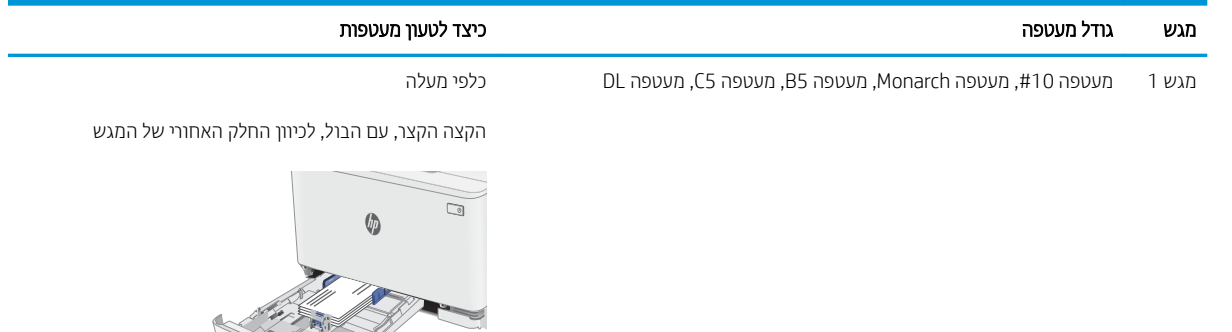

# טעינת תוויות והדפסה עליהן

## מבוא

המידע הבא מתאר כיצד להדפיס ולטעון תוויות. מגש 1 מכיל עד 50 גיליונות של מדבקות

<span id="page-32-0"></span>על מנת להדפיס על תוויות באמצעות הזנה ידנית, בצע את השלבים הבאים כדי לבחור את ההגדוות הנכונות במנהל ההדפסה, ולאחר מכן טען את התוויות במגש לאחר שליחת עבודת ההדפסה אל המדפסת. בעת שימוש בהזנה ידנית, המדפסת ממתינה עם עבודת ההדפסה עד שהיא מזהה שהמגש אכן נפתח.

## הזנה ידנית של תוויות

- 1. בתוכנית, בחר באפשרות Print (הדפס).
- 2. בחר את המדפסת מתוך רשימת המדפסות, ולאחר מכן לחץ או הקש על הלחצן Properties (מאפיינים) או Preferences (העדפות) כדי לפתוח את מנהל ההדפסה.

رسی .<br>**ﷺ הערה:** טם הלחצן משתנה עבור תוכניות שונות.

- הערה: | כדי לגשת אל מאפיינים אלה מתוך מסך 'התחל' ב-Windows 8 או 8.1, בחר באפשרות **התקנים**, בחר באפשרות " **הדפסה** ולאחר מכן בחר את המדפסת.
	- 3. לחץ על הכרטיסייה Paper/Quality (בייר/איכות).
	- 4. בחר את הגודל הנכון עבור גיליונות התוויות מתוך הרשימה הנפתחת Paper size (גודל הנייר).
		- סוג נייר). בחר באפשרות Labels (תוויות) מתוך הרשימה הנפתחת Paper type (סוג נייר).
	- 6. בחר באפשרות Manual feed (הזנה ידנית) מתוך הרשימה הנפתחת Paper source (מקור נייר).
	- 7. לחץ על הלחצן OK (אישור) כדי לסגור את תיבת הדו-שיח Document Properties (מאפייני מסמך).
		- 8. בתיבת הדו-שיח Print (הדפס), לחץ על הלחצן OK (אישור) כדי להדפיס את העבודה.

## כיוון הדפסה של תווית

#### טבלה 2-4 כיווו הדפסה של תווית

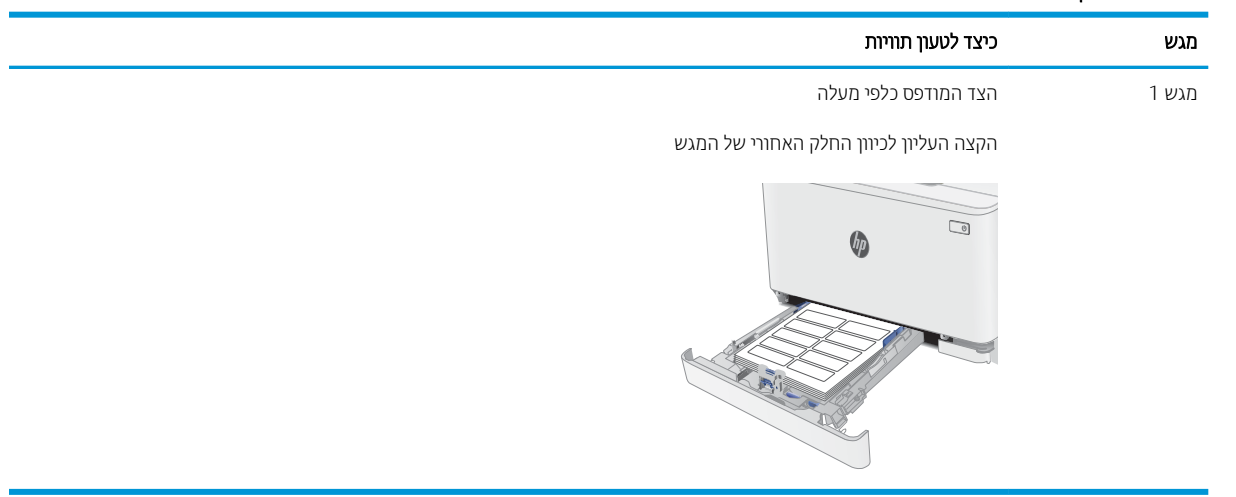

# <span id="page-34-0"></span>3 חומרים מתכלים, אביזרים וחלקים

- $\frac{1}{2}$  הזמנת חומרים מתכלים, אביזרים וחלקים
	- $\blacksquare$  תחלפת מחסניות הטונר

#### לקבלת מידע נוסף:

המידע שלהלן נכון למועד הפרסום. לקבלת מידע עדכני, ראה www.hp.com/support/ljM182MFP. העזרה המקיפה של HP עבור המדפסת כוללת את המידע הבא:

- Fonfigure (התקן וקבע תצורה) Install and configure
	- (למד והשתמש) Learn and use
		- פתרון בעיות  $\bullet$
		- $\blacksquare$ הורדת עדכוני תוכנה וקושחה
- Forums (הצטרף לפורומי תמיכה) Join support forums
- information regulatory and warranty Find( חפש עדימ על תויאחר הנקיתו (

# הזמנת חומרים מתכלים, אביזרים וחלקים

## הזמנה

#### טבלה 3-1 הזמנה

<span id="page-35-0"></span>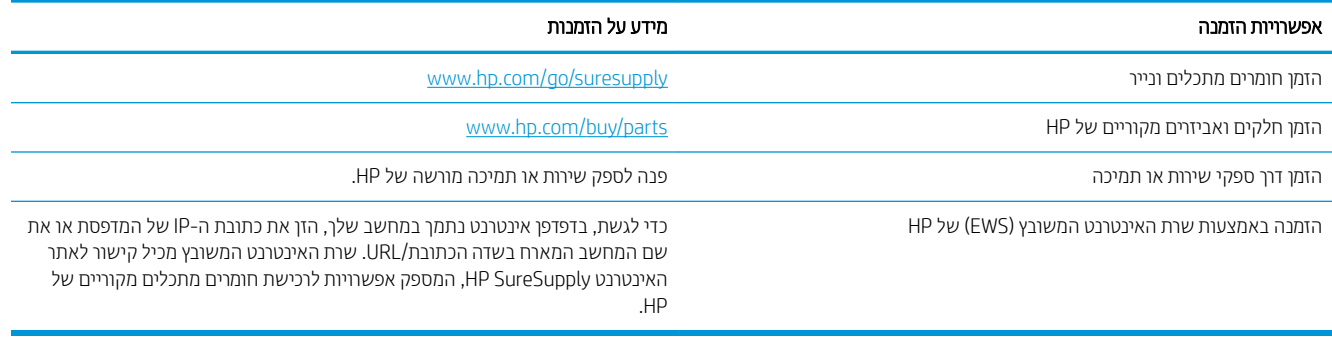

## חומרים מתכלים ואביזרים

#### טבלה 3-2 צפון אמריקה, אמריקה הלטינית, מדינות/אזורי אסיה והאוקיינוס השקט ויפן

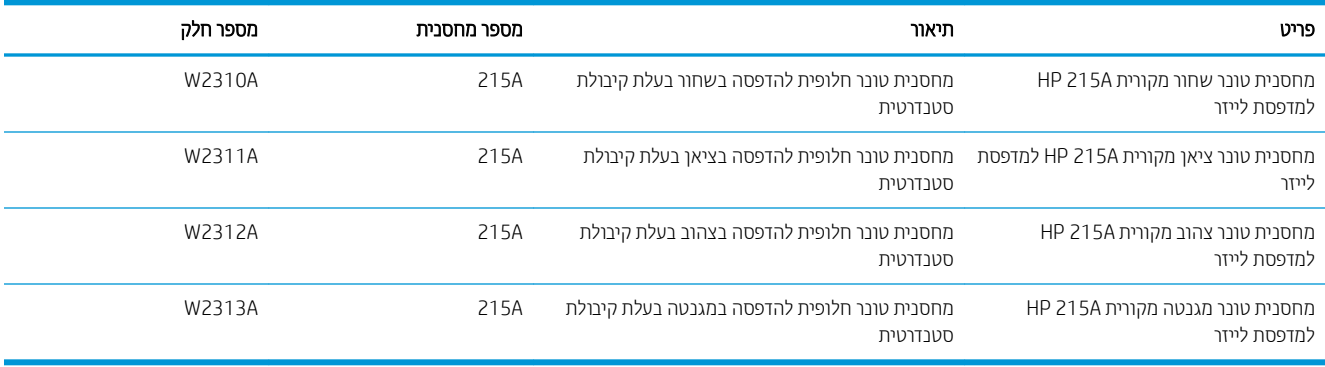

#### טבלה 3-3 אירופה, רוסיה, חבר המדינות, המזרח התיכון ואפריקה

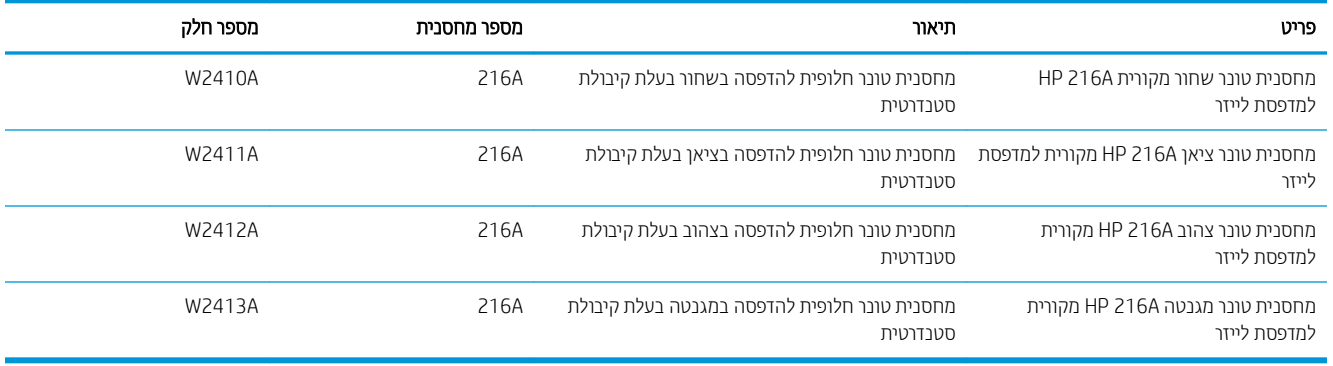

## חלקים הניתנים לתיקון על-ידי הלקוח

חלקים הניתנים לתיקון על-ידי הלקוח (CSR) זמינים עבור מדפסות HP LaserJet ובות, על מנת להפחית את משך התיקון. מידע .www.hp.com/go/csr-fag תוכנית CSR ויתרונותיה ניתן למצוא בכתובת www.hp.com/go/csr-fag תוכנית CSR תוכנית היתונותיה
ניתן להזמין חלקי חילוף מקוריים של HP בכתובת www.hp.com/buy/parts או על-ידי יצירת קשר עם שירות מורשה של HP או עם ספק תמיכה. בעת ההזמנה, יהיה עליך לספק את אחד מהפרטים הבאים: מק"ט, מספר סידורי (נמצא בגב המדפסת), מספר המוצר או שם המדפסת.

- חלקים המפורטים כ **חובה** להחלפה עצמית יותקנו על-ידי לקוחות, אלא אם כן אתה מוכן לשלם לצוות שירות של HP כדי שיבצע את התיקון. עבור חלקים אלה, התמיכה באתר הלקוח או בהחזרה למחסן לא תסופק במסגרת האחריות למדפסת של HP.
- חלקים המפורטים כהחלפה עצמית **אופציונלית** ניתנים להתקנה על-ידי צוות שירות של HP לפי בקשתך ללא תשלום נוסף במהלך תקופת האחריות של המדפסת.

#### טבלה 3-4 חלקים הניתנים לתיקון על-ידי הלקוח

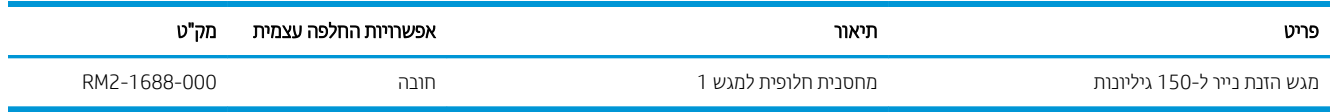

# החלפת מחסניות הטונר

### מבוא

מדפסת זו מציינת כאשר המפלס של מחסנית הטונר נמוך. תוחלת החיים שנותרה בפועל של מחסנית הטונר עשויה להשתנות. הקפד להחזיק מחסנית חלופית שתוכל להתקין כאשר איכות ההדפסה לא תהיה עוד קבילה.

כדי לרכוש מחסניות או לבדוק תאימות מחסניות עבור המדפסת, עבור אל HP SureSupply בכתובת /www.hp.com/go/ [suresupply](http://www.hp.com/go/suresupply). גלול לתחתית הדף וודא שהמדינה/אזור נכונים.

המדפסת משתמשת בארבעה צבעים ומצוידת במחסנית טונר לכל צבע: צהוב (Y), מגנטה (M), ציאן (C) ושחור (K). מחסניות הטונר נמצאות בתוך הדלת הקדמית.

#### טבלה 3-5 צפון אמריקה, אמריקה הלטינית, מדינות/אזורי אסיה והאוקיינוס השקט ויפן

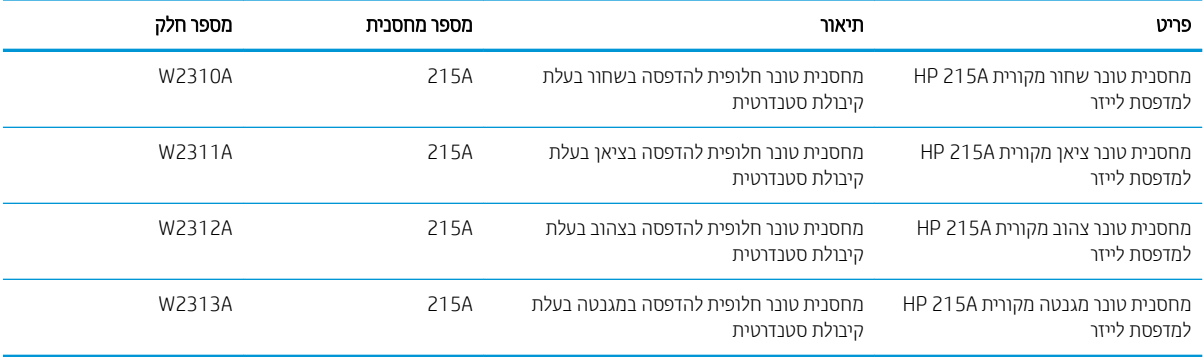

#### טבלה 3-6 אירופה, רוסיה, חבר המדינות, המזרח התיכון ואפריקה

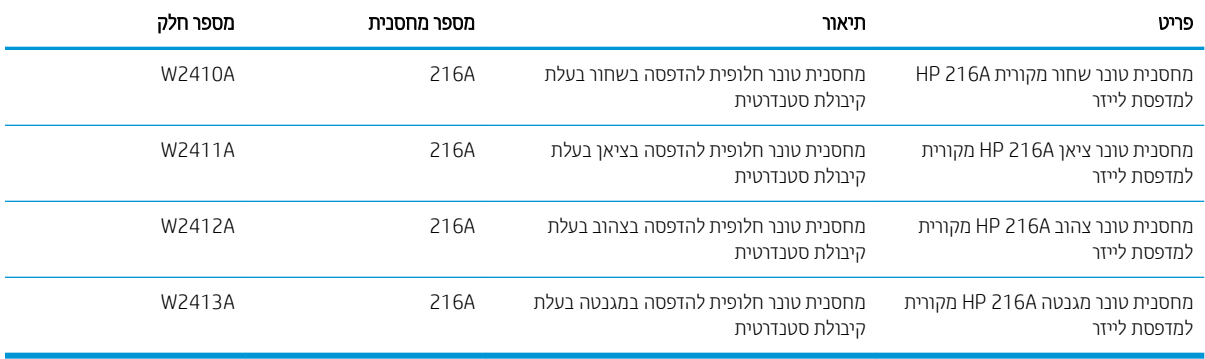

אל תוציא את מחסנית הטונר מאריזתה עד שיגיע הזמן להתקין אותה.

תוריה בדי להימנע מנזק למחסנית הטונר, אל תחשוף אותה לאור ליותר מדקות ספורות. כסה את תוף ההדמיה הירוק אם עליך <u>A</u> להוציא את מחסנית הטונר מהמדפסת למשך פרק זמן ארוך.

האיור הבא מציג את רכיבי מחסנית הטונר.

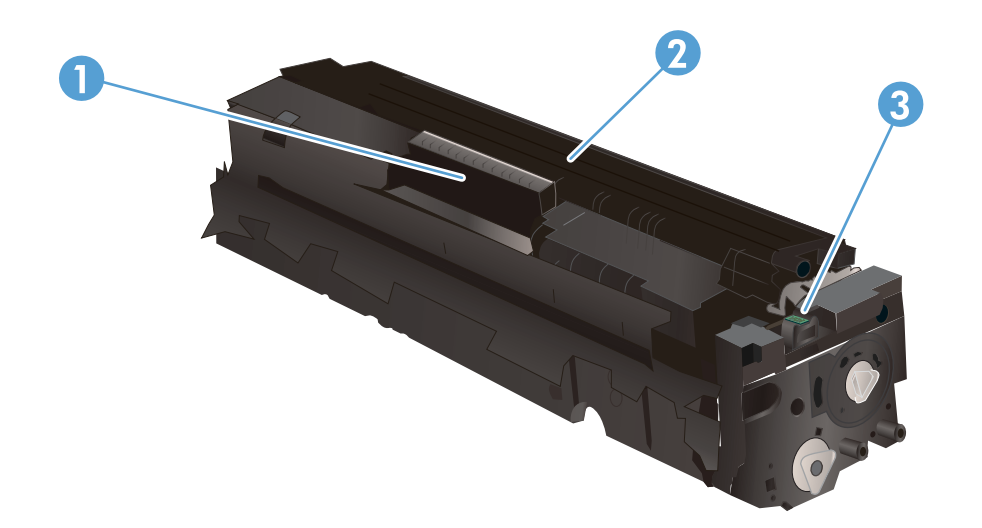

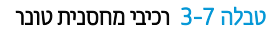

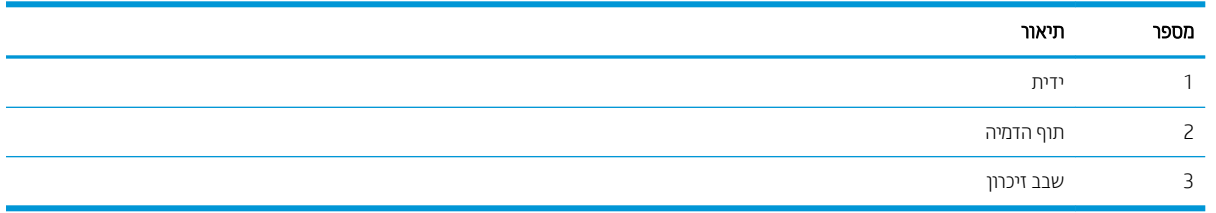

היות: אם בגד מתלכלך מטונר, נגב אותו בעזרת מטלית יבשה ושטוף את הבגד במים קרים. מים חמים יקבעו את הטונר בבד <mark>.</mark>

<mark>() הערה: מ</mark>ידע על מיחזור מחסניות טונר משומשות מופיע באריזת מחסנית הטונר.

# הוצא את מחסניות הטונר והחלף אותן

1. פתח את הדלת הקדמית.

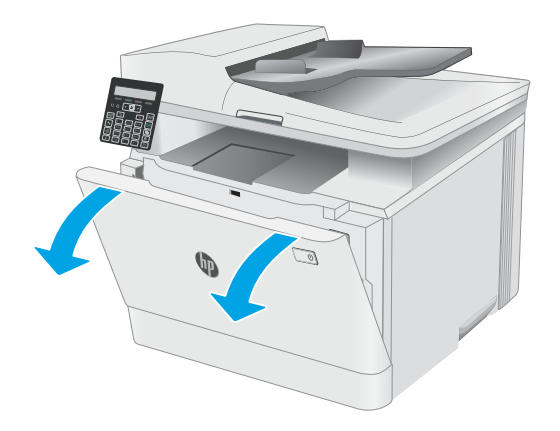

2. אחוז בידית הכחולה במגירת מחסנית הטונר, ולאחר מכן משוך החוצה את המגירה.

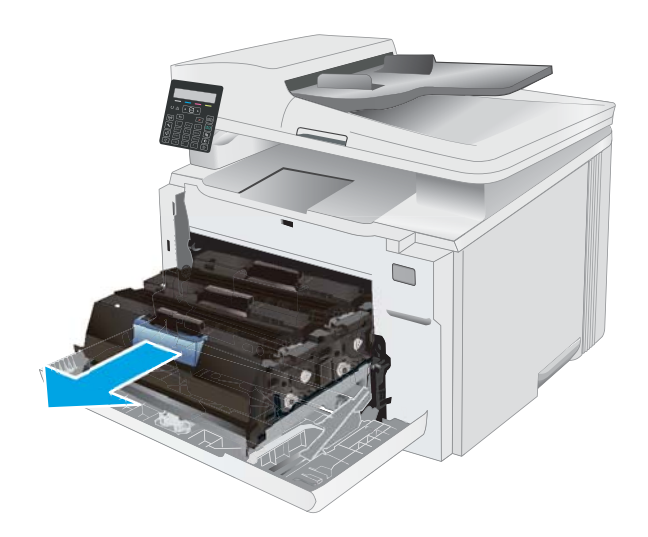

3. זאחוז בידית שעל מחסנית הטונר ומשוך את המחסנית כלפי מעלה כדי להוציאה.

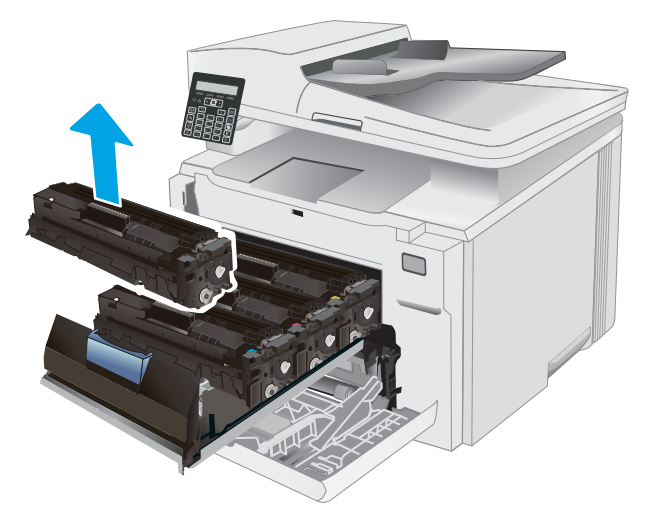

4. הוצא את אריזת מחסנית הטונר החדשה מהקופסה, ולאחר מכן משוך את לשונית השחרור באריזה.

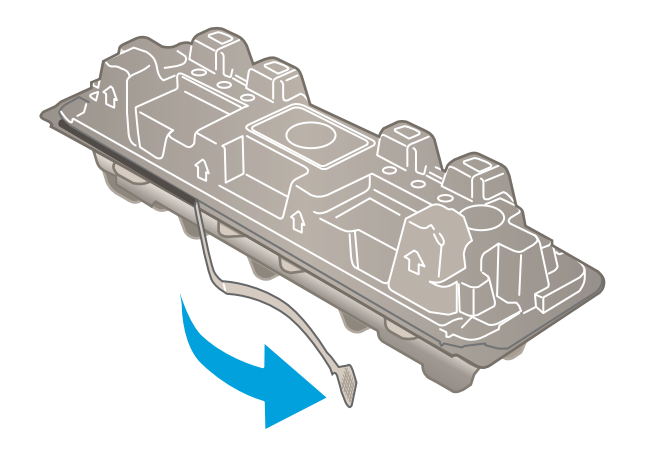

5. הוצא את מחסנית הטונר ממעטפת האריזה הפתוחה. שמור את כל חומרי האריזה לצורך מיחזור מחסנית הטונר המשומשת.

<mark>הערה:</mark> . הימנע מלגעת בתוף ההדמיה הירוק. טביעות אצבעות על תוף ההדמיה עלולות לגרום להדפסה לקויה.

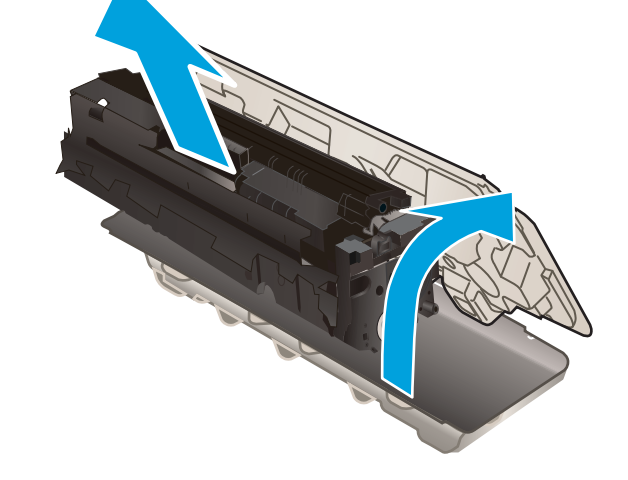

**6.** – תוך אחיזה בשני קצותיה של מחסנית הטונר, נער אותה בעדינות מקצה לקצה כדי לפזר את הטונר באופן שווה בתוך המחסנית.

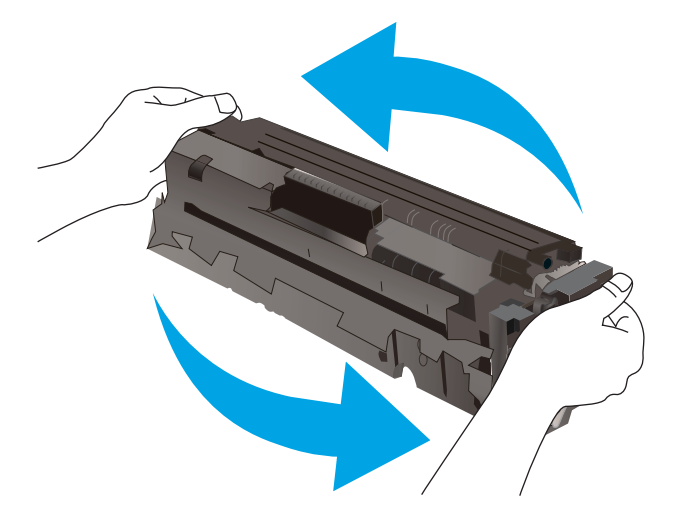

7. התקן את מחסנית הטונר החדשה. ודא ששבב הצבע במחסנית תואם לשבב הצבע במגירה.

<mark>הערה:</mark> . הימנע מלגעת בתוף ההדמיה הירוק. טביעות אצבעות על תוף ההדמיה עלולות לגרום להדפסה לקויה.

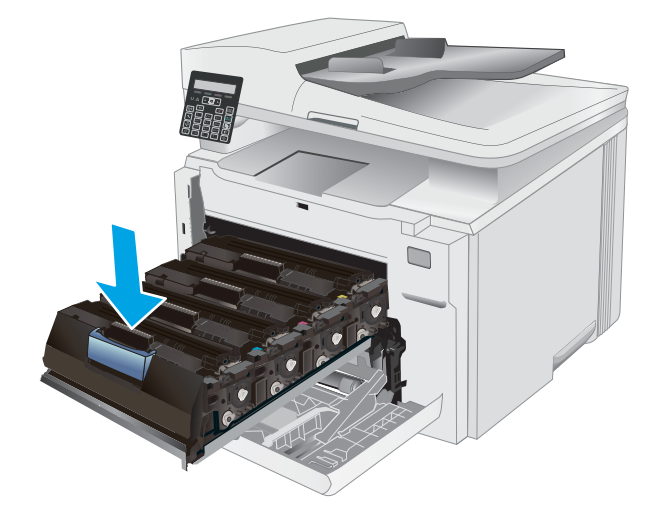

סגור את מגירת מחסנית הטונר.  $\,$ 8.

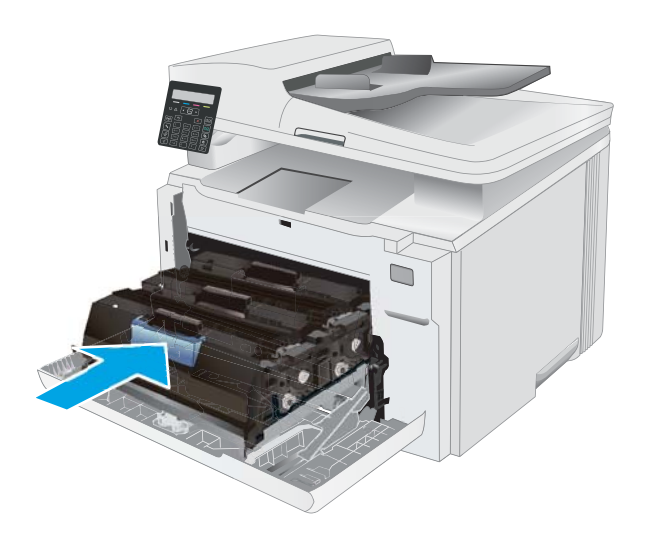

.9 סגור את הדלת הקדמית.

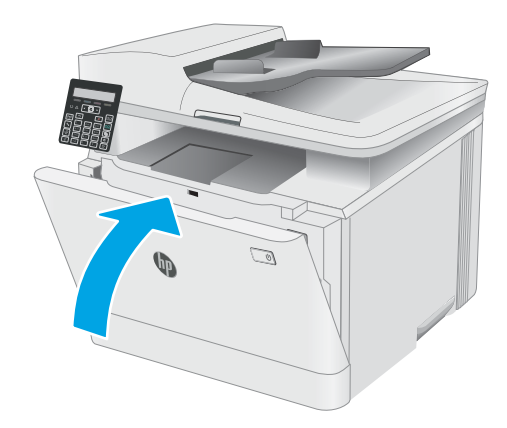

# הדפסה  $4$

- <u>e</u> 1windows) <u>משימות הדפסה</u>
	- <u>פ משימות הדפסה (macOS</u>)
		- $\frac{1}{2}$  סרב המהתקן בייד  $\bullet$

### לקבלת מידע נוסף:

המידע שלהלן נכון למועד הפרסום. לקבלת מידע עדכני, ראה www.hp.com/support/ljM182MFP. העזוה המקיפה של HP עבור המדפסת כוללת את המידע הבא:

- Fonfigure (התקן וקבע תצורה) Install and configure
	- (למד והשתמש) Learn and use
		- פתרון בעיות  $\bullet$
		- $\blacksquare$ הורדת עדכוני תוכנה וקושחה
- Forums (הצטוף לפורומי תמיכה) Join support forums
- information regulatory and warranty Find( חפש עדימ על תויאחר הנקיתו (

# תומימש סהפהד )Windows)

# (Windows) אופן ההדפסה

ההליך הבא מתאר את תהליך ההדפסה הבסיסי עבור Windows.

- 1. נתוכנה בחר באפשרות **הדפסה**.
- <span id="page-43-0"></span>2. בחר את המדפסת מתוך רשימת המדפסות. כדי לשנות הגדרות, לחץ על הלחצן Properties (מאפיינים) או Preferences (העדפות) כדי לפתוח את מנהל ההדפסה.

ے<br>ﷺ <mark>הערה:</mark> שם הלחצן משתנה עבור תוכניות שונות.

∰ הערה: ⊥בגרסאות 10, 8.1 ו- 8 של Windows, ליישומים אלה תהיה פריסה שונה עם מאפיינים שונים לעומת המתואר להלו עבור יישומים למחשב שולחני. כדי לגשת אל מאפיין ההדפסה מתוך היישום של מסך ההתחלה, בצע את השלבים הבאים:

- שWindows 10: בחר ב **הדפסה**, ולאחר מכן בחר את המדפסת.
- 8.1 Windows או Windows: בחר ב **התקנים**, בחר ב **הדפסה** ולאחר מכן בחר את המדפסת.

היישום HP Smart להדפסה מרחוק מוריד מאפייני מנהל התקן נוספים עבור מנהל ההתקן V4 PCL 6 של HP כאשר האפשרות **הגדרות נוספות** מסומנת.

<mark>((בתנה: לקבלת מידע נוסף, לחץ על לחצן העזוה (?) במנהל ההדפסה.</mark><br>

- 3. לחץ על הכרטיסיות במנהל ההדפסה כדי לקבוע את תצורת האפשרויות הזמינות. לדוגמה, קבע את כיוון הנייר בכרטיסייה Finishing (גימור), וקבע את מקור הנייר, סוג הנייר, גודל הנייר והגדרות האיכות בכרטיסייה Paper/Quality (נייר/איכות).
	- 4. לחץ על הלחצן OK (אישור) כדי לחזור לתיבת הדו-שיח Print (הדפס). בחר את מספר העותקים להדפסה ממסך זה.
		- 5. לחץ על הלחצן Print (הדפס) כדי להדפיס את העבודה.

# הדפסה ידנית משני צדי הדף (Windows)

בצע הליך זה עבור מדפסות שלא מותקנת בהן יחידה להדפסה דו-צדדית אוטומטית, או כדי להדפיס על נייר שהיחידה להדפסה דו-צדדים אירה חומכת בו.

- 1. נהנכנה בחר באפשרות **הדפסה**.
- 2. בחר את המדפסת מתוך רשימת המדפסות, ולאחר מכן לחץ על הלחצן Properties (מאפיינים) או על Preferences (העדפות) כדי לפתוח את מנהל ההדפסה.

ے –<br>**ﷺ הערה:** שם הלחצן משתנה עבור תוכניות שונות.

ל הערה: נגרסאות 10, 8.1 ו- 8 של Windows, ליישומים אלה תהיה פריסה שונה עם מאפיינים שונים לעומת המתואר להלן πולן עבור יישומים למחשב שולחני. כדי לגשת אל מאפיין ההדפסה מתוך היישום של מסך ההתחלה, בצע את השלבים הבאים:

- **Windows 10: בחר ב הדפסה.** ולאחר מכו בחר את המדפסת.
- **.3 Windows או 8 Windows:** בחר ב **התקנים**. בחר ב **הדפסה** ולאחר מכן בחר את המדפסת.

היישום HP Smart להדפסה מרחוק מוריד מאפייני מנהל התקן נוספים עבור מנהל ההתקן V4 PCL 6 של HP כאשר האפשרות **הגדרות נוספות** מסומנת.

- 3. לחץ על הכרטיסייה Finishing (גימור).
- $\alpha$ . בחר את Print on both sides (manually) (הדפסה על שני צדי הנייר (ידנית)), ולאחר מכן לחץ על OK כדי לסגור את תיבת הדו-שיח Document Properties (מאפייני המסמך).
- 5. בתיבת הדו-שיח Print, לחץ על Print (הדפסה) כדי להדפיס את הצד הראשון של העבודה.
	- 6. קח את הערימה המודפסת מסל הפלט ושים אותה במגש 1.
	- 7. אם תופיע הנחיה, גע בלחצן לוח הבקרה המתאים כדי להמשיך.

## הדפסת עמודים מרובים בגיליון (Windows)

- 1. נתוכנה בחר באפשרות **הדפסה**.
- 2. בחר את המדפסת מתוך רשימת המדפסות, ולאחר מכן לחץ על הלחצן Properties (מאפיינים) או על Preferences (העדפות) כדי לפתוח את מנהל ההדפסה.

ے –<br>**ﷺ הערה:** שם הלחצן משתנה עבור תוכניות שונות.

השנה: נגרסאות 10, 8.1 ו- 8 של Windows, ליישומים אלה תהיה פריסה שונה עם מאפיינים שונים לעומת המתואר להלן "Mindow עבור יישומים למחשב שולחני. כדי לגשת אל מאפיין ההדפסה מתוך היישום של מסך ההתחלה, בצע את השלבים הבאים:

- שWindows 10: בחר ב **הדפסה**, ולאחר מכן בחר את המדפסת.
- <u>שי</u> Windows 8.1 או Windows 8.8: בחר ב **התקנים**, בחר ב **הדפסה** ולאחר מכן בחר את המדפסת.

היישום HP Smart להדפסה מרחוק מוריד מאפייני מנהל התקן נוספים עבור מנהל ההתקן V4 PCL 6 של HP כאשר האפשרות **הגדרות נוספות** מסומנת.

- 3. לחץ על הכרטיסייה Finishing (גימור).
- 4. בחר את מספר העמודים לכל גיליון מתוך הרשימה הנפתחת Pages per sheet (עמודים לגיליון).
- 5. בחר באפשרויות המתאימות עבור Print page borders (הדפס גבולות עמוד), Page order (סדר עמודים) ו-Orientation (כיוון הדפסה). לחץ על OK כדי לסגור את תיבת הדו-שיח Document Properties (מאפייני מסמך).
	- 6. בתיבת הדו-שיח Print (הדפס) לחץ על Print כדי להדפיס את העבודה.

## בחירת סוג הנייר (Windows)

- 1. נתוכנה בחר באפשרות **הדפסה**.
- 2. בחר את המדפסת מתוך רשימת המדפסות, ולאחר מכן לחץ או הקש על הלחצן Properties (מאפיינים) או Preferences (העדפות) כדי לפתוח את מנהל ההדפסה.

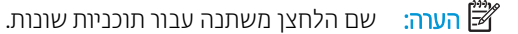

השבה: נגרסאות 10, 8.1 ו- 8 של Windows, ליישומים אלה תהיה פריסה שונה עם מאפיינים שונים לעומת המתואר להלן "Mindow עבור יישומים למחשב שולחני. כדי לגשת אל מאפיין ההדפסה מתוך היישום של מסך ההתחלה, בצע את השלבים הבאים:

- $\blacksquare$  10 Windows: בחר ב **הדפסה**, ולאחר מכן בחר את המדפסת.
- ש **Windows 8.1 Windows 8.1 ו-Windows 8.1** בחר ב **התקנים**, בחר ב **הדפסה** ולאחר מכן בחר את המדפסת.

היישום HP Smart להדפסה מרחוק מוריד מאפייני מנהל התקן נוספים עבור מנהל ההתקן V4 PCL 6 של HP כאשר האפשרות **הגדרות נוספות** מסומנת.

- 3. לחץ על הכרטיסייה Paper/Quality (בייר/איכות).
- 0K . בחר באפשרות המתאימה לסוג הנייר שבו אתה משתמש ולאחר מכן לחץ על
- 5. לחץ על OK כדי לסגור את תיבת הדו-שיח Document Properties (מאפייני מסמך).
	- 6. בתיבת הדו-שיח Print (הדפס), לחץ על Print (הדפס) כדי להדפיס את העבודה.

# תומית הדפסה (macOS)

# כיצד להדפיס (macOS)

ההליך הבא מתאר את תהליך ההדפסה הבסיסי עבור macOS.

- 1. לחץ על תפריט File (קובץ) ולאחר מכן לחץ על האפשרות Print (הדפסה).
	- . בחר את המדפסת.  $\overline{c}$
- <span id="page-46-0"></span>3. לחץ על Show Details (הצג פרטים) או על Copies & Pages (עותקים ועמודים), ולאחר מכן בחר תפריטים אחרים להתאמת הגדרות ההדפסה.

ے –<br>**ﷺ הערה: ש**ם הפריט משתנה עבור תוכניות שונות.

4. לחץ על הלחצן Print (הדפס).

## הדפסה אוטומטית משני צדי הדף (macOS)

ے<br>**ﷺ הערה:** מידע זה מתייחס למדפסות הכוללות יחידה להדפסה דו-צדדית אוטומטית.

הערה: במאפיין זה זמין אם תתקין את מנהל ההדפסה של HP. ייתכן שהוא לא יהיה זמין אם אתה משתמש ב-AirPrint.

- 1. לחץ על תפריט File (קובץ) ולאחר מכן לחץ על האפשרות Print (הדפסה).
	- .<br>2. נחר את המדפסת.
- 1.3 לחץ על Show Details (הצג פרטים) או על Copies & Pages (עותקים ועמודים), ולאחר מכן לחץ על התפריט Show Details (פריסה).

مسی <u>.</u><br>(掌 <mark>הערה: עם</mark> הפריט משתנה עבור תוכניות שונות.

- 4. בחר באפשרות הכביכה מהבשימה הבפתחת **Two-Sided (**דו-צדדית).
	- .5 לחץ על הלחצן Print (הדפס).

### הדפסה ידנית משני צדי הדף (macOS)

رות : µמערה: ⊥מאפיין זה זמין אם תתקין את מנהל ההדפסה של HP. ייתכן שהוא לא יהיה זמין אם אתה משתמש ב-AirPrint.

- 1. לחץ על תפריט File (קובץ) ולאחר מכן לחץ על האפשרות Print (הדפסה).
	- . $\overline{2}$  בחר את המדפסת.
- ה לחץ על Show Details (הצג פרטים) או על Copies & Pages (עותקים ועמודים), ולאחר מכן לחץ על התפריט Show Details ( Duplex (הדפסה דו-צדדית ידנית).

ریسی: ساط הפריט משתנה עבור תוכניות שונות .<br>של

- 4. לחץ על התיבה Manual Duplex (הדפסה דו-צדדית ידנית) ובחר אפשרות כריכה.
	- 5. לחץ על הלחצן Print (הדפס).
	- נש למדפסת והוצא את כל הדפים הריקים ממגש 1. **6**
- $\,$ 7. את הערימה המודפסת מסל הפלט והנח אותה כאשר הצד המודפס כלפי מטה במגש ההזנה.  $\,$ 
	- **8.** אם תופיע הנחיה, גע בלחצן לוח הבקרה המתאים כדי להמשיך.

## הדפסת עמודים מרובים בגיליון (macOS)

- 1. לחץ על תפריט File (קובץ) ולאחר מכן לחץ על האפשרות Print (הדפסה).
	- . בחר את המדפסת.  $\overline{c}$
- 13. לחץ על Show Details (הצג פרטים) או על Copies & Pages (עותקים ועמודים), ולאחר מכן לחץ על התפריט Show Details (פריסה).

ے<br><mark>(</mark> **הערה:** שם הפריט משתנה עבור תוכניות שונות

- 4. מהרשימה הנפתחת Pages per Sheet (עמודים לגיליון), בחר את מספר העמודים שברצונך להדפיס בכל גיליון.
	- 5. באזור Layout Direction (כיוון פריסה), בחר את הסדר ומיקום העמודים בגיליון.
	- 6. בתפריט Borders (גבולות), בחר את סוג הגבול שיודפס סביב כל עמוד בגיליון.
		- 7. לחץ על הלחצן Print (הדפס).

### נחיות סוג הנייר (macOS)

- 1. לחץ על תפריט File (קובץ) ולאחר מכן לחץ על האפשרות Print (הדפסה).
	- . בחר את המדפסת.
- ת לחץ על Show Details (הצג פרטים) או על Copies & Pages ( עותקים ועמודים), ולאחר מכן לחץ על התפריט Media & הוא ( תומרי הדפסה ואיכות) או על התפריט Paper/Quality (נייר/איכות).

ے<br>**ﷺ הערה:** שם הפריט משתנה עבור תוכניות שונות.

 $\,$ ב. בחר מתוך האפשרויות Media & Quality (חומרי הדפסה ואיכות) או Paper/Quality (בייר/איכות).

حسن .<br>- <mark>(</mark> הערה: רשימה זו כוללת את סט האפשרויות הראשי הזמין. אפשרויות מסוימות אינן זמינות בכל המדפסות.

- Type Media ( גסו רמחו סהפהד :(בחר תושרפבא המיאהמת גוסל רייהנ רובע תדובע סהפההד .
	- Print Quality (איכות הדפסה): בחר את רמת הרזולוציה לעבודת ההדפסה.
- Edge-To-Edge Printing (הדפסה מקצה לקצה): בחר באפשרות זו כדי להדפיס סמוך לקצוות הנייר.
	- 5. לחץ על הלחצן Print (הדפס).

### משימות הדפסה נוספות

.[www.hp.com/support/ljM182MFP](http://www.hp.com/support/ljM182MFP) תבתוכב בקר

יש הוראות זמינות לביצוע משימות הדפסה ספציפיות, כגון:

- יצירת קיצורי דרך להדפסה או להגדרות שנקבעו מראש ושימוש בהם
	- בחירת גודל הבייר, או שימוש בגודל נייר מותאם אישית
		- בחיוה בכיוון ההדפסה של העמוד
			- יציות חובות
- שינוי קנה המידה של מסמך כדי שיתאים לגודל נייר מסוים  $\bullet$
- ס הדפסת העמוד הראשון או האחרון של המסמך על נייר שונה  $\bullet$ 
	- הדפסת סימני מים במסמך  $\bullet$

# הדפסה מהתקן נייד

### מבוא

<span id="page-49-0"></span>HP ממחשב נייד, ממחשב לחת, מטלפון חכם או ePrint כדי לאפשר הדפסה קלה למדפסת HP ממחשב נייד, ממחשב לוח, מטלפון חכם או  $\mu$ מהתקן נייד אחר. כדי לראות את הרשימה המלאה ולקבוע מהי האפשרות הטובה ביותר, עבור אל /www.hp.com/go .[LaserJetMobilePrinting](http://www.hp.com/go/LaserJetMobilePrinting)

<mark>. הערה:</mark> עדכן את קושחת המדפסת כדי לוודא שיש תמיכה לכל יכולות ההדפסה מניידים ו-ePrint.

- וגמים אלחוטיים בלבד) Wi-Fi Direct  $\bullet$ 
	- [ePrint HP](#page-51-0) ךרד [אוד](#page-51-0) "ל
		- תוכנת [HP ePrint](#page-52-0)
			- [AirPrint](#page-52-0)
	- הדפסה משובצת ב-[Android](#page-53-0)

# Ui-Fi Direct (דגמים אלחוטיים בלבד)

Wi-Fi Direct מאפשר הדפסה מהתקן נייד אלחוטי מבלי שיידרש חיבור לרשת או לאינטרנט.

شے הערה: לא כל מערכות ההפעלה של התקנים ניידים נתמכות כעת על-ידי Wi-Fi Direct.

תערה: עבור התקנים ניידים שאינם נתמכים להדפסת Wi-Fi Direct, חיבור ה-Wi-Fi Direct מאפשר הדפסה בלבד. לאחר השימוש π ב-Wi-Fi Direct לצורך הדפסה, עליך להתחבר מחדש לרשת מקומית כדי לגשת לאינטרנט.

כדי לגשת לחיבור Wi-Fi Direct של המדפסת, בצע את הפעולות הבאות:

- 1. בלוח הבקרה של המדפסת, לחץ על הלחצן Setup (הגדרה) ...
	- 2. פתח את התפריטים הבאים:
	- א. Network Setup (הגדרת רשת)
		- Wi-Fi Direct .ב
	- ג. Connection Method (שיטת החיבור)
		- .3 בחר אחת מבין שיטות החיבור הבאות:
- <u>אוטומטי: בחיוה באפשרות זו מגדיוה את הסיסמה כ-12345678.</u>
- שרבבי: בחירה באפשרות זו מפיקה סיסמה מאובטחת, שנוצרה באופן אקראי.
	- . בהתקן הנייד, פתח את אחד התפריטים Wi-Fi Direct או Wi-Fi Direct.
		- .5 ההרשימה של רשתות הזמינות. בחר את שם המדפסת.

<mark>לכ</mark> הערה: אם שם המדפסת לא מוצג, ייתכן שאתה מחוץ לטווח של אות ה-Wi-Fi Direct. קרב את ההתקן למדפסת.

6.6 את תופיע הנחיה, הזן את סיסמת ה-Wi-Fi Direct, או בחר OK (אישוו) בלוח הבקרה של המדפסת.

<mark>לב</mark> הערה: עבור התקני Android שנתמכים להדפסת Wi-Fi Direct, אם שיטת החיבור הוגדוה ל-**Automatic** (אוטומטית) החיבור יתרחש באופן אוטומטי, ללא הנחיה להזנת סיסמה. אם שיטת החיבור הוגדרה ל-Manual (ידני) יהיה עליך ללחוץ על לחצן OK (אישור), או לספק מספר זיהוי אישי (PIN) - המוצג בלוח הבקרה של המדפסת - כסיסמה להתקן הנייד.

- 7. פתח את המסמך ולאחר מכן בחר את האפשרות Print (הדפס).
- 8. בחר את המדפסת מרשימת המדפסות הזמינות ולאחר מכן בחר Print (הדפס).
- 9. בסיום עבודת ההדפסה, יש התקנים ניידים מסוימים שצריך לחבר אותם מחדש לרשת המקומית.

להלן מערכות ההפעלה של התקנים ומחשבים התומכות ב-Wi-Fi Direct:

- םינופטל ישבחמו חלו של 4.0 Android לךיוא , קנותשהו בהם Service Print HP או ףסתו סהפההד תדייהנ של Mopria
	- $\mathsf{H}\mathsf{P}$  תרבית המחשבים, המחשבים הניידים ומחשבי הלוח של Windows 8.1, שהותקן בהם מנהל הדפסה של HP

להלן מערכות ההפעלה של התקנים ומחשבים שאינן התומכות ב-Wi-Fi Direct, אך יכולות להדפיס למדפסת שכן תומכת ב-Wi-Fi -:Direct

- iPad-1 Apple iPhone
- $mac$ OS-ם מחשבי Mac המצוידים ב-macOS

.[www.hp.com/go/wirelessprinting](http://www.hp.com/go/wirelessprinting) y עבור אל www.hp.com/go/wirelessprinting.

ניתן להפעיל או להשבית את היכולות של Wi-Fi Direct מלוח הבקרה של המדפסת.

### הפעלה או תהבהש של Direct Fi-Wi

- <mark>1</mark>. בלוח הבקרה של המדפסת לחץ על הלחצן Setup (הגדוה) ♣, ולאחר מכן פתח את התפריט Network Setup (הגדות רשת).
	- . פתח את התפריטים הבאים:  $\,$ 
		- Wi-Fi Direct .א
		- ב. ff2n2 ( תבמוש (
	- .3 בחר את פריט התפריט <u>On(</u> הפעלה). בחירה בלחצן Off (כיבוי) תשבית את הדפסת Wi-Fi Direct.

הערה: בסביבות שבהן מותקן יותר מדגם אחד של אותה מדפסת, מומלץ לספק לכל מדפסת שם Wi-Fi Direct ייחודי לזיהוי קל יותר "M של המדפסת עבור הדפסת Wi-Fi Direct. שם ה-Wi-Fi Direct זמין בלחיצה על הלחצןOK ולאחר מכן פתיחת התפריטים הבאים:

- א. Network Setup (הגדרת רשת)
	- Wi-Fi Direct .ב
	- Wi-Fi Direct שם .ג

### שינוי שם Wi-Fi Direct של המדפסת

<span id="page-51-0"></span>בצע את ההליך הבא כדי לשנות את שם Wi-Fi Direct של המדפסת באמצעות שרת האינטרנט המשובץ של EWS) HP:

#### שלב 1: פתיחת שרת האינטרנט המשובץ (EWS) של HP

- 1. בלוח הבקרה של המדפסת, לחץ על הלחצן Setup (הגדוה) ∿. פתח את התפריט Network Setup (הגדות רשת), בחר את Address IP הצג כתובת IP), ולאחר מכן בחר את Yes (כן). חזור אל מסך הבית כדי להציג את כתובת ה-IP.
- 2. פתח דפדפן אינטרנט והקלד בשוות הכתובת את כתובת ה-IP או את שם המארח בדיוק כפי שהם מופיעים בלוח הבקרה של המדפסת. הקש על המקש Enter במקלדת של המחשב. שרת האינטרנט המשובץ של HP נפתח.

### https://10.10.XXXXX/

<mark>(第 הערה:</mark> אם דפדפן האינטרנט מציג הודעה המציינת כי ייתכן שהגישה לאתר האינטרנט אינה בטוחה, בחר את האפשרות להמשיך לאתר האינטרנט. גישה לאתר אינטרנט זה לא תזיק למחשב.

### שלב 2: שינוי שם Wi-Fi Direct

- 1. לחץ על הכרטיסייה **עבודה ברשת**.
- 2. נחלונית הניווט השמאלית, לחץ על הקישור Wi-Fi Direct Setup (הגדרת Wi-Fi Direct).
	- . בשדה Wi-Fi Direct Direct (שם Wi-Fi Direct הזן את השם החדש.
		- $.$ לחץ על **החל.**

## ePrint HP ךרד אוד "ל

השתמש ב-HP ePrint כדי להדפיס מסמכים על-ידי שליחתם כקובץ מצורף לדוא"ל אל כתובת הדוא"ל של המדפסת מכל התקן התומך רדוא"ל.

כדי להשתמש ב-HP ePrint. על המדפסת לעמוד בדרישות הבאות:

- המדפסת צריכה להיות מחוברת לרשת קווית או אלחוטית ודרושה לה גישה לאינטרנט.
- יש לוודא כי HP (onnected זמיו במדפסת, ויש לרשום את המדפסת באמצעות HP Connected.

בצע את ההליר הבא כדי להפעיל את HP Web Services ולהירשם ב-HP Connected:

- 1. בלוח הבקרה של המדפסת, לחץ על הלחצן Setup (הגדרה) ⊾. פתח את התפריט Network Setup (הגדרת רשת), בחר את Show IP Address (הצג כתובת IP), ולאחר מכן בחר את Yes (כן). חזור אל מסך הבית כדי להציג את כתובת ה-IP.
- 2. פתח דפדפן אינטרנט והקלד בשורת הכתובת את כתובת ה-IP או את שם המארח בדיוק כפי שהם מופיעים בלוח הבקרה של המדפסת. הקש על המקש Enter במקלדת של המחשב. שרת האינטרנט המשובץ של HP נפתח.

### https://10.10.XXXXX/

- <mark>א הערה: א</mark>ם דפדפן האינטרנט מציג הודעה המציינת כי ייתכן שהגישה לאתר האינטרנט אינה בטוחה, בחר את האפשרות **"** להמשיך לאתר האינטרנט. גישה לאתר אינטרנט זה לא תזיק למחשב.
	- ה.3 לחץ על הכרטיסייה HP Web Services ולאחר מכן לחץ על Enable (הפוך לזמין). המדפסת הופכת את שירותי האינטרנט לזמינים, ולאחר מכן מדפיסה דף מידע.

ףד עדיהמ לימכ את דקו סתפהמד ץהנחו דיכ םלרשו את סתפמד HP ךתרשובש ב-Connected HP.

4. עבור אל www.hpconnected.com. כדי ליצור חשבון HP ePrint והשלם את תהליך ההתקנה.

# HP ePrint נתכתו

<span id="page-52-0"></span>תוכנת HP ePrint מאפשרת להדפיס בקלות ממחשב שולחני או נייד של Windows או Mac לכל מדפסת התומכת ב-HP ePrint. תוכנה זו תאפשר לר למצוא בקלות מדפסות התומכות ב-HP ePrint ורשומות בחשבוו HP Connected שלר. מדפסת היעד של HP יכולה להימצא במשרד או במיקומים שונים ברחבי העולם.

- Windows: לאחר התקנת התוכנה, פתח את האפשרות Print (הדפס) ביישום ולאחר מכן בחר ב-HP ePrint מרשימת המדפסות המותקנות. לחץ על הלחצן Properties (מאפיינים) כדי להגדיר אפשרויות הדפסה.
- $\blacksquare$  PDF הדפס), ולאחר מכן בחר את החץ לצד Print ( קובץ), Print ( קובץ), והדלס) ולאחר מכן בחר את החץ לצד) PDF (בפינה השמאלית התחתונה של מסך מנהל ההתקן). בחר ב-HP ePrint.

רובע Windows, נתכתו ePrint HP כתמתו סתפבהד IP/TCP תסופלמד תויממקו ברשת )LAN או WAN) םירצולמו םיכמהתו ב- UPD .PostScript®

Windows ו-macOS תכומתו סתפבהד IPP תסופלמד תורבהמחו תלרשתו LAN או WAN תכומהתו ב-ePCL.

תערכות Windows ו-macOS תומכות גם בהדפסת מסמכי PDF למיקומי הדפסה ציבוריים, ובהדפסה באמצעות HP ePrint דרך דואר אלהטרוני בענו.

עבור אל www.hp.com/go/eprintsoftware לקבלת מנהלי התקן ומידע.

- <mark>⊯ הערה:</mark> עבור Windows, שם מנהל ההדפסה בתוכנה של HP ePrint ו- ו- HP ePrint + JetAdvantage.
- הערה: תוכנת HP ePrint היא תוכנית שירות לזרימת עבודה של PDF עבור macOS, ומבחינה טכנית היא איננה מנהל הדפסה.
	- הערה: תוכנת HP ePrint אינה תומכת בהדפסת USB.

### AirPrint

הדפסה ישירה באמצעות AirPrint של Apple נתמכת עבור מחשבי iOS וממחשבי Mac המצוידים ב-macOS עם גרסאות 10.7 Lion ו וחדשות יותר. השתמש ב-AirPrint כדי להדפיס ישיוות למדפסת מ-iPad, מ-iPhone (3GS ואילן) או מ-iPod Touch (דוו שלישי ואילך) ביישומי הנייד הבאים:

- $(Maii$  Mail
- Photos ( תונתמו (
	- Safari
	- iBooks
- יישומים נבחרים של צד שלישי

כדי להשתמש ב-AirPrint, יש לחבר את המדפסת לאותה רשת (רשת משנה) שאליה מחובר התקן Apple. לקבלת מידע נוסף על השימוש ב-AirPrint ועל מוצרי HP התואמים ל-AirPrint, עבור אל www.hp.com/qo/MobilePrinting.

<mark>מש</mark> הערה: ודא את מספר הגירסה לפני השימוש ב-AirPrint עם חיבור USB. גירסאות 1.3 AirPrint וגירסאות קודמות אינן תומכות בחיבורי USB.

# הדפסה משובצת ב-Android

<span id="page-53-0"></span>פתרון ההדפסה המובנה של HP עבור Android ו-Kindle מאפשר להתקנים ניידים למצוא באופן אוטומטי ולהדפיס במדפסות HP הנמצאות ברשת או בטווח הקליטה האלחוטית עבור הדפסת Wi-Fi Direct.

פתרון ההדפסה מובנה בגרסאות הרבות של מערכת ההפעלה.

הערה: אם אין הדפסה זמינה בהתקן שלך, בקר באתר <u>Android apps והתקן התקן את התוסף HP Print Service </u>.

לקבלת מידע נוסף על אופן השימוש בהדפסה משובצת של Android וכדי לגלות אילו התקני Android נתמכים, עבור אל [.www.hp.com/go/LaserJetMobilePrinting](http://www.hp.com/go/LaserJetMobilePrinting)

# 5 העתקה

- <u>∙ יצירת עותק</u>
- <u>• [העתקה](#page-57-0) משני צדי הדף (דו-צדדי)</u>

### לקבלת מידע נוסף:

המידע שלהלן נכון למועד הפרסום. לקבלת מידע עדכני, ראה www.hp.com/support/ljM182MFP.

העזרה המקיפה של HP עבור המדפסת כוללת את המידע הבא:

- Fonfigure (התקן וקבע תצורה) Install and configure
	- (למד והשתמש) Learn and use
		- פתרון בעיות  $\bullet$
		- $\blacksquare$ הורדת עדכוני תוכנה וקושחה
- Forums (הצטוף לפורומי תמיכה) Join support forums
- information regulatory and warranty Find( חפש עדימ על תויאחר הנקיתו (

# יצירת עותק

<span id="page-55-0"></span>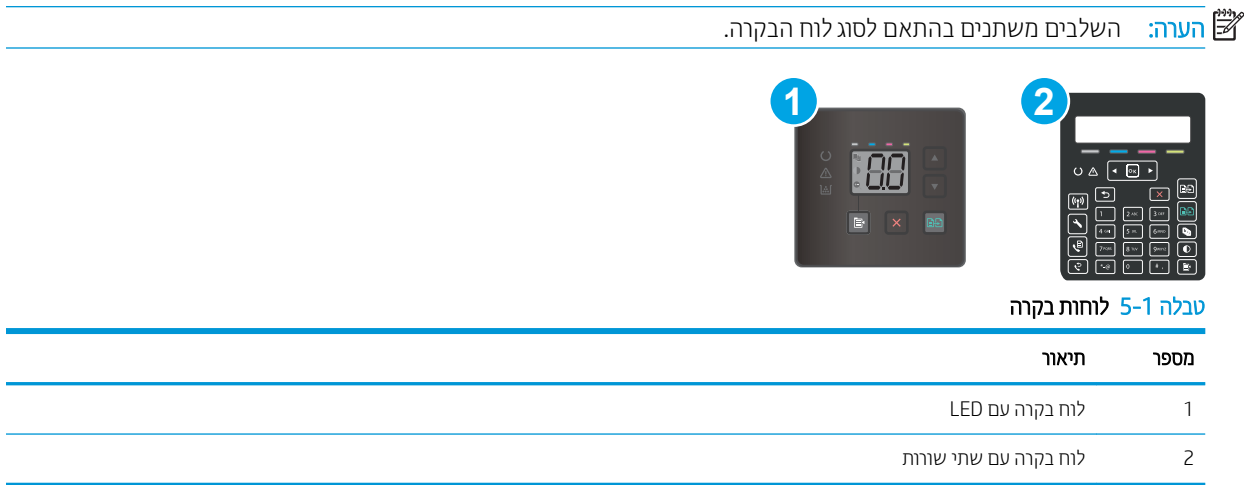

### לוחות בקרה עם LED:

- 1. טען את המסמך על-גבי משטח הזכוכית של הסורק לפי המחוונים במדפסת.
- <mark>2.</mark> לחץ על הלחצן Copy Menu (תפריט העתקה) | ☞ |כדי לבחור אחת מבין הגדרות ההעתקה הבאות.
- בחר בהגדוה Number of Copies (מספר העותקים), ולאחר מכן השתמש במקשי החצים כדי לכוונן את מספר α העותקים.
- בחר בהגדרה Lighter/Darker (בהיר/כהה), ולאחר מכן השתמש במקשי החצים כדי לכוונן את הגדרת הכהות עבור עבודת ההעתקה הנוכחית.
- בחר בהגדרה Enlarge/Reduce (הגדלה/הקטנה) ולאחר מכן השתמש במקשי החצים כדי לכוונן את אחוז הגודל של עבודת ההעתקה.
	- 3. כדי להתחיל בהעתקה, לחץ על הלחצן Start Mono Copy (התחל העתקה בשחור-לבן) (מΩ) או על הלחצן לחצן Start Color Copy (התחל העתקה בצבע) / Resume (חידוש פעולה) (ה

#### לוחות בקרה עם שתי שורות:

- 1. טען את המסמך על-גבי משטח הזכוכית של הסורק לפי המחוונים במדפסת.
	- <mark>.</mark> לחץ על הלחצן Copy Menu (תפריט העתקה) (- **⊜**
- <mark>3.</mark> כדי למטב את איכות ההעתקה עבור סוגים שונים של מסמכים, השתמש במקשי החצים כדי לבחור בתפריט Optimize (מיטוב), <u>ולאחר מכן לחץ על הלחצן OK</u> (אישור). לרשותך הגדרות איכות ההעתקה הבאות:
	- Select (בחירה אוטומטית): השתמש בהגדרה זו כאשר אינך מייחס חשיבות לאיכות ההעתקה. זוהי הגדרת ברירת המחדל.
		- Mixed (מעורב): השתמש בהגדוה זו עבור מסמכים המכילים שילוב של טקסט וגרפיקה.
			- : סקסט): השתמש בהגדרה זו עבור מסמכים שמכילים בעיקר טקסט. Text
			- Picture (תמונה): השתמש בהגדרה זו עבור מסמכים שמכילים בעיקר גרפיקה.
- פר לחץ על הלחצן Number of Copies (מספר העותקים)  $\bigoplus,$  ולאחר מכן השתמש במקשי החצים כדי לכוונן את מספר  $\,$ <u>העותקים. לחץ על הלחצן OK.</u>
- 5. כדי להתחיל בהעתקה, לחץ על הלחצן לחצן Start Color Copy (התחל העתקה בצבע) / Resume (חידוש פעולה) **(⊕**@ או על הלחצן Start Color Copy (התחל העתקה בצבע) (<del>.</del>

# העתקה משני צדי הדף (דו-צדדי)

### העתקה דו-צדדית ידנית

- <span id="page-57-0"></span>1. הנח את המסמך על גבי משטח הזכוכית של הסורק כשפניו כלפי מטה, כשהפינה השמאלית העליונה של הדף ממוקמת בפינה השמאלית העליונה של משטח הזכוכית. סגור את הסורק.
	- <mark>2.</mark> לחץ על הלחצן Start Copy (התחל העתקה) **(כַּבְּּהֵ** כדי להתחיל להעתיק.
	- 3. הוצא את הדף המודפס מסל הפלט והנח אותו כאשר הצד המודפס כלפי מטה, הקצה העליון תחילה, במגש ההזנה.
		- 4. הפוך את מסמך המקור על גבי משטח הזכוכית של הסורק כדי להעתיק את הצד השני.
			- 5. לחץ על הלחצן Start Copy (התחל העתקה) ה-Start (להעתיק.
				- 6. חזור על תהליך זה עד שתעתיק את כל העמודים.

# סריקה  $6$

- <u>0 orיקה באמצעות תוכנת HP Scan חריקה באמצעות תוכנת</u>
- <u>ו סריקה באמצעות תוכנת IP Smart סויקה באמצעות</u>

### לקבלת מידע נוסף:

המידע שלהלן נכון למועד הפרסום. לקבלת מידע עדכני, ראה www.hp.com/support/ljM182MFP. העזרה המקיפה של HP עבור המדפסת כוללת את המידע הבא:

- Fonfigure (התקן וקבע תצורה) Install and configure
	- (למד והשתמש) Learn and use
		- פתרון בעיות  $\bullet$
		- $\blacksquare$ הורדת עדכוני תוכנה וקושחה
- Forums (הצטרף לפורומי תמיכה) Join support forums
- information regulatory and warranty Find( חפש עדימ על תויאחר הנקיתו (

# סריקה באמצעות תוכנת Kindows) HP Scan

<span id="page-59-0"></span>השתמש בתוכנה HP Scan כדי להתחיל בסריקה מתוכנה במחשב. באפשרותך לשמור את התמונה שנסרקה כקובץ או לשלוח אותה ליישום תוכנה אחר.

- .HP Printer Assistant את פתח .1
- Windows 10 ∴ מהתפריט Start (התחל), לחץ על All Apps (כל הישומים), לחץ על HP, ולאחר מכן בחר את שם המדפסת.
- $\,$  Windows 8.1 של החץ מטה בפינה השמאלית התחתונה של המסן **התחל,** ולאחר מכן בחר את שם המדפסת.
- 8 Windows: לחץ לחיצה ימנית על אזור ריק במסך **התחל**, לחץ על **כל היישומים** בסוגל היישום, ולאחר מכן בחר את שם המדפסת.
- 7 Windows 7: בשולחן העבודה של המחשב, לחץ על **התחל**, בחר את **כל התוכניות**, לחץ על HP, לחץ על התיקייה עבור המדפסת, ולאחר מכן בחר את שם המדפסת.
- 2. ב-HP Printer Assistant, בחר באפשרות **Scan (**סריקה), ולאחר מכן בחר את **Scan a Document or Photo** (סרוק מסמך או צילום)
	- . התאם את ההגדרות, אם צריך.  $\overline{\mathbf{3}}$ 
		- 4. לחץ על Scan (סרוק).

# סריקה באמצעות תוכנת SmacOS) HP ( original macOS)

השתמש בתוכנה HP Smart כדי להתחיל בסריקה מהתוכנה במחשב שלך.

- <span id="page-60-0"></span>1. טען את המסמך במזין המסמכים או על-גבי משטח הזכוכית של הסורק לפי המחוונים במדפסת.
	- 2. במחשב, פתח את התוכנה HP Smart, הממוקמת בתיקייה יישומים.
		- סריקת המסמך, פעל בהתאם להנחיות שמופיעות במסך.  $\,$
- 4. לאחר שסרקת את כל הדפים, לחץ על הלחצן File (קובץ) ולאחר מכן לחץ על Save (שמור) כדי לשמור אותם לקובץ.

# 7 פקס

- [התקנה](#page-63-0) עבור שליחה וקבלה של פקסים
	- שיגור פקס  $\bullet$

### לקבלת מידע נוסף:

המידע שלהלן נכון למועד הפרסום. לקבלת מידע עדכני, ראה www.hp.com/support/ljM182MFP.

העזרה המקיפה של HP עבור המדפסת כוללת את המידע הבא:

- Fonfigure (התקן וקבע תצורה) Install and configure
	- (למד והשתמש) Learn and use
		- פתרון בעיות  $\bullet$
		- $\blacksquare$ הורדת עדכוני תוכנה וקושחה
- Forums (הצטוף לפורומי תמיכה) Join support forums
- information regulatory and warranty Find( חפש עדימ על תויאחר הנקיתו (

# התקנה עבור שליחה וקבלה של פקסים

- לפני שתתחיל
- שלב 1: זיהוי סוג חיבור הטלפוו
	- $\,$  [שלב](#page-64-0) [2](#page-64-0): [התקנת](#page-64-0) הפקס
- [שלב](#page-68-0) [3](#page-68-0): הגדות השעה. התאריר והכותרת של הפקס
	- [שלב](#page-70-0) [4](#page-70-0): הפעלת בדיקת פקס

### לפני שתחחיל

ודא שהמדפסת הותקנה במלואה לפני שתחבר את שירות הפקס.

<mark>...</mark><br>(**ﷺ הערה: ה**שתמש בכבל הטלפון ובמתאמים שהגיעו יחד עם המדפסת כדי לחבר את המדפסת לשקע הטלפון

<span id="page-63-0"></span>(二) הערה: \_ במדינות/אזורים שבהם נעשה שימוש במערכות טלפון טוריות, מתאם מגיע יחד עם המדפסת. השתמש במתאם כדי לחבר התקני תקשורת אחרים לאותו שקע טלפוו שאליו מחוברת המדפסת.

פעל בהתאם להוראות בכל אחד מארבעת השלבים הבאים:

שלב 1: זיהוי סוג חיבור הטלפון בעמוד 54.

[שלב](#page-64-0) [2](#page-64-0): [התקנת](#page-64-0) הפקס בעמוד 55.

[שלב](#page-68-0) [3](#page-68-0): הגדות השעה, התאריך והכותרת של הפקס בעמוד 59.

[שלב](#page-70-0) [4](#page-70-0): הפעלת בדיקת פקס בעמוד 61.

### שלב 1: זיהוי סוג חיבור הטלפוו

עיין בסוגים הבאים של ציוד ושירותים כדי לקבוע באיזו שיטת התקנה להשתמש. השיטה שבה תשתמש תלויה בציוד ובשירותים המותקנים כבר במערכת הטלפון.

<mark>() הערה: המדפסת היא התקן אנלוגי. HP ממליצה להשתמש במדפסת באמצעות קו טלפון אנלוגי ייעודי.</mark>

- שר קו שלפון ייעודי: המדפסת היא פריט הציוד או השירות היחיד המחובר לקו הטלפון  $\,$ 
	- **שיחות קוליות**: שיחות קוליות ושיחות פקס משתמשות באותו קו טלפון
	- ש המשיבון: משיבון עונה לשיחות קוליות באותו קו טלפון המשמש לשיחות פקס
	- תא קולי: שירות מנוי של תא קולי משתמש באותו קו טלפון המשמש את הפקס
- **שירות צלצול מובחו**: שירות של חברת הטלפוו המאפשר לשייר כמה מספרי טלפוו לקו טלפוו אחד. כאשר לכל מספר יש תבנית צלצול שונה: המדפסת מזהה את תבנית הצלצול המשויכת לו ועונה לשיחה
	- ם המדם חיוג במחשב: מחשב משתמש בקו הטלפון כדי להתחבר לאינטרנט באמצעות חיבור בחיוג  $\blacksquare$
	- ם קו D**SL: תורי**שוי להיקרא ADSL) מטעם חברת הטלפון; שירות זה עשוי להיקרא ADSL במדינות/אזורים מסוימים
	- integrated services או ISDN: מערכת טלפון של PBX) private branch exchange או ISDN: המערכת טלפון של (ISDN) digital network
		- באמצעות ספק אינטרנט (VoIP) Voice over Internet protocol **:VoIP) מערכת טלפון של O**

# שלב 2: התקנת הפקס

<span id="page-64-0"></span>לחץ על הקישור להלן, המתאר בצורה הטובה ביותר את הסביבה שבה המדפסת תשלח ותקבל פקסים, ופעל בהתאם להוראות ההתקנה.

- קו טלפון ייעודי בעמוד 55
- 56 קו משותף לשיחות קוליות/פקס בעמוד
- 57 קו משותף לשיחות קוליות/פקס עם משיבון בעמוד

כלולות כאן הוראות עבור שלושה סוגי חיבור בלבד. לקבלת מידע נוסף על חיבור המדפסת באמצעות סוגי חיבור אחרים, עבור לאתר [.www.hp.com/support/ljM182MFP](http://www.hp.com/support/ljM182MFP) התמיכה של המדפסת

<mark>ש הערה: מ</mark>דפסת זו היא התקן פקס אנלוגי. HP ממליצה להשתמש במדפסת באמצעות קו טלפון אנלוגי ייעודי. בסביבה דיגיטלית, כגון DSL, PBX, ו-VoIP, או VoIP, הקפד להשתמש במסבנים המתאימים ולקבוע את ההגדוות הדיגיטליות כראוי. לקבלת מידע נוסף, פנה לספק השירות הדיגיטלי.

<mark>(() הערה:</mark> אל תחבר יותר משלושה התקנים אל אותו קו טלפון.

**לב הערה:** מדפסת זו אינה תומכת בתא קולי. **(** 

### קו טלפוו ייעודי

בצע את השלבים הבאים כדי להתקין את המדפסת בקו טלפון ייעודי ללא שירותים נוספים.

- 1. חבר את כבל הטלפון ליציאת הפקס במדפסת ולשקע הטלפון בקיר.
- <mark>(</mark>הערה: ⊥במדינות/אזורים מסוימים דרוש מתאם עבור כבל הטלפון שסופק עם המדפסת.
- הערה: במדפסות מסוימות, יציאת הפקס עשויה להימצא מעל יציאת הטלפון. עיין בסמלים שעל המדפסת. "

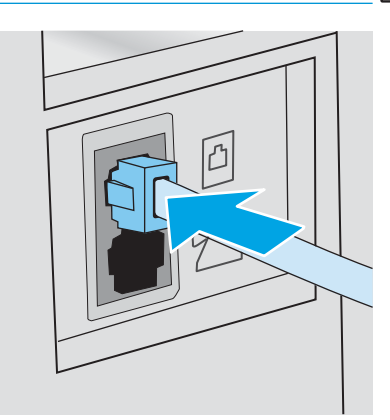

- . הגדר את המדפסת לענות לשיחות פקס באופן אוטומטי.
	- **א.** הפעל את המדפסת.
- ב. בלוח הבקרה, פתח את התפריט Setup (הגדרה).
	- ג. בחר בתפריט Fax Setup (הגדרת פקס).
	- ד. בחר בתפריט Basic Setup (הגדרות בסיסיות).
- ה. בחר בהגדרה Answer Mode (מצב תשובה).
	- ו. בחר באפשרות Automatic (אוטומטית).
- <span id="page-65-0"></span>.5 המשך אל [שלב](#page-68-0) [3](#page-68-0): הגדות השעה, התאריך והכותרת של הפקס בעמוד 59.

### קו משותף לשיחות קוליות/פקס

בצע את השלבים הבאים כדי להתקין את המדפסת בקו משותף לשיחות קוליות/פקס.

- 1. נתק התקנים המחוברים לשקע הטלפון.
- . חבר את כבל הטלפון ליציאת הפקס במדפסת ולשקע הטלפון בקיר.

<mark>(</mark>הערה: במדינות/אזורים מסוימים דווש מתאם עבור כבל הטלפון שסופק עם המדפסת.

∰ הערה: ⊥במדפסות מסוימות, יציאת הפקס עשויה להימצא מעל יציאת הטלפון. עיין בסמלים שעל המדפסת.

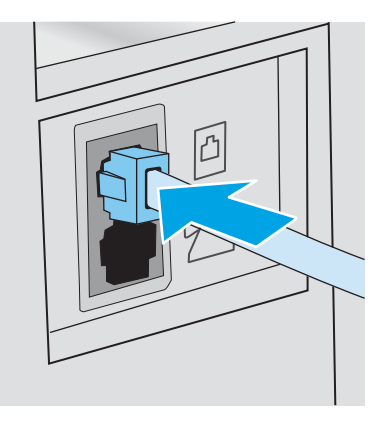

3. הוצא את התקע מיציאת קו הטלפון בצדה האחורי של המדפסת ולאחר מכן חבר טלפון ליציאה זו.

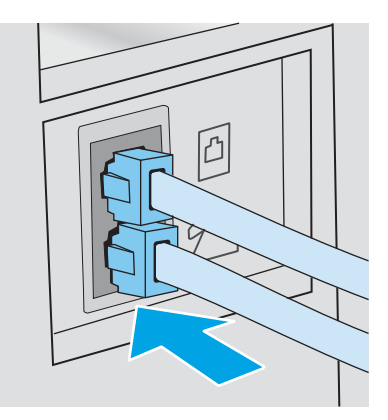

- 4. הגדר את המדפסת לענות לשיחות פקס באופן אוטומטי.
	- **א.** הפעל את המדפסת.
- ב. בלוח הבקרה, פתח את התפריט Setup (הגדרה).
	- ג. בחר בתפריט Fax Setup (הגדות פקס).
	- ד. בחר בתפריט Basic Setup (הגדרות בסיסיות).
- ה. בחר בהגדרה Answer Mode (מצב מענה), ולאחר מכן בחר באפשרות Automatic (אוטומטי).

5. הגדר את המדפסת לבדוק אם יש צליל חיוג לפני שליחת פקס.

<span id="page-66-0"></span><mark>(</mark>הערה: דבר זה ימנע מהמדפסת לשלוח פקס כאשר מישהו משוחח בטלפון.

- א. בלוח הבקרה, פתח את התפריט Setup (הגדרה).
	- ב. בחר בתפריט Fax Setup (הגדרת פקס).
- ג. בחר בתפריט Advanced Setup (הגדרות מתקדמות).
- ד. בחר את ההגדוה Detect Dial Tone (זהה צליל חיוג) ולאחר מכן בחר ב-On (מופעל).
	- <mark>6. המשך אל <u>[שלב](#page-68-0) [3](#page-68-0): הגדות השעה, התארי</u>ך והכותות של הפקס בעמוד 59</mark>.

### קו משותף לשיחות קוליות/פקס עם משיבון

בצע את השלבים הבאים כדי להתקין את המדפסת בקו משותף לשיחות קוליות/פקס עם משיבון.

- 1. נתק התקנים המחוברים לשקע הטלפון.
- . חבר את כבל הטלפון ליציאת הפקס במדפסת ולשקע הטלפון בקיר.

مسین :<br>- **ﷺ הערה:** ⊥במדינות/אזורים מסוימים דווש מתאם עבור כבל הטלפון שסופק עם המדפסת.

∰ הערה: ⊥במדפסות מסוימות, יציאת הפקס עשויה להימצא מעל יציאת הטלפון. עיין בסמלים שעל המדפסת.

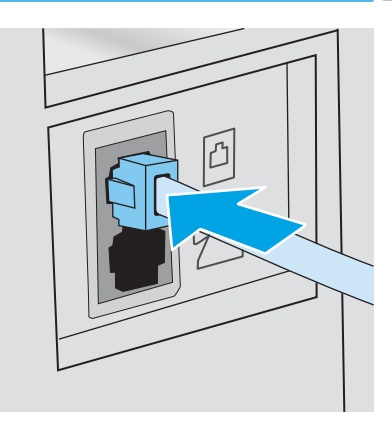

3. הוצא את התקע מיציאת קו הטלפון בצדה האחורי של המדפסת.

4. חבר את כבל הטלפון של המשיבון ליציאת קו הטלפון בצדה האחורי של המדפסת.

<mark>() הערה:</mark> חבר את המשיבון ישירות למוצר, אחרת המשיבון עלול להקליט צלילי פקס ממכשיר שישלח פקס והמדפסת עלולה לא לקבל פקסים.

- מינה: אם המשיבון אינו כולל טלפון מובנה, למען הנוחות, חבר טלפון ליציאת OUT במשיבון.
- הערה: ) במדפסות מסוימות, יציאת הפקס עשויה להימצא מעל יציאת הטלפון. עיין בסמלים שעל המדפסת, "

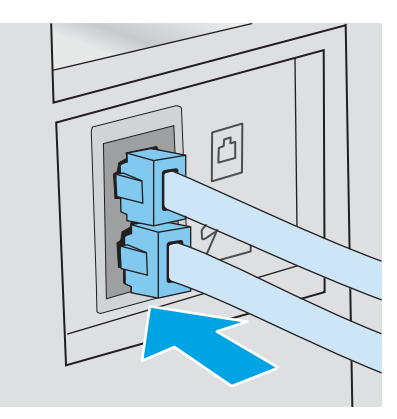

- 5. במדפסת, קבע את הגדרת מספר הצלצולים עד למענה.
	- א. הפעל את המדפסת.
- **ב.** חבלוח הבקרה, פתח את התפריט Setup (הגדרה).
	- ג. בחר בתפריט Fax Setup (הגדרת פקס).
	- ד. בחר בתפריט Basic Setup (הגדרות בסיסיות).
- ה. בחר באפשרות Rings to Answer (צלצולים עד למענה).
- ו. השתמש בלוח המקשים הנומרי שבלוח הבקרה של המדפסת, כדי להגדיר את מספר הצלצולים, ולאחר מכן בחר (אישור).
	- 6. הגדר את המדפסת לענות לשיחות פקס באופן אוטומטי.
	- **א.** בלוח הבקרה, פתח את התפריט Setup (הגדרה).
		- ב. בחר בתפריט Fax Setup (הגדרת פקס).
		- ג. בחר בתפריט Basic Setup (הגדרות בסיסיות).
	- <mark>ד.</mark> בחר בהגדוה Answer Mode (מצב מענה), ולאחר מכן בחר באפשרות Automatic (אוטומטי).
		- 7. הגדר את המדפסת לבדוק אם יש צליל חיוג לפני שליחת פקס.

<mark>() הערה:</mark> דבר זה ימנע מהמדפסת לשלוח פקס כאשר מישהו משוחח בטלפון.

- **א.** בלוח הבקרה, פתח את התפריט Setup (הגדרה).
	- **ב.** בחר בתפריט Fax Setup (הגדרת פקס).
- ג. בחר בתפריט Advanced Setup (הגדרות מתקדמות).
- <span id="page-68-0"></span>ד. בחר את ההגדרה Detect Dial Tone (זהה צליל חיוג), ולאחר מכן בחר בלחצן **On (**מופעל).
	- 8. המשך אל שלב 3: הגדרת השעה, התאריך והכותרת של הפקס בעמוד 59.

## שלב 3: הגדות השעה, התאריך והכותרת של הפקס

קבע את הגדרות הפקס של המדפסת באמצעות אחת השיטות הבאות:

- Wizard (אשף התקנת הפקס של HP (בעמוד 59 (השיטה המומלצת) אד
	- לוח בקרה עם LED בעמוד 59
- עמוד סה (EWS) [של](#page-69-0) [HP](#page-69-0) ו-HP ו-Owindows) HP Device Toolbox ו-Toolbox ו-[Windows](#page-69-0) אם התוכנה מותקנת)

<mark>...</mark><br>( **הערה: בא**רה"ב ובאזורים רבים נוספים, הגדרת התאריך, השעה ופרטים נוספים שיופיעו בכותרת הפקס נדרשת על פי חוק.

### )HP של הפקס התקנת ףשא ) HP Fax Setup Wizard

גש אל Fax Setup Wizard (אשף התקנת הפקס) לאחר ההגדרה והתקנת התוכנה *ההתחלתית* על-ידי ביצוע שלבים אלה.

<mark>ﷺ הערה:</mark> אשף הגדות הפקס אינו תומך במערכות הפעלה מסוימות.

- .HP Printer Assistant את פתח .1
- $\bullet$  10 Mindows 10 Mindows (התחל), לחץ על All Apps (כל הישומים), לחץ על HP, ולאחר מכן בחר את שם המדפסת.
- <mark>.Windows 8.1 </mark> לחץ על החץ מטה בפינה השמאלית התחתונה של המסך **התחל**, ולאחר מכן בחר את שם המדפסת.
- **Windows 8: לחץ לחיצה ימנית על אזור ריק במסך <b>התחל**, לחץ על **כל היישומים** בסוגל היישום, ולאחר מכן בחר את שם המדפסת.
	- 7 Windows, Vista Windows ו-XP Windows: בשולחן הדובהע של שבהמח , ץלח על התחל, בחר את כל תוינכהתו , לחץ על HP, לחץ על התיקייה עבור המדפסת, ולאחר מכן בחר את שם המדפסת.
		- 2. ב-HP Printer Assistant, בחר **Fax (**פקס) ולאחר מכן בחר את **Fax Setup Wizard (**אשף הגדרת הפקס).
			- 3. פעל בהתאם להוראות במסך HP Fax Setup Wizard כדי לקבוע את הגדרות הפקס.
				- 61 המשך אל [שלב](#page-70-0) [4](#page-70-0): הפעלת בדיקת פקס בעמוד 61.

### לוח בקרה עם LED

כדי להשתמש בלוח הבקרה לקביעת התאריך, השעה והכותרת, בצע את השלבים הבאים:

- 1. בלוח הבקרה, פתח את התפריט Setup (הגדרה).
	- . בחר בתפריט Fax Setup (הגדרת פקס).
	- 1. בחר בתפריט Basic Setup (הגדרות בסיסיות).
		- 4. בחר באפשרות Time/Date (שעה/תאריך).
- 5. בחר באפשוות 24-hour clock (שעון של 12 שעות) או באפשוות 24-hour clock (שעון של 24 שעות).
	- 6. השתמש בלוח המקשים כדי להזין את השעה הנוכחית, ולאחר מכן בחר בלחצן OK.
- 7. בחר את תבנית התאריך.
- <span id="page-69-0"></span> $\,$  השתמש בלוח המקשים כדי להזין את התאריך הנוכחי, ולאחר מכן בחר בלחצן  $\,$  OK.
	- 9. בחר בתפריט Fax Header (כותרת פקס).
	- $10$  השתמש בלוח המקשים כדי להזין את מספר הפקס, ולאחר מכן בחר OK.

<mark>ול</mark> הערה: מספר הפקס יכול להכיל 20 תווים לכל היותר.

11. השתמש בלוח המקשים כדי להזין את שם החברה או הכותרת, ולאחר מכן גע בחר OK.

### ے<br>**ﷺ הערה:** \_ מספר הפקס יכול להכיל 25 תווים לכל היותו.

12. המשך אל [שלב](#page-70-0) [4](#page-70-0): הפעלת בדיקת פקס בעמוד 61.

### )Windows( HP Device Toolbox-ו HP של (EWS( ץבהמשו טנרטניהא תשר

1. הפעל את שרת האינטרנט המשובץ של HP מהתוכנה או מדפדפן אינטרנט.

### שיטה 1: פתיחת שרת האינטרנט המשובץ (EWS) של HP מתוך התוכנה

- א. פתח את HP Printer Assistant.
- $\bullet$  10 Mindows 10 Mindows 10 התפריט Start (התחל), לחץ על All Apps (כל הישומים), לחץ על HP, ולאחר מכן בחר את שם המדפסת.
	- **Windows 8.1: לח**ץ על החץ מטה בפינה השמאלית התחתונה של המסך **התחל**, ולאחר מכן בחר את שם המדפסת.
- של **Windows 8: לחץ לחיצה ימנית על אזור ריק במסך <b>התחל**, לחץ על **כל היישומים** בסרגל היישום, ולאחר מכן בחר את שם המדפסת.
	- י Windows Vista .Windows 7 ו-Windows XP: בשולחן העבודה של המחשב. לחץ על **התחל**, בחר את **כל** התוכניות, לחץ על HP, לחץ על התיקייה עבור המדפסת, ולאחר מכן בחר את שם המדפסת.
- ב. ב-HP Printer Assistant, בחר באפשרות **Print (**הדפס) ולאחר מכן בחר **HP Device Toolbox (**ארגז הכלים של התקן  $(HP)$

#### שיטה 2: פתיחת שרת האינטרנט המשובץ (EWS) של HP מדפדפן אינטרנט

- א. בלוח הבקרה של המדפסת, לחץ על הלחצן Setup (הגדרה) እ. פתח את התפריט מNetwork Setup (הגדרת רשת), בחר את Show IP Address (הצג כתובת IP), ולאחר מכן בחר את Yes (כן). חזור אל מסך הבית כדי להציג את כתובת ה-IP.
- ב. פתח דפדפן אינטרנט והקלד בשוות הכתובת את כתובת ה-IP או את שם המארח בדיוק כפי שהם מופיעים בלוח הבקרה של המדפסת. הקש על המקש Enter במקלדת של המחשב. שרת האינטרנט המשובץ של HP נפתח.

### https://10.10.XXXXX/

<mark>הערה: אם דפדפן האינטרנט מציג הודעה המציינת כי ייתכן שהגישה לאתר האינטרנט אינה בטוחה, בחר את האפשרות "</mark> להמשיך לאתר האינטרנט. גישה לאתר אינטרנט זה לא תזיק למחשב.

- **2.** לחץ על הכרטיסייה **Fax** (פקס).
- 3. לקביעת התצורה של הגדרות הפקס, פעל בהתאם להנחיות שמופיעות במסך.
	- 61 המשך אל [שלב](#page-70-0) [4](#page-70-0): הפעלת בדיקת פקס בעמוד 61.

# שלב 4: הפעלת בדיקת פקס

הפעל בדיקת פקס כדי לוודא שהפקס מותקן כראוי.

- 1. בלוח הבקרה, פתח את התפריט Setup (הגדרה).
- . פתח את התפריט Self Diagnostics (אבחון עצמי).
- <mark>3.</mark> בחר באפשרות Run Fax Test (הפעל בדיקת פקס). המדפסת מדפיסה דוח בדיקה.
	- . עיין בדוח.  $\blacksquare$
- אם הדוח מציין שהמדפסת **עברה את הבדיקה**, הרי שהמדפסת מוכנה לשליחה ולקבלה של פקסים.
- <span id="page-70-0"></span>● אם הדוח מציין שהמדפסת **נכשלה בבדיקה**, עיין בדוח לקבלת מידע נוסף לגבי פתרון הבעיה. רשימת הפעולות לפתרון בעיות פקס מכילה מידע נוסף על פתרון בעיות בפקס.

# שיגור פקס

- שליחת פקס מהסורק השטוח
- שליחת פקס ממזין המסמכים (דגמים עם מזין מסמכים בלבד)
	- שימוש בחיוג מהיר ובחיוג לקבוצה
		- שליחת פקס באמצעות התוכנה
	- טליחת פקס מתוכנה של יצרן אחר, כמו Micros<u>oft Word</u>

### שליחת פקס מהסורק השטוח

1. הנח את המסמך על משטח הזכוכית של הסורק כשהצד המודפס פונה כלפי מטה.

<span id="page-71-0"></span>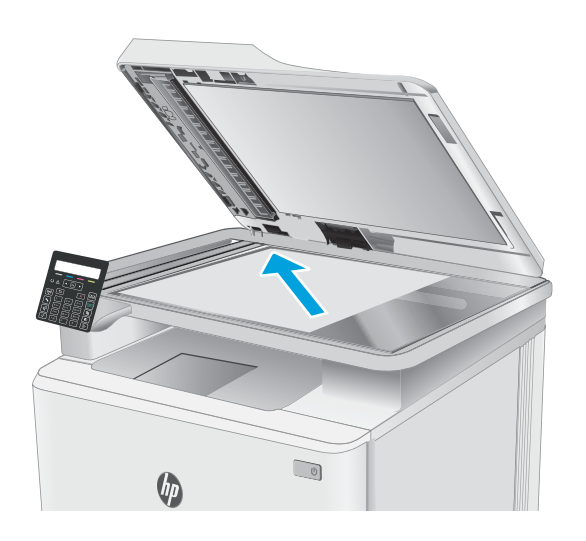

- 1. בלוח הבקרה של המדפסת, לחץ על הלחצן Start Fax התחל פקס) $\bigoplus$ 
	- . הזן את מספר הפקס בעזרת לוח המקשים.
	- $\overline{\mathbb{G}}$ התחל פקס) (התחל פקס Start Fax התחל פקס)  $^4$
- 5. המדפסת מנחה אותך לאשר שאתה שולח ממשטח הזכוכית <u>של הסורק. לחץ על הלחצן OK.</u>
	- 6. המדפסת תנחה אותך לטעון את הדף הראשון. לחץ על  $C$ הלחצן OK.
- 7. המדפסת סורקת את הדף הראשון ולאחר מכן מנחה אותך לטעון דף נוסף. אם במסמך יש דפים מרובים, השתמש במקשי החצים כדי לבחור את האפשרות Yes , ולאחר מכן לחץ על OK. המשך בתהליך עד לסריקת כל הדפים.
- לאחר סריקת הדף האחרון, השתמש במקשי החצים כדי **8.** לבחור באפשרות <mark>No בשוות הפקודה, ולאחר מכן לחץ על</mark> . המדפסת שולחת את הפקס.  $\overline{\textsf{OK}}$
### שליחת פקס ממזין המסמכים (דגמים עם מזין מסמכים בלבד)

1. הכנס את מסמכי המקור למזין המסמכים כשפני המסמך כלפי מעלה.

<mark>זהירות:</mark> כדי למנוע נזק למדפסת, אל תשתמש במסמך מקור שיש עליו סרט תיקון, נוזל תיקון, מהדקי נייר או סיכות הידוק. בנוסף, אל תטען במזין המסמכים צילומים או מסמכי מקור קטנים או שבירים.

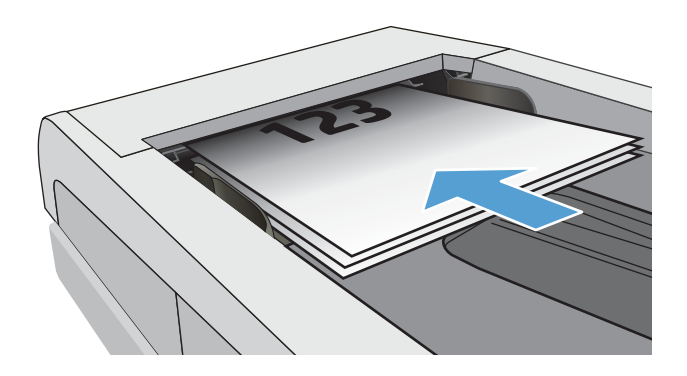

2. התאם את מכווני הנייר והצמד אותם לנייר.

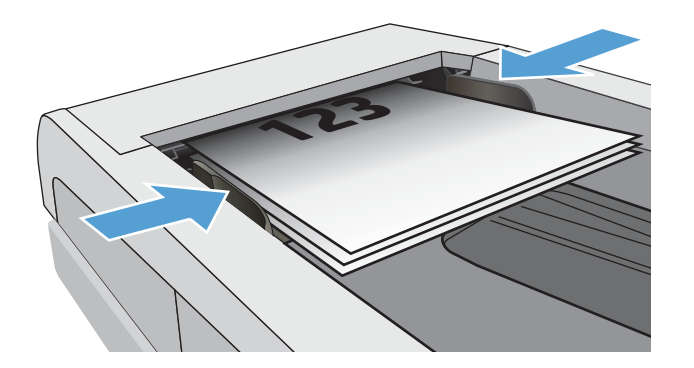

- 1. בלוח הבקרה של המדפסת, לחץ על הלחצן Start Fax  $\bigcirc$ התחל פקס)
	- 4. הזן את מספר הפקס בעזרת לוח המקשים.
	- 5. לחץ על הלחצן Start Fax (התחל פקס) **.**5

### שימוש בחיוג מהיר ובחיוג לקבוצה

<mark>(</mark>הערה: יש להגדיר ערכים בספר הטלפונים באמצעות שרת האינטרנט המשובץ של EWS) HP) לפני השימוש בספר הטלפונים (EWS) לשליחת פקסים.

1. טען את המסמך על משטח הזכוכית או במזין המסמכים.

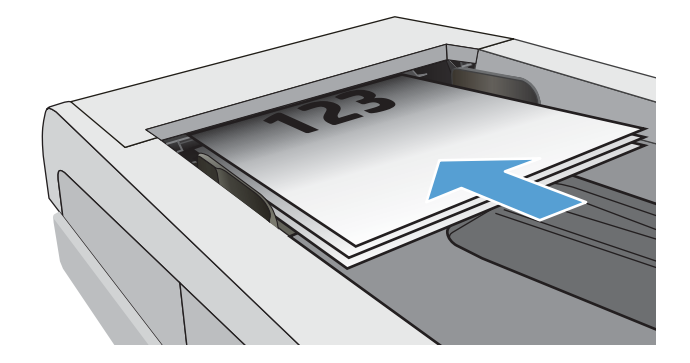

- 1. בלוח הבקרה של המדפסת. לחץ על הלחצו Start Fax  $\left( \bigoplus$  (התחל פקס)
- 3. השתמש בלוח המקשים כדי להזין את מספר החיוג המהיר או החיוג הקבוצתי שבו ברצונך להשתמש.
	- $($ התחל פקס Start Fax התחל פקס (התחל פקס)

#### שליחת פקס באמצעות התוכנה

ההליך לשליחת פקס משתנה בהתאם למפרט שלך. להלן הפעולות הטיפוסיות ביותר.

- .HP Printer Assistant את פתח .1
- $\bullet$  10 Mindows 10 Mindows (התחל), לחץ על All Apps (כל הישומים), לחץ על HP, ולאחר מכן בחר את שם התדפסת.
- **Windows 8.1 . ל**חץ על החץ מטה בפינה השמאלית התחתונה של המסר **התחל**. ולאחר מכו בחר את שם המדפסת.
- **Windows 8: לחץ לחיצה ימנית על אזור ריק במסך <b>התחל**, לחץ על **כל היישומים** בסוגל היישום, ולאחר מכן בחר את שם המדפסת.
- $\blacksquare$  Yindows Vista ,Windows 7 ו-Windows XP ו-Windows XP. בשולחן העבודה של המחשב, לחץ על **התחל,** בחר את **כל התוכניות** לחץ על HP. לחץ על התיקייה עבור המדפסת. ולאחר מכו בחר את שם המדפסת.
	- 2. ב-HP Printer Assistant, בחר Fax( פקס) ולאחר מכן בחר Send Fax (שלח פקס). תוכנת הפקס תיפתח.
		- . הזן את מספר הפקס של נמען אחד או יותר. **3**
		- 4. טען את המסמך על משטח הזכוכית של הסורק או במזין המסמכים.
			- 5. לחץ על Send Now (שלח כעת).

### חתישל פקס נהכמתו של ןרצי אחר, כמו Word Microsoft

- 1. פתח מסמך בתוכנית הרצויה.
- **2.** לחץ על תפריט **קובץ** ולאחר מכן לחץ על **הדפסה**.
- $\,$ 3. בחר את מנהל ההדפסה של הפקס מהרשימה הנפתחת של מנהלי ההדפסה. תוכנת הפקס תיפתח.
	- . הזן את מספר הפקס של נמען אחד או יותר.
	- 5. כלול את העמודים שהוטענו במדפסת. שלב זה הוא אופציונלי.
		- .6 לחץ על Send Now (שלח כעת).

# $\,$ ניהול המדפסת  $\,$

- ישינוי סוג החיבור של המדפסת ([Windows\)](#page-75-0)
- הרבורה מתקדמת עם שרת האינטרנט המשובץ (EWS) [של](#page-76-0) [HP](#page-76-0) ו-[Windows\)](#page-76-0) HP Device Toolbox)
	- <u>קביעת הגדוות רשת [IP](#page-79-0)</u>
	- <u>מאפייני האבטחה של המדפסת</u>
		- <u>הגדרות לשימור אנרגיה</u> ●
		- [HP Web Jetadmin](#page-90-0)
			- עדכון [הקושחה](#page-91-0)  $\bullet$

#### לקבלת מידע נוסף:

המידע שלהלן נכון למועד הפרסום. לקבלת מידע עדכני, ראה www.hp.com/support/ljM182MFP.

העזרה המקיפה של HP עבור המדפסת כוללת את המידע הבא:

- Fonfigure (התקן וקבע תצורה) Install and configure
	- (למד והשתמש) Learn and use
		- פתרון בעיות  $\bullet$
		- $\blacksquare$ הורדת עדכוני תוכנה וקושחה
- Forums (הצטרף לפורומי תמיכה) Join support forums
- information regulatory and warranty Find( חפש עדימ על תויאחר הנקיתו (

# שינוי סוג החיבור של המדפסת (Windows)

<span id="page-75-0"></span>אם אתה כבר משתמש במדפסת וברצונך לשנות את האופן שבו היא מחוברת, השתמש באפשרות **תוכנה והגדרת התקן** כדי לשנות את החיבור. לדוגמה, חבר את המדפסת החדשה למחשב באמצעות חיבור USB או רשת, או שנה את החיבור מ-USB לחיבור אלחוטי.

כדי לפתוח את **תוכנה והגדות התקן**, בצע את ההליך הבא:

- .HP Printer Assistant את פתח .1
- Windows 10 ∴ מהתפריט Start (התחל), לחץ על All Apps (כל הישומים), לחץ על HP, ולאחר מכן בחר את שם המדפסת.
- 8.1 Windows: לחץ על החץ מטה בפינה השמאלית התחתונה של המסך **התחל**, ולאחר מכן בחר את שם המדפסת.
- 8 Windows: לחץ לחיצה ימנית על אזור ריק במסך **התחל**, לחץ על **כל היישומים** בסוגל היישום, ולאחר מכן בחר את שם המדפסת.
	- $\blacksquare$  Windows Vista ,Windows 7 ו-Windows XP בשולחן העבודה של המחשב, לחץ על **התחל**, בחר את **כל התוכניות**, לחץ על HP, לחץ על התיקייה עבור המדפסת, ולאחר מכן בחר את שם המדפסת.
		- 2. ב-AP Printer Assistant, בחר באפשרות **כלים** משורת הניווט ובחר באפשרות **תוכנה והגדרת התקן**.

### <span id="page-76-0"></span>הרצורה מתקדמת עם שרת האינטרנט המשובץ (EWS) של HP Device ו-HP Device (Windows) Toolbox

השתמש בשרת האינטרנט המשובץ (EWS) של HP כדי לנהל את פונקציות ההדפסה מהמחשב במקום מלוח הבקרה של המדפסת.

- הצגת מידע אודות סטטוס המדפסת
- קביעת משך החיים הנותר של כל החומרים המתכלים והזמנת חדשים
	- הצגה ושינוי של תצורות המגשים (גדלים וסוגי נייר)
		- הצגה והדפסה של דפיח פרימיים
		- הצגה ושינוי של תצוות הרשת

תשר טנרטניהא ץבהמשו )EWS) של HP פועל רשאכ סתפהמד תרבמחו לרשת תססמבו -IP. תשר טנרטניהא ץבהמשו )EWS) של HP אינו תומך בחיבור של מדפסות מבוססות-IPX. אין צורך בגישה פעילה לאינטרנט כדי לפתוח את שרת האינטרנט המשובץ ולהשתמש בו.

שרת האינטרנט המשובץ (EWS) של HP זמין באופן אוטומטי כאשר המדפסת מחוברת לרשת.

הערה: HP Device Toolbox היא תוכנה המשמשת לחיבור אל שרת האינטרנט המשובץ של HP. כאשר המדפסת מחוברת למחשב GHP ה באמצעות USB. התוכנה זמינה רק אם בוצעה התקנה מלאה בעת התקנת המדפסת במחשב. בהתאם לאופן שבו המדפסת מחוברת, ייתכן שמאפיינים מסוימים לא יהיו זמינים.

י הערה: ∪שרת האינטרנט המשובץ של HP אינו נגיש מעבר לחומת האש של הרשת.

#### שיטה 1: פתיחת שרת האינטרנט המשובץ (EWS) של HP מתוך התוכנה

- .HP Printer Assistant את פתח .1
- $\bullet$  10 Mindows 10 Mindows 10 התפריט Start (התחל), לחץ על All Apps (כל הישומים), לחץ על HP, ולאחר מכן בחר את שם .המדפסת
- $\cdot$  Windows 8.1  $\cdot$  Windows לחץ על החץ מטה בפינה השמאלית התחתונה של המסך **התחל,** ולאחר מכן בחר את שם המדפסת.
- 8 Windows: לחץ לחיצה ימנית על אזור ריק במסך **התחל**, לחץ על **כל היישומים** בסרגל היישום, ולאחר מכן בחר את שם המדפסת.
- $\blacksquare$  Yindows Vista ,Windows 7 ו-Windows XP. בשולחן העבודה של המחשב, לחץ על **התחל,** בחר את **כל התוכניות**, לחץ על HP, לחץ על התיקייה עבור המדפסת, ולאחר מכן בחר את שם המדפסת.
	- 2. ב-HP Printer Assistant, בחר באפשרות **Print (**הדפס) ולאחר מכן בחר באפשרות **HP Device Toolbox (**זגה הכלים של התקן HP)

#### שיטה 2: פתח את שרת האינטרנט המשובץ (EWS) של HP מדפדפן אינטרנט (לוחות בקרה עם שתי שורות בלבד)

- 1. בלוח הבקרה של המדפסת, לחץ על הלחצן Setup (הגדוה) እ. פתח את התפריט Network Setup (הגדות רשת), בחר את Address IP הצג כתובת IP), ולאחר מכן בחר את Yes (כן). חזור אל מסך הבית כדי להציג את כתובת ה-IP.
- 2. פתח דפדפן אינטרנט והקלד בשוות הכתובת את כתובת ה-IP או את שם המארח בדיוק כפי שהם מופיעים בלוח הבקרה של <u>המדפסת. הקש על המקש Enter במקלדת של המחשב. שרת האינטרנט המשובץ של HP נפתח.</u>

https://10.10.XXXXX/

<mark>א הערה: א</mark>ם דפדפן האינטרנט מציג הודעה המציינת כי ייתכן שהגישה לאתר האינטרנט אינה בטוחה, בחר את האפשרות **"** להמשיך לאתר האינטרנט. גישה לאתר אינטרנט זה לא תזיק למחשב.

#### EWS-1 טבלה 1-8 מקטעים או כרטיסיות ב-

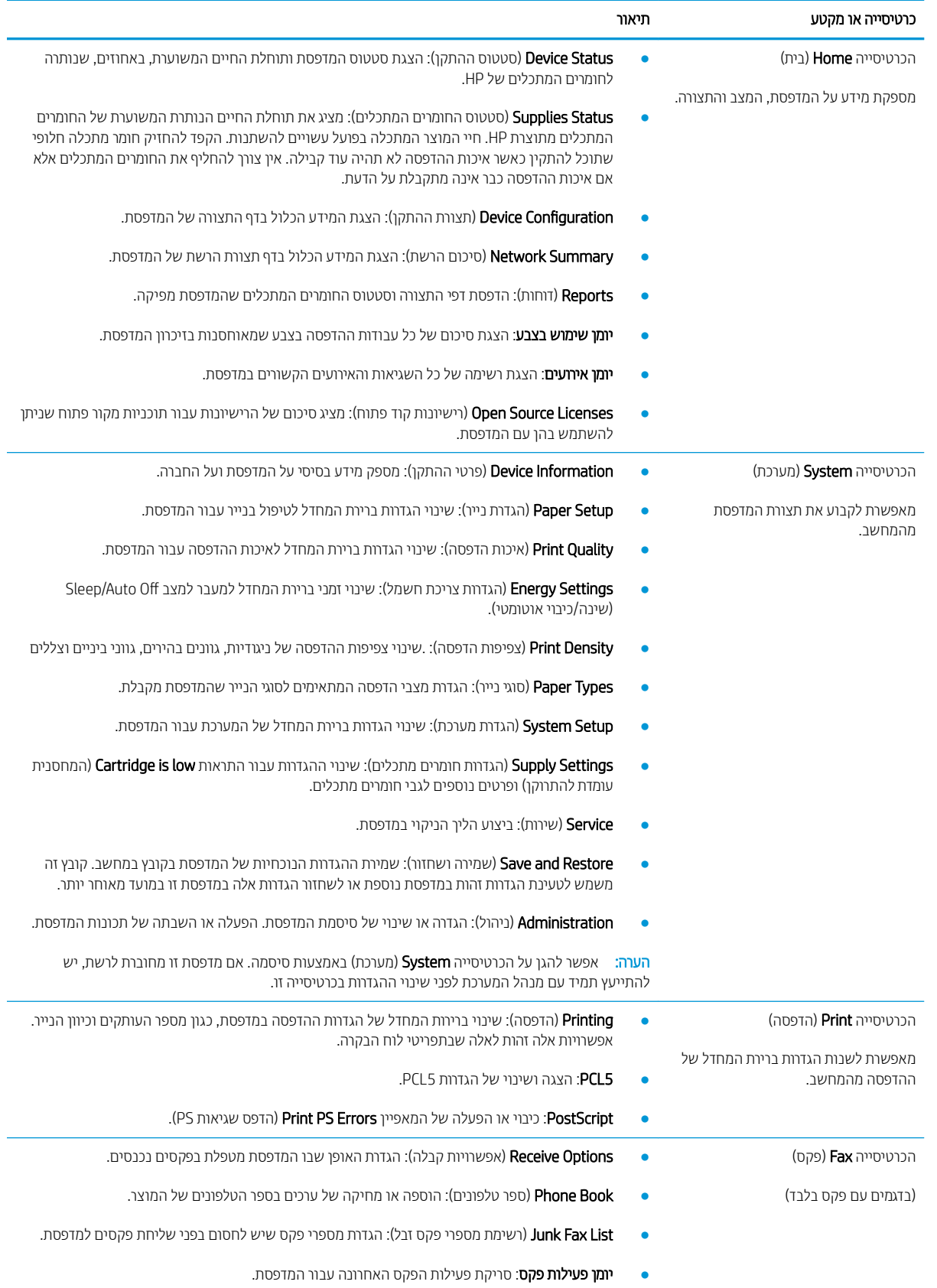

#### טבלה 8-1 מקטעים או כרטיסיות ב EWS- ) המשך)

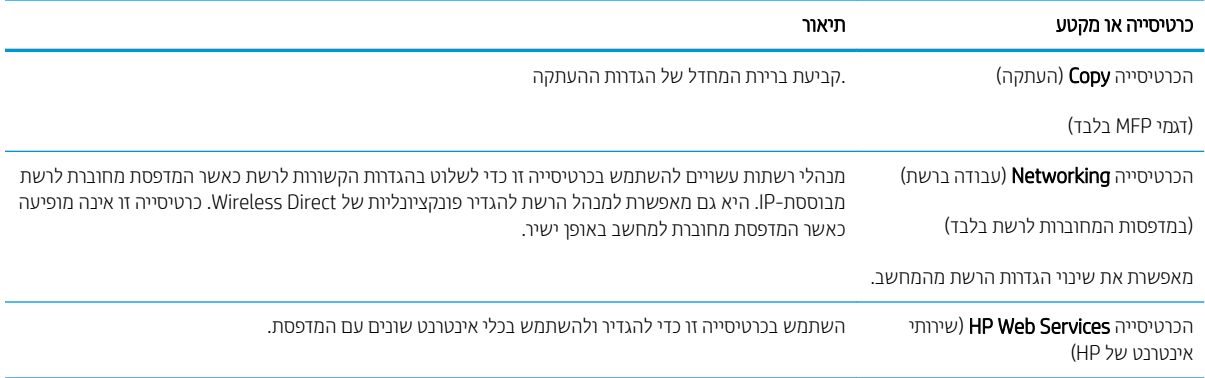

# הביעת הגדרות רשת IP

- מבוא
- ס הגבלת אחריות בנושא שיתוף במדפסת
	- שהצגה או שינוי של הגדרות הרשת  $\bullet$ 
		- שינוי שם המדפסת ברשת  $\bullet$
- הגדרה ידנית של פרמטרי IPv4 TCP/IP מלוח הבקרה

#### מבוא

היעזר בסעיפים הבאים כדי לקבוע את הגדרות הרשת של המדפסת.

#### הגבלת אחריות בנושא שיתוף במדפסת

<span id="page-79-0"></span>HP אינה תומכת בעבודה ברשת עמית-לעמית, משום שזהו מאפיין של מערכות ההפעלה של Microsoft ולא של מנהלי ההדפסה של .[www.microsoft.com](http://www.microsoft.com) בכתובת www.microsoft.com.

#### הצגה או שינוי של הגדוות הרשת

השתמש בשרת האינטרנט המשובץ (EWS) של HP כדי להציג או לשנות את הגדרות התצורה של פרוטוקול IP.

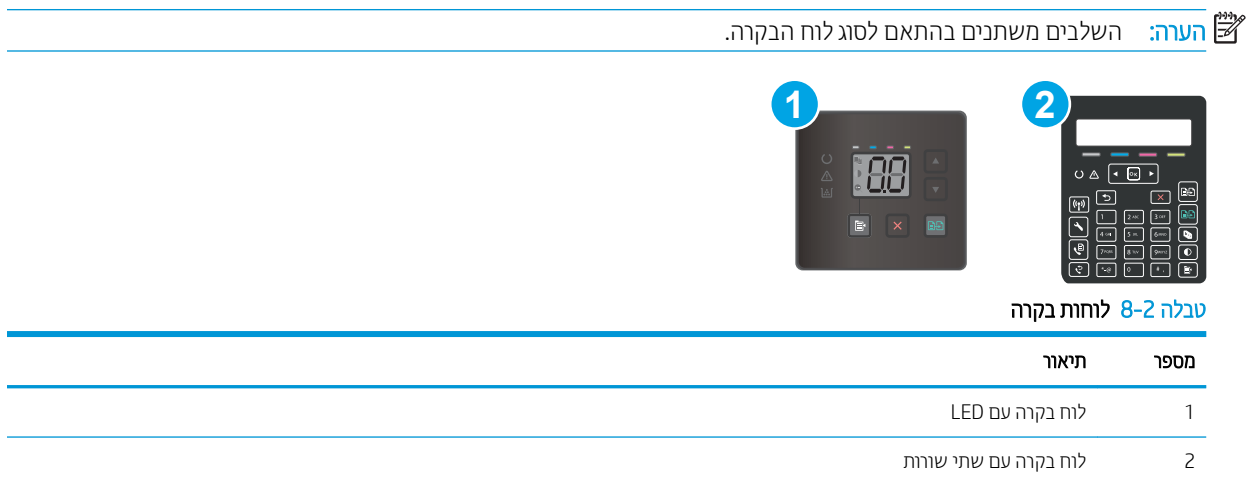

1. פתח את שרת האינטרנט המשובץ (EWS) של HP:

#### לוחות בקרה עם LED

- א. פתח את HP Printer Assistant.
- 10 Windows 10 וכל הישומים), לחוץ על All Apps (כל הישומים), לחץ על HP, ולאחר מכן בחר את שם המדפסת.
	- ש 8.1 Windows 8.1 לחץ על החץ מטה בפינה השמאלית התחתונה של המסך **התחל**, ולאחר מכן בחר את שם המדפסת.
- <span id="page-80-0"></span>של **Windows 8: לחץ לחיצה ימנית על אזור ריק במסך <b>התחל**, לחץ על **כל היישומים** בסרגל היישום, ולאחר מכן בחר את שם המדפסת.
	- 1 Windows Vista ,Windows ו-Windows XP: בשולחן העבודה של המחשב, לחץ על **התחל**, בחר את כ**ל** התוכניות, לחץ על HP, לחץ על התיקייה עבור המדפסת, ולאחר מכן בחר את שם המדפסת.
- ב. ב-Alp Printer Assistant, בחר באפשרות **Print (**הדפס) ולאחר מכן בחר **HP Device Toolbox (**אות הכלים של התקן  $(HP)$

- א. בלוח הבקרה של המדפסת, לחץ על הלחצן Setup (הגדרה) ⊾. פתח את התפריט מNetwork Setup (הגדרת רשת), בחר את Show IP Address (הצג כתובת IP), ולאחר מכן בחר את Yes (כן). חזור אל מסך הבית כדי להציג את כתובת ה-IP.
- ב. פתח דפדפו אינטרנט והקלד בשורת הכתובת את כתובת ה-IP או את שם המארח בדיוק כפי שהם מופיעים בלוח הבקרה של המדפסת. הקש על המקש Enter במקלדת של המחשב. שרת האינטרנט המשובץ של HP נפתח.

#### https://10.10.XXXXX/

<mark>א הערה: א</mark>ם דפדפן האינטרנט מציג הודעה המציינת כי ייתכן שהגישה לאתר האינטרנט אינה בטוחה, בחר את האפשרות **"** להמשיך לאתר האינטרנט. גישה לאתר אינטרנט זה לא תזיק למחשב.

2. לקבלת פרטי הרשת, לחץ על הכרטיסייה Networking (עבודה ברשת). שנה את ההגדוות לפי הצורך.

#### שינוי שם המדפסת ברשת

כדי לשנות את שם המדפסת ברשת כך שיהיה לו זיהוי ייחודי, השתמש בשות האינטרנט המשובץ (EWS) של HP.

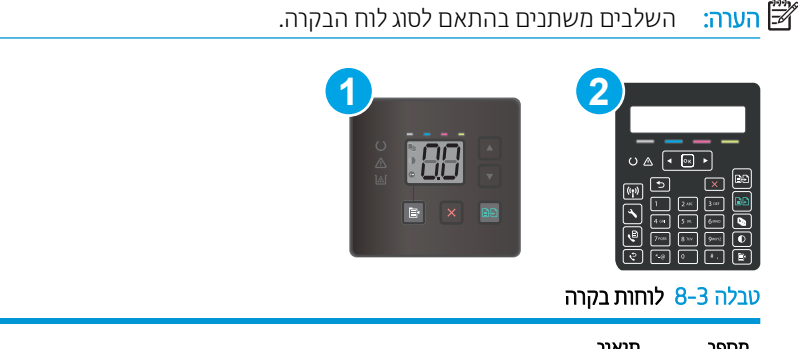

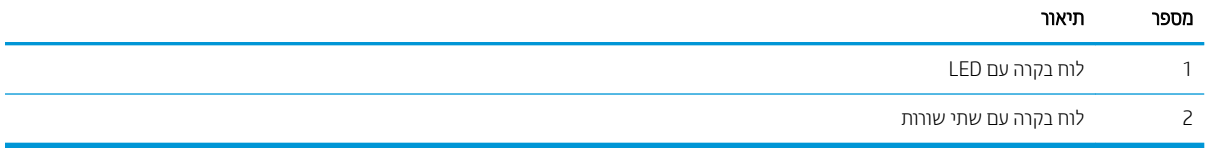

1. פתח את שרת האינטרנט המשובץ (EWS) של HP:

#### לוחות בקרה עם LED

- א. פתח את Assistant Printer HP.
- 10 Windows 10 שט Start (התחל), לחץ על All Apps (כל הישומים), לחץ על HP, ולאחר מכן בחר את שם התדפסת.
	- **Windows 8.1: לח**ץ על החץ מטה בפינה השמאלית התחתונה של המסך **התחל**, ולאחר מכן בחר את שם התדפסת.
- <span id="page-81-0"></span>של **Windows 8: לחץ לחיצה ימנית על אזור ריק במסך <b>התחל**, לחץ על **כל היישומים** בסרגל היישום, ולאחר מכן בחר את שם המדפסת.
	- 1 Windows Vista ,Windows ו-Windows XP: בשולחן העבודה של המחשב, לחץ על **התחל**, בחר את כ**ל** התוכניות, לחץ על HP, לחץ על התיקייה עבור המדפסת, ולאחר מכן בחר את שם המדפסת.
- ב. ב-Alp Printer Assistant, בחר באפשרות **Print (**הדפס) ולאחר מכן בחר **HP Device Toolbox (**אות הכלים של התקן  $(HP)$

- א. בלוח הבקרה של המדפסת, לחץ על הלחצן Setup (הגדרה) ⊾. פתח את התפריט מNetwork Setup (הגדרת רשת), בחר את Show IP Address (הצג כתובת IP), ולאחר מכן בחר את Yes (כן). חזור אל מסך הבית כדי להציג את כתובת ה-IP.
- ב. פתח דפדפו אינטרנט והקלד בשוות הכתובת את כתובת ה-IP או את שם המאוח בדיוק כפי שהם מופיעים בלוח הבקרה של המדפסת. הקש על המקש Enter במקלדת של המחשב. שרת האינטרנט המשובץ של HP נפתח.

#### https://10.10.XXXXX/

<mark>ל הערה: א</mark>ם דפדפן האינטרנט מציג הודעה המציינת כי ייתכן שהגישה לאתר האינטרנט אינה בטוחה, בחר את האפשרות <del>"</del> להמשיך לאתר האינטרנט. גישה לאתר אינטרנט זה לא תזיק למחשב.

- 2. פתח את הכרטיסייה System (מערכת).
- 3. בדף Device Information (פרטי התקן), שם המדפסת המהווה ברירת מחדל מופיע בשדה Device Name (שם ההתקן). באפשרותר לשנות שם זה כדי שלמדפסת יהיה שם ייחודי.

<mark>ל</mark>הערה: נמילוי השדות האחרים בדף זה הוא אופציונלי. . .

4. לחץ על הלחצן Apply (החל) כדי לשמור את השינויים.

### הגדוה ידנית של פרמטרי IPv4 TCP/IP מלוח הבקרה

השתמש בשרת האינטרנט המשובץ (EWS) של HP או בתפריטי לוח הבקרה כדי להגדיר באופן ידני כתובת IPv4, מסיכת רשת משנה ושער ברירת המחדל.

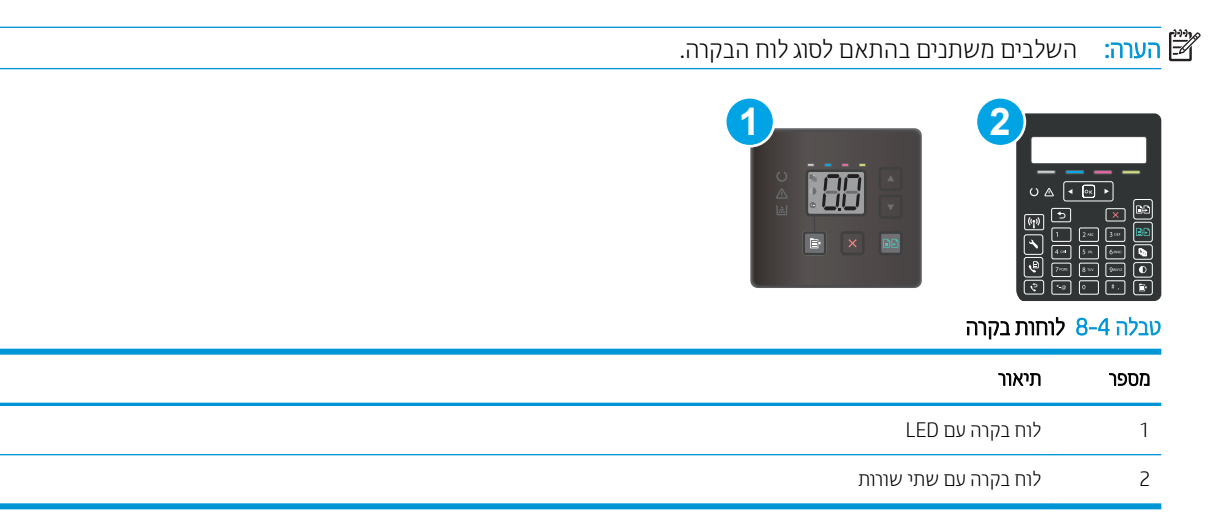

#### לוחות בקרה עם LED

1. פתח את שרת האינטרנט המשובץ (EWS) של HP:

- א. פתח את Assistant Printer HP.
- 10 Windows 10 שט Start (התחל), לחץ על All Apps (כל הישומים), לחץ על HP, ולאחר מכן בחר את שם המדפסת.
	- **Windows 8.1**: לחץ על החץ מטה בפינה השמאלית התחתונה של המסך **התחל**, ולאחר מכן בחר את שם המדפסת.
- של **Windows 8: לחץ לחיצה ימנית על אזור ריק במסך <b>התחל**, לחץ על **כל היישומים** בסרגל היישום, ולאחר מכן בחר את שם המדפסת.
	- 7 Windows, Vista Windows ו-XP Windows: בשולחן הדובהע של שבהמח , ץלח על התחל, בחר את כל <mark>התוכניות</mark>, לחץ על HP, לחץ על התיקייה עבור המדפסת, ולאחר מכן בחר את שם המדפסת.
- ב. ב-AP Printer Assistant, בחר באפשרות **Print (**הדפס) ולאחר מכן בחר באפשרות H**P Device Toolbox** (אוגז הכלים של התקן HP)
	- 2. בכרטיסייה Networking (עבודה ברשת), לחץ על IPv4 Config Method (שיטת הגדרת תצורה של IPv4) בחלונית הניווט .השמאלית
	- .3 ההרשימה הנפתחת IP Preferred Address Method (שיטת כתובת מועדפת של IP), בחר את האפשרות Manual (ידנית) ולאחר מכן ערוך את הגדרות התצורה של IPv4.
		- 4. לחץ על הלחצן **החל**.

- 1. בלוח הבקרה של המדפסת, לחץ על הלחצן Setup (הגדרה) פתח את התפריט Network Setup (הגדרת רשת), בחר את Address IP (הצג כתובת IP), ולאחר מכן בחר את Yes (כן). חזור אל מסך הבית כדי להציג את כתובת ה-IP.
	- . פתח את התפריטים הבאים: **2**
	- א. Network Setup (הגדרת רשת)
	- ב. Pv4 Config Method (שיטת הגדרת תצורה של 4IPV4)
		- ג. Manual ( ינדי (
- .3 השתמש במקשי החצים ובלחצן OK כדי להזין את כתובת ה-IP, מסכת רשת המשנה ואת שער בריות המחדל, ולאחר מכן גע בלחצו OK כדי לשמור את השינויים.

# מאפייני האבטחה של המדפסת

#### מבוא

<span id="page-83-0"></span>המדפסת כוללת מספר מאפייני אבטחה כדי להגביל את המשתמשים בעלי הגישה להגדוות תצורה, על מנת לאבטח נתונים ולמנוע גישה לרכיבי חומרה בעלי ערך.

<u>(EWS) הקצאה או שינוי של סיסמת המערכת באמצעות שרת האינטרנט המשובץ</u>

### הקצאה או שינוי של סיסמת המערכת באמצעות שרת האינטרנט המשובץ (EWS)

הקצה סיסמת מנהל מערכת עבור גישה למדפסת ולשרת האינטרנט המשובץ (EWS) של HP , כדי שמשתמשים בלתי מורשים לא יוכלו לשנות את הגדרות המדפסת.

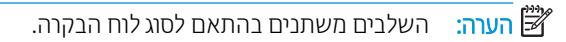

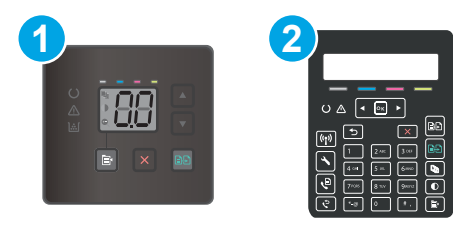

טבלה 8-5 לוחות בקרה

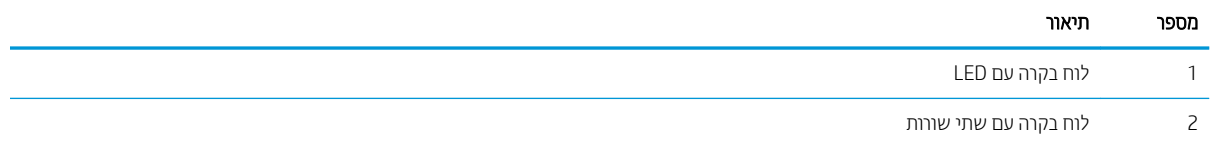

1. פתח את שרת האינטרנט המשובץ (EWS) של HP:

#### לוחות בקרה עם LED

- א. פתח את HP Printer Assistant.
- 10 Windows 10 ו-Windows 10 (התחל), לחץ על All Apps (כל הישומים), לחץ על HP, ולאחר מכן בחר את שם המדפסת.
	- **Windows 8.1: לח**ץ על החץ מטה בפינה השמאלית התחתונה של המסך **התחל**, ולאחר מכן בחר את שם המדפסת.
- של ואחר מכן בחר". אלחי הייתנית על אזור ריק במסך **התחל**, לחץ על **כל היישומים** בסוגל היישום, ולאחר מכן בחר את שם המדפסת.
	- Windows Vista ,Windows 7 ו-Windows XP: בשולחן העבודה של המחשב, לחץ על **התחל**, בחר את **כל** <mark>התוכניות</mark>, לחץ על HP, לחץ על התיקייה עבור המדפסת, ולאחר מכן בחר את שם המדפסת.
- ב. ב-Al Printer Assistant ו-Arint והדפס) ולאחר מכן בחר איHP Device Toolbox (או הכלים של התקן HP (או התקן  $(HP)$

#### לוחות בקרה עם שתי שורות:

א. בלוח הבקרה של המדפסת, לחץ על הלחצן Setup (הגדרה) ⊾. פתח את התפריט Network Setup (הגדרת רשת), בחר את Show IP Address (הצג כתובת IP), ולאחר מכן בחר את Yes (כן). חזור אל מסך הבית כדי להציג את כתובת ה-IP.

ב. פתח דפדפן אינטרנט והקלד בשורת הכתובת את כתובת ה-IP או את שם המארח בדיוק כפי שהם מופיעים בלוח הבקרה של המדפסת. הקש על המקש Enter במקלדת של המחשב. שרת האינטרנט המשובץ של HP נפתח.

https://10.10.XXXX/

<mark>ש</mark> הערה: אם דפדפן האינטרנט מציג הודעה המציינת כי ייתכן שהגישה לאתר האינטרנט אינה בטוחה, בחר את האפשרות , כ להמשיך לאתר האינטרנט. גישה לאתר אינטרנט זה לא תזיק למחשב.

- 2. בכרטיסייה System (מערכת), לחץ על הקישור administration (ניהול) בחלונית הניווט השמאלית.
	- 3. באזור הקרוי Product Security (אבטחת המוצר), הזן את הסיסמה בשדה Password (סיסמה).
		- הזן מחדש את הסיסמה בשדה Confirm Password (אשר סיסמה).
			- 5. לחץ על הלחצן **החל**.

<mark>() הערה: רשום לעצמך את הסיסמה ושמור אותה במקום בטוח.</mark>

6. לחץ על הלחצן Apply (החל).

ریسی .<br>**ﷺ הערה:** רשום לעצמך את הסיסמה ושמור אותה במקום בטוח.

# הגדרות לשימור אנרגיה

- מבוא
- הדפסה עם EconoMode (מצב חיסכוו)
- הביעת ההגדרה Sleep/Auto Off After Inactivity (שינה/כיבוי אוטומטי לאחר חוסר פעילות)
- <span id="page-85-0"></span>הגדר את זמו ההשהיה של 'כיבוי לאחר חוסר פעילות' והגדר את תצורת המדפסת לשימוש במתח בהספה של [1](#page-86-0) ואט או פחות
	- ([השהה](#page-88-0) כיבוי) Delay Shut Down הביבוי)

#### מבוא

המדפסת כוללת מספר מאפייני חיסכון לשימור אנרגיה וחומרים מתכלים.

### הדפסה עם EconoMode (מצב חיסכון)

מדפסת זו כוללת אפשרות של EconoMode (מצב חיסכון) להדפסת טיוטות של מסמכים. על-ידי שימוש ב-EconoMode ניתן לנצל פחות טונר. עם זאת, שימוש ב-EconoMode יכול גם לפגום באיכות ההדפסה.

HP לא ממליצה על שימוש קבוע ב-EconoMode (מצב חיסכון). בשימוש קבוע ב-EconoMode, עלול להיווצו מצב שבו המחסנית עדיין מכילה טונר, למרות שחלקיה המכניים אינם שמישים עוד. אם איכות ההדפסה נפגמת ואינה קבילה עוד, שקול להחליף את מחסנית הטונר.

<mark>א הערה:</mark> אם אפשרות זו לא זמינה במנהל ההדפסה שלך, תוכל להגדיר אותה באמצעות שרת האינטרנט המשובץ של HP.

- 1. נתוכנה בחר באפשרות Print (הדפסה).
- 2. בחר את המדפסת ולאחר מכן לחץ על הלחצן Properties (מאפיינים) או Preferences (העדפות).
	- 3. לחץ על הכרטיסייה Paper/Quality (בייר/איכות).
	- 4. לחץ על האפשרות EconoMode (מצב הדפסה חסכונית).

### Gleep/Auto Off After Inactivity (שינה/כיבוי אוטומטי לאחר חוסר פעילות)

השתמש בתפריטי לוח הבקרה כדי להגדיר את פרק הזמן שבו המדפסת תהיה במצב סרק לפני שתיכנס למצב שינה.

בצע את ההליך הבא כדי לשנות את ההגדרה Sleep/Auto Off After (שינה/כיבוי אוטומטי לאחר):

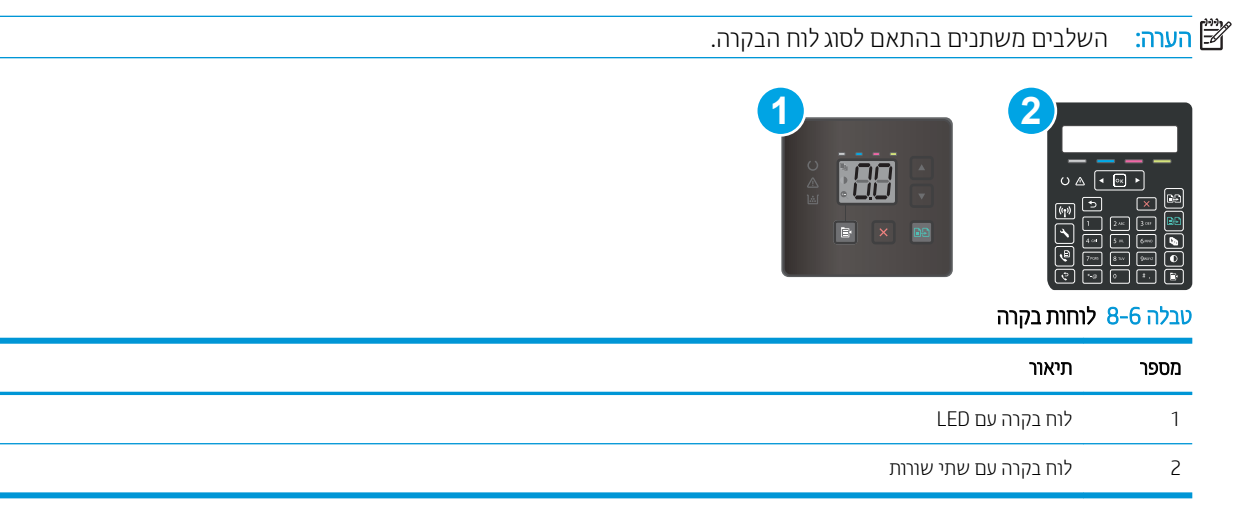

#### לוחות בקרה עם LED:

- 1. פתיחת שרת האינטרנט המשובץ (EWS) של HP:
	- א. פתח את HP Printer Assistant.
- <span id="page-86-0"></span><u>Windows 10</u> והתפריט Start (התחל), לחץ על All Apps (כל הישומים), לחץ על HP, ולאחר מכן בחר את שם המדפסת.
	- **Windows 8.1**: לחץ על החץ מטה בפינה השמאלית התחתונה של המסך **התחל**, ולאחר מכן בחר את שם המדפסת.
- שמשים בסוגל היישום, ולאחר מכן בחר הילואז הילה במסך **התחל**, לחץ על **כל היישומים** בסוגל היישום, ולאחר מכן בחר את שם המדפסת.
	- 1 Windows Vista ,Windows ו-Windows XP: בשולחן העבודה של המחשב, לחץ על **התחל**, בחר את **כל** <mark>התוכניות.</mark> לחץ על HP, לחץ על התיקייה עבור המדפסת, ולאחר מכן בחר את שם המדפסת.
- ב. ב-Alp Printer Assistant, בחר באפשרות **Print (**הדפס) ולאחר מכן בחר **HP Device Toolbox (**אוגז הכלים של התקן  $(HP)$ 
	- 2. לחץ על הכרטיסייה System (מערכת), ולאחר מכן בחר את הדף Energy Settings (הגדרות צריכת חשמל).
	- 3. המהרשימה הנפתחת Sleep/Auto Off After Inactivity (שינה/כיבוי אוטומטי לאחר חוסר פעילות), בחר את זמן ההשהיה.
		- 4. לחץ על הלחצן **החל**.

#### לוחות בקרה עם שתי שורות:

- 1. בלוח הבקרה של המדפסת, לחץ על הלחצן Setup (הגדרה) ...
	- . פתח את התפריטים הבאים:  $\,$
	- א. System Setup (הגדרת מערכת)
		- $\mathbf{L}$ . הגדרות צריכת חשמל
		- $\lambda$ . שינה/כיבוי אוטומטי לאחר
- 3. השתמש בלחצני החצים כדי לבחור את השעה עבור השהיית Sleep/Auto Off (שינה/כיבוי אוטומטי) ולאחר מכן לחץ על הלחצן OK.

בחר את השעה עבור השהיית Sleep/Auto Off After (שינה/כיבוי אוטומטי לאחר).

### הגדר את זמן ההשהיה של 'כיבוי לאחר חוסר פעילות' והגדר את תצורת המדפסת לשימוש במתח בהספק של 1 ואט או פחות

השתמש בתפריטי לוח הבקרה כדי להגדיר את פרק הזמן לפני שהמדפסת תבצע כיבוי.

<mark>א</mark> הערה: לאחר שהמדפסת תיכבה, צריכת החשמל תהיה 1 ואט או פחות.

בצע את ההליך הבא כדי לשנות את ההגדרה Shut Down After Delay (כיבוי לאחר עיכוב):

**ﷺ הערה:** השלבים משתנים בהתאם לסוג לוח הבקרה.

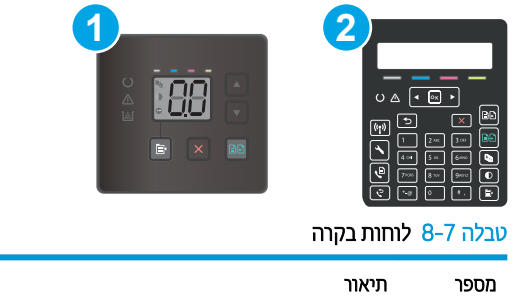

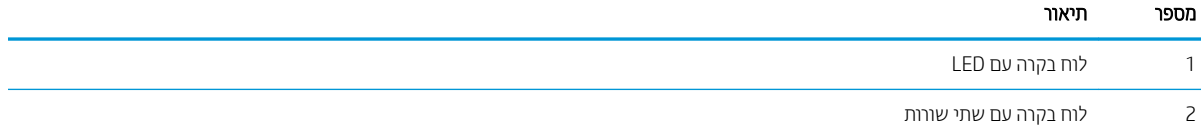

#### לוחות בקרה עם LED:

- 1. פתיחת שרת האינטרנט המשובץ (EWS) של HP:
	- א. פתח את HP Printer Assistant.
- $\blacksquare$  10 Windows 10 windows (התחל), לחץ על All Apps (כל הישומים), לחץ על HP, ולאחר מכן בחר את שם המדפסת.
	- 8.1 Windows: לחץ על החץ מטה בפינה השמאלית התחתונה של המסך **התחל**, ולאחר מכן בחר את שם המדפסת.
- של **Windows 8: לחץ לחיצה ימנית על אזור ריק במסך <b>התחל**, לחץ על **כל היישומים** בסרגל היישום, ולאחר מכן בחר את שם המדפסת.
	- 7 Windows, Vista Windows ו-XP Windows: בשולחן הדובהע של שבהמח , ץלח על התחל, בחר את כל <mark>התוכניות</mark>, לחץ על HP, לחץ על התיקייה עבור המדפסת, ולאחר מכן בחר את שם המדפסת.
- ב. ב-HP Printer Assistant, בחר באפשרות **Print (**הדפס) ולאחר מכן בחר **HP Device Toolbox (**אות הכלים של התקן  $(HP)$ 
	- 2. לחץ על הכרטיסייה System (מערכת), ולאחר מכן בחר את הדף Energy Settings (הגדוות צריכת חשמל).
		- $\,$ 3. מהרשימה הנפתחת Shut Down After Inactivity (כיבוי לאחר חוסר פעילות), בחר $\,$ את זמן ההשהיה . $\,$

ה**שירה: ע**רך ברירת המחדל הוא **4 Hours 4 ש**עות). **ב** 

4. לחץ על הלחצן **החל**.

#### לוחות בקרה עם שתי שורות:

- 1. בלוח הבקרה של המדפסת, לחץ על הלחצן Setup (הגדרה) ...
	- 2. פתח את התפריטים הבאים:
	- א. System Setup (הגדרת מערכת)
		- $\mathbf{L}$ . הגדרות צריכת חשמל
	- ג. Shut Down After (כיבוי לאחר)
	- 3. בחר את השעה להשהיית Shut Down After (כיבוי לאחר).

(יות דיירת המחדל הוא 4Hours 4) 4 (4 שעות).<br>שעות)

### (השהה כיבוי) Delay Shut Down הביבוי

השתמש בתפריטי לוח הבקרה כדי לבחור אם המדפסת תעכב את תהליך הכיבוי לאחר לחיצה על לחצן ההפעלה.

בצע את ההליך הבא כדי לשנות את ההגדוה Delay Shut Down (השהה כיבוי):

<span id="page-88-0"></span>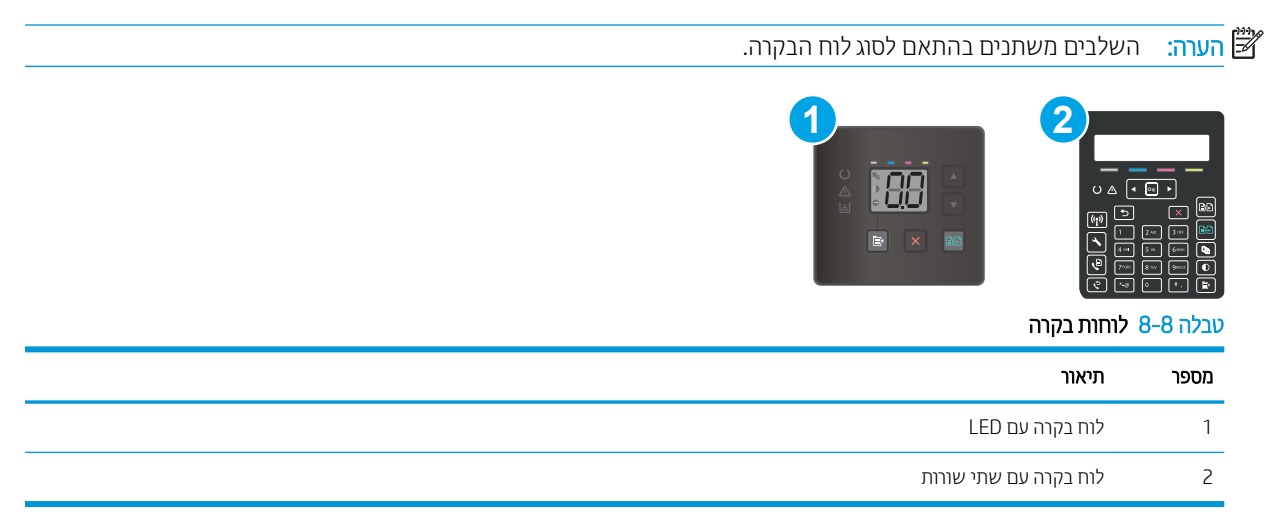

#### לוחות בקרה עם LED:

- 1. פתיחת שרת האינטרנט המשובץ (EWS) של HP:
	- א. פתח את HP Printer Assistant.
- Windows 10 (התחל), לחץ על All Apps (התחל), לחץ על All( (כל הישומים), לחץ על HP, ולאחר מכן בחר את שם המדפסת.
	- <mark>.Windows 8: ל</mark>חץ על החץ מטה בפינה השמאלית התחתונה של המסך **התחל**, ולאחר מכן בחר את שם המדפסת.
- של **Windows 8: לחץ לחיצה ימנית על אזור ריק במסך <b>התחל**, לחץ על **כל היישומים** בסרגל היישום, ולאחר מכן בחר את שם המדפסת.
	- 1 Windows Vista ,Windows ו-Windows XP: בשולחן העבודה של המחשב, לחץ על **התחל**, בחר את **כל** התוכניות, לחץ על HP, לחץ על התיקייה עבור המדפסת, ולאחר מכן בחר את שם המדפסת.
- ב. ב-Al Printer Assistant וHP Printer Assistant (הדפס) ולאחר מכן בחר איHP Device Toolbox (אוגז הכלים של התקן  $(HP)$ 
	- 2. לחץ על הכרטיסייה System (מערכת), ולאחר מכן בחר את הדף Energy Settings (הגדרות צריכת חשמל).
		- 3. בחר או נקה את האפשרות Delay when ports are active (השהיה כשהיציאות פעילות).

<mark>(</mark>הערה: ⊂כאשר אפשרות זו נבחרה, המדפסת לא תכבה אלא אם כל היציאות אינן פעילות. קישור רשת פעיל או חיבור פקס ימנע " כיבוי של המדפסת.

#### לוחות בקרה עם שתי שורות:

- 1. בלוח הבקרה של המדפסת, לחץ על הלחצן Setup (הגדרה)  $\blacktriangleright$ .
	- . פתח את התפריטים הבאים:  $\,$
- א. System Setup (הגדרת מערכת)
	- ב. הגדרות צריכת חשמל
- השהה כיבוי) Delay Shut Down **ג.**
- .3 בחר באחת מאפשרויות ההשהיה הבאות:
- ללא השהיה: המדפסת תכבה לאחר פרק זמן של חוסר פעילות שנקבע באמצעות ההגדרה Shut Down After (כיבוי לאחר).
- Active ובחרה, המדפסת לא תכבה אלא אם כל היציאות תציאות פעילות): כאשר אפשרות זו נבחרה, המדפסת לא תכבה אלא אם כל היציאות . אינן פעילות. קישור רשת פעיל או חיבור פקס ימנע כיבוי של המדפסת

# HP Web Jetadmin

<span id="page-90-0"></span>HP Web Jetadmin הוא כלי עטור פרסים ומוביל בתעשייה לניהול יעיל של מגוון רחב של מוצרי HP המחוברים לרשת, לרבות מדפסות, מדפסות רב-תכליתיות והתקני שליחה דיגיטליים. פתרון יחיד זה מאפשר לך להתקין, לנטר, לתחזק ולאבטח את סביבת ההדפסה וההדמיה וכן לפתור בעיות מרחוק - ובסופו של דבר מגדיל פרודוקטיביות עסקית בכך שהוא מסייע לך לחסוך בזמן, לשלוט בעלויות ולהגן על ההשקעה שלך.

ימדי פעם מתפרסמים שדווגים של HP Web Jetadmin כדי לספק תמיכה במאפייני מוצר מסוימים. בקר באתר /www.hp.com/qo [webjetadmin](http://www.hp.com/go/webjetadmin) לקבלת מידע נוסף.

## עדכון הקושחה

<span id="page-91-0"></span>HP עהימצ םינוכעד םיתיפתקו סתפלמד , ימשויי Services Web םישדח תונכותו תשודח ימשוייל Services Web םימיקי . בצע את השלבים הבאים כדי לעדכן את קושחת המדפסת עבור מדפסת אחת. כשתעדכן את הקושחה, היישומים של שירותי האינטרנט יתעדכנו באופו אוטומטי.

יש שתי שיטות נתמכות לביצוע עדכון קושחה במדפסת זו. השתמש רק באחת השיטות הבאות כדי לעדכן את קושחת המדפסת.

### שיטה 1: עדכון הקושחה באמצעות לוח הבקרה (לוחות בקרה עם 2 שורות בלבד)

בצע את השלבים הבאים כדי לטעון את הקושחה מלוח הבקרה (רק עבור מדפסות המחוברות לרשת), ו/או הגדר את המדפסת לטעון באופן אוטומטי עדכוני קושחה עתידיים. עבור מדפסות המחוברות ל-USB, עבור לשיטה מס' 2.

1. נדא שהמדפסת מחוברת לרשת קווית (Ethernet) או אלחוטית עם חיבור פעיל לאינטרנט.

ے<br>(اسے הערה: על המדפסת להיות מחוברת לאינטונט כדי לעדכן את הקושחה באמצעות חיבור לרשת.

- . בלוח הבקרה של המדפסת. לחץ על הלחצו Setup (הגדרה)  $\blacktriangleright$ .
- 9. פתח את התפריט Service (שירות), ולאחר מכן פתח את התפריט LaserJet Update (עדכון LaserJet).

הערה: אם האפשרות LaserJet Update (עדכון LaserJet) אינה מופיעה, השתמש בשיטה מס' 2.

עג באפשרות Check for Updates Now (חפש עדכונים כעת) כדי לבדוק אם קיימים עדכונים.  $\mathcal A$ 

<mark>(</mark>הערה: המדפסת בודקת באופן אוטומטי אם יש עדכון, ואם מזוהה גרסה חדשה יותר, תהליך העדכון מתחיל באופן אוטומטי.

5. הגדר את המדפסת לעדכון אוטומטי של הקושחה כאשר עדכונים הופכים לזמינים.

בלוח הבקרה של המדפסת, לחץ על הלחצן Setup (הגדוה) ...

פתח את התפריט Service (שירות), פתח את התפריט LaserJet Update (עדכון LaserJet), ולאחר מכן בחר את התפריט Lanage Updates (נהל עדכונים).

רהגד את תושרפהא Updates Allow ( שרפא םינוכעד (ל-YES חראול מכן רהגד את תושרפהא automatically Check ( קודב באופו אוטומטי) ל-ON (מופעל).

#### שיטה 2: עדכון הקושחה באמצעות תוכנית השירות לעדכון קושחה

בצע את השלבים הבאים כדי להוריד ולהתקין באופן ידני את תוכנית השירות לעדכון קושחה מ-HP.com.

<mark>第 הערה:</mark> שיטה זו היא האפשרות היחידה לעדכון קושחה עבור מדפסות המחוברות למחשב באמצעות כבל USB. היא פועלת גם עבור תדפסות המחוברות לרשת.

<mark>() הערה:</mark> יש לוודא כי מותקן מנהל הדפסה כדי שניתן יהיה להשתמש בשיטה זו.

- 1. עבור אל www.hp.com/support (הבל Get software and drivers (הבל תוכנה ומנהלי התקנים), הקלד את שם המדפסת בשדה החיפוש, לחץ על לחצן Enter ולאחר מכן בחר את המדפסת מהרשימה של תוצאות החיפוש.
	- . בחר את מערכת ההפעלה.
	- <mark>3.</mark> תוכנית השירות לעדכון קושחה), אתר את Firmware Update Utility (תוכנית השירות לעדכון קושחה).
		- $\,$ Run (דרהו הורד), לחץ על Run (הפעל) ולאחר מכן לחץ על Run שוב Run לחץ על  $\,$
	- <mark>5.</mark> כשתוכנית השירות תופעל. בחר את המדפסת מתוך הרשימה הנפתחת ולאחר מכן לחץ על **Send Firmware** (שלח קושחה).
- <mark>ש</mark> הערה: אם ברצונך להדפיס דף תצורה כדי לוודא את גרסת הקושחה המותקנת לפני או אחרי תהליך העדכון, לחץ על Print , Config (הדפס תצורה).
	- 6. פעל בהתאם להוראות במסך כדי להשלים את ההתקנה, ולאחר מכן לחץ על הלחצן Exit (יציאה) כדי לסגור את תוכנית .השירות

# 9 פתרון בעיות

- תמיכת לקוחות  $\bullet$
- פירוש דפוסי הנוריות בלוח הבקרה (לוחות בקרה עם נוריות חיווי בלבד)
	- שחזור ברירות המחדל של היצרן  $\bullet$
- $\,$  אחת ההודעות "Cartridge is low" (המחסבית עומדת להתרוקן) או "Cartridge is very low" (המחסבית כמעט ריקה) מוצגת  $\,$ <u>בלוח הבקרה או בשרת האינטרנט המשובץ של המדפסת</u>
	- $\Gamma$ המדפסת אינה אוספת נייר או שיש תקלות בהזנה
		- ר<u>שחרור חסימות נייר</u>
		- רו<u>שיפור איכות ההדפסה</u>
		- פתרון בעיות של איכות הדפסה  $\bullet$
		- ר<u>שיפור איכות התמונה [בהעתקה](#page-137-0) ובסריקה</u>
			- שפר את איכות תמונת הפקס  $\bullet$ 
				- פתרון בעיות [ברשת](#page-147-0) קווית
	- פתרון בעיות רשת אלחוטית (דגמים אלחוטיים בלבד)
		- פתרון בעיות פקס $\blacksquare$

#### לקבלת מידע נוסף:

המידע שלהלן נכון למועד הפרסום. לקבלת מידע עדכני, ראה www.hp.com/support/ljM182MFP.

העזוה המקיפה של HP עבור המדפסת כוללת את המידע הבא:

- Fonfigure and configure (התקן וקבע תצורה)
	- (למד והשתמש) Learn and use
		- פתרון בעיות  $\bullet$
		- $\blacksquare$ הורדת עדכוני תוכנה וקושחה
- (הצטרף לפורומי תמיכה) Join support forums
- (חפש מידע על אחריות ותקינה) Find warranty and regulatory information

# תמיכת לקוחות

#### טבלה 9-1 אפשרויות תמיכת לקוחות

<span id="page-95-0"></span>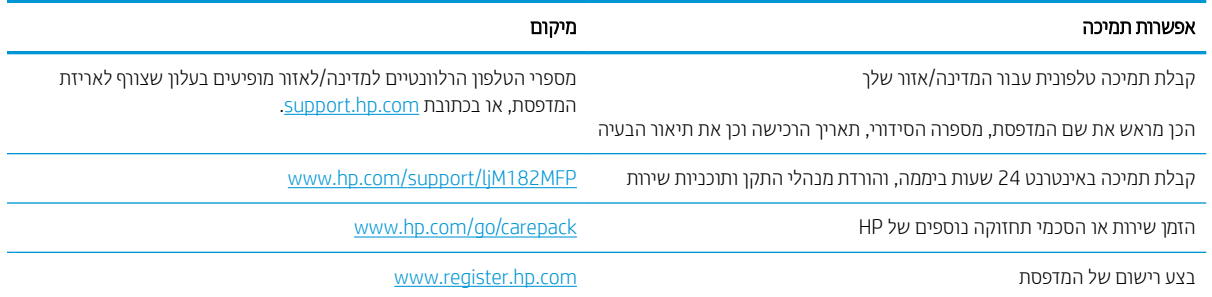

# פירוש דפוסי הנוריות בלוח הבקרה (לוחות בקרה עם נוריות חיווי בלבד)

<span id="page-96-0"></span>אם המדפסת מחייבת את אישור המשתמש, נוריות החיווי בלוח הבקרה מתחלפות לסירוגין בין הודעת Go (עבור אל) לבין קוד סטטוס בן שתי ספרות. אם המדפסת מחייבת תשומת לב, נוריות החיווי בלוח הבקרה מתחלפות לסירוגין בין הודעת Er לבין קוד שגיאה בן שתי ספרות. השתמש בטבלה שלהלן כדי לקבוע את הבעיות עם המדפסת.

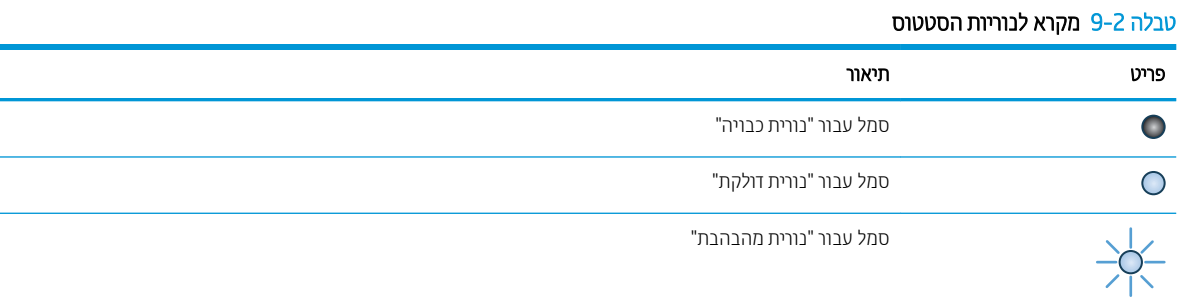

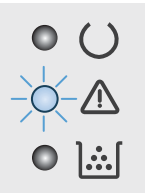

#### הלבט 9-3 תירנו ההתראה מהבהבת

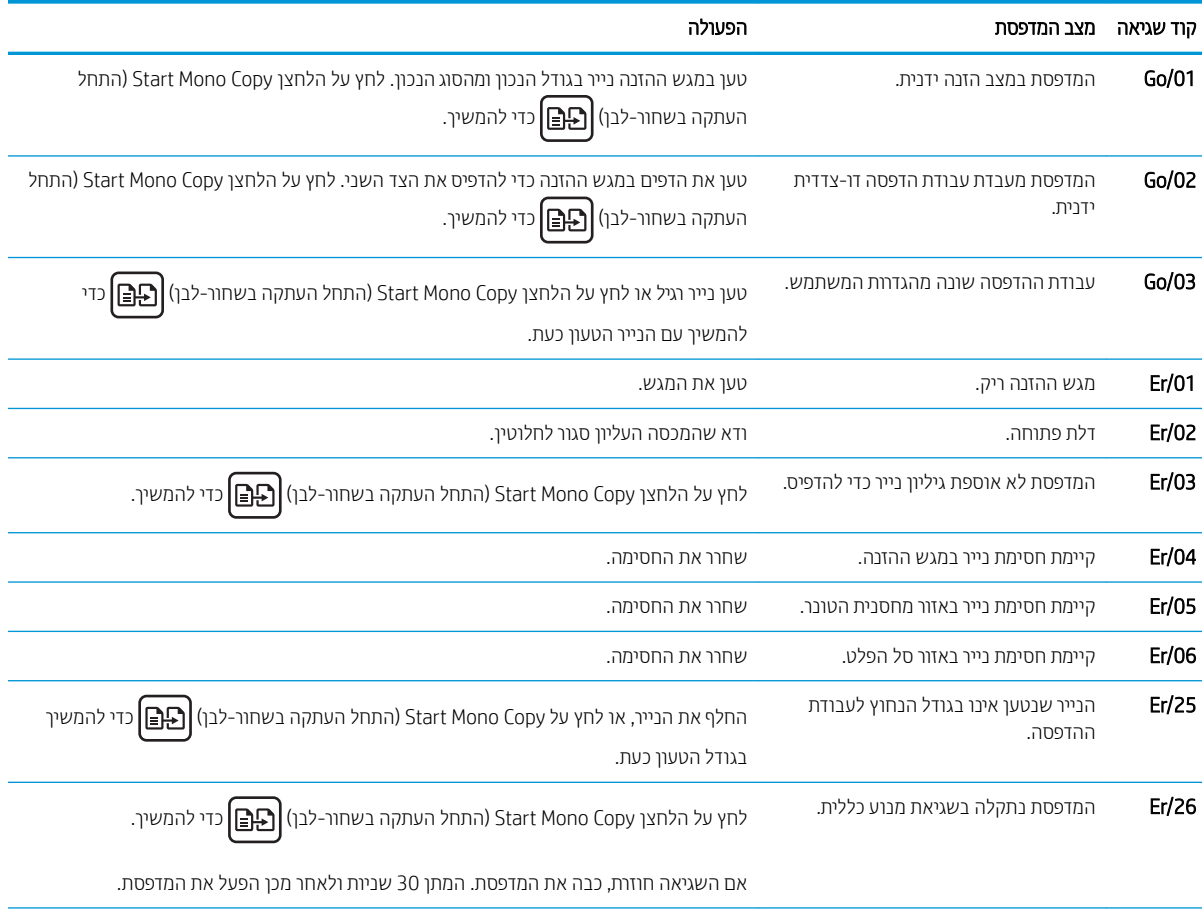

#### טבלה 9-3 נורית ההתראה מהבהבת (המשך)

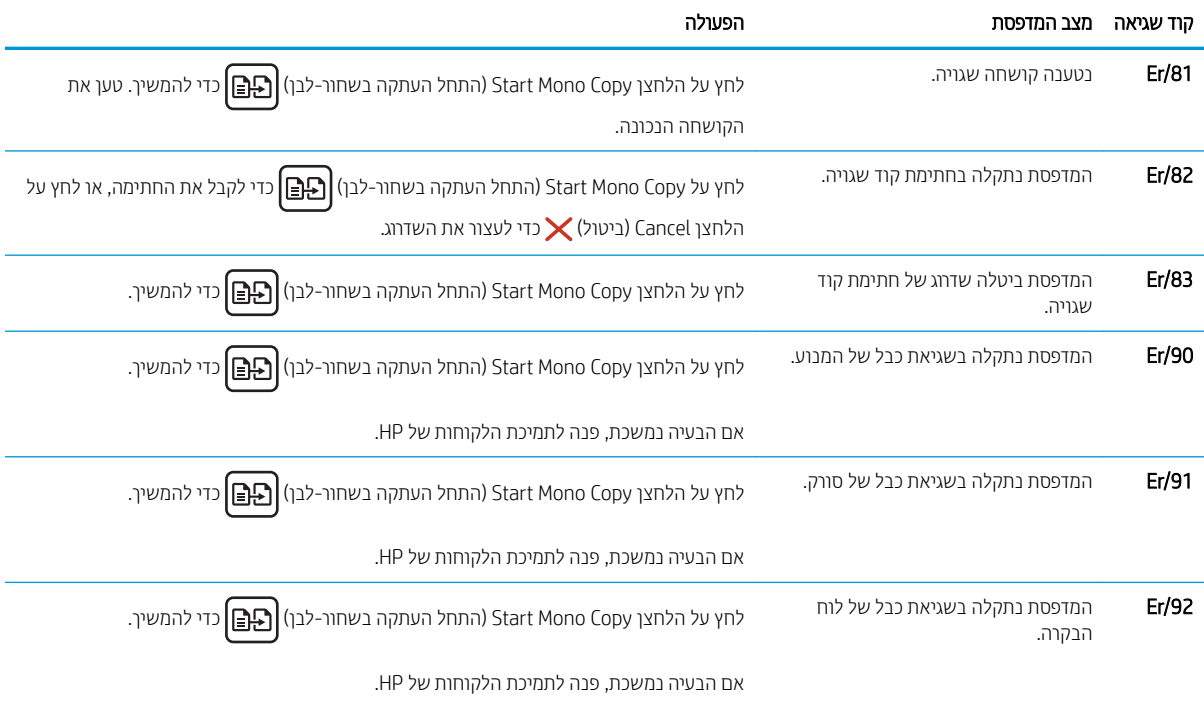

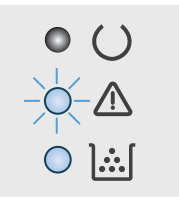

#### טבלה 9-4 נורית ההתראה מהבהבת ונורית הטונר דולקת

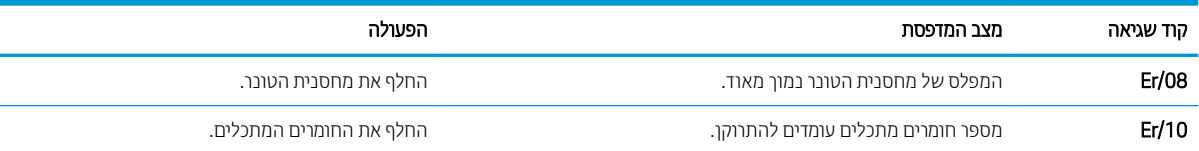

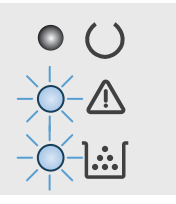

#### הלבט 9-5 תוירנו ההתראה רנטוהו תמהבהבו

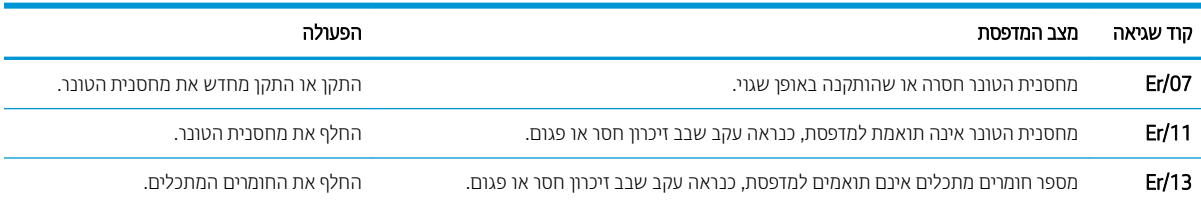

#### טבלה 9-5 נוריות ההתראה והטונר מהבהבות (המשך)

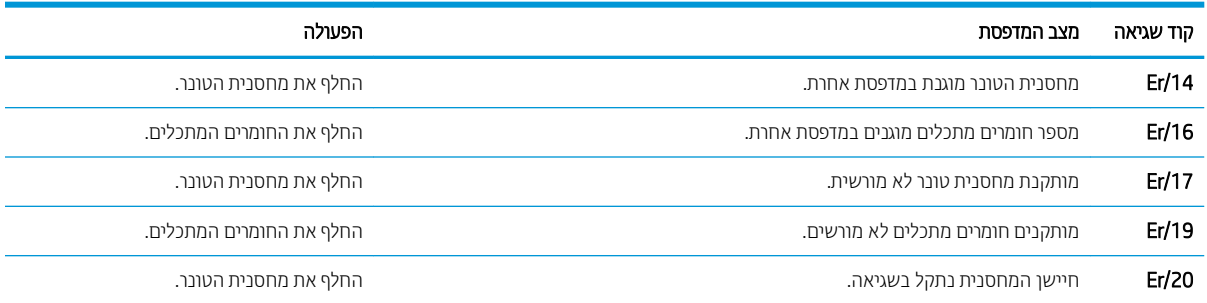

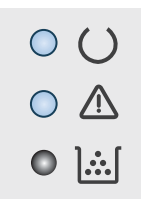

#### טבלה 9-6 נורית ההתראה ונורית מצב 'מוכן' דולקות

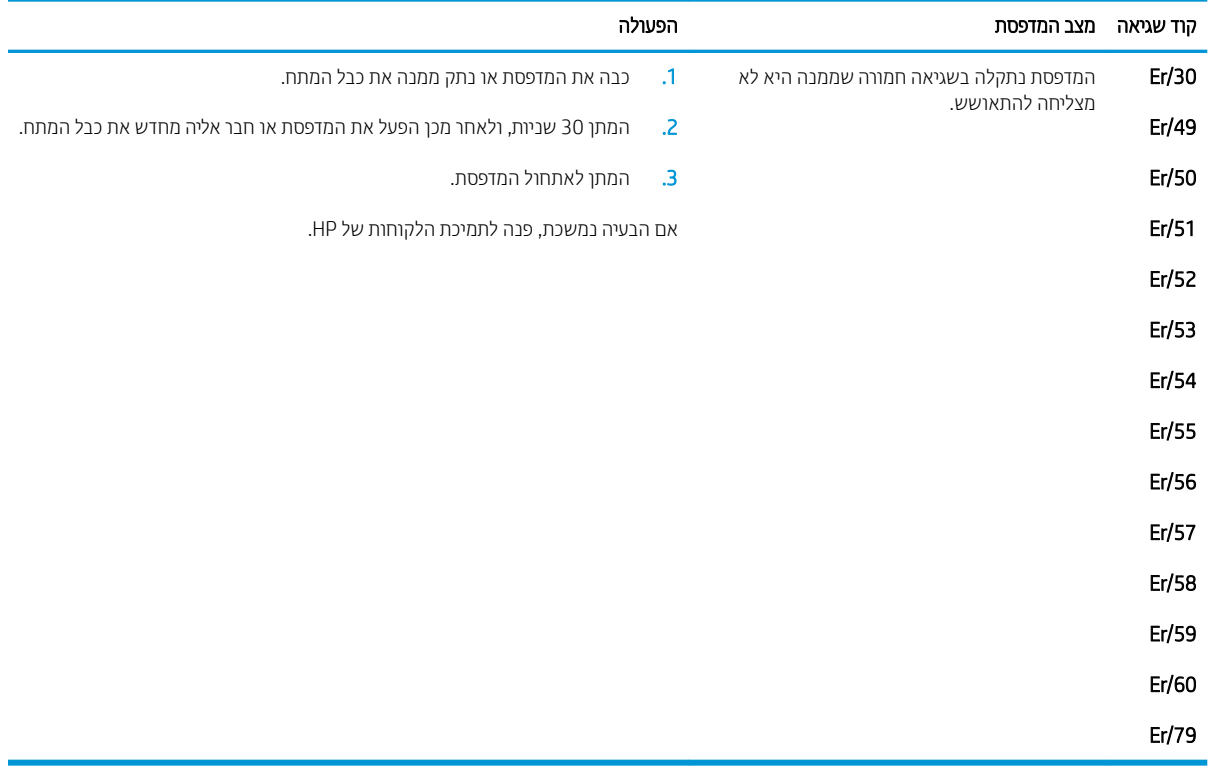

# שחזור ברירות המחדל של היצרן

<span id="page-99-0"></span>שחזור ברירות המחדל של היצרן מחזיר את כל הגדרות המדפסת והרשת לברירות המחדל של היצרן. ספירת העמודים, וגודל המגש לא יאופסו. כדי לשחזר את המדפסת להגדוות בריות המחדל של היצרן, בצע את הפעולות הבאות.

ההיותר: שחזור בריוות המחדל של היצון מחזיר את כל ההגדוות לבריוות המחדל של היצון, וגם מוחק את הדפים המאוחסנים <u>A</u> בזיכרון.

<mark>() הערה:</mark> השלבים משתנים בהתאם לסוג לוח הבקרה.

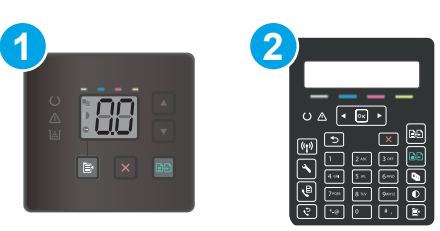

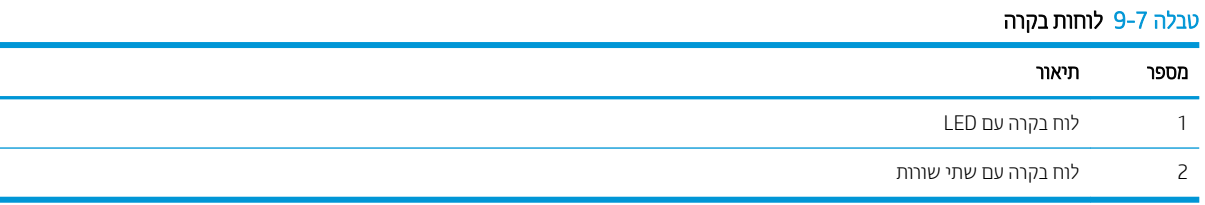

#### לוחות בקרה עם LED:

- 1. פתיחת שרת האינטרנט המשובץ (EWS) של HP:
	- א. פתח את Assistant Printer HP.
- Windows 10 (התחל), לחץ על All Apps (כל הישומים), לחץ על HP, ולאחר מכן בחר את שם (HP, ולאחר מכן בחר את שם המדפסת.
	- **Windows 8.1**: לחץ על החץ מטה בפינה השמאלית התחתונה של המסך **התחל**, ולאחר מכן בחר את שם המדפסת.
- 8 Windows 8: לחץ לחיצה ימנית על אזור ריק במסך **התחל**, לחץ על **כל היישומים** בסוגל היישום, ולאחר מכן בחר את שם המדפסת.
	- 1 Windows Vista ,Windows ו-Windows XP: בשולחן העבודה של המחשב, לחץ על **התחל**, בחר את **כל** <mark>התוכניות.</mark> לחץ על HP, לחץ על התיקייה עבור המדפסת, ולאחר מכן בחר את שם המדפסת.
- ב. ב-AF Printer Assistant וHP (הדפס) ולאחר מכן בחר אסHP Device Toolbox (אוגז הכלים של התקן HP (ארג  $(HP)$ 
	- 2. לחץ על הכרטיסייה System (מערכת) ולאחר מכן לחץ על הדף Save and Restore (שמירה ושחזור).
		- 3. בחר את Restore Defaults (שחזור הגדרות ברירת מחדל).

המדפסת תופעל מחדש באופן אוטומטי.

- . בלוח הבקרה של המדפסת, לחץ על הלחצן Setup (הגדרה) ...
	- .<br>2. פתיחת התפריט שירות.
	- .3 בחר את Restore Defaults (שחזור הגדרות ברירת מחדל).

המדפסת תופעל מחדש באופן אוטומטי.

# <span id="page-101-0"></span>אחת ההודעות "Cartridge is low" (המחסנית עומדת להתרוקן) או "Cartridge low ו־is very low המחסנית כמעט ריקה) מוצגת בלוח הבקרה או בשרת האינטרנט המשובץ של המדפסת

Cartridge is low (המחסנית עומדת להתרוקן): המדפסת מיידעת אותך כאשר מפלס של מחסנית נמוך. חיי המחסנית הנותרים בפועל עשויים להשתנות. כדאי לך להחזיק מחסנית חלופית זמינה שתוכל להתקין כאשר איכות ההדפסה תפסיק להיות תקינה. אין צורך להחליף כעת את המחסנית.

המשך להדפיס עם המחסנית הנוכחית עד שפיזור הטונר לא יפיק יותר איכות הדפסה משביעת רצון. כדי לפזר מחדש את הטונר, הוצא את מחסנית הטונר מהמדפסת ונער את המחסנית בעדינות שוב ושוב מקצה לקצה. החזר את מחסנית הטונר למדפסת וסגור את הכיסוי הקדמי.

Cartridge is very low (המחסנית כמעט ריקה): המדפסת מיידעת אותך כאשר המפלס של מחסנית נמוך מאוד. חיי המחסנית הנותרים בפועל עשויים להשתנות. כדי להאריך את חיי הטונר, נער בעדינות את המחסניות שוב ושוב מקצה לקצה. כדאי לך להחזיק מחסנית חלופית זמינה שתוכל להתקין כאשר איכות ההדפסה תפסיק להיות תקינה. אין צורך להחליף את המחסנית כעת, אלא אם איכות ההדפסה כבר אינה תקינה.

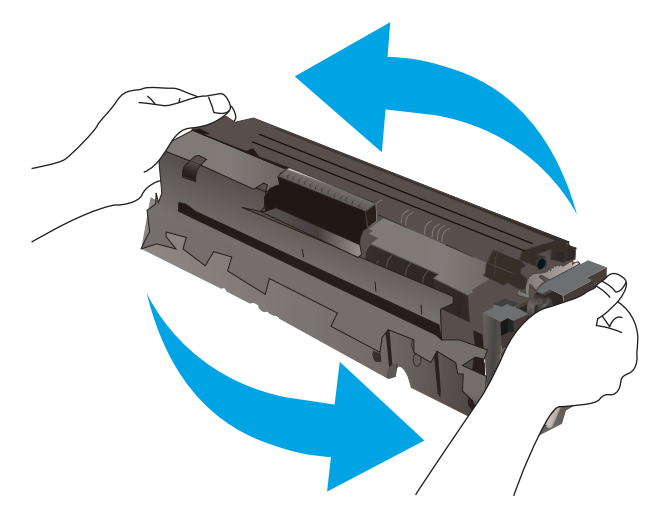

תויאחר Protection Premium של HP תמיתיסמ רשאכ יעהפמו עהדהו תנייהמצ יכ תויאחר Protection Premium של HP על חומר מתכלה זה הסתיימה בדף סטטוס החומרים המתכלים או בשרת האינטרנט המשובץ.

### שינוי הגדרות "נמוך מאוד"

באפשרותך לשנות את תגובת המדפסת כאשר החומרים המתכלים מגיעים למצב של מפלס נמוך מאוד. אין צורך לקבוע מחדש הגדרות אלה כשאתה מתקיו מחסנית חדשה.

**ול : הערה:** השלבים משתנים בהתאם לסוג לוח הבקרה.

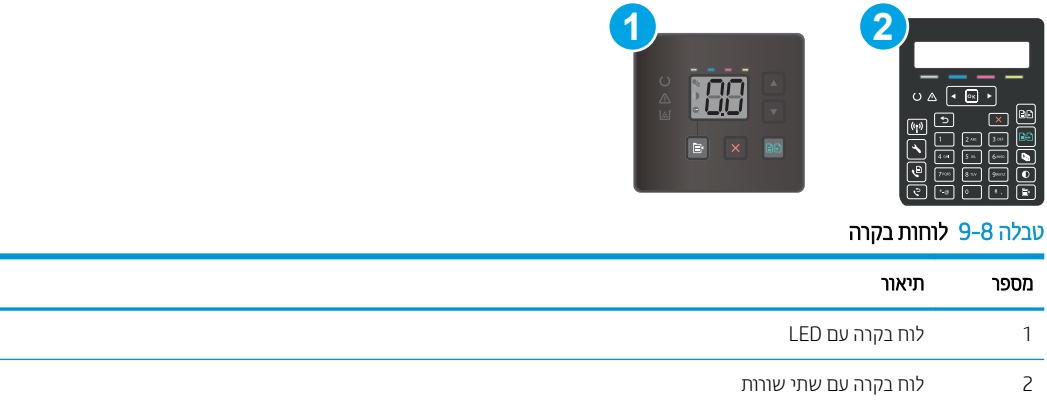

#### לוחות בקרה עם LED:

- 1. פתיחת שרת האינטרנט המשובץ (EWS) של HP:
	- א. פתח את Assistant Printer HP.
- 10 Windows 10 שינתחת Start (התחל), לחץ על All Apps (כל הישומים), לחץ על HP, ולאחר מכן בחר את שם התדפסת.
	- **Windows 8.1: לח**ץ על החץ מטה בפינה השמאלית התחתונה של המסך **התחל**, ולאחר מכן בחר את שם המדפסת.
- ש Windows 8: לחץ לחיצה ימנית על אזור ריק במסך **התחל**, לחץ על **כל היישומים** בסרגל היישום, ולאחר מכן בחר את שם המדפסת.
	- 7 Windows, Vista Windows ו-XP Windows: בשולחן הדובהע של שבהמח , ץלח על התחל, בחר את כל <mark>התוכניות</mark>, לחץ על HP, לחץ על התיקייה עבור המדפסת, ולאחר מכן בחר את שם המדפסת.
- ב. ב-HP Printer Assistant, בחר באפשרות **Print (**הדפס) ולאחר מכן בחר **HP Device Toolbox (**אוגז הכלים של התקן  $(HP)$ 
	- 2. לחץ על הכרטיסייה System (מערכת), ולאחר מכן בחר את Supply Settings (הגדוות חומרים מתכלים).
	- $\cdot$ 3. בחר באחת מהאפשרויות הבאות מהרשימות הנפתחות Orery Low Setting (Black Cartridge): (הגדרת מפלס נמוך מאוד (מחסנית שחורה)) או **Cery Low Setting (Color Cartridges):** (הגדרת מפלס נמוך מאוד (מחסניות צבע)):
- בחר באפשרות Continue) (המשך) כדי להגדיר את המדפסת כך שתשלח התראה כאשר מפלס המחסנית נמוך מאוד, אבל תמשיר להדפיס.
	- $\epsilon$  בחר באפשרות Stop (הפסק) כדי להגדיר את המדפסת כך שתפסיק להדפיס עד שתחליף את המחסנית.
	- $\epsilon$  בחר באפשרות Prompt (הצג בקשה) כדי להגדיר את המדפסת כך שתפסיק להדפיס ותציג בפניך בקשה להחלפת המחסנית.

#### לוחות בקרה עם שתי שורות:

- . בלוח הבקרה של המדפסת, לחץ על הלחצן Setup (הגדרה)  $\blacktriangleright$ .
	- 2. פתח את התפריטים הבאים:
	- א. System Setup (הגדרת מערכת)
		- ב. הגדרות חומרים מתכלים
- ג. Black Cartridge (מחסנית להדפסה בשחור) או Color Cartridges (מחסניות צבע)
	- ד. Very Low Setting (הגדרת 'במפלס נמוך מאוד')
		- .3 בחר באחת מהאפשרויות הבאות:  $\,$
- בחר באפשרות Continue) (המשך) כדי להגדיר את המדפסת כך שתשלח התראה כאשר מפלס המחסנית נמוך מאוד, אבל תמשיך להדפיס.
	- בחר באפשרות Stop (הפסק) כדי להגדיר את המדפסת כך שתפסיק להדפיס עד שתחליף את המחסנית.
- בחר באפשרות Prompt (הצג בקשה) כדי להגדיר את המדפסת כך שתפסיק להדפיס ותציג בפניך בקשה להחלפת המחסנית. באפשרותך לקבל את ההתראה ולהמשיך בהדפסה. במדפסת זו קיימת אפשרות שניתנת להגדרה על-ידי הלקוח והיא Prompt to Remind Me in 100 pages, 200 pages, 300 pages, 400 pages, or never (הצג הנחיה כתזכורת בעוד 100 עמודים, 200 עמודים, 300 עמודים, 400 עמודים, או אף פעם). אפשרות זו קיימת לנוחות הלקוח ואינה מעידה כי איכות ההדפסה של עמודים אלה תהיה סבירה.

#### עבור מוצרים עם יכולת שליחת וקבלת פקס

כאשר המדפסת מוגדרת לאפשרות Stop (הפסק) או Prompt (הצג בקשה),קיים סיכון מסוים לכך שפקסים לא יודפסו לאחר חידוש ההדפסה על-ידי המדפסת. הדבר עלול להתרחש אם המדפסת קיבלה כמות פקסים כה גדולה - גדולה מדי עבור הזיכרון שאינו יכול להכיל בזמן שהמדפסת נמצאת במצב המתנה.

המדפסת תוכל להדפיס פקסים ללא הפרעות לאחר שתעבור את הסף 'מפלס נמוך מאוד' אם תבחר באפשרות Continue (המשך) עבור המחסנית, אך איכות ההדפסה עשויה להיות ירודה.

#### הזמנת חומרים מתכלים

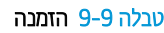

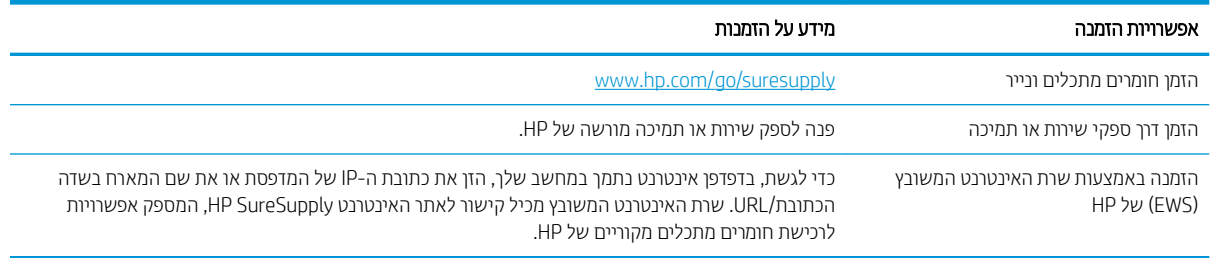

# המדפסת אינה אוספת נייר או שיש תקלות בהזנה

#### מבוא

<span id="page-104-0"></span>הפתרונות הבאים עשויים לסייע בפתרון בעיות אם המדפסת לא אוספת נייר מהמגש, או אם היא אוספת גיליונות נייר מרובים בפעם אחת. אחד משני מצבים אלה עלול לגרום לחסימות נייר.

- המוצר לא אוסף בייר
- המוצר אוסף גיליונות נייר מרובים
- מזין המסמכים נחסם, מטה את הדפים, או מרים מספר גיליונות נייר בו-זמנית

#### המוצר לא אוסף נייר

אם המוצר לא אוסף נייר מהמגש, נסה את הפתרונות הבאים.

- . פתח את המוצר והסר גיליונות נייר תקועים.  $1$
- 2. טען את המגש בגודל הנייר המתאים לעבודה.
- .3 אדא שגודל הנייר וסוגו הוגדרו כראוי בלוח הבקרה של המוצר.
- 4. ודא שמכווני הנייר במגש מותאמים כהלכה לגודל הנייר. הזז את המכוונים למיקום המתאים במגש.
- 5. בדוק בלוח הבקרה של המוצר אם המוצר ממתין לאישורך להזין את הנייר באופן ידני. טען נייר והמשך.
- 6. ייתכן שהגלילים מעל המגש מלוכלכים. נקה את הגלילים במטלית נטולת מוך שהורטבה במעט מים פושרים.

#### המוצר אוסף גיליונות נייר מרובים

אם המוצר אוסף גיליונות נייר מרובים מהמגש. נסה את הפתרונות הבאים.

- 1. אדצא את ערימת הנייר מהמגש וכופף אותה, סובב אותה ב-180 מעלות והפוך אותה. *אל תנסה להפריד בין הדפים בנפנוף.* החזר את ערימת הנייר למגש.
	- השתמש רק בנייר העומד בדרישות המפרט של HP למוצר זה.
	- 3. השתמש בנייר שאינו מקומט, מקופל או פגום. במקרה הצורך, השתמש בנייר מחבילה אחרת.
	- 4. אדא שהמגש אינו מלא יתר על המידה. אם כן, הוצא את כל חבילת הנייר מהמגש, ישר את הערימה ולאחר מכן החזר חלק מהנייר למגש.
		- 5. ודא שמכווני הנייר במגש מותאמים כהלכה לגודל הנייר. הזז את המכוונים למיקום המתאים במגש.
			- ה אדו תשביבת ההדפסה נמצאת בטווח של המפרטים המומלצים.  $\epsilon$

### מזין המסמכים נחסם, מטה את הדפים, או מרים מספר גיליונות נייר בו-זמנית

شے .<br>(ویں MFP דערה: Larry הערה: Larry הידע זה מתייחס למדפסות

- ייתכן שיש עצם כלשהו על המקור, כגון סיכות הידוק או פתקים נדבקים, שיש להסיר.
	- ודא שכל הגלילים במקומם ושכיסוי הגישה לגלילים בתוך מזין המסמכים סגור.
		- ודא שהכיסוי העליון של מזין המסמכים סגור.
- ייתכו שהנייר לא נטעו כהלכה. ישר את העמודים והתאם את מכווני הנייר כדי למרכז את הערימה.
- של מכווני הנייר לגעת בצדי ערימת הנייר כדי לפעול כהלכה. ודא שערימת הנייר ישרה ושהמכוונים מוצמדים לערימת הנייר.
- שירמת שמגש ההזנה או סל הפלט של מזין המסמכים מכילים יותר דפים ממספר הדפים המרבי. ודא שערימת הנייר נמצאת  $\bullet$ מתחת למכוונים במגש ההזנה והוצא דפים מסל הפלט.
	- ודא כי אין פיסות נייר, מהדקים, אטבי נייר, או פסולת אחרת בנתיב הנייר.
- סרה האת הגלילים וופידת ההפרדה של מזין המסמכים. השתמש באוויר דחוס או במטלית נקיה נטולת סיבים המווטבת במעט  $\bullet$ מים פושרים. אם עדיין מתרחשות הזנות שגויות, החלף את הגלגלות.
- תמסך הבית בלוח הבקרה של המדפסת, גלול וגע בלחצן Supplies (חומרים מתכלים). בדוק את מצבה של ערכת מזין המסמכים והחלף אותה במקרה הצורך.

### שחרור חסימות נייר

#### מבוא

המידע הבא כולל הוראות לשחרור חסימות נייר במוצר.

- י היקומי חסימות בייר $\blacksquare$
- אתה <u>נתקל בחסימות נייר תכופות או חוזרות?</u>
- <u>שחרור חסימות נייר במזין המסמכים (דגמי [fw](#page-110-0) בלבד)</u>
	- <u>שחרור חסימות נייר במגש [1](#page-113-0)</u>
- <u>Fuser שחרור חסימות נייר באזור הדלת האחורית וה[-Fuser](#page-114-0)</u>
	- <u>שחרור חסימות נייר בסל הפלט</u>

#### מיקומי חסימות נייר

<span id="page-106-0"></span>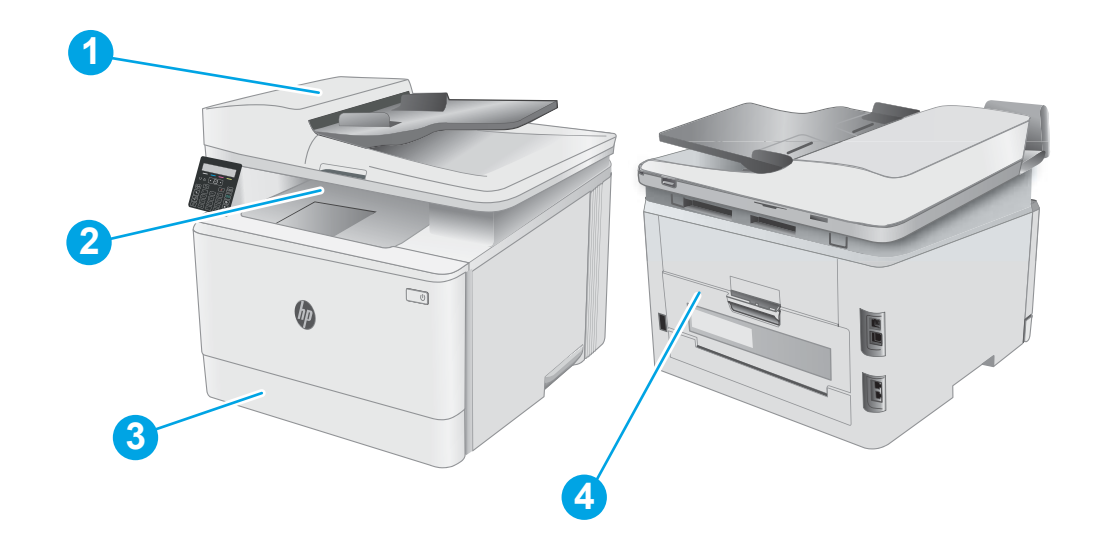

#### טבלה 9-10 מיקומי חסימות נייר

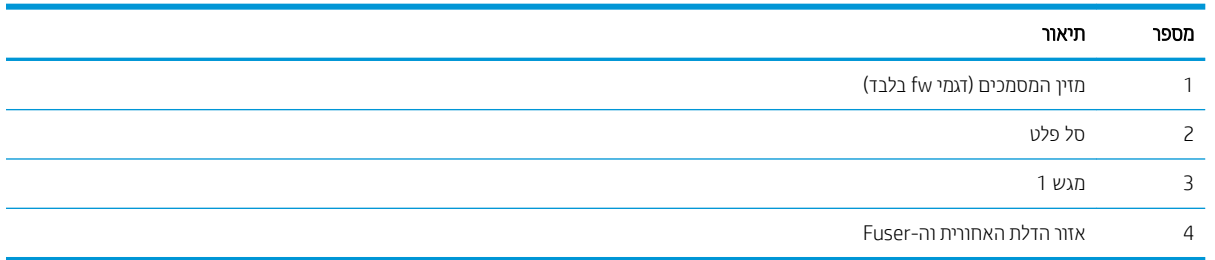

### אתה נתקל בחסימות נייר תכופות או חוזוות?

<span id="page-107-0"></span>בצע את השלבים הבאים כדי לפתור בעיות בחסימות נייר תכופות. אם השלב הראשון לא פתר את הבעיה, המשך לשלב הבא עד שהבעיה תיפתר.

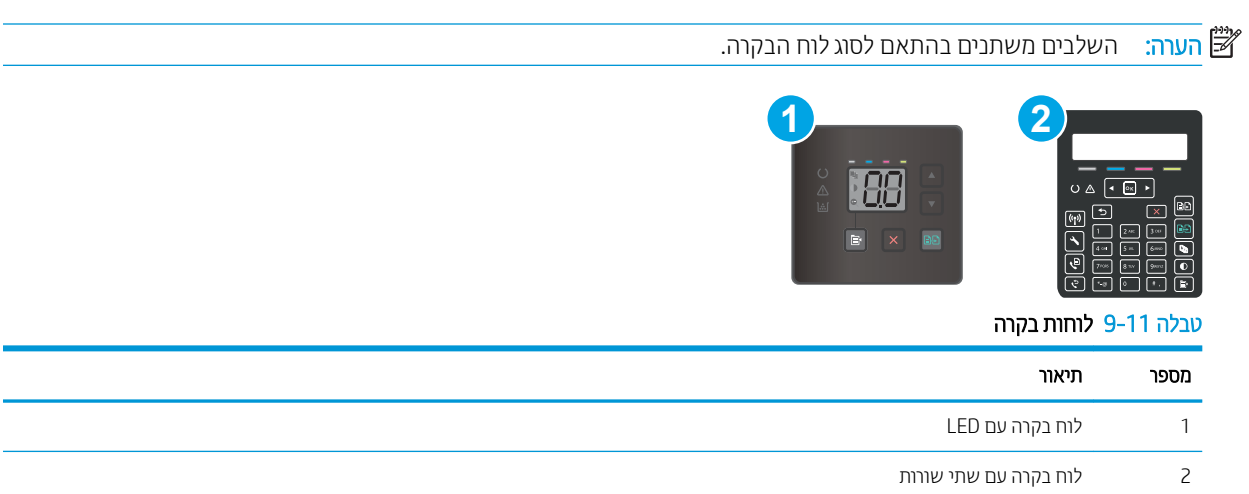

- 1. אם נתקע נייר במדפסת, נקה את החסימה ולאחר מכן הדפס דף תצורה כדי לבדוק את המדפסת.
- 2. אדו את אתצורת המגש הוגדרה עבור הגודל ועבור סוג הנייר הנכון בלוח הבקרה של המדפסת. התאם את הגדרות הנייר אם יש צורך בכך.

#### לוחות בקרה עם LED:

- א. פתח את שרת האינטרנט המשובץ (EWS) של HP:
	- .HP Printer Assistant את פתח .i
- Windows 10 והתפריט Start (התחל), לחץ על All Apps (כל הישומים), לחץ על HP, ולאחר מכן בחר את שם המדפסת.
- **Windows 8.1**: לחץ על החץ מטה בפינה השמאלית התחתונה של המסך **התחל**, ולאחר מכן בחר את שם המדפסת.
- 8 Windows: לחץ לחיצה ימנית על אזור ריק במסך **התחל,** לחץ על **כל היישומים** בסוגל היישום, ולאחר מכן בחר את שם המדפסת.
	- $\tau$  Windows Vista ,Windows 7 < Windows Wista ,Windows 7 → Windows Wista ,Windows  $\tau$ כל התוכניות, לחץ על HP, לחץ על התיקייה עבור המדפסת, ולאחר מכן בחר את שם המדפסת. העזר . להתקנה HP printer assistant נפתח
	- ii. ב-HP Printer Assistant, בחר באפשרות **Print (**הדפס) ולאחר מכן בחר **HP Device Toolbox (**אוגז הכלים של התקן HP)
		- ב. לחץ על הכרטיסייה System (מערכת), ולאחר מכן לחץ על הדף Paper Setup (הגדרת נייר).
			- **ג.** בחר את המגש מתוך הרשימה.
		- ד. בחר באפשרות Default Paper Type (ברירת מחדל לסוג נייר), ולאחר מכן בחר את סוג הנייר שנמצא במגש.
		- ה. בחר באפשרות Default Paper Size (ברירת מחדל לגודל נייר), ולאחר מכן בחר את גודל הנייר שנמצא במגש.
			- ו. לחץ על Apply (החל) כדי לשמור את השינויים.
### לוחות בקרה עם שתי שורות:

- א. בלוח הבקרה של המדפסת, לחץ על הלחצן Setup (הגדרה)  $\blacktriangleright$ .
	- ב. פתח את התפריטים הבאים:
	- א. System Setup (הגדרת מערכת)
		- ב. Paper Setup (הגדרת נייר)
			- **ג.** בחר את המגש מתוך הרשימה.
- **ד.** בחר באפשרות Default Paper Type (ברירת מחדל לסוג נייר), ולאחר מכן בחר את סוג הנייר שנמצא במגש.
- ה. בחר באפשרות Default Paper Size (ברירת מחדל לגודל נייר), ולאחר מכן בחר את גודל הנייר שנמצא במגש.
	- 3. כבה את המדפסת, המתן 30 שניות ולאחר מכן הפעל אותה שוב.
		- 4. הדפס דף ניקוי כדי לסלק טונר עודף מפנים המדפסת.

# לוחות בקרה עם LED:

- א. פתח את HP Printer Assistant.
- Windows 10 (התחל), לחץ על Start (התחל), לחשומים), לחץ על HP, ולאחר מכן בחר את שם המדפסת.
	- **Windows 8.1**: לחץ על החץ מטה בפינה השמאלית התחתונה של המסך **התחל**, ולאחר מכן בחר את שם המדפסת.
- של **Windows 8: לחץ לחיצה ימנית על אזור ריק במסך <b>התחל**, לחץ על **כל היישומים** בסרגל היישום, ולאחר מכן בחר את שם המדפסת.
	- 7 Windows, Vista Windows ו-XP Windows: בשולחן הדובהע של שבהמח , ץלח על התחל, בחר את כל <mark>התוכניות</mark>, לחץ על HP, לחץ על התיקייה עבור המדפסת, ולאחר מכן בחר את שם המדפסת.
- ב. ב-AP Printer Assistant, בחר באפשרות **Print (**הדפס) ולאחר מכן בחר **HP Device Toolbox (**ארגז הכלים של התקן )HP
	- ג. בכרטיסייה Systems (מערכות), לחץ על Service (שירות).
	- ד. באזוו Cleaning Mode (מצב ניקוי) לחץ על Start (התחל) כדי להתחיל בתהליך הניקוי.

## לוחות בקרה עם שתי שורות:

- א. בלוח הבקרה של המדפסת, לחץ על הלחצן Setup (הגדרה) א.
	- ב. פתיחת התפריט שירות.
	- ג. בחר באפשרות Cleaning Page (דף ניקוי).
	- ד. טען נייר רגיל או נייר בגודל A4 כאשר תוצג לך בקשה לכך.

המתן עד לסיום התהליך. השלך את העמוד המודפס.

5. הדפס דף תצורה כדי לבדוק את המדפסת.

# לוחות בקרה עם LED:

שד שנורית (Gesume / (התחל העתקה בצבע / Resume / (התחל העתקה בצבע κεευme / (חידוש פעולה πודחי קשוד מצב 'מוכן'  $\mathbf C$  תתחיל להבהב, ואז שחרר את הלחצן.

# לוחות בקרה עם שתי שורות:

- א. בלוח הבקרה של המדפסת, לחץ על הלחצן Setup (הגדרה)
	- ב. פתח את תפריט Reports (דוחות).
	- ג. בחר באפשרות Configuration Report (דוח תצורה).

אם אף אחד מהשלבים הללו לא פותר את הבעיה, ייתכן שיש צורך למסור את המדפסת לתיקון. פנה לתמיכת הלקוחות של HP.

# שחרור חסימות נייר במזין המסמכים (דגמי fw בלבד)

השתמש בהליך הבא כדי לבדוק אם יש נייר בכל מיקומי החסימות האפשריים הקשורים למזין המסמכים. כאשר מתרחשת חסימה, לוח הבקרה עשוי להציג הודעה והנפשה המסייעות בשחרור החסימה.

1. פתח את מכסה מזין המסמכים.

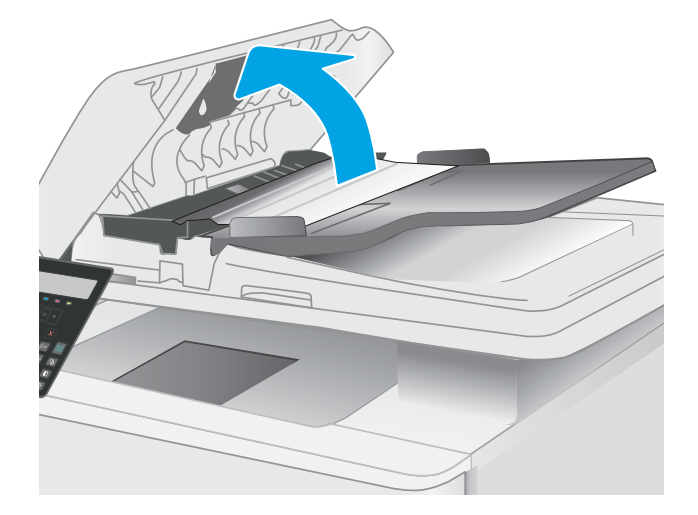

2. הוצא את הנייר התקוע.

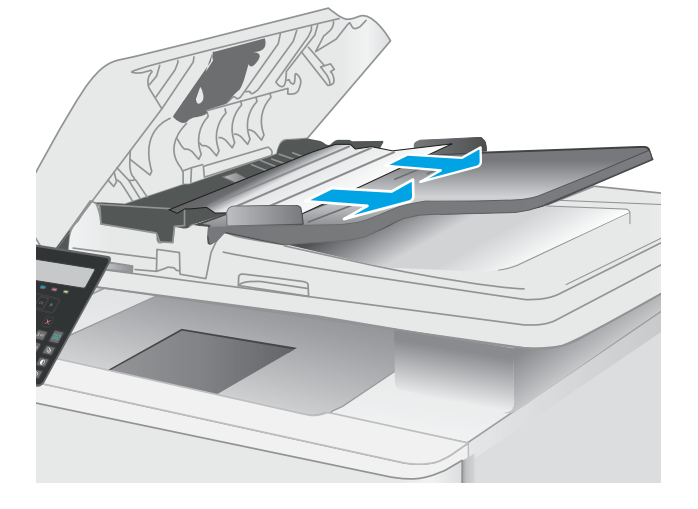

. סגור את מכסה הסורק.  $\overline{\mathbf{3}}$ 

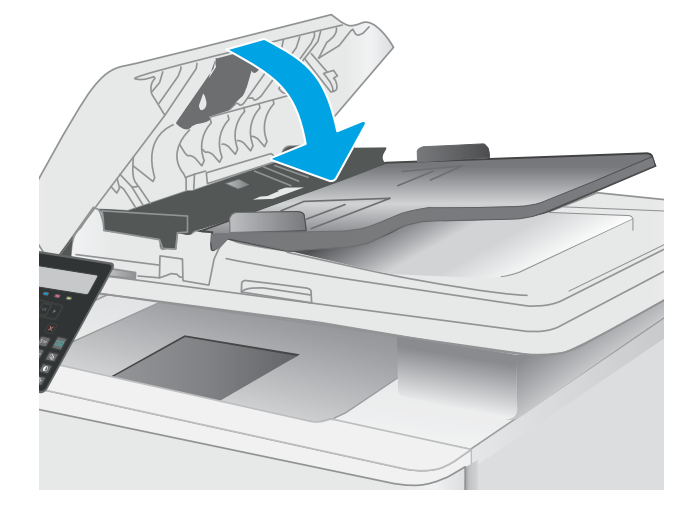

102 שחרור חסימות נייר HEWW

**4.** הרם את מגש ההזנה של מזין המסמכים כדי לספק גישה טובה יותר לסל הפלט של מזין המסמכים, ולאחר מכן הוצא כל נייר תקוע מאזור הפלט.

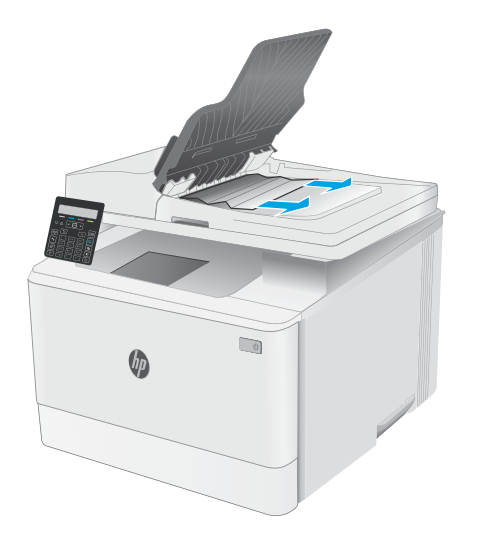

5. פתח את כיסוי הסורק. אם נייר תקוע מאחורי תומך הפלסטיק הלבן, משוך אותו בעדינות החוצה.

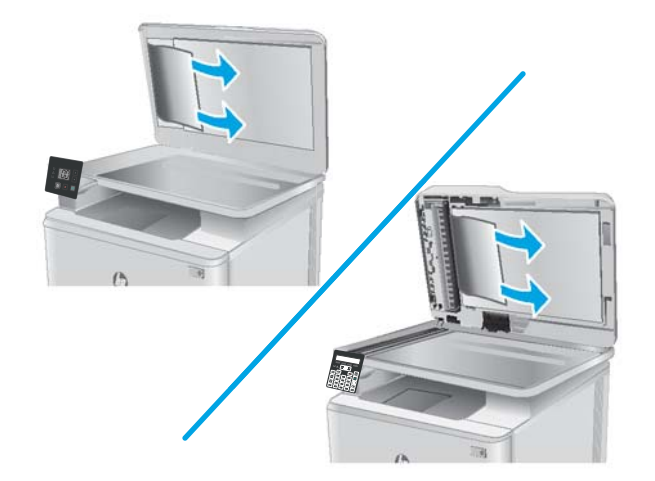

6. הורד את כיסוי הסורק.

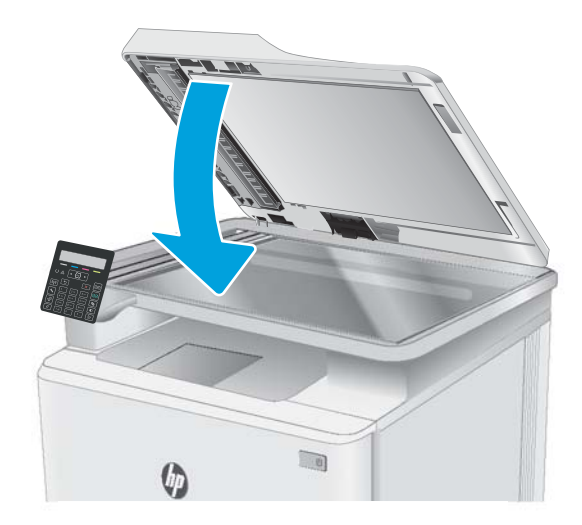

ההער : דיכ למנוע תומחסי , אדו םינושהמכו מגשבש הנההז של ןימז םימכסהמ םימדצמו בהיט מךסלמ . אצהו את כל תוכהסי יבטוא הנייר ממסמכי המקור.

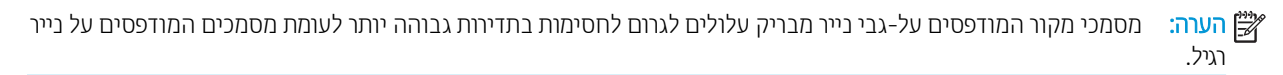

# שחרור חסימות נייר במגש 1

בצע את ההליך הבא כדי לשחרר חסימות במגש 1. כאשר מתרחשת חסימה, נורית ההתראה בלוח הבקרה עם LED <u>∧</u> מהבהבת והודעה המסייעת בפינוי החסימה עשויה להופיע על לוח הבקרה בן 2 השורות.

1. משוך את המגש במלואו אל מחוץ למדפסת.

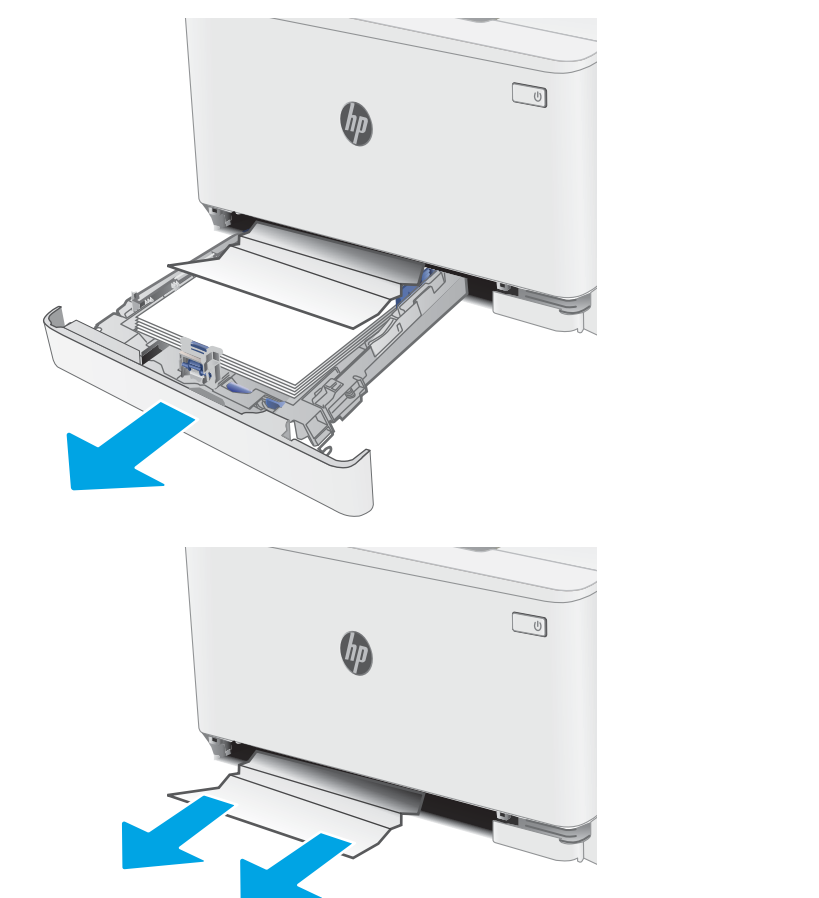

2. הוצא את כל הגיליונות התקועים או הפגומים.

. הכנס מחדש וסגור את מגש 1 $\,$ 

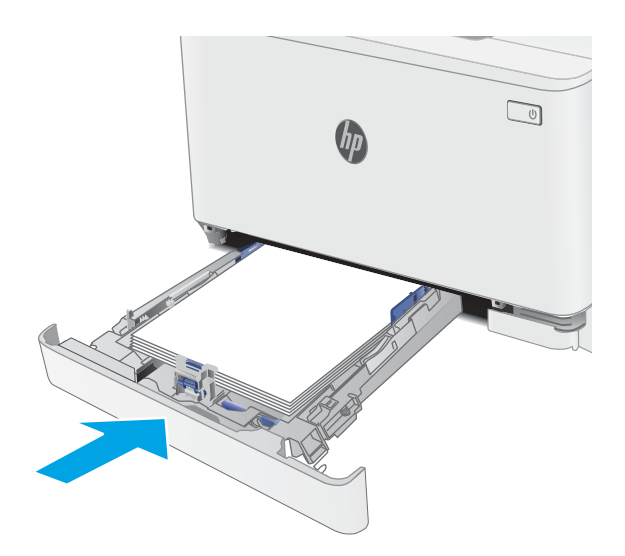

# Fuser-שחרור חסימות נייר באזור הדלת האחורית וה-Fuser

בצע את ההליך הבא כדי לשחרר חסימות נייר באזור הדלת האחורית וה-Fuser. כאשר מתרחשת חסימה, נורית ההתראה בלוח הבקרה עם LED <u>∧</u> מהבהבת והודעה המסייעת בפינוי החסימה עשויה להופיע על לוח הבקרה בן 2 השורות.

בה fuser - ה-fuser עשוי להתחמם כשהמדפסת נמצאת בשימוש. המתן להתקרוות ה-fuser לפני הטיפול בו.

1. פתח את הדלת האחורית.

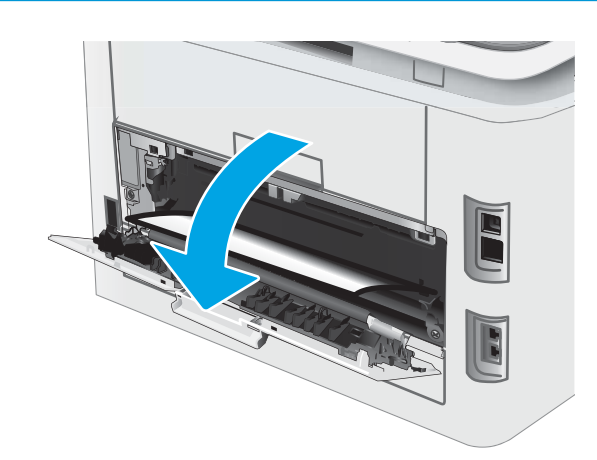

2. משוך החוצה בעדינות נייר תקוע מהגלילים באזור הדלת האחורית.

**זהירות: ה-**fuser עשוי להתחמם כשהמדפסת נמצאת בשימוש. המתן להתקרוות ה-fuser לפני הטיפול בו.

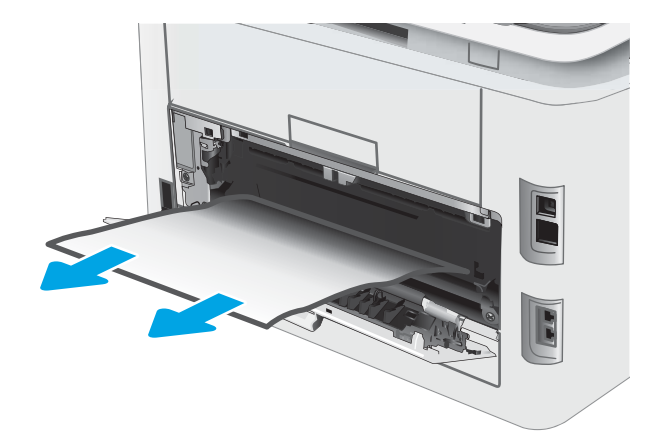

.3 סגור את הדלת האחורית.

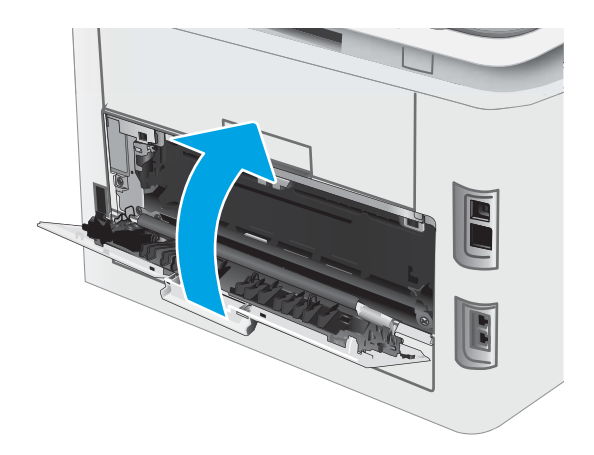

# שחרור חסימות נייר בסל הפלט

השתמש בהליך הבא כדי לבדוק אם יש נייר בכל מיקומי החסימות האפשריים הקשורים לסל הפלט. כאשר מתרחשת חסימה, נורית .<br>ההתראה בלוח הבקרה עם LED <u>∧</u> מהבהבת והודעה המסייעת בפינוי החסימה עשויה להופיע על לוח הבקרה בן 2 השורות.

בה יותה וה-fuser עשוי להתחמם כשהמדפסת נמצאת בשימוש. המתן להתקרוות ה-fuser לפני הטיפול בו. Tuser ולפיהט בו.

1. פתח את הדלת האחורית.

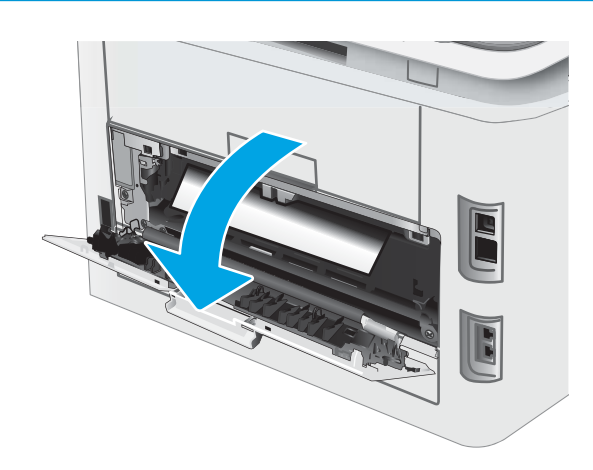

**2.** אם ניתן לראות את הנייר בסל הפלט, אחוז בקצהו ושלוף אותו בעדינות. השתמש בשתי ידיך כדי לסלק נייר תקוע, כדי .שלא ייקרע

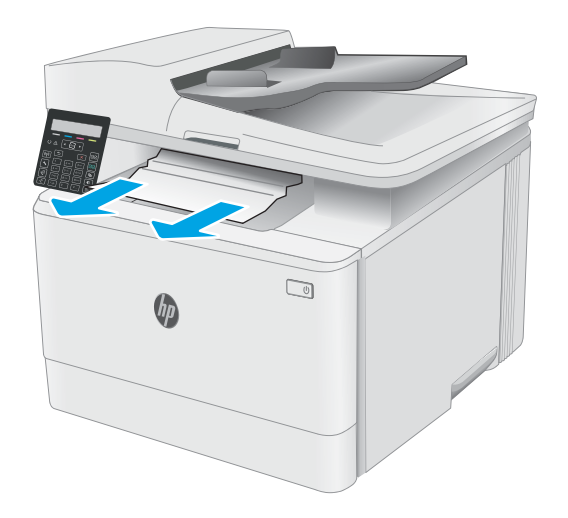

שון החוצה בעדינות נייר תקוע מהגלילים באזור הדלת ה האחורית.

**זהירות: ה-**fuser עשוי להתחמם כשהמדפסת נמצאת בשימוש. המתן להתקרוות ה-fuser לפני הטיפול בו.

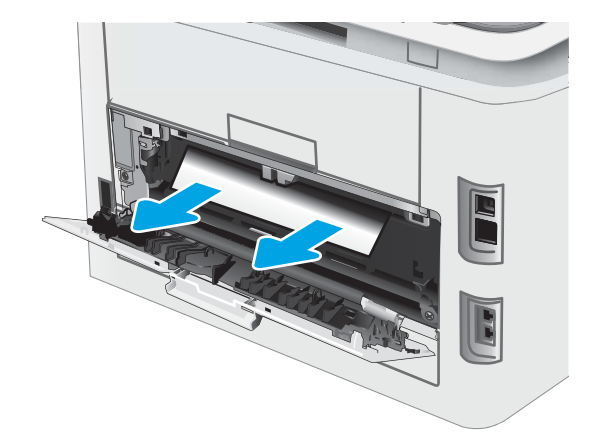

. סגור את הדלת האחורית.

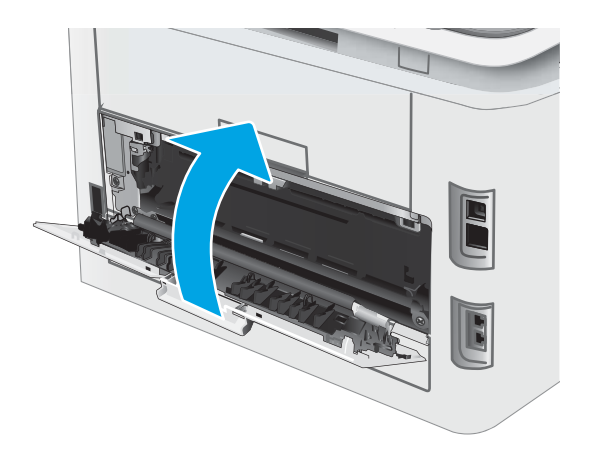

# שיפור איכות ההדפסה

- מבוא
- שעדכון קושחת המדפסת  $\bullet$
- תדפס מתוכנית אחרת  $\bullet$
- שר ההדפסה  $\mathfrak{m}$  הגדרת סוג הנייר עבור עבודת ההדפסה  $\bullet$ 
	- $r$ ת בדיקת מצב מחסנית הטונר
		- ו הדפסת דף ניקוי $\qquad \bullet$
- שר בצע בדיקה ויזואלית של מחסנית או מחסניות הטונר  $\bullet$ 
	- שר הבדוק את הנייר ואת סביבת ההדפסה  $\bullet$
	- $\bullet$  נסה [להשתמש](#page-124-0) במנהל הדפסה אחר
	- תדיקת ההגדרות של [EconoMode](#page-124-0)
		- ונוכן את צפיפות ההדפסה  $\blacksquare$
	- כיול המדפסת לצורך התאמת הצבעי<u>ם</u>
		- נוונון הגדרות הצבע ([Windows\)](#page-127-0)
	- ספר הדפס ופענח את דף איכות ההדפסה  $\blacksquare$

# מבוא

המידע שלהלן מספק את שלבי פתרון הבעיות כדי לפתור בעיות באיכות ההדפסה, לרבות הבעיות הבאות:

- תחוימר
- ם הדפסה מטושטשת  $\bullet$ 
	- $\bullet$  הדפסה כהה
	- תדפסה בהיוה  $\bullet$ 
		- םפסי
		- ם חסר טונר $\bullet$
- ת הקודות טונר מפוזרות
	- $\bullet$  טונר מפוזר
	- תמונות מוטות  $\bullet$

כדי לפתור בעיות אלה או אחרות בנוגע לאיכות הההדפסה, נסה את הפתרונות הבאים לפי הסדר שבו הם מוצגים כדי לפתור את הבעיה.

לקבלת מידע אודות פתרון פגמים בתמונות ספציפיות, ראה את את המקטע 'פתרון בעיות של איכות' במדריך למשתמש זה.

# עדכון קושחת המדפסת

נסה לשדוג את הקושחה של המדפסת. לקבלת מידע נוסף, ראה את המקטע עדכון הקושחה של מדוין למשתמש זה.

# הדפס מתוכנית אחרת

נסה להדפיס מתוכנית אחרת. אם העמוד מודפס כראוי, יש בעיה בתוכנית שממנה הדפסת.

# בדוק את הגדרת סוג הנייר עבור עבודת ההדפסה

<span id="page-119-0"></span>בדוק את הגדרות סוג הנייר בעת הדפסה מתוכנית אם העמודים המודפסים מכילים מריחות, הדפסה מטושטשת או כהה, נייר מקומט, נקודות מפוזרות של טונר, טונר מרוח או אזורים קטנים שבהם הטונר חסר.

# בדיקת הגדרת סוג הנייר במדפסת

- .1 פתח את המגש.
- . ודא המגש טעון לסוג הנייר הנכון.
	- . סגור את המגש.  $\overline{\mathbf{3}}$

# <u>בדוק את הגדרת סוג הנייר (Windows)</u>

- 1. בתוכנית, בחר באפשרות Print (הדפס).
- . בחר את המדפסת ולאחר מכן לחץ על הלחצן Properties (מאפיינים) או Preferences (העדפות).
	- 3. לחץ על הכרטיסייה Paper/Quality (בייר/איכות).
	- 4. ברשימה הנפתחת Paper type (סוג נייר), לחץ על האפשרות .**...More (**עוד...).
		- 5. הרחב את רשימת האפשרויות :Type is (הסוג הוא:).
	- 6. הרחב את קטגוריית סוגי הנייר המתארת באופן המדויק ביותר את הנייר שלך.
	- 7. בחר באפשרות המתאימה לסוג הנייר שבו אתה משתמש ולחץ על הלחצן OK (אישור).
- 8. לחץ על הלחצן OK (אישור) כדי לסגור את תיבת הדו-שיח Document Properties (מאפייני מסמך). בתיבת הדו-שיח Print (הדפסה), לחץ על הלחצן **OK** (אישור) כדי להדפיס את העבודה.

# נדוק את הגדרת סוג הנייר (macOS)

- 1. לחץ על התפריט File (קובץ) ולאחר מכן לחץ על האפשרות Print (הדפס).
	- 2. בתפריט Printer (מדפסת), בחר את המדפסת.
- 3. כבריות מחדל, מנהל ההדפסה מציג את התפריט Copies & Pages (עותקים ועמודים). פתח את הרשימה הנפתחת של התפריטים ולאחר מכן לחץ על התפריט Finishing (גימור).
	- 4. בחר סוג מתוך הרשימה הנפתחת Media type (סוג חומרי הדפסה).
		- .5 לחץ על הלחצן Print (הדפס).

# בדיקת מצב מחסנית הטונר

בצע את השלבים הבאים כדי לבדוק את משך החיים המשוער שנותר למחסניות הטונר, ואם רלוונטי, את המצב של חלקי תחזוקה אחרים הניתנים להחלפה.

<mark>ﷺ הערה:</mark> השלבים משתנים בהתאם לסוג לוח הבקרה.

<span id="page-120-0"></span>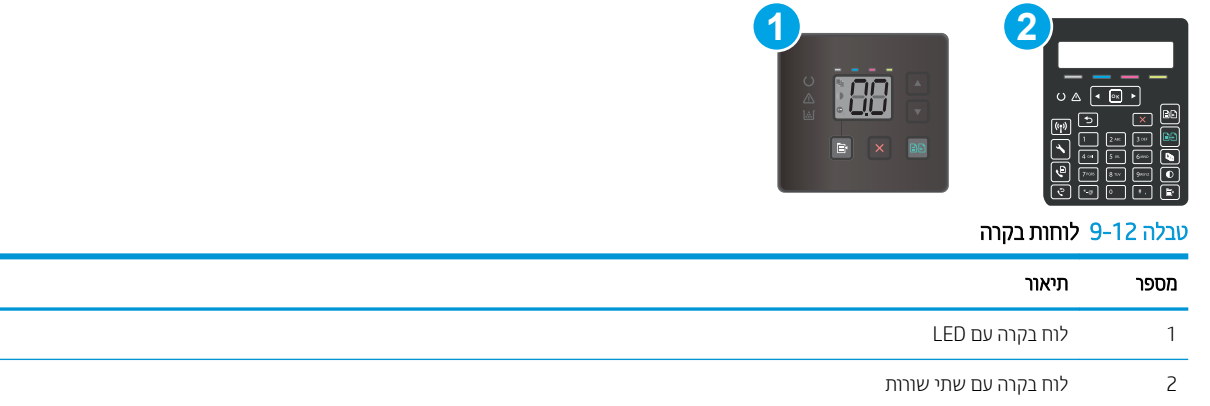

# שלב 1: הדפסת דף סטטוס חומרים מתכלים (בלוחות בקרה עם נוריות חיווי)

המדפסת מדפיסה את דף הסיכום של החומרים המתכלים כשהיא מדפיסה את דף התצורה.

- תתחיל להדיחה את הלחצן Resume (חידוש פעולה) $\mid$   $\parallel$  ) עד שנורית מצב 'מוכן'  $\bullet$  תתחיל להבהב.  $\cdot$ 
	- $\left\lfloor \mathbb{R} \right\rfloor$ . שחור את הלחצן Resume (חידוש פעולה)  $\left\lfloor \mathbb{R} \right\rfloor$

# שלב 1: הדפס את דף סטטוס החומרים המתכלים (לוחות בקרה עם שתי שורות)

- . בלוח הבקרה של המדפסת, לחץ על הלחצן Setup (הגדרה)  $\blacktriangleright$ .
	- .2 בחר Reports ( תחווד .(
	- 3. בחר Supplies Status (סטטוס חומרים מתכלים).

## שלב 2: בדיקת סטטוס החומרים המתכלים

. עיין בדוח סטטוס החומרים המתכלים ככדי בדוק את אחוז משך החיים שנותר למחסניות הטונר, ואם רלוונטי, את הסטטוס של חלקי תחזוקה אחרים הניתנים להחלפה.

בעת שימוש במחסנית טונר שנמצאת בסוף חייה המשוערים. עלולות להתרחש בעיות של איכות הדפסה. דף סטטוס החומרים המתכלים מיידע אותך כאשר חומר מתכלה עומד להתרוקן.

תויאחר Protection Premium של HP תמיתיסמ רשאכ יעהפמו עהדהו תנייהמצ יכ תויאחר Protection Premium של HP על חומר מתכלה זה הסתיימה בדף סטטוס החומרים המתכלים או בשרת האינטרנט המשובץ.

אין צורך להחליף את מחסנית הטונר כעת, אלא אם איכות ההדפסה כבר אינה תקינה. כדאי לך להחזיק מחסנית חלופית זמינה שתוכל להתקין כאשר איכות ההדפסה תפסיק להיות תקינה.

אם זיהית שעליך להחליף מחסנית טונר או חלקי תחזוקה אחרים הניתנים להחלפה. דף סטטוס החומרים המתכלים מפרט את מספרי החלקים המקוריים של HP.

2. בדוק אם אתה משתמש במחסנית מקורית של HP.

תחסנית טונר מקורית של HP נושאת את הכיתוב "HP" או את הלוגו של HP. לקבלת מידע נוסף על זיהוי מחסניות של HP, .[www.hp.com/go/learnaboutsupplies](http://www.hp.com/go/learnaboutsupplies) תבתוכב בקר

# הדפסת דף ניקוי

בתהליך ההדפסה, חלקיקים של נייר, טונר ואבק עשויים להצטבר בתוך המדפסת ולגרום לבעיות איכות הדפסה כגון כתמים או פיזור של טונר, מריחות, קווים או סימנים חוזרים.

פעל בהתאם להליך הבא כדי להדפיס דף ניקוי.

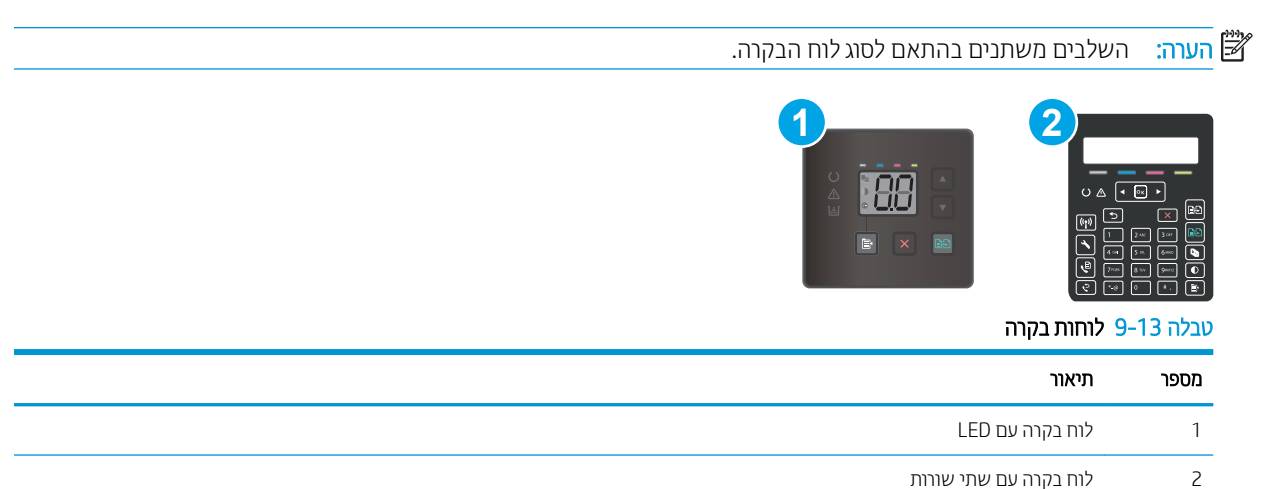

# לוחות בקרה עם LED

- .HP Printer Assistant את פתח .1
- <u>Windows 10</u> והתפריט Start (התחל), לחץ על All Apps (כל הישומים), לחץ על HP, ולאחר מכן בחר את שם המדפסת.
- **Windows 8.1**: לחץ על החץ מטה בפינה השמאלית התחתונה של המסך **התחל**, ולאחר מכן בחר את שם המדפסת.
- של Windows 8: לחץ לחיצה ימנית על אזור ריק במסך **התחל**, לחץ על **כל היישומים** בסוגל היישום, ולאחר מכן בחר את שם המדפסת.
- 7 Windows Vista ,Windows 7 ו-Windows XP: בשולחן העבודה של המחשב, לחץ על **התחל**, בחר את **כל התוכניות**, לחץ על HP, לחץ על התיקייה עבור המדפסת, ולאחר מכן בחר את שם המדפסת.
	- 2. ב-AP Printer Assistant, בחר באפשרות Print (הדפס) ולאחר מכן בחר אHP Device Toolbox (ארגז הכלים של התקן HP)
		- 3. בכרטיסייה Systems (מערכות), לחץ על Service (שירות).
		- 4. באזור Cleaning Mode (מצב ניקוי) לחץ על Start (התחל) כדי להתחיל בתהליך הניקוי.

### לוחות בקרה עם שתי שורות:

- 1. בלוח הבקרה של המדפסת, לחץ על הלחצן Setup (הגדרה)  $\blacktriangleright$ .
	- .<br>2. בחר בתפריטים הבאים:
		- $\mathsf{n}$ א. שירות
		- $r_{\rm F}$ ב. דף ניקוי
- 0. letter טען נייר רגיל בגודל Letter או בגודל 4A כאשר תונחה לעשות כן, ולאחר מכן לחץ על לחצן OK.

ההודעה Cleaning (מנקה) מוצגת בלוח הבקרה של המדפסת. המתן עד לסיום התהליך. השלך את העמוד המודפס.

# בצע בדיקה ויזואלית של מחסנית או מחסניות הטונר

בצע את השלבים הבאים כדי לבדוק כל אחת ממחסניות הטונר.

- . הוצא את מחסנית הטונר מהמדפסת, וודא שסרט האיטום הוסר.
	- . בדוק אם נגרם נזק לשבב הזיכרון.
	- .3 בדוק את שטח הפנים של תוף ההדמיה הירוק.

<span id="page-122-0"></span>תהד היה אל תיגע בתוף ההדמיה. טביעות אצבעות על תוף ההדמיה עלולות לפגוע באיכות ההדפסה.  $\Lambda$ 

- אם ראית שריטות, טביעות אצבע או נזק אחר בתוף ההדמיה, החלף את מחסנית הטונר. **4.** 
	- <mark>5. התקן מחדש את מחסנית הטונר והדפס כמה עמודים כדי לראות אם הבעיה נפתרה.</mark>

# בדוק את הנייר ואת סביבת ההדפסה

# שלב 1: השתמש בנייר העומד בדרישות המפרט של HP

בעיות מסוימות של איכות הדפסה נובעות משימוש בנייר שאינו עומד בדרישות של מפרט HP.

- ס השתמש תמיד בסוג נייר ובמשקל נייר שהמדפסת תומכת בהם.
- שה השתמש בנייר מאיכות טובה שאין בו חתכים, חריצים, קרעים, כתמים, חלקיקים חופשיים, אבק, קמטים, חורים, סיכות וקצוות מסולסלים או מקופלים.
	- אל תשתמש בנייר שכבר שימש להדפסה.
	- השתמש בנייר שאינו מכיל חומר מתכתי, כגון נצנצים.
	- השתמש בנייר שנועד לשימוש במדפסות לייזר. אל תשתמש בנייר שנועד לשימוש במדפסות הזרקת דיו בלבד.
		- אל תשתמש בנייר מחוספס מדי. שימוש בנייר חלק יותר בדוך כלל משפר את איכות ההדפסה.

## שלב 2: בדיקת הסביבה

הסביבה יכולה להשפיע ישירות על איכות ההדפסה ומהווה גורם נפוץ לבעיות באיכות ההדפסה או בהזנת הבייר. נסה את הפתרונות הבאים:

- ס הרחק את המדפסת ממקומות שבהם נושבת רוח, כגון דלתות או חלונות פתוחים, או פתחים של מזגנים.
	- ס אדו המדפסת לא חשופה לטמפרטווות או לתנאי לחות שנמצאים מעבר לטווח של מפרטי המדפסת.
		- $\alpha$  אל תניח את המדפסת במקום סגור, כגון בתוך ארונית.
			- הצב את המדפסת על משטח ישר ויציב.  $\bullet$
- הסר כל דבר שחוסם את פתחי האוורור של המדפסת. למדפסת דרושה זרימת אוויר טובה מכל צדדיה, לרבות החלק העליון.
- הגן על המדפסת מפני לכלוך שנישא באוויר, אבק, אדים, שמן או חומרים אחרים שעלולים להשאיר שאריות בתוך המדפסת.  $\,$

# שלב 3: הגדר את יישור המגש האינדיבידואלי

בצע את השלבים הבאים כאשר טקסט או תמונות אינם ממורכזים או מיושרים כהלכה בעמוד המודפס בעת הדפסה ממגשים .ספציפיים

**ול : הערה:** השלבים משתנים בהתאם לסוג לוח הבקרה.

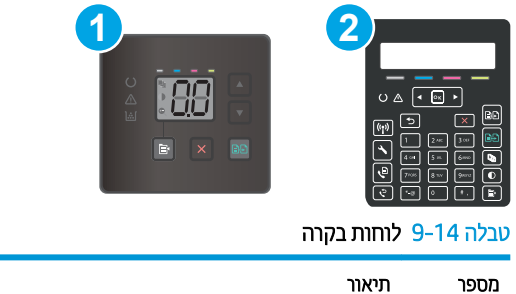

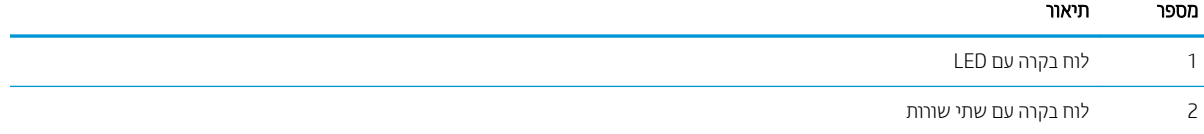

# לוחות בקרה עם LED

- 1. פתיחת שרת האינטרנט המשובץ (EWS) של HP:
	- א. פתח את HP Printer Assistant.
- $\bullet$  10 Mindows 10 Mindows (התחל), לחץ על All Apps (כל הישומים), לחץ על HP, ולאחר מכן בחר את שם התדפסת.
	- 8.1 Windows: לחץ על החץ מטה בפינה השמאלית התחתונה של המסך **התחל**, ולאחר מכן בחר את שם המדפסת.
- של **Windows 8: לחץ לחיצה ימנית על אזור ריק במסך <b>התחל**, לחץ על **כל היישומים** בסרגל היישום, ולאחר מכן בחר את שם המדפסת.
	- 7 Windows, Vista Windows ו-XP Windows: בשולחן הדובהע של שבהמח , ץלח על התחל, בחר את כל <mark>התוכניות</mark>, לחץ על HP, לחץ על התיקייה עבור המדפסת, ולאחר מכן בחר את שם המדפסת.
- ב. ב-HP Printer Assistant, בחר באפשרות **Print (**הדפס) ולאחר מכן בחר **HP Device Toolbox (**אות הכלים של התקן  $(HP)$ 
	- 2. לחץ על הכרטיסייה System (מערכת), ולאחר מכן בחר את הדף Service (שירות).
		- 3. באזור Adjust Alignment (כוונן את היישור), בחר את המגש שברצונך לכוונן.
			- 4. כוון את הגדרות היישור, ולאחר מכן לחץ על Apply (החל)
	- 5. לחץ על Print Test Page (הדפס דף ניסיון) כדי להדפיס דף ניסיון ולאשר את הגדרות היישור החדשות.

## לוחות בקרה עם שתי שורות:

- 1. בלוח הבקרה של המדפסת, לחץ על הלחצן Setup (הגדרה) ...
	- 2. בחר בתפריטים הבאים:
	- א. System Setup (הגדרת מערכת)
		- $\mathbf{c}$ . איכות הדפסה
		- $\mathbf{r}$ . כוונן את היישור
		- ד. הדפס דף ניסיון
- <mark>3.</mark> בחר באפשרות Print Test Page (הדפס דף ניסיון) ולאחר מכן פעל בהתאם להנחיות שמופיעות בדפים המודפסים.
- 4. הדפס את דף הניסיון שוב כדי לאמת את התוצאות. במקרה הצורך, בצע כוונונים נוספים.
	- .5 בחר $\,$ OK לשמירת ההגדרות החדשות.

# נסה להשתמש במנהל הדפסה אחר

<u>הוכלה 9-15 ימנהלו התקן הדפתה</u>

<span id="page-124-0"></span>נסה מנהל הדפסה אחר בעת הדפסה מתוכנה והדפים המודפסים מכילים קווים לא צפויים בגרפיקה, טקסט חסר, גרפיקה חסרה, עיצוב שגוי או גופנים שונים מאלה שהוגדוו.

<u>הורד את אחד ממנהלי ההתקן הבאים מאתר האינטרנט של hp.com/support/liM182MFP</u>:HP.

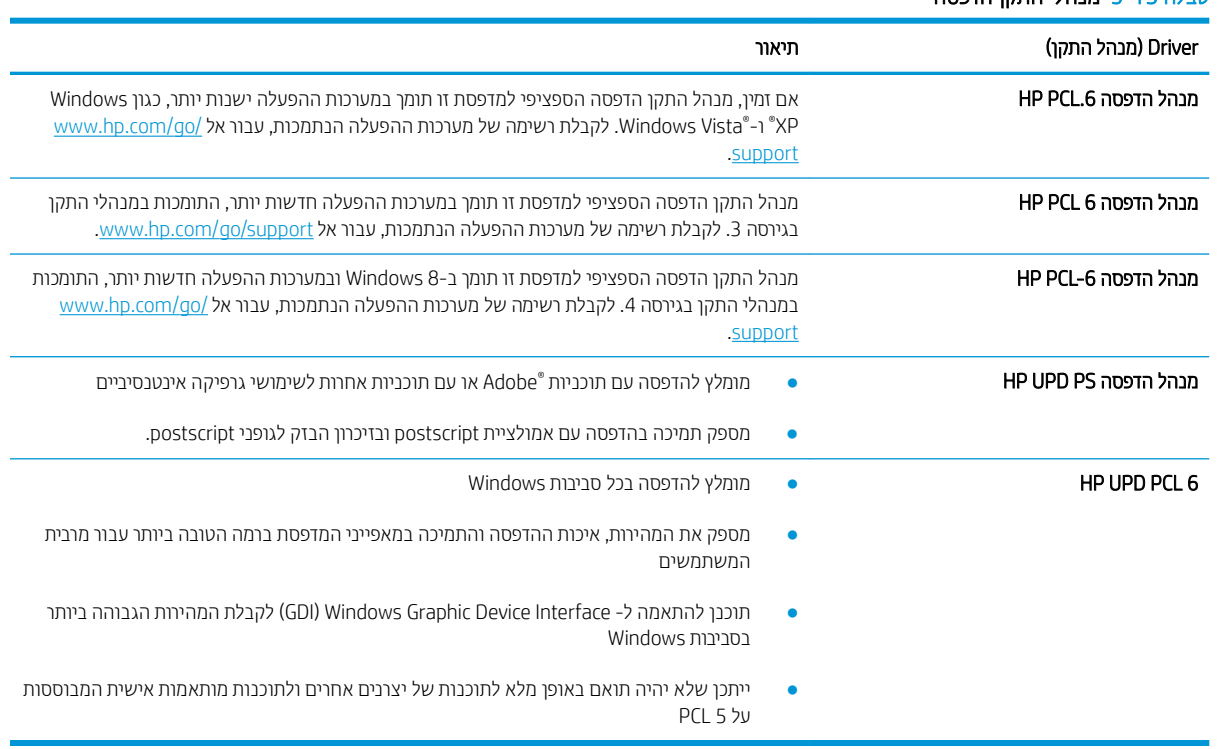

# תדיקב תורההגד של EconoMode

HP לא ממליצה על שימוש קבוע ב-EconoMode (מצב חיסכון). בשימוש קבוע ב-EconoMode, עלול להיווצו מצב שבו המחסנית עדיין מכילה טונר, למרות שחלקיה המכניים אינם שמישים עוד. אם איכות ההדפסה נפגמת ואינה קבילה עוד, שקול להחליף את תחחרים הנוורר

שם **הערה: ב**מאפיין זה זמין במנהל מדפסת PCL 6 עבור Windows. אם אינך משתמש במנהל התקן זה, באפשרותך להפעיל את המאפיין  $\ddot{\mathbb{Z}}$ על-ידי שימוש בשרת האינטרנט המשובץ של HP.

פעל רהתאח לשלרית אלה את העתוד התודפת רהה תדי או רהיר תדי רכללותו.

- 1. נתוכנה בחר באפשרות **הדפסה**.
- 2. בחר את המדפסת ולאחר מכן לחץ על הלחצן Properties (מאפיינים) או Preferences (העדפות).
	- 3. לחץ על הכרטיסייה **נייר/איכות** ואתר את האזור **איכות הדפסה**.
		- . אם העמוד כהה מדי בכללותו. השתמש בהגדרות הבאות:  $\mathcal{A}$
- אם זמינה, בחר באפשרות 600 dpi.
- בחר בתיבת הסימון EconoMode כדי להפוך אותה לזמינה.

אם העמוד בהיר מדי בכללותו. השתמש בהגדרות הבאות:

- אם זמינה. בחר באפשרות FastRes 1200i.
- נקה את תיבת הסימון EconoMode כדי להפוך אותה ללא זמינה.
- <span id="page-125-0"></span><mark>5.</mark> לחץ על הלחצן **אישור** כדי לסגור את תיבת הדו-שיח **מאפייני מסמך**. בתיבת הדו-שיח **הדפסה** לחץ על הלחצן **אישור** כדי להדפיס את העבודה.

# כוונן את צפיפות ההדפסה

השלם את השלבים הבאים כדי לכוונן את צפיפות ההדפסה.

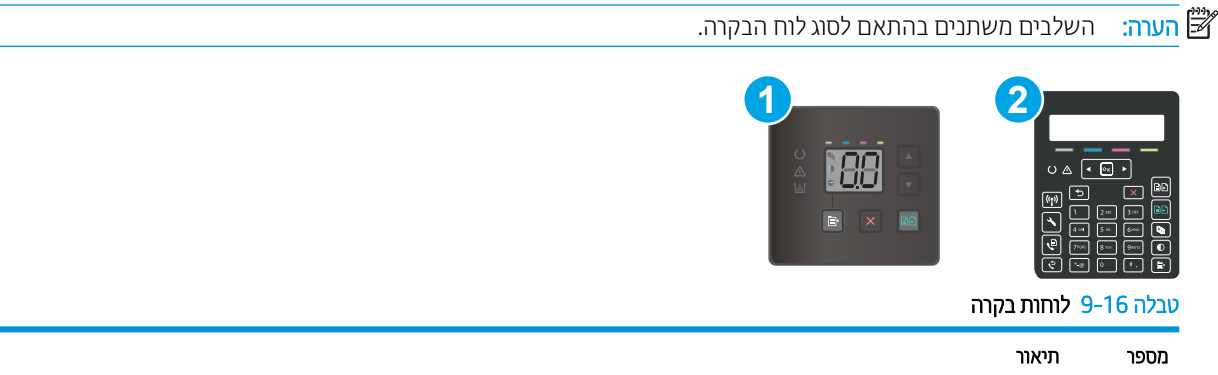

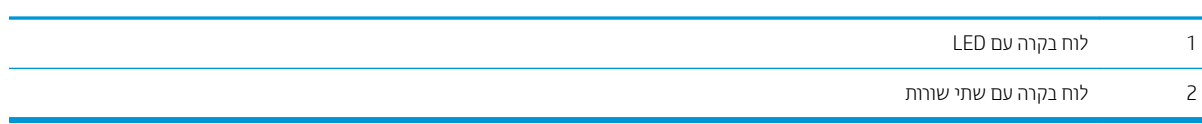

1. פתיחת שרת האינטרנט המשובץ (EWS) של HP:

## לוחות בקרה עם LED

- א. פתח את HP Printer Assistant.
- 10 Windows 10 שט Start (התחל), לחץ על All Apps (כל הישומים), לחץ על HP, ולאחר מכן בחר את שם המדפסת.
	- 8.1 Windows: לחץ על החץ מטה בפינה השמאלית התחתונה של המסך **התחל**, ולאחר מכן בחר את שם המדפסת.
- 8 Windows: לחץ לחיצה ימנית על אזור ריק במסך **התחל**, לחץ על **כל היישומים** בסוגל היישום, ולאחר מכן בחר את שם המדפסת.
	- 7 Windows, Vista Windows ו-XP Windows: בשולחן הדובהע של שבהמח , ץלח על התחל, בחר את כל התוכניות, לחץ על HP, לחץ על התיקייה עבור המדפסת, ולאחר מכן בחר את שם המדפסת.
- ב. ב-HP Printer Assistant, בחר באפשרות **Print (**הדפס) ולאחר מכן בחר **HP Device Toolbox (**אות הכלים של התקן  $(HP)$

### לוחות בקרה עם שתי שורות:

- <span id="page-126-0"></span>א. בלוח הבקרה של המדפסת, לחץ על הלחצן Setup (הגדרה) ⊾. פתח את התפריט Network Setup (הגדרת רשת), בחר את Show IP Address (הצג כתובת IP), ולאחר מכן בחר את Yes (כן). חזור אל מסך הבית כדי להציג את כתובת ה-IP.
- ב. פתח דפדפן אינטרנט והקלד בשורת הכתובת את כתובת ה-IP או את שם המארח בדיוק כפי שהם מופיעים בלוח הבקרה של המדפסת. הקש על המקש Enter במקלדת של המחשב. שרת האינטרנט המשובץ של HP נפתח.

## https://10.10.XXXXX/

- <mark>ש</mark> הערה: אם דפדפן האינטרנט מציג הודעה המציינת כי ייתכן שהגישה לאתר האינטרנט אינה בטוחה, בחר את האפשרות , " להמשיך לאתר האינטרנט. גישה לאתר אינטרנט זה לא תזיק למחשב.
	- 2. לחץ על הכרטיסייה System (מערכת) ולאחר מכן לחץ על הדף Print Density (צפיפות הדפסה).
		- .3 בחר את הגדרות הצפיפות הנכונות.
		- 4. לחץ על Apply (החל) כדי לשמור את השינויים.

# כיול המדפסת לצורך התאמת הצבעים

כיול הוא פונקציה המבצעת במדפסת התאמה מיטבית של איכות ההדפסה.

בצע את השלבים הבאים כדי לפתור בעיות באיכות ההדפסה, כגון צבע לא תואם, צללים צבעוניים, גרפיקה מטושטשת או בעיות אחרות באיכות ההדפסה.

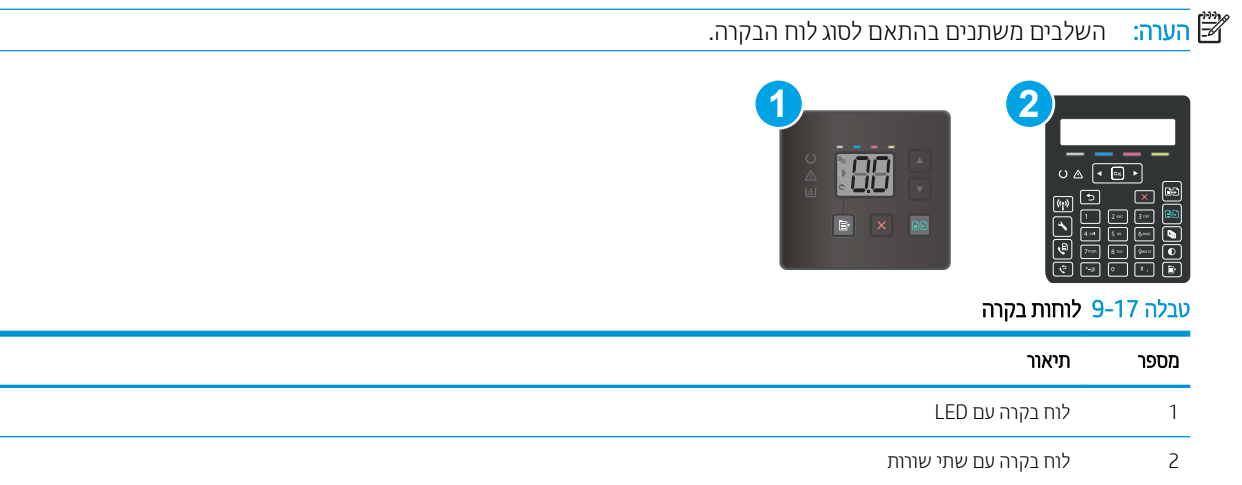

## לוחות בקרה עם LED

- 1. פתיחת שרת האינטרנט המשובץ (EWS) של HP:
	- א. פתח את HP Printer Assistant.
- 10 Windows 10 מהתפריט Start (התחל), לחץ על All Apps (כל הישומים), לחץ על HP, ולאחר מכן בחר את שם המדפסת.
	- $\epsilon$  Windows 8.1  $\,$  Windows 3.1  $\,$  Windows 8.1  $\,$  فروند השמאלית התחתונה של המסך **התחל**, ולאחר מכן בחר את שם המדפסת.
- <span id="page-127-0"></span>של **Windows 8: לחץ לחיצה ימנית על אזור ריק במסך <b>התחל**, לחץ על **כל היישומים** בסרגל היישום, ולאחר מכן בחר את שם המדפסת.
	- 1 Windows Vista ,Windows ו-Windows XP: בשולחן העבודה של המחשב, לחץ על התחל, בחר את כל התוכניות, לחץ על HP, לחץ על התיקייה עבור המדפסת, ולאחר מכן בחר את שם המדפסת.
- ב. ב-Alp Printer Assistant, בחר באפשרות **Print (**הדפס) ולאחר מכן בחר **HP Device Toolbox (**אות הכלים של התקן  $(HP)$ 
	- 2. לחץ על הכרטיסייה System (מערכת), ולאחר מכן בחר את הדף Print Quality (איכות הדפסה).
	- .3 בחר **Calibrate Now:** (כייל כעת), ולאחר מכן לחץ על ולאחר מכן לחץ על Apply (החל) כדי להתחיל בתהליך הכיול.

## לוחות בקרה עם שתי שורות:

- 1. בלוח הבקרה של המדפסת, לחץ על הלחצן Setup (הגדרה) ...
	- . בחר בתפריטים הבאים:  $\,$
	- א. System Setup (הגדרת מערכת)
		- $\mathbf{c}$ . איכות הדפסה
	- ג. Color Calibration (כיול צבעים)
		- $r<sub>1</sub>$  כייל כעת
	- .3 בחר באפשרות OK כדי להתחיל בתהליך הכיול.
- 4. ההודעה Calibrating (מכייל) תופיע בלוח הבקרה של המדפסת. תהליך הכיול נמשך דקות אחדות. אל תכבה את המדפסת עד להשלמת תהליך הכיול. המתן בזמן שהמדפסת מבצעת כיול, ולאחר מכן נסה להדפיס שוב.

# (נוננון הגדרות הצבע (Windows)

בעת הדפסה מתוכנה, בצע את השלבים הבאים אם הצבעים בדף המודפס אינם תואמים לצבעים במסך המחשב, או אם הצבעים בדף המודפס אינם משביעי רצון.

# שינוי אפשרויות הצבע

- 1. בתוכנית, בחר באפשרות Print (הדפס).
- . בחר את המדפסת ולאחר מכן לחץ על הלחצן Properties (מאפיינים) או Preferences (העדפות).
	- 3. לחץ על הכרטיסייה **צבע**.
- 4. לחץ על האפשרות Trint in Grayscale (הדפס בגוני אפור) כדי להדפיס מסמך בשחור ובגוני אפור. השתמש באפשרות זו לצווך הדפסת מסמכי צבע שמיועדים לצילום או לשליחה בפקס. ניתן להשתמש באפשרות זו גם לצורך הדפסת עותקי טיוטה כדי לחסוך טונר צבעוני.
- 5. לחץ על הלחצן OK (אישור) כדי לסגור את תיבת הדו-שיח Document Properties (מאפייני מסמך). בתיבת הדו-שיח Print (הדפסה), לחץ על הלחצן OK (אישור) כדי להדפיס את העבודה.

# הדפס ופענח את דף איכות ההדפסה

<span id="page-128-0"></span>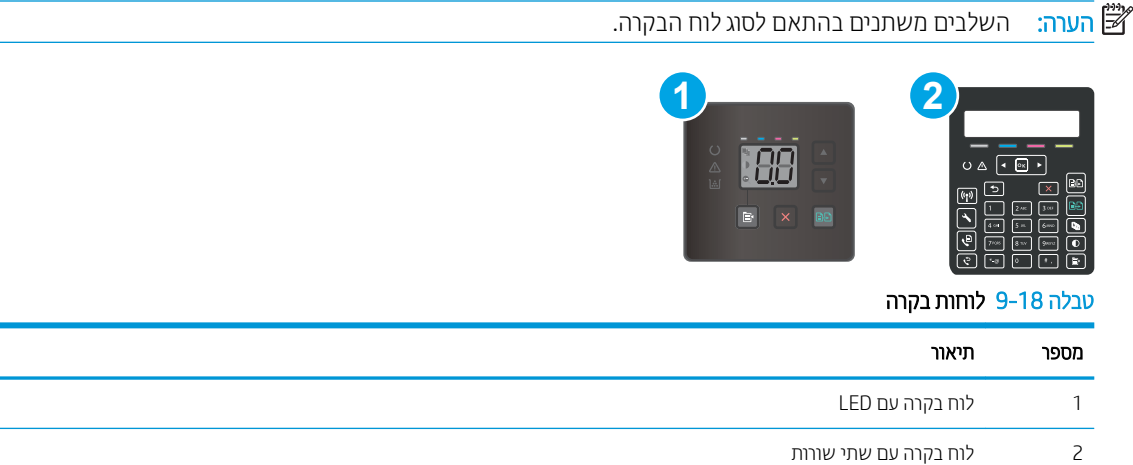

# לוחות בקרה עם LED

- 1. פתח את שרת האינטרנט המשובץ (EWS) של HP.
	- א. פתח את Assistant Printer HP.
- 10 Windows 10 שינתחת Start (התחל), לחץ על All Apps (כל הישומים), לחץ על HP, ולאחר מכן בחר את שם המדפסת.
	- 8.1 Windows: לחץ על החץ מטה בפינה השמאלית התחתונה של המסך **התחל**, ולאחר מכן בחר את שם התדפסת.
- של **Windows 8: לחץ לחיצה ימנית על אזור ריק במסך <b>התחל**, לחץ על **כל היישומים** בסרגל היישום, ולאחר מכן בחר את שם המדפסת.
	- 7 Windows, Vista Windows ו-XP Windows: בשולחן הדובהע של שבהמח , ץלח על התחל, בחר את כל <mark>התוכניות</mark>, לחץ על HP, לחץ על התיקייה עבור המדפסת, ולאחר מכן בחר את שם המדפסת.
- ב. ב-HP Printer Assistant, בחר באפשרות **Print (**הדפס) ולאחר מכן בחר **HP Device Toolbox (**אות הכלים של התקן  $(HP)$ 
	- . לחץ על הכרטיסייה Home (דף הבית), ולאחר מכן בחר את הדף Reports (דוחות).
	- 3. אתר את Print Quality Page (דף איכות ההדפסה) ברשימת הדוחות, ולאחר מכן לחץ על Print (הדפס).

## לוחות בקרה עם שתי שורות:

- 1. בלוח הבקרה של המדפסת, לחץ על הלחצן Setup (הגדרה)  $\blacktriangleright$ .
	- 2. בחר בתפריט Reports (דוחות).
	- 3. בחר בפריט Print Quality Page (דף איכות הדפסה).

דף זה מכיל חמש רצועות צבע, המחולקות לארבע קבוצות כפי שניתן לראות באיור הבא. ניתן לבודד את הבעיה למחסנית טונר מסוימת על-ידי בחינת כל אחת מהקבוצות.

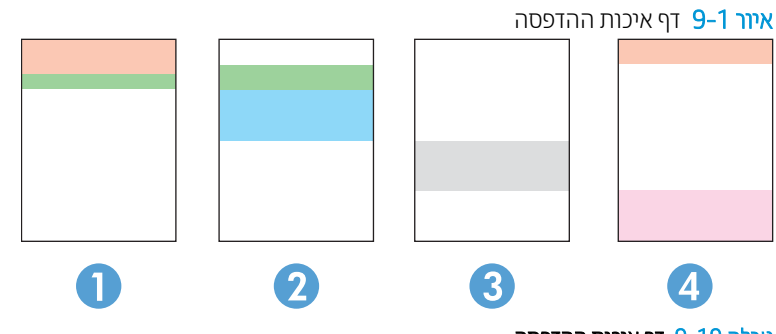

טבלה 9-19 דף איכות ההדפסה

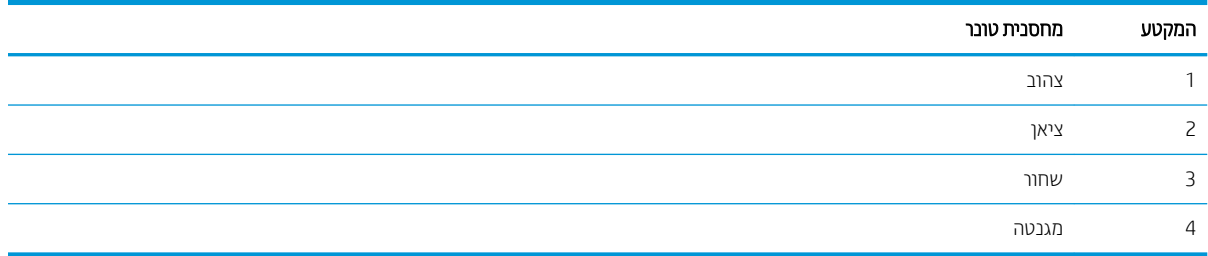

- אם מופיעים נקודות או פסים בקבוצה אחת בלבד, החלף את מחסנית הטונר שתואמת לאותה קבוצה.
- אם מופיעות נקודות ביותר מקבוצה אחת, הדפס דף ניקוי. אם הבעיה לא נפתרת, בדוק אם הנקודות הן תמיד בעלות אותו צבע; לדוגמה, אם בכל חמש רצועות הצבע מופיעות נקודות בצבע מגנטה. אם הנקודות הן בעלות אותו צבע, החלף את מחסנית הטונר של צבע זה.
	- אם מופיעים פסים במספר רצועות צבע, צור קשר עם HP. ככל הנראה הבעיה נגרמת על-ידי רכיב אחר ולא על ידי מחסנית .טונר

# פתרון בעיות של איכות הדפסה

- מבוא
- $\blacksquare$  פתרון בעיות של איכות הדפסה

# מבוא

המידע שלהלן מספק את שלבי פתרון הבעיות לפתרון בעיות של פגמים בתמונות, לרבות הפגמים הבאים:

- ת הדפסה בהיוה  $\bullet$
- רקע אפור או הדפסה כהה  $\bullet$ 
	- עמודים ריקים  $\bullet$
	- פים שחורים  $\bullet$
	- רצועות כהות או בהירות  $\bullet$
	- פסים כהות או בהירות  $\bullet$ 
		- ם חסר טונר $\bullet$
		- תמונות מוטות  $\bullet$
		- צבעים אינם ישרים  $\bullet$ 
			- ריינ טממקו

# פתרון בעיות של איכות הדפסה

### טבלה 9-20 עיון מהיר בטבלה הפגמים בתמונה

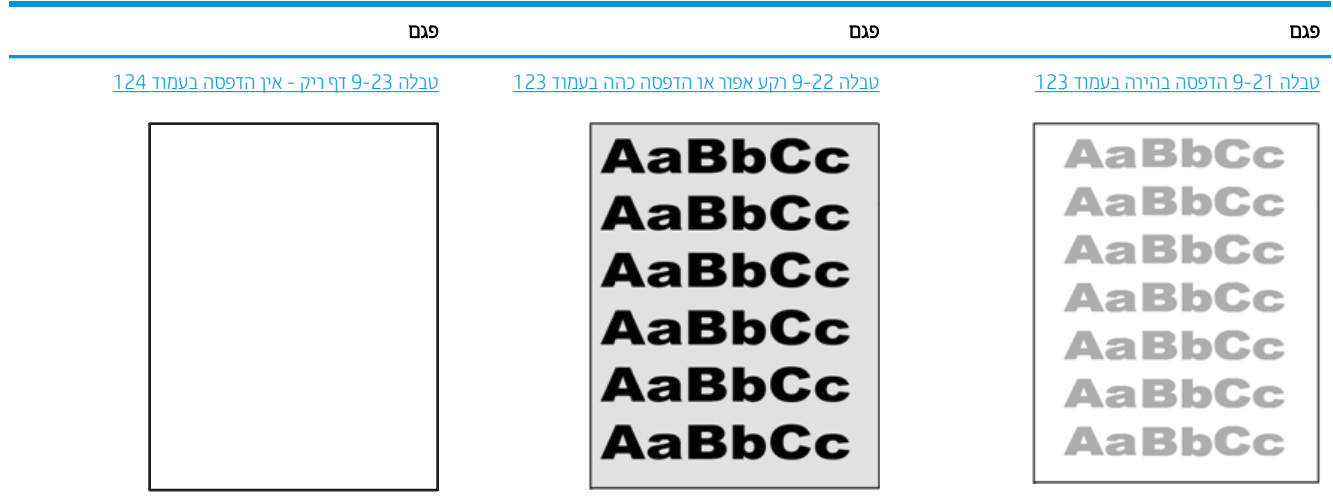

## טבלה 9-20 עיון מהיר בטבלה הפגמים בתמונה (המשך)

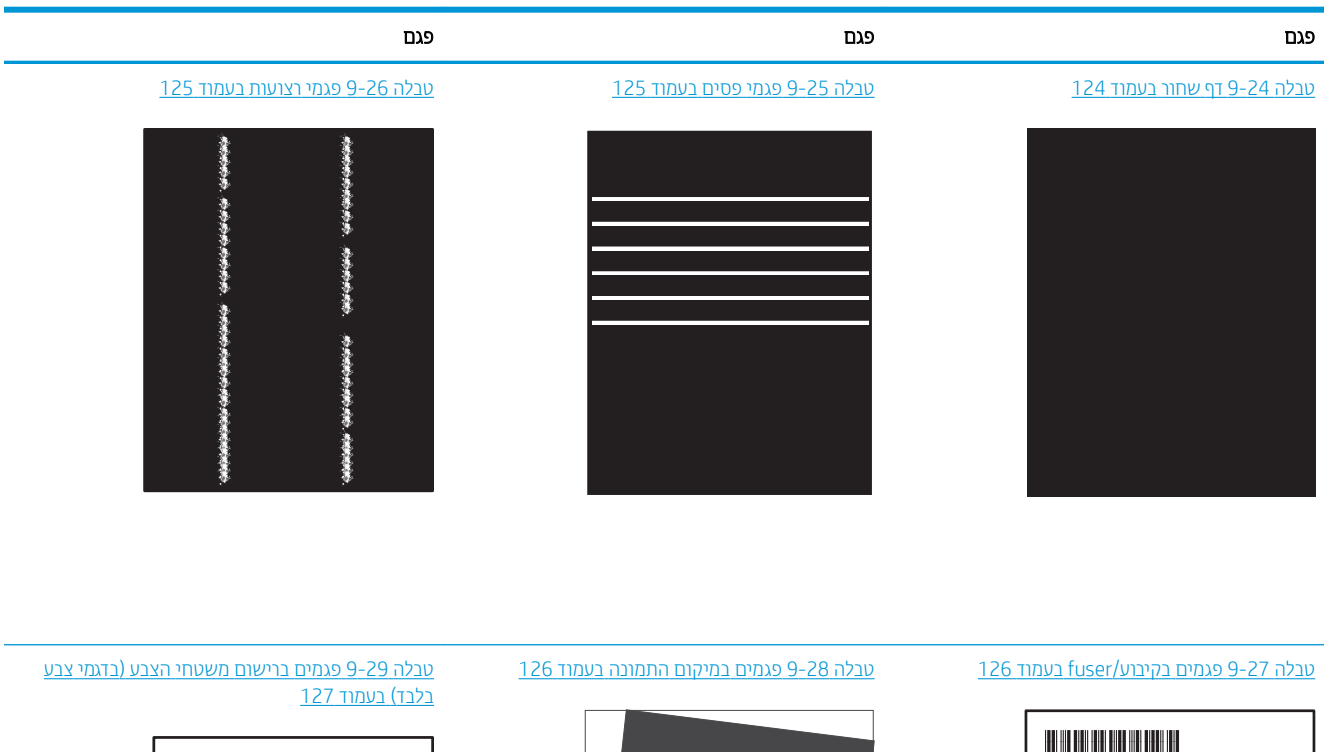

 $\overline{P}$ 

### [הלבט](#page-136-0) 9-[30](#page-136-0) [םיפגמ](#page-136-0) טלפב דמועב 127

 $\label{eq:3.1} \frac{1}{2} \left( \frac{1}{2} \left( \frac{1}{2} \left( \frac{1}{2} \left( \frac{1}{2} \left( \frac{1}{2} \right) - \frac{1}{2} \left( \frac{1}{2} \left( \frac{1}{2} \right) - \frac{1}{2} \left( \frac{1}{2} \right) - \frac{1}{2} \left( \frac{1}{2} \right) \right) \right) \right) \right) - \frac{1}{2} \left( \frac{1}{2} \left( \frac{1}{2} \left( \frac{1}{2} \left( \frac{1}{2} \right) - \frac{1}{2} \left( \frac{1$ 

 $\label{eq:1.1} \begin{split} \mathcal{L}_{\mathcal{A}}(\mathcal{A})&=\mathcal{L}_{\mathcal{A}}(\mathcal{A})\mathcal{L}_{\mathcal{A}}(\mathcal{A})\mathcal{A}(\mathcal{A})\mathcal{A}(\mathcal{A})\mathcal{A}(\mathcal{A})\mathcal{A}(\mathcal{A})\mathcal{A}(\mathcal{A})\mathcal{A}(\mathcal{A})\mathcal{A}(\mathcal{A})\mathcal{A}(\mathcal{A})\mathcal{A}(\mathcal{A})\mathcal{A}(\mathcal{A})\mathcal{A}(\mathcal{A})\mathcal{A}(\mathcal{A})\mathcal{A}(\$ 

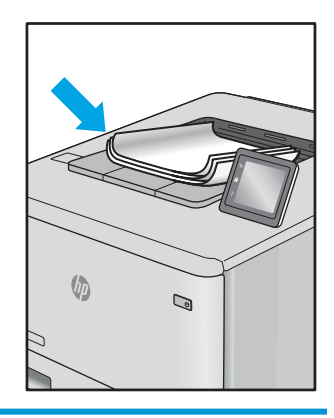

לעתים ניתן לפתור פגמים בתמונות, ללא קשר לסיבה שגרמה להם, באמצעות אותן פעולות. בצע את הפעולות הבאות כנקודת התחלה לפתרון בעיות של פגמים בתמונה.

Н

- <span id="page-132-0"></span>1. הדפס מחדש את המסמך. פגמים באיכות ההדפסה יכולים להופיע לסירוגין או להיעלם לחלוטין כאשר ממשיכים בהדפסה.
- 2.  $\;$  בדוק את מצב המחסנית או המחסניות. אם מחסנית נמצאת במצב של מפלס **נמוך מאוד** (תוחלת החיים המשוערת שלה חלפה), החלף את המחסנית.
- 3. אדא שהגדרות מצב ההדפסה של מנהל ההתקן ושל מגש מתאימות לחומר ההדפסה שנטען במגש. נסה להשתמש בחבילת שונה חומרי הדפסה או נסה להשתמש במגש אחר. נסה להשתמש במצב הדפסה אחר.
	- 4. ודא שהמדפסת נמצאת בטווח הנתמך של טמפרטורה/לחות בהפעלה.
- 5. ודא שסוג הנייר, גודל הנייר ומשקל הנייר נתמכים על-ידי המדפסת. עיין בדף התמיכה במדפסת בכתובת support.hp.com לקבלת רשימה של גודלי הנייר וסוגי הנייר הנתמכים עבור המדפסת.

<mark>לש הערה: המונח 'fusing' מתייחס לחלק בתהליך ההדפסה שבו הטונר מתקבע על הנייר. .</mark>

הדוגמאות הבאות מתארות נייר בגודל letter שהקצה הקצר שלו עבר תחילה דרך המדפסת.

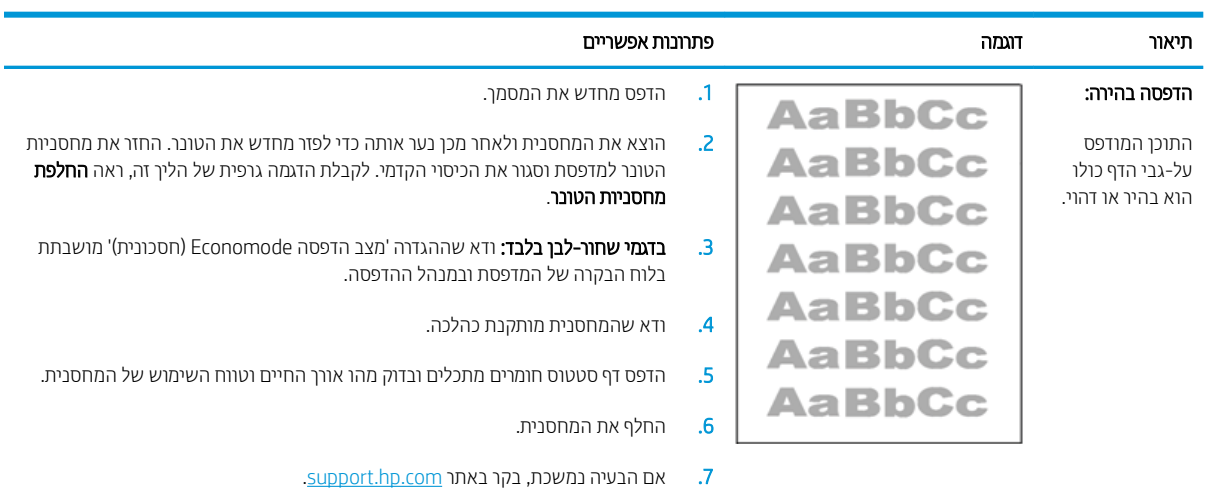

#### טבלה 21-9 הדפסה בהיוה

### טבלה 9-22 רקע אפור או הדפסה כהה

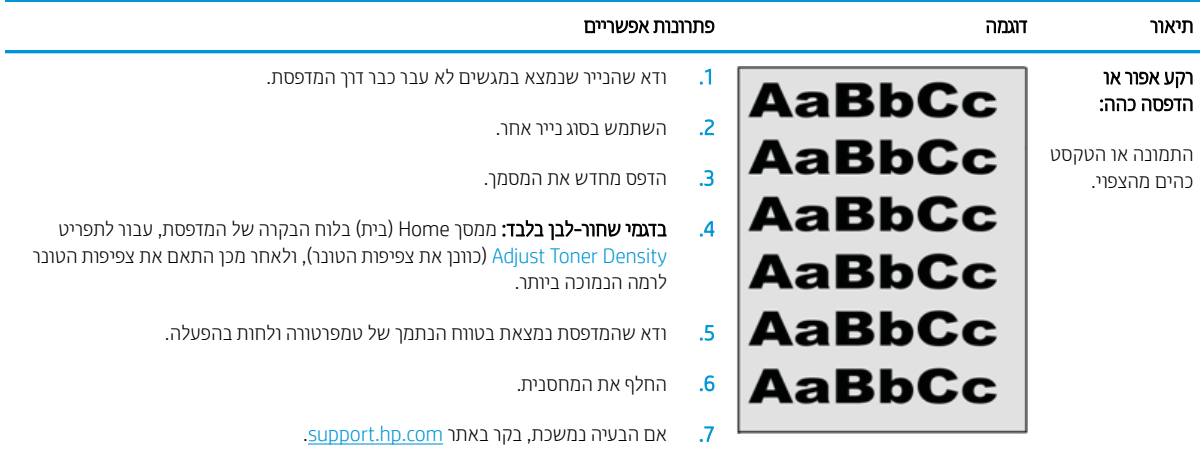

# טבלה 9-23 דף ריק - אין הדפסה

<span id="page-133-0"></span>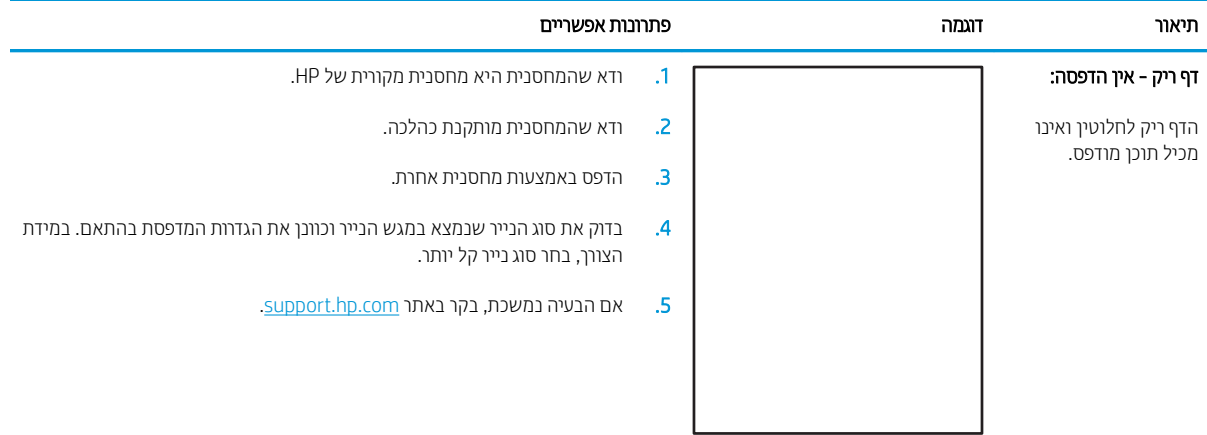

# טבלה <mark>9-24 דף שחו</mark>ר

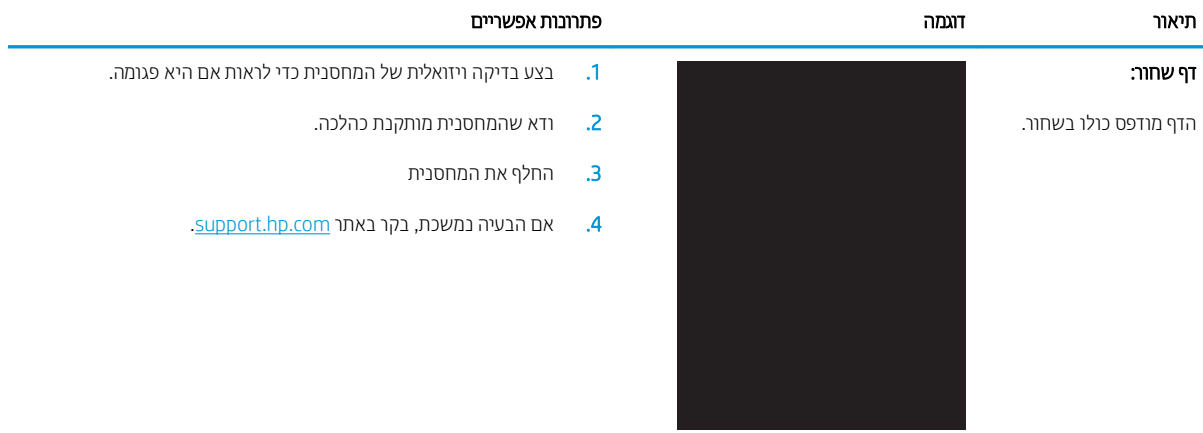

# טבלה 9-25 פגמי פסים

<span id="page-134-0"></span>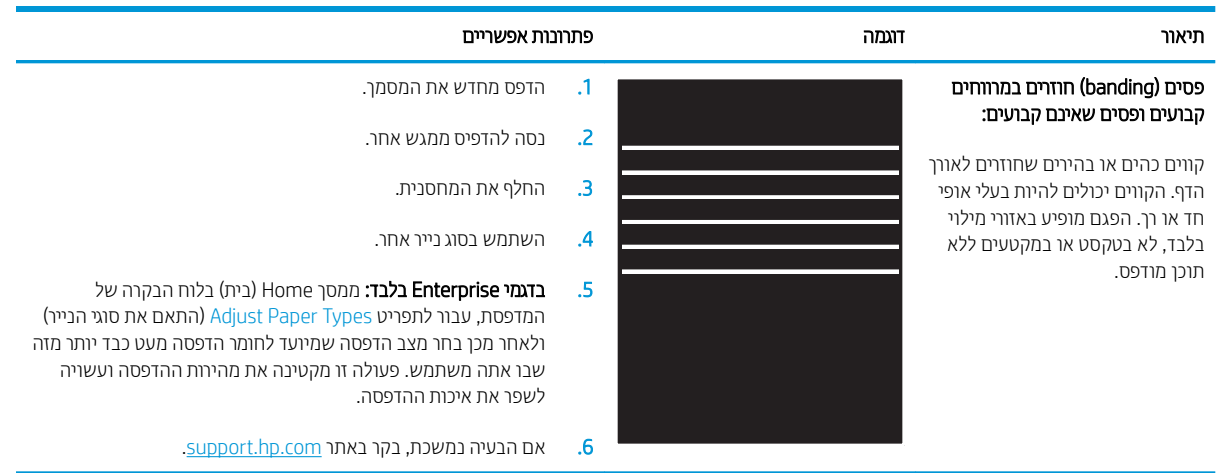

### טבלה 9-26 פגמי רצועות

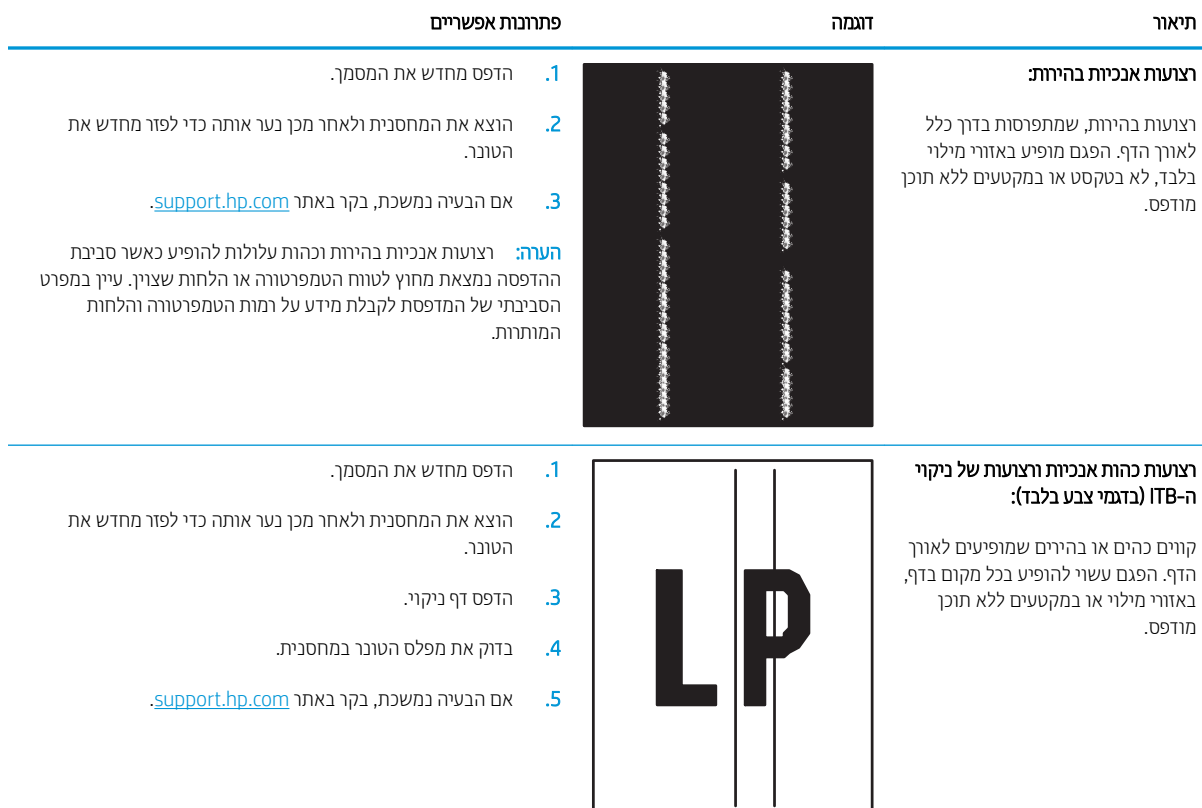

# ה 9-27 פגמים בקיבוע/fuser

<span id="page-135-0"></span>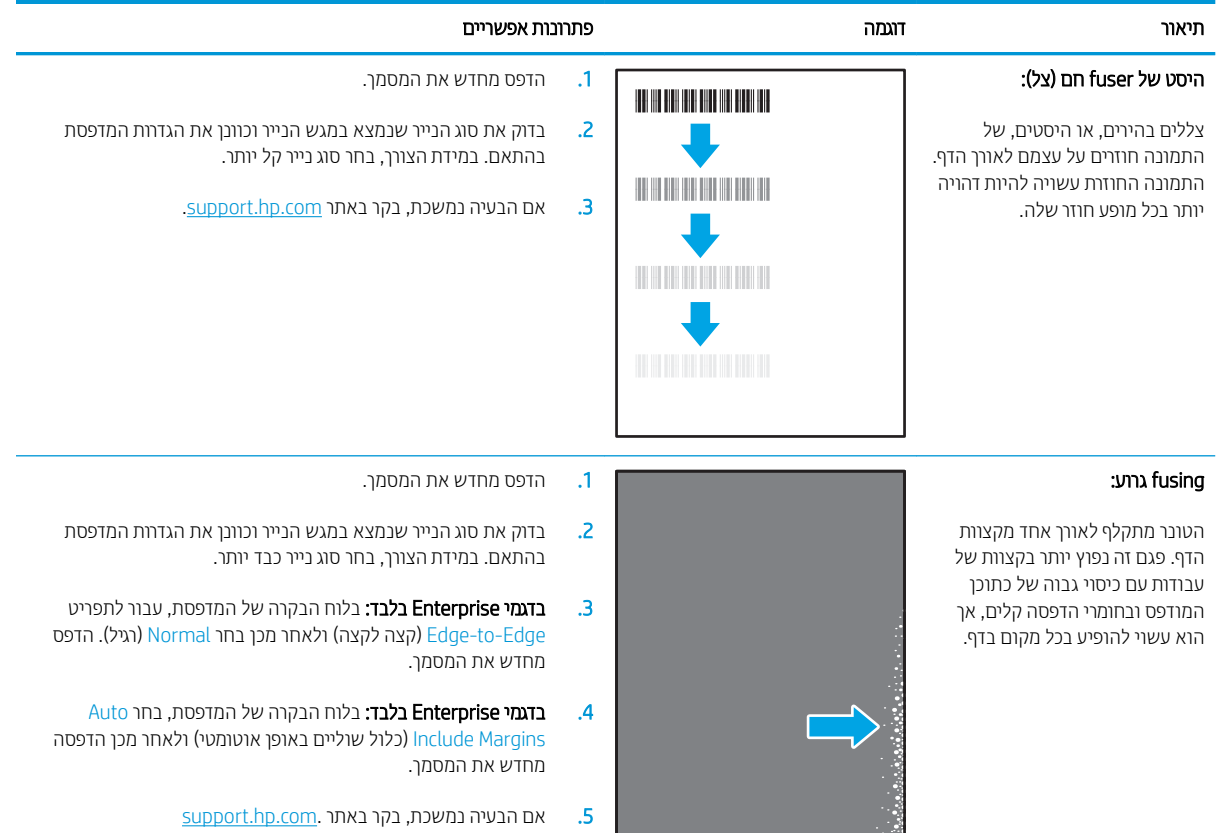

# טבלה 9-28 פגמים במיקום התמונה

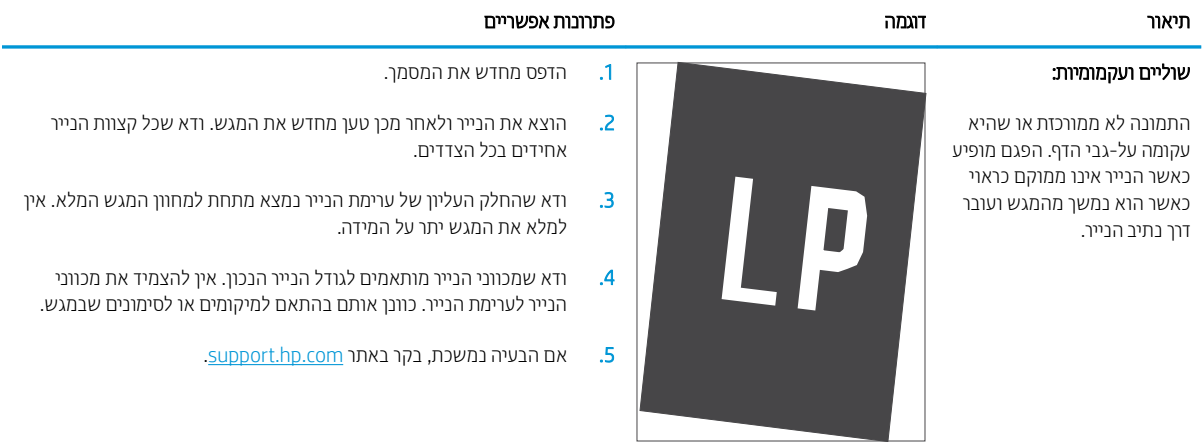

# טבלה 9-29 פגמים ברישום משטחי הצבע (בדגמי צבע בלבד)

<span id="page-136-0"></span>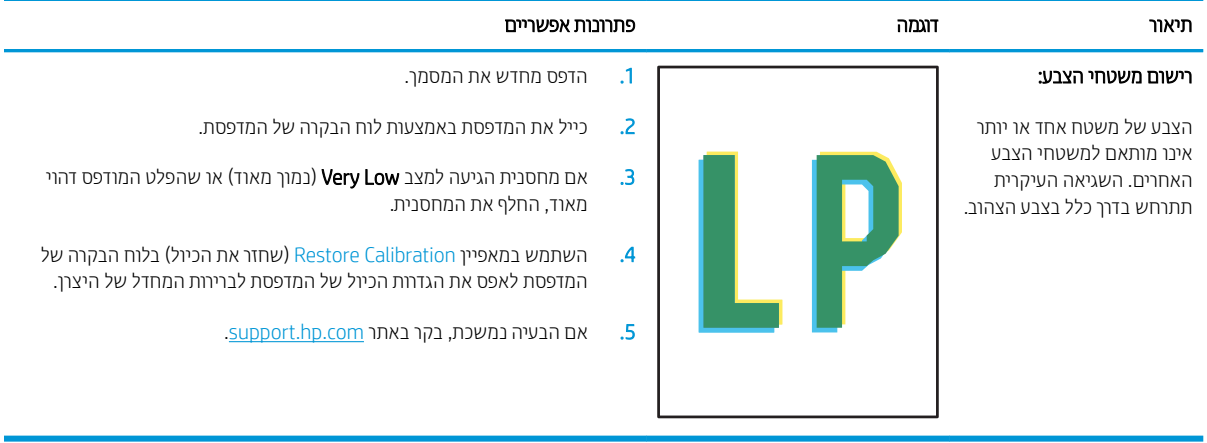

### טבלה 9-30 פגמים בפלט

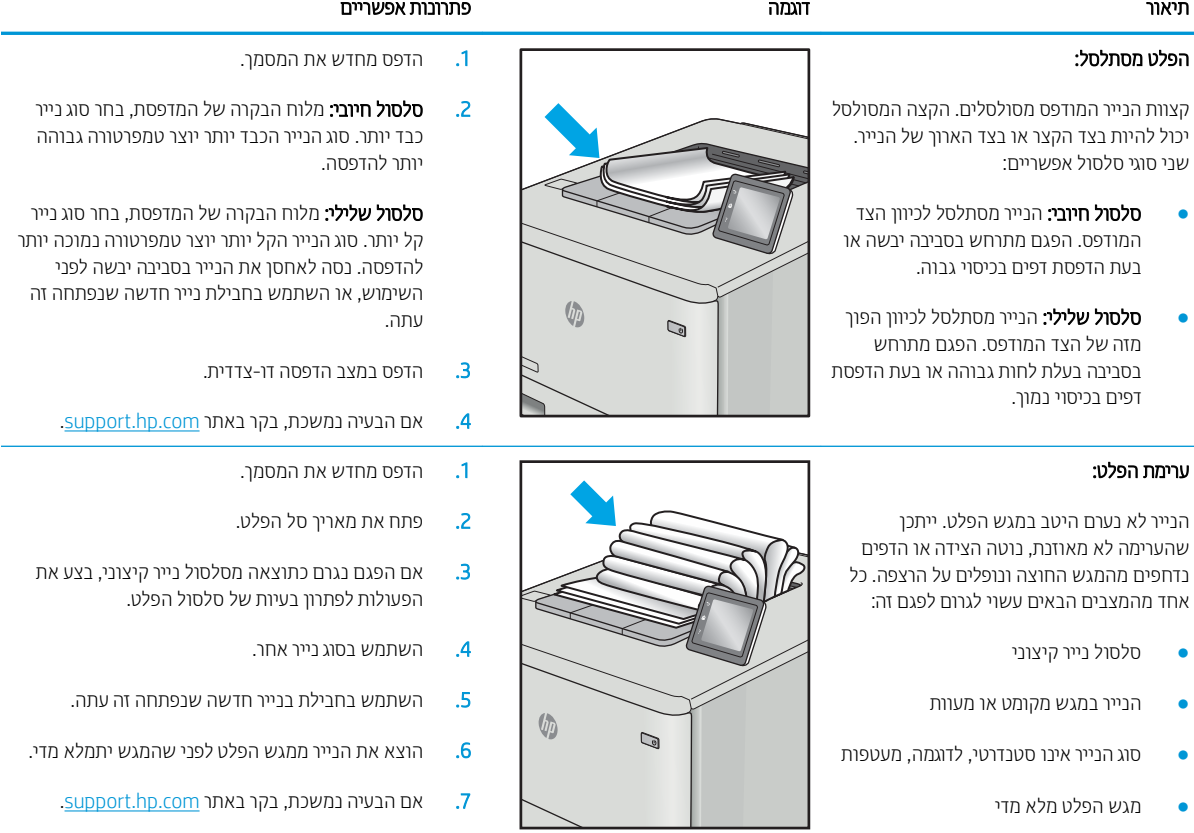

# שיפור איכות התמונה בהעתקה ובסריקה

# מבוא

אם מתגלות במדפסת בעיות של איכות תמונה, נסה את הפתרונות הבאים לפי הסדר שבו הם מוצגים כדי לפתור את הבעיה.

- בדיקת לכלוך וכתמים על גבי משטח הזכוכית של הסורק
	- שר מניעת קווים או פסים בעת שימוש במזין המסמכים
		- ת הגדרות הנייר $\blacksquare$
		- בדיקת הגדרות כוונון התמונה
		- מיטוב עבור טקסט או תמונות
	- בדוק את רזולוציית הסורק ואת הגדרות הצבע במחשב
		- [העתקה](#page-143-0) מקצה לקצה
- <u>ניקוי הגלילים ורפידת ההפרדה במזין המסמכים (דגמי [fw](#page-144-0)</u> בלבד)

נסה תחילה את השלבים הפשוטים הבאים:

- השתמש בסורק השטוח במקום במזין המסמכים.
	- השתמש במסמכי מקור איכותיים.
- כשאתה משתמש במזין המסמכים, הכנס את המסמך המקורי למזין המסמכים בצורה תקינה, בעזרת מכווני הנייר, כדי למנוע תמונות לא ברורות או לא ישרות.

אם הבעיה עדיין קיימת, נסה את הפתרונות הנוספים שלהלן. אם הם אינם פותרים את הבעיה, ראה "שיפור איכות ההדפסה" לקבלת פתרונות בוספים.

# בדיקת לכלוך וכתמים על גבי משטח הזכוכית של הסורק

במהלך הזמן, כתמים ושאריות פסולת עשויים להצטבר על-גבי משטח הזכוכית של הסורק ועל התומך הלבן מפלסטיק, ועלולים להשפיע על הביצועים. בצע את ההליך הבא כדי לנקות את הסורק.

- 1. לחץ על לחצן ההפעלה כדי לכבות את המדפסת ולאחר מכן נתק את כבל המתח משקע החשמל.
	- **2.** פתח את מכסה הסורק.
- 3. נקה את משטח הזכוכית של הסורק ואת התומך הלבן מפלסטיק מתחת למכסה הסורק בעזרת מטלית רכה או ספוג שהוספגו הלות בחומר לניקוי זכוכית שאינו מותיר שריטות.

תהירות: אין להשתמש בחומרים הגורמים לשריטות, אצטון, בנזן, אמוניה, כוהל אתילי או פחמן טטראכלוריד בשום חלק של <u>M</u> המדפסת; חומרים אלה עלולים לגרום נזק למדפסת. אין להניח נוזלים ישירות על משטח הזכוכית או התומך. הנוזלים עלולים לחלחל פנימה ולגרום נזה למדפסת.

- שבי את משטח הזכוכית ואת חלקי הפלסטיק הלבן בעזות מטלית עוו (ג'ילדה) או בספוג תאית כדי למנוע כתמים. . . .
	- 5. חבר את כבל המתח לשקע חשמל, ולחץ על לחצן ההפעלה להפעלת המדפסת.

# מניעת קווים או פסים בעת שימוש במזין המסמכים

<span id="page-138-0"></span>אם קווים או פסים מופיעים במסמכי עותקים או במסמכים שנסרקו בעת שימוש במזין המסמכים, השתמש בהליך הבא כדי לנקות לכלוך ממשטח הזכוכית של מזין המסמכים. הלכלוך יכול לכלול אבק, פסולת נייר או טונר, שאריות דבק של פתקיות דביקות, נוזל תיקון או סרט תיקון, דיו, טביעות אצבעות ועוד.

- . פתח את מכסה הסורק.  $1$
- 2. אתר את פס הזכוכית בווחב אינץ' משמאל לזכוכית של המשטח האופקי הראשי של הסורק, ולאחר מכן השתמש במטלית רכה ונטולת מוך שהוספגה במעט מים כדי לנקות את פס הזכוכית.
- הירות: אין להשתמש בחומרים הגוומים לשריטות, באצטון, אמוניה, בנזן, כוהל אתילי או בפחמן טטראכלוריד על כל חלק **T** שהוא במוצר; חומרים אלה עלולים לגרום נזק למוצר. אין להניח נוזלים ישירות על משטח הזכוכית או התומך. הנוזלים עלולים לחלחל פנימה ולגרום נזק למוצר.
- 3. בחלק התחתון של כיסוי הסורק, מעל פס הזכוכית, השתמש במטלית רכה ונטולת מוך שהוספגה במעט מים כדי לנקות את פס הפלסטיק העליון.
- 4. יבש את פס הזכוכית ואת הפס העליון באמצעות מטלית רכה ויבשה כדי למנוע כתמים, ולאחר מכן נסה שוב לבצע העתקה או ...סריקה

# בדיקת הגדרות הנייר

ے<br>**ﷺ הערה:** השלבים משתנים בהתאם לסוג לוח הבקרה.

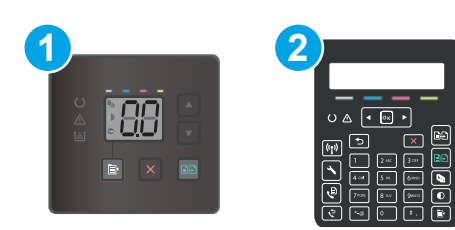

#### טבלה 9-31 לוחות בקרה

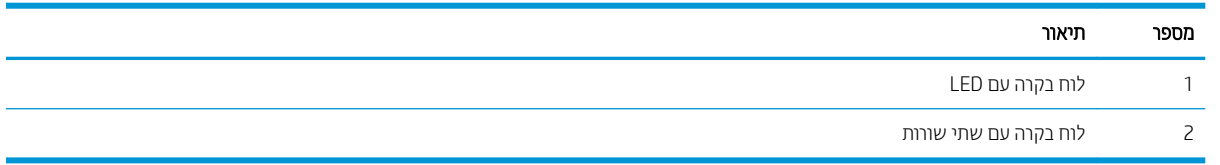

# לוחות בקרה עם LED

- 1. פתיחת שרת האינטרנט המשובץ (EWS) של HP:
	- א. פתח את HP Printer Assistant.
- 10 Windows 10 שט Start (התחל), לחץ על All Apps (כל הישומים), לחץ על HP, ולאחר מכן בחר את שם המדפסת.
	- 8.1 Windows: לחץ על החץ מטה בפינה השמאלית התחתונה של המסך **התחל**, ולאחר מכן בחר את שם המדפסת.
- <span id="page-139-0"></span>של Windows 8: לחץ לחיצה ימנית על אזור ריק במסך **התחל**, לחץ על **כל היישומים** בסוגל היישום, ולאחר מכן בחר את שם המדפסת.
	- 7 Windows, Vista Windows ו-XP Windows: בשולחן הדובהע של שבהמח , ץלח על התחל, בחר את כל התוכניות, לחץ על HP, לחץ על התיקייה עבור המדפסת, ולאחר מכן בחר את שם המדפסת.
- ב. ב-AF Printer Assistant וHP (הדפס) ולאחר מכן בחר אסHP Device Toolbox (או הכלים של התקן HP (ארגו הכלים של התקן  $(HP)$ 
	- 2. בכרטיסייה Systems (מערכות), לחץ על Paper Setup (הגדרת נייר).
		- 3. שנה את ההגדוות הנחוצות, ולאחר מכן לחץ על Apply (החל).

### לוחות בקרה עם שתי שורות:

- . בלוח הבקרה של המדפסת, לחץ על הלחצן Setup (הגדוה) ...
	- 2. פתח את התפריטים הבאים:
	- א. System Setup (הגדרת מערכת)
		- ב. Paper Setup (הגדרת נייר)
	- $\rm C$  בחר באפשרות Def. paper size (ברירת מחדל לגודל נייר).
- $\cdot$  בחר בשם גודל הנייר שנמצא במגש ההזנה ולאחר מכן לחץ על הלחצן OK.
	- 5. בחר באפשרות Def. paper type (ברירת מחדל לסוג נייר).
- .6 בחר בשם סוג הנייר שנמצא במגש ההזנה ולאחר מכן לחץ על הלחצן OK.

# בדיקת הגדרות כוונון התמונה

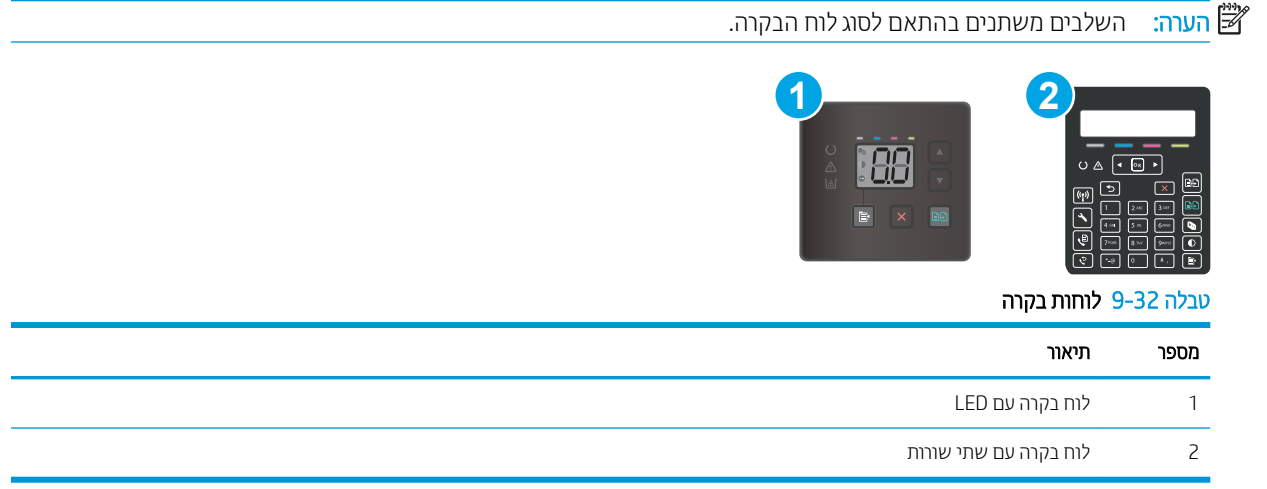

## לוחות בקרה עם LED

השתמש בשרת האינטרנט המשובץ (EWS) של HP כדי לבדוק את הגדרות כוונון התמונה.

- 1. פתח את שרת האינטרנט המשובץ (EWS) של HP.
	- א. פתח את Assistant Printer HP.
- Windows 10 והתפריט Start (התחל), לחץ על All Apps (כל הישומים), לחץ על HP, ולאחר מכן בחר את שם המדפסת.
	- **Windows 8.1**: לחץ על החץ מטה בפינה השמאלית התחתונה של המסך **התחל**, ולאחר מכן בחר את שם המדפסת.
- של **Windows 8: לחץ לחיצה ימנית על אזור ריק במסך <b>התחל**, לחץ על **כל היישומים** בסרגל היישום, ולאחר מכן בחר את שם המדפסת.
	- 1 Windows Vista ,Windows ו-Windows XP: בשולחן העבודה של המחשב, לחץ על **התחל**, בחר את **כל** <mark>התוכניות</mark>, לחץ על HP, לחץ על התיקייה עבור המדפסת, ולאחר מכן בחר את שם המדפסת.
- ב. ב-Alp Printer Assistant, בחר באפשרות **Print (**הדפס) ולאחר מכן בחר **HP Device Toolbox (**אוגז הכלים של התקן  $(HP)$ 
	- 2. לחץ על הכרטיסייה Copy (העתק).
	- 3. באזור Advanced Image Adjustment (כוונון תמונה מתקדם), שנה את ההגדרות לפי הצורך.
		- $\mathsf{Lichtness} \quad \bullet$  Lightness (בהירות): כוונון הגדרת הבהירות/כהות.
	- Contrast (ניגודיות): כוונון הניגודיות בין האזורים הבהירים ביותר והכהים ביותר של התמונה.
		- רחידוד): כוונון הבהירות של תווי טקסט. (Inarpen
	- Background Removal (הסרת רקע): כוונון כהות הרקע של התמונה. שימושי במיוחד כאשר המסמכים המקוריים מודפסים על נייר צבעוני.
		- ס Grayness (גווני אפור): כוונון חיוניות הצבעים.
		- 4. לחץ על Set as New Defaults (שמור בתור ברירות מחדל חדשות) כדי לשמור את ההגדרות.

## לוחות בקרה עם שתי שורות:

- .1 ץלח על ןצהלח Menu Copy ( טיתפר העתקה (.
- 2. השתמש בלחצני החצים כדי לבחור בתפריט Image Adjustment (כוונון תמונה), ולאחר מכן לחץ על הלחצן OK.
	- $\,$ 0K בחר את ההגדוה שברצונך להתאים, ולאחר מכן לחץ על הלחצן  $\,$ 
		- $\mathsf{Lightness}$  = Lightness (בהיוות): כוונון הגדות הבהירות/כהות.
	- Contrast (ניגודיות): כוונון הניגודיות בין האזורים הבהירים ביותר והכהים ביותר של התמונה.
		- $\,$  Sharpen (חידוד): כוונון הבהירות של תווי טקסט.
- Background Removal (הסרת רקע): כוונון כהות הרקע של התמונה. שימושי במיוחד כאשר המסמכים המקוריים מודפסים על נייר צבעוני.
	- $\Gamma$  (איזון צבע): כוונון גווני האדום, הירוק והכחול Color Balance .
		- $\Gamma$  Grayness (גווני אפור): כוונון חיוניות הצבעים.
	- . השתמש בלחצני החצים כדי להתאים את הערך עבור ההגדרה, ולאחר מכן גע בלחצן OK.
		- 5. נווכן הגדוה אחרת או גע בחץ החזוה כדי לחזור לתפריט ההעתקה הראשי.

# מיטוב עבור טקסט או תמונות

<span id="page-141-0"></span>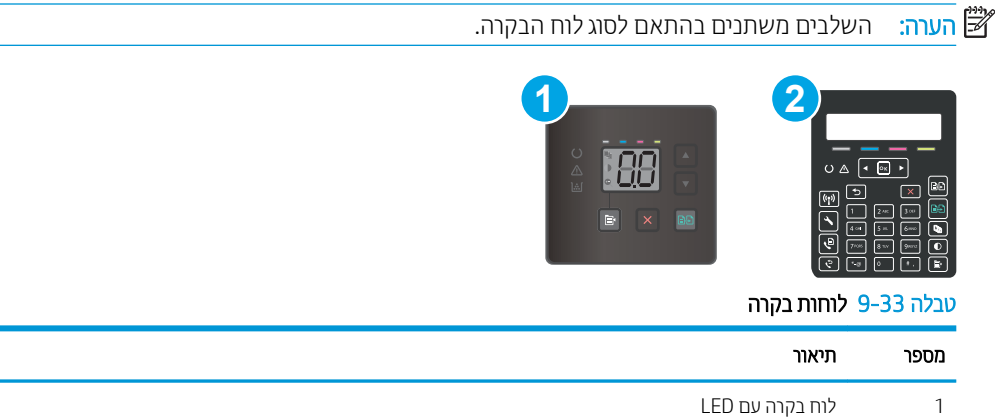

# לוחות בקרה עם LED

- 1. פתיחת שרת האינטרנט המשובץ (EWS) של HP:
	- א. פתח את Assistant Printer HP.

2 לוח בקרה עם שתי שורות

- 10 Windows 10 שינתחת Start (התחל), לחץ על All Apps (כל הישומים), לחץ על HP, ולאחר מכן בחר את שם המדפסת.
	- $\sim$  Windows 8.1 של החץ מטה בפינה השמאלית התחתונה של המסך **התחל**, ולאחר מכן בחר את שם התדפסת.
- של **Windows 8: לחץ לחיצה ימנית על אזור ריק במסך <b>התחל**, לחץ על **כל היישומים** בסרגל היישום, ולאחר מכן בחר את שם המדפסת.
	- 7 Windows, Vista Windows ו-XP Windows: בשולחן הדובהע של שבהמח , ץלח על התחל, בחר את כל <mark>התוכניות</mark>, לחץ על HP, לחץ על התיקייה עבור המדפסת, ולאחר מכן בחר את שם המדפסת.
- ב. ב-HP Printer Assistant, בחר באפשרות **Print (**הדפס) ולאחר מכן בחר **HP Device Toolbox (**אות הכלים של התקן )HP
	- 2. בכרטיסייה Copy (העתקה), בחר את הרשימה הנפתחת Optimize (מיטוב).
		- 3. בחר את ההגדרה שבה ברצונך להשתמש.
- Select (בחיוה אוטומטית): השתמש בהגדוה זו כאשר אינך מייחס חשיבות לאיכות ההעתקה. זוהי הגדות בריות המחדל.
	- mixed (מעורב): השתמש בהגדוה זו עבור מסמכים המכילים שילוב של טקסט וגרפיקה.
		- (טקסט): השתמש בהגדרה זו עבור מסמכים שמכילים בעיקר טקסט.
		- Picture (תמונה): השתמש בהגדרה זו עבור מסמכים שמכילים בעיקר גרפיקה.
			- 4. שנה את ההגדוות הנחוצות, ולאחר מכן לחץ על Apply (החל).

### לוחות בקרה עם שתי שורות:

- <mark>1.</mark> בלוח הבקרה של המדפסת, לחץ על הלחצן Copy Menu (תפריט העתקה) | י<del></del>
- <span id="page-142-0"></span><mark>.</mark>2 . די למטב את איכות ההעתקה עבור סוגים שונים של מסמכים, השתמש במקשי החצים כדי לבחור בתפריט Optimize (מיטוב), <u>ולאחר מכן לחץ על הלחצן OK (אישור).</u> לרשותך הגדרות איכות ההעתקה הבאות:
	- Select (בחירה אוטומטית): השתמש בהגדרה זו כאשר אינך מייחס חשיבות לאיכות ההעתקה. זוהי הגדרת ברירת המחדל.
		- Mixed (מעורב): השתמש בהגדוה זו עבור מסמכים המכילים שילוב של טקסט וגרפיקה.
			- (טקסט): השתמש בהגדרה זו עבור מסמכים שמכילים בעיקר טקסט.
			- Picture (תמונה): השתמש בהגדוה זו עבור מסמכים שמכילים בעיקר גרפיקה.

# בדוק את רזולוציית הסורק ואת הגדרות הצבע במחשב

כאשר מדפיסים תמונה שנסרקה והאיכות אינה עונה על הציפיות, ייתכן שהגדוה שנבחרה בתוכנת הסורק עבור הרזולוציה או הצבע אינה תואמת לצרכים. הרזולוציה והצבע משפיעים על המאפיינים הבאים של התמונות הנסרקות:

- $\blacksquare$  תהירות התמונה
- מרקם המעברים (חלק או מחוספס)
	- תן הסריקה $\blacksquare$
	- ודל הקובץ  $\bullet$

רזולוצייית הסריקה נמדדת בפיקסלים לכל אינץ' (ppi).

<mark>ול</mark> הערה: רמות ה-ppi בסריקה אינן זהות לרמות הנקודות לכל אינץ' (dpi) בהדפסה.

הצבע, גוני האפור והשחוו-לבן מגדירים את מספר הצבעים האפשרי. ניתן להתאים את רזולוציית החומרה של הסורק עד ל-1200 .ppi

טבלת הקווים המנחים לבחיות רזולוציה וצבע כוללת עצות פשוטות כדי לענות על צווכי הסריקה שלך.

<mark>(第 הערה:</mark> הגדרת הרזולוציה והצבע לערכים גבוהים עלולה ליצור קבצים עם נפח גבוה התופסים מקום בדיסק ומאטים את תהליך הסריקה. לפני הגדרת הרזולוציה והצבע, יש לקבוע את אופן השימוש בתמונה שנסרקה.

# קווים מנחים לבחירת רזולוציה וצבע

הטבלה שלהלן מתארת את ההגדרות המומלצות עבור רזולוציה וצבע עבור סוגים שונים של עבודות הדפסה.

ההער : תייצלווזר תריבר לדהמח היא 200 םילסקפי ץניאל ) 'ppi.)

### <u>טבלה 9-34 הרזולוציה המומלצת והגדרות הצבעים המומלצות</u>

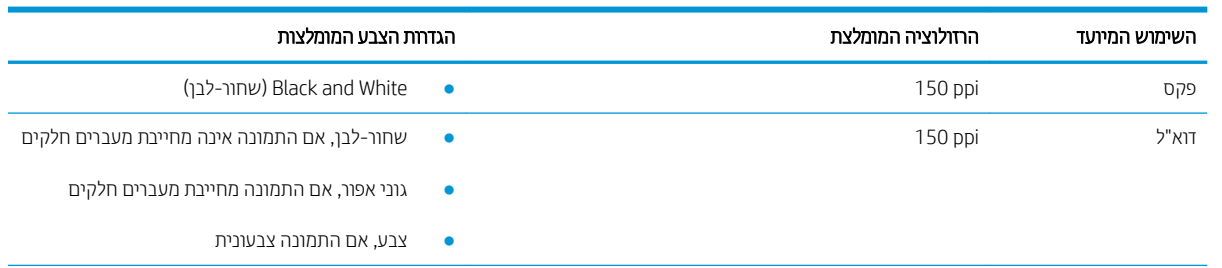

## טבלה 9-34 הרזולוציה המומלצת והגדרות הצבעים המומלצות (המשך)

<span id="page-143-0"></span>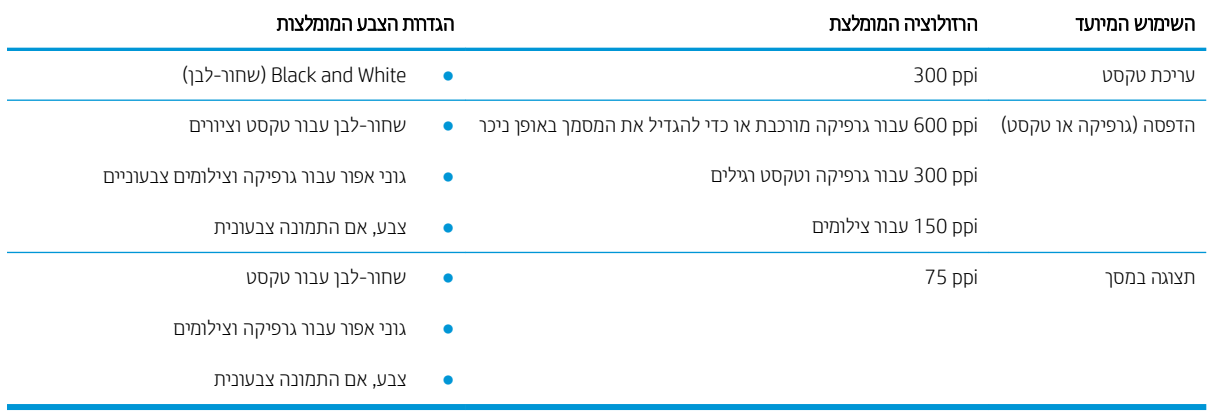

## עצב

בעת סריקה, ניתן להגדיר את ערכי הצבע להגדוות הבאות.

### טבלה 9-35 הגדרות צבעים

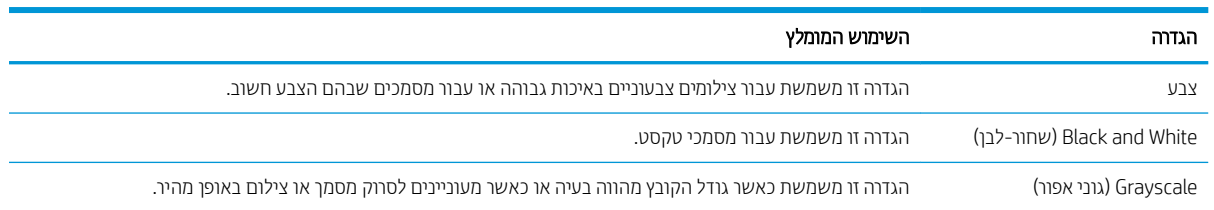

# העתקה מקצה לקצה

המדפסת אינה מסוגלת להדפיס מקצה לקצה. יש גבול של 4 מ"מ שאינו ניתן להדפסה סביב הדף.

## שיקולים להדפסה או סריקה של מסמכים עם קצוות חתוכים:

- כאשר מסמך המקור קטן יותר מגודל הפלט, הרחק את מסמך המקור 4 מ"מ מן הפינה המצוינת על-ידי הסמל בסורק. העתק או סרוק מחדש במיקום זה.
- כאשר גודל המקור זהה לגודל הפלט הרצוי, השתמש במאפיין Reduce/Enlarge (הקטנה/הגדלה) כדי להקטין את התמונה על מנת שהעותק לא ייחתך.
# ניקוי הגלילים ורפידת ההפרדה במזין המסמכים (דגמי fw בלבד)

אם במזין המסמכים מתוחשות בעיות בטיפול בנייר, כגון חסימות או הזנת מספר דפים במקביל, נקה את הגלילים וופידת ההפרדה של מזין המסמכים.

1. פתח את מכסה הגישה למזין המסמכים.

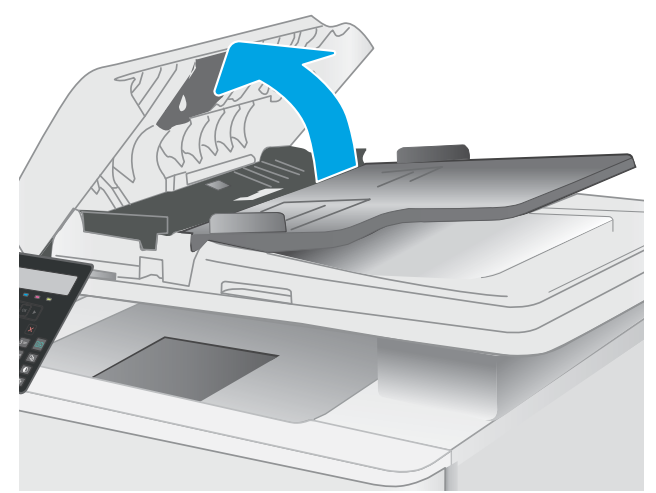

**2.** בעזות מטלית לחה ללא מוך, נגב את שני הגלילים ואת רפידת ההפרדה כדי להסיר לכלוך.

**זהירות: א**ין להשתמש בחומרים הגורמים לשריטות, באצטון, בנזן, אמוניה, כוהל אתילי או בפחמן טטראכלוריד בשום חלק של המדפסת; חומרים אלה עלולים לגרום נזק למדפסת.

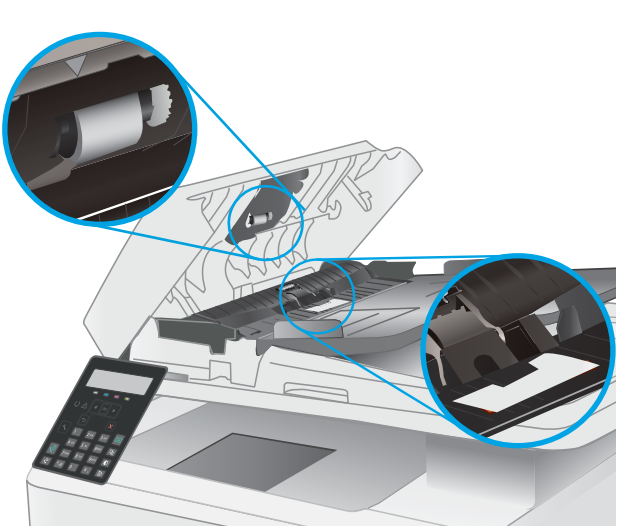

סגור את מכסה הגישה למזין המסמכים.

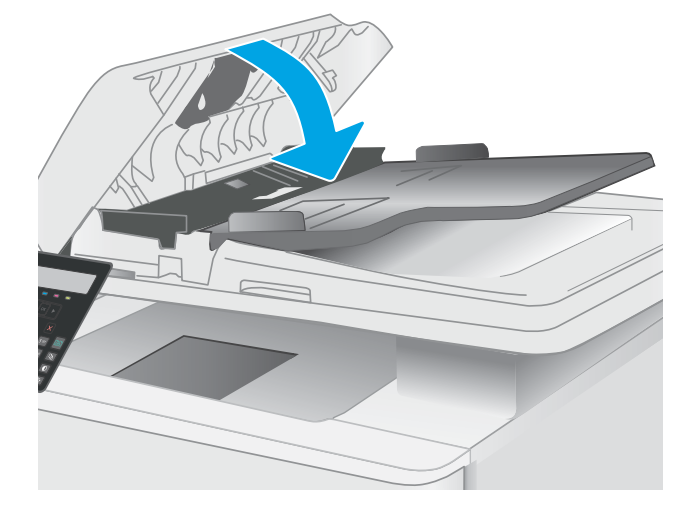

# שפר את איכות תמונת הפקס

#### מבוא

<span id="page-145-0"></span>אם מתגלות במדפסת בעיות של איכות תמונה, נסה את הפתרונות הבאים לפי הסדר שבו הם מוצגים כדי לפתור את הבעיה.

- בדיקת לכלוך וכתמים על גבי משטח הזכוכית של הסורק
	- שר הגדרות הרזולוציה לשליחת פקס **-**
		- בדיקת ההגדרות של תיקון שגיאות
			- בדיקת ההגדרה 'התאמה לעמוד'
				- שליחה למכשיר פקס אחר
			- בדיקת מכשיר הפקס של [השולח](#page-146-0)

נסה תחילה את השלבים הפשוטים הבאים:

- השתמש בסורק השטוח במקום במזין המסמכים.
	- שתמש במסמכי מקור איכותיים.  $\bullet$
- כשאתה משתמש במזין המסמכים, הכנס את המסמך המקורי למזין המסמכים בצורה תקינה, בעזרת מכווני הנייר, כדי למנוע תמונות לא ברורות או לא ישרות.

אם הבעיה עדיין קיימת, נסה את הפתרונות הנוספים שלהלן. אם הם אינם פותרים את הבעיה, ראה "שיפור איכות ההדפסה" לקבלת פתרונות בוספים.

### בדיקת לכלוך וכתמים על גבי משטח הזכוכית של הסורק

במהלך הזמן, כתמים ושאריות פסולת עשויים להצטבר על-גבי משטח הזכוכית של הסורק ועל התומך הלבן מפלסטיק, ועלולים להשפיע על הביצועים. בצע את ההליך הבא כדי לנקות את הסורק.

- 1. לחץ על לחצן ההפעלה כדי לכבות את המדפסת ולאחר מכן נתק את כבל המתח משקע החשמל.
	- . פתח את מכסה הסורק.  $\,$
- 3. נקה את משטח הזכוכית של הסורק ואת התומך הלבן מפלסטיק מתחת למכסה הסורק בעזרת מטלית רכה או ספוג שהוספגו הלות בחומר לניקוי זכוכית שאינו מותיר שריטות.
- תהירות: אין להשתמש בחומרים הגורמים לשריטות, אצטון, בנזן, אמוניה, כוהל אתילי או פחמן טטראכלוריד בשום חלק של <u>M</u> המדפסת; חומרים אלה עלולים לגרום נזק למדפסת. אין להניח נוזלים ישירות על משטח הזכוכית או התומך. הנוזלים עלולים לחלחל פנימה ולגרום נזה למדפסת.
	- שבי את משטח הזכוכית ואת חלקי הפלסטיק הלבן בעזות מטלית עור (ג'ילדה) או בספוג תאית כדי למנוע כתמים. . . .
		- 5. חבר את כבל המתח לשקע חשמל, ולחץ על לחצן ההפעלה להפעלת המדפסת.

### בדיקת הגדרות הרזולוציה לשליחת פקס

- 1. בלוח הבקרה של המדפסת, לחץ על הלחצן Setup (הגדרה)  $\blacktriangleright$ .
	- 2. בחר באפשרות מEax Setup (הגדרת פקס).
- <span id="page-146-0"></span>3. בחר באפשרות Send Fax Setup (הגדרת שליחת פקס) ולאחר מכן בחר באפשרות Def. Resolution (רזולוציית ברירת מחדל).
	- . בחר את הגדות הרזולוציה הרצויה, ולאחר מכן לחץ על OK (אישור).

### בדיקת ההגדרות של תיקון שגיאות

בדרך כלל, המדפסת מפקח על האותות העוברים בקו הטלפון בעת שליחה או קבלה של פקס. אם המדפסת מזהה שגיאה במהלך השידור והערך בהגדרת תיקון השגיאות הוא On (מופעל), המדפסת תוכל להציג בקשה לשליחה מחדש של אותו חלק של הפקס. בריות המחדל של היצרן לאפשרות של תיקון שגיאות היא On (מופעל).

השבת את אפשרות תיקון השגיאות רק אם אתה מתקשה לשלוח או לקבל פקס ואתה מוכן לקבל את שגיאות השידור המתרחשות. כיבוי ההגדוה יכול להועיל בעת ניסיון לשגר פקס לחו"ל או לקבל פקס מחו"ל, או אם נעשה שימוש בחיבור דרך טלפון לווייני.

- 1. בלוח הבקרה של המדפסת, לחץ על הלחצן Setup (הגדרה)  $\blacktriangleright$ .
- 2. בחר באפשרות Service (שירות) ולאחר מכן בחר באפשרות Fax Service (שירות פקס).
- <mark>3.</mark> בחר באפשרות Error Correction (תיקון שגיאות) ולאחר מכן בחר באפשרות ח0 (מופעל).

### בדיקת ההגדרה 'התאמה לעמוד'

אם המדפסת הדפיסה עבודת פקס מחוץ לעמוד, הפעל את המאפיין fit-to-page (התאמה לעמוד) מלוח הבקרה של המדפסת.

م.<br><sup>| </sup> **הערה:** ודא שהגדות בריות המחדל של גודל הנייר תואמת את גודל הנייר שנטען במגש.

- . בלוח הבקרה של המדפסת, לחץ על הלחצן Setup (הגדרה)  $\blacktriangleright$ .
- .2 בחר תושרפבא Setup Fax ( תרהגד פקס (חראול מכן בחר תושרפבא Setup Fax .Recv ( תרהגד פקס לשהתקב .(
	- התאם לעמוד) ולאחר מכן לחץ על On (מופעל). Fit to Page התאם דלשמות Page (מופעל).

#### שליחה למכשיר פקס אחר

נסה לשלוח את הפקס למכשיר פקס אחר. אם איכות הפקס משתפרת, הבעיה קשורה להגדוות מכשיר הפקס של הנמען הראשון או לסטטוס החומרים המתכלים שלו.

#### בדיקת מכשיר הפקס של השולח

בקש מהשולח לנסות לשלוח ממכשיר פקס אחר. אם איכות הפקס משתפרת, מכשיר הפקס של השולח הוא הגורם לבעיה. אם אין מכשיר פקס זמין אחר, בקש מהשולח לשקול לבצע את השינויים הבאים:

- שר אדולו מהמה למדא שמסמר המקור מהדפס על נייר לבו
- להגדיל את הרזולוציה, רמת האיכות, או הגדרות הניגודיות של הפקס.
	- שר אם ניתן, לשלוח את הפקס מתוכנית מחשב.

# פתרון בעיות ברשת קווית

#### מבוא

<span id="page-147-0"></span>סוגים מסוימים של בעיות עשויים לציין שקיימת בעיית תקשורת ברשת. בעיות אלה כוללות, בין היתר:

- אובדן תקופתי של היכולת לנהל תקשורת עם המדפסת
- לא ניתו לאתר את המדפסת במהלר ההתקנה של מנהל התקו
	- כשל בהדפסה שמתרחש מעת לעת

<mark>(第 הערה:</mark> אם הקישוויות לרשת מתנתקת לסיווגין, תחילה עדכן את קושחת המדפסת. לקבלת הוראות על אופן העדכון של קושחת <u>המדפסת, בקר בכתוב תcopport.hp.com, חפש את המדפסת שברשותך, ואז בצע חיפוש על 'עזכון הקושחה'.</u>

בדוק את הפריטים הבאים וודא שיש תקשוות בין המדפסת לרשת. לפני שתתחיל, הדפס דף תצורה מלוח הבקרה של המדפסת ואתר את כתובת ה-IP של המדפסת המופיעה בדף זה.

- רובור פיזי לא תקיו $\blacksquare$
- המחשב משתמש בכתובת IP שגויה עבור המדפסת
	- המחשב אינו מצליח לתקשר עם המדפסת
- המדפסת משתמשת בהגדוות שגויות עבור הקישור והתקשורת הדו-כיוונית של הרשת
	- ייתכן שתוכנות חדשות גורמות לבעיות תאימות
	- ייתכן שהגדרת המחשב או תחנת העבודה שגויה
	- ס המדפסת מושבתת או שהגדוות רשת אחרות שגויות

הערה: HP אינה תומכת בעבודה ברשת עמית-לעמית, משום שזהו מאפיין של מערכות ההפעלה של Microsoft ולא של מנהלי HP ההדפסה של HP. לקבלת מידע נוסף, עבור לאתר של Microsoft בכתובת www.microsoft.com.

#### חיבור פיזי לא תקיו

- 1. אדו התמוצר מחובר ליציאת הרשת הנכונה בעזות כבל באורך הנכון.
	- 2. ודא שחיבורי הכבל תקינים ומהודקים.
- $\,$ 3. בדוק את החיבור של יציאת הרשת בגב המדפסת כדי לוודא שנורית הפעולה הכתומה מהבהבת ומציינת שקיימת תעבורת רשת, ושנורית מצב הקישור הירוקה דולקת ברצף ומציינת שקיים קישור רשת.
	- 4. אם הבעיה נמשכת, נסה להשתמש בכבל אחר או ביציאה אחרת ברכזת.

### המחשב משתמש בכתובת IP שגויה עבור המדפסת

- 1. פתח את מאפייני המדפסת ולחץ על הכרטיסייה Ports (יציאות). ודא שכתובת ה-IP העדכנית של המדפסת נבחרה. כתובת ה-IP של המדפסת מופיעה בדף התצורה של המדפסת.
- Always print to this printer, even if its IP הגילה של HP, בחר בתיבה Always print to this printer, even if its IP address changes (הדפס תמיד למדפסת זו, גם אם כתובת ה-IP שלה השתנתה).
- <span id="page-148-0"></span>.3 אם התקנת את המדפסת באמצעות יציאת TCP/IP סטנדוטית של Microsoft, השתמש בשם המחשב המאוח במקום בכתובת ה-IP.
	- עבתו ה-IP הינה נכונה, מחק את המדפסת והוסף אותה מחדש.  $\mu$

### המחשב אינו מצליח לתקשר עם המדפסת

- 1. בדוק את התקשורת ברשת באמצעות פעולת ping לרשת.
	- א. פתח שורת פקודה במחשב שלך.
- ב-Windows, לחץ על **התחל**, לחץ על **הפעלה**, הקלד cmd ולאחר מכן הקש על Enter.
	- שבור macOS, עבור אל **יישומים**, לאחר מכן **כלי עזר** ופתח את **מסוף**.
		- $\,$ ב. הקלד $\,$ ing ולאחריו את כתובת ה-IP של המדפסת.
		- ג. אם החלון מציג זמני מעבר הלוך ושוב, הרשת פועלת.
- 2. אם פעולת ה-pinq נכשלה, ודא שרכזות הרשת פועלות ולאחר מכן ודא שהגדוות הרשת, המדפסת והמחשב מוגדוות כולן עבור אותה רשת (שמוכרת גם בשם רשת משנה).
	- 3. פתח את מאפייני המדפסת ולחץ על הכרטיסייה Ports (יציאות). ודא שכתובת ה-IP העדכנית של המדפסת נבחרה. כתובת ה-IP של המדפסת מופיעה בדף התצורה של המדפסת.
- Always print to this printer, even if its IP הגילה של HP, בחר בתיבה Always print to this printer, even if its IP **address changes (**הדפס תמיד למדפסת זו. גם אם כתובת ה-IP שלה השתנתה).
- 5. אם התקנת את המדפסת באמצעות יציאת TCP/IP סטנדרטית של Microsoft, השתמש בשם המחשב המארח במקום בכתובת ה-IP.
	- 6. אם כתובת ה-IP אינה נכונה, מחק את המדפסת והוסף אותה מחדש.

### המדפסת משתמשת בהגדוות שגויות עבור הקישור והתקשורת הדו-כיוונית של הרשת

HP ממליצה להשאיר הגדוות אלו במצב אוטומטי (הגדות בריות המחדל). אם תשנה הגדוות אלה, עליך לשנות אותן גם עבור הרשת.

#### ייתכו שתוכנות חדשות גורמות לבעיות תאימות

ודא שכל התוכנות החדשות הותקנו כיאות וכי הן משתמשות במנהל ההדפסה הנכון.

#### ייתכן שהגדרת המחשב או תחנת העבודה שגויה

- 1. בדוק את מנהלי הרשת, מנהלי ההדפסה ואת הגדרות הניתוב מחדש ברשת.
	- . אדא שתצורת מערכת ההפעלה הוגדרה כיאות.  $\,$

#### המדפסת מושבתת או שהגדרות רשת אחרות שגויות

- $\,1$ . עיין בדפי תצורה/העבודה ברשת של המדפסת כדי לבדוק את הסטטוס של הגדוות הרשת והפרוטוקולים.
	- . שנה את הגדרות הרשת אם יש צורך בכך.

# <span id="page-149-0"></span>פתרון בעיות רשת אלחוטית (דגמים אלחוטיים בלבד)

- מבוא
- הישוריות אלחוטית רשימת פעולות לביצוע
- המדפסת לא מדפיסה לאחר סיום הגדות התצורה של התקשורת האלחוטית
	- המדפסת לא מדפיסה ובמחשב מותקנת חומת אש של יצרו אחר
	- החיבור האלחוטי לא פועל אחרי הזזת הנתב האלחוטי או המדפסת
		- אין אפשרות לחבר מחשבים נוספים למדפסת האלחוטית
- ס התקשורת של המדפסת האלחוטית מתנתקת כאשר הוא מחובר לרשת [VPN](#page-150-0)
	- ס הרשת לא מופיעה ברשימת הרשתות האלחוטיות
		- הרשת האלחוטית לא פועלת  $\bullet$
		- ביצוע בדיקת אבחון לרשת אלחוטית
			- שבמצום ההפרעות ברשת אלחוטית

#### מבוא

היעזר במידע לפתרון בעיות כדי לפתור בעיות.

הערה: כדי לקבוע אם הדפסה באמצעות HP Direct ו-HP Direct מופעלות במדפסת שלך, הדפס דף תצווה מלוח הבקוה של T המדפסת.

### הישוריות אלחוטית - רשימת פעולות לביצוע

- ודא שכבל הרשת אינו מחובר.
- ודא שהמדפסת והנתב האלחוטי פועלים ומחוברים לאספקת חשמל. ודא גם שהרדיו האלחוטי במדפסת פועל.
- ודא שמזהה עוכת השיוותים (SSID) נכוו. הדפס דף תצווה כדי לברו מהו ה-SSID. אם אינר בטוח שה-SSID נכוו. הפעל שוב את הגדרות האלחוט.
	- $\blacksquare$ רברשתות מאובטחות. ודא שפרטי האבטחה נכונים. אם פרטי האבטחה שגויים. הפעל שוב את הגדוות האלחוט.
- שר אם הרשת האלחוטית פועלת כראוי, נסה לגשת למחשבים אחרים ברשת. אם קיימת ברשת גישה לאינטרנט, נסה להתחבר  $\cdot$ לרשת דרר חיבור אלחוטי.
- ודא ששיטת ההצפנה (AES) או TKIP) זהה עבור המדפסת ועבור נקודת הגישה האלחוטית (ברשתות שמשתמשות באבטחת ).WPA
	- שר ודא שהמדפסת נמצאת בטווח הקליטה של הרשת האלחוטית. במרבית הרשתות, על המדפסת להימצא בטווח של 30 מטר  $\blacksquare$ מנקודת הגישה האלחוטית (הנתב האלחוטי).
- ודא שאין מכשולים שחוסמים את האות האלחוטי. הסר עצמים מתכתיים גדולים שממוקמים בין נקודת הגישה לבין המדפסת. ודא שאין מוטות, קירות או עמודי תמיכה שמכילים מתכת או בטון המפרידים בין המדפסת לבין נקודת הגישה.
- ודא שהמדפסת ממוקם רחוק ממכשירים אלקטרוניים שעלולים לגרום להפרעות באות האלחוטי. מכשירים רבים עלולים לגרום להפרעות לאות האלחוטי. כולל מנועים. טלפונים אלחוטיים. מצלמות אבטחה. רשתות אלחוטיות אחרות והתקני Bluetooth םימיוסמ .
	- ודא שמנהל ההדפסה מותקן במחשב. $\bullet$
- ודא שבחרת ביציאת המדפסת הנכונה.
- ודא שהמחשב והמדפסת מחוברים לאותה רשת אלחוטית.
- רובע macOS, אדו יכ הנתב יחוטלהא ךמתו ב-Bonjour.

### <span id="page-150-0"></span>המדפסת לא מדפיסה לאחר סיום הגדות התצורה של התקשורת האלחוטית

- 1. ודא שהמדפסת מופעלת ונמצאת במצב מוכן.
- 2. השבת את חומות האש של יצרנים אחרים המותקנות במחשב.
	- .3 ודא שהרשת האלחוטית פועלת באופן תקין.
- 4. ודא שהמחשב פועל באופן תקין. אם יש צורך, הפעל מחדש את המחשב.
- 5. ודא כי באפשרותך לפתוח את שרת האינטרנט המשובץ של HP במדפסת ממחשב ברשת.

### המדפסת לא מדפיסה ובמחשב מותקנת חומת אש של יצרן אחר

- 1. עדכן את חומת האש בעזות העדכון האחרון הזמין מהיצרן.
- 2. אם תוכניות מבקשות גישה לחומת אש בעת שאתה מתקין את המדפסת או בעת שאתה מנסה להדפיס, הקפד לאפשר לתוכניות לפעול.
- 3. השבת את חומת האש באופן זמני ולאחר מכן התקן את המדפסת האלחוטית במחשב. כשתסיים להתקין את הקישוריות האלחוטית. הפעל את חומת האש.

### החירור האלחוטי לא פועל אחרי הזזח הרחר האלחוטי או התדפסת

- $\,$ 1. נדא שהנתב או המדפסת מתחברים לאותה הרשת שאליה מחובר המחשב.
	- **2.** הדפס דף תצורה.
- .3 השווה את מזהה ערכת השירותים (SSID) שבדף התצורה ל-SSID בתצורת המדפסת של המחשב.
- 4. אם המספרים אינם זהים, ההתקנים לא מתחברים לאותה רשת. הגדר מחדש את תצורת הגדרות האלחוט של המדפסת.

### אין אפשרות לחבר מחשבים נוספים למדפסת האלחוטית

- $\,$ 1. אדא שהמחשבים הנוספים נמצאים בטווח הקליטה האלחוטית ושאין מכשולים שחוסמים את האות. עבור רוב הרשתות, טווח  $\,$ האלחוט נמצא במרחק 30 מטר מנקודת הגישה האלחוטית.
	- . ודא שהמדפסת מופעלת ונמצאת במצב מוכן.
	- 1. ודא שאין יותר מחמישה משתמשים שעושים שימוש ב-Wi-Fi Direct בו-זמנית.
		- 4. השבת את חומות האש של יצרנים אחרים המותקנות במחשב.
			- 5. ודא שהרשת האלחוטית פועלת באופן תקין.
		- 6. ודא שהמחשב פועל באופן תקין. אם יש צורך, הפעל מחדש את המחשב.

### <u>התקשורת של המדפסת האלחוטית מתנתקת כאשר הוא מחובר לרשת VPN</u>

בדרר כלל לא ניתו להתחבר בו-זמנית לרשת VPN ולרשתות אחרות.

### הרשת לא מופיעה ברשימת הרשתות האלחוטיות

- ודא שהנתב האלחוטי פועל ומחובר לאספקת חשמל.
- ייתכן שהרשת נסתרת. עם זאת, עדיין ניתן להתחבר לרשת נסתרת.

### הרשת האלחוטית לא פועלת

- 1. נדא שכבל הרשת אינו מחובר.
- 2. כדי לברר אם התקשורת ברשת התנתקה, נסה לחבר התקנים אחרים לרשת.
	- 5. בדוק את התקשורת ברשת באמצעות פעולת ping לרשת.
		- א. פתח שורת פקודה במחשב שלך.
- ב-Windows, ץלח על התחל, ץלח על הפעלה, דהקל cmd חראול מכן הקש על Enter.
- <span id="page-151-0"></span>• עבור macOS, עבור אל Applications (יישומים), לאחר מכן Utilities (תוכניות שירות) ופתח את Terminal (מסוף).
	- ב. הקלד את המילה ping ואחריה את כתובת ה-IP של הנתב.
		- **ג.** אם החלון מציג זמני מעבר הלוך ושוב, הרשת פועלת.
	- 4. נדא שהנתב או המדפסת מתחברים לאותה הרשת שאליה מחובר המחשב.
		- **א.** הדפס דף תצורה.
	- ב. השווה את מזהה ערכת השירותים (SSID) שבדוח התצורה ל-SSID בתצורת המדפסת של המחשב.
- ג. אם המספרים אינם זהים, ההתקנים לא מתחברים לאותה רשת. הגדר מחדש את תצורת הגדרות האלחוט של המדפסת.

### ביצוע בדיקת אבחון לרשת אלחוטית

מלוח הבקרה של המדפסת תוכל להפעיל בדיקת אבחון המספקת מידע על הגדרות הרשת האלחוטית.

- $1$ ח. בלוח הבקרה של המדפסת, לחץ על הלחצן  $\,$ 
	- . פתח את התפריטים הבאים:  $\,$
	- א. Self Diagnostics (אבחון עצמי)
		- $\blacksquare$ ב. הפעל בדיקת אלחוט
- 3. לחץ על הלחצן OK כדי להתחיל בבדיקה. המדפסת מדפיסה דף בדיקה המציג את תוצאות הבדיקות.

#### צמצום ההפרעות ברשת אלחוטית

העצות הבאות עשויות לצמצם את ההפרעות ברשת אלחוטית:

- הרחק את ההתקנים האלחוטיים מעצמים מתכתיים גדולים, כמו ארונות תיוק, ומהתקנים אלקטרומגנטיים אחרים, כמו תנורי מיקרוגל וטלפונים אלחוטיים. עצמים אלה עלולים להפריע לאותות רדיו.
	- הרחק את ההתקנים האלחוטיים ממבנים גדולים וממבנים אחרים. עצמים אלה עלולים לספוג גלי רדיו ולהקטין את עוצמת . האותות.
		- ס מקם את הנתב האלחוטי במיקום מרכזי ובקו ראייה עם המדפסות האלחוטיות ברשת.

# פתרון בעיות פקס

### מבוא

השתמש במידע לפתרון בעיות במכשיר הפקס כדי שיסייע לך לפתור בעיות.

- רשימת פעולות לפתרון בעיות בפקס
	- פתרון בעיות פקס כלליות

### רשימת פעולות לפתרון בעיות בפקס

- <span id="page-152-0"></span>סים הימים מספר תיקונים אפשריים. לאחר ביצוע כל אחת מהפעולות המומלצות, נסה לשלוח פקס כדי לבדוק אם בעיה נפתרה.
- סתובר ישירות לשקבלת התוצאות הטובות ביותר בעת פתרון בעיות בפקס, ודא שהקו מהמדפסת מחובר ישירות לשקע הטלפון בקיר. נתק את כל ההתקנים האחרים שמחוברים למדפסת.
	- 1. ודא שכבל הטלפון מחובר ליציאה הנכונה בגב המדפסת.
		- 2. נדוק את קו הטלפון באמצעות בדיקת הפקס:
	- א. בלוח הבקרה של המדפסת, לחץ על הלחצן Setup (הגדרה)  $\blacktriangleright$ .
	- ב. בחר באפשרות Service (שירות) ולאחר מכן בחר באפשרות Run Fax Test (הפעל בדיקת פקס). המדפסת מדפיסה דוח בדיקת פקס.

הדוח מכיל את התוצאות האפשריות הבאות:

- Pass (הצלחה): הדוח כולל את כל הגדרות הפקס הנוכחיות לצורך סקירה.
- Fail (כשל): הדוח מציין מהו טבעה של השגיאה ומכיל הצעות לפתרון הבעיה.
	- .3 אדא שקושחת המדפסת עדכנית:  $\,$
- א. הדפס דף תצורה מתפריט Reports (דוחות) בלוח הבקרה כדי לקבל את קוד התאריך הנוכחי של הקושחה.
- **ב.** רובנו אל www.hp.com/qo/support, בחר את השפה של המדינה/אזור שלך, לחץ על הקישור **קבל תוכנה ומנהלי** <mark>התקן</mark>, הקלד את שם המדפסת בשדה החיפוש, הקש על המקש Enter ולאחר מכן בחר את המדפסת מרשימת תוצאות החיפוש.
	- **ג.** בחר את מערכת ההפעלה.
	- ד. תחת הסעיף Firmware (קושחה), אתר את Firmware Update Utility (תוכנית השירות לעדכון קושחה).

<mark>ש</mark> הערה: הקפד להשתמש בתוכנית שירות לעדכון קושחה המיועדת באופן ספציפי לדגם המדפסת שלך.

- ה. לחץ על Download (הורד), לחץ על Run (הפעל) ולאחר מכן לחץ על Run שוב.
- **ו.** כשתוכנית השירות תופעל, בחר את המדפסת מתוך הרשימה הנפתחת ולאחר מכן לחץ על **Send Firmware** (שלח קושחה.(

<mark>ל הערה:</mark> אם ברצונך להדפיס דף תצורה כדי לוודא את גרסת הקושחה המותקנת לפני או אחרי תהליך העדכון, לחץ על **"** Print Config (הדפס תצורה).

ז. פעל בהתאם להוראות במסך כדי להשלים את ההתקנה, ולאחר מכן לחץ על הלחצן Exit (יציאה) כדי לסגור את תוכנית השירות.

 $\,$ . ודא שהפקס הוגדו בעת ההתקנה של תוכנת המדפסת.  $\,$ 

<span id="page-153-0"></span>מהמחשב, בתיקיית התוכניות של HP, הפעל את התוכנית Fax Setup Utility (תוכנית השירות להגדרת פקס).

- 5. נדא ששירות הטלפון תומך בפקס אנלוגי.
- אם אתה משתמש בקו ISDN או PBX יגיטלי, פנה לספק השירות לקבלת מידע על הגדרה עבור קו פקס אנלוגי.
- אם אתה משתמש בשירות VoIP, שנה את ההגדרה Fax Speed (מהירות פקס) ל-Slow(V.29) (איטי [V.29]) מלוח הבקרה. שאל אם ספק השירות תומך בפקס ומהי המהירות המומלצת עבור מודם הפקס. עבור חברות מסוימות דרוש םאמת .
- אם אתה משתמש בשירות DSL, ודא שהחיבור של קו הטלפון למדפסת מצויד במסנן. אם אין ברשותך מסנן כזה, פנה לספק שירות ה-DSL או רכוש מסנן DSL. אם הותקן מסנן DSL, נסה להשתמש במסנן אחר מכיוון שעשוי להיות פגם במסנן.

### פתרון בעיות פקס כלליות

- הפקסים נשלחים באיטיות
	- איכות [הפקס](#page-154-0) גרועה
- הפקס נקטע או שהוא מודפס על שני דפים

#### הפקסים נשלחים באיטיות

איכות קו הטלפון המחובר למדפסת גרועה.

- נסה לשלוח את הפקס מחדש כשאיכות הקו תשתפר.
- בדוק אצל ספק שירות הטלפון אם הקו תומך בשיחות פקס.
	- השבת את ההגדרה Error Correction (תיקון שגיאות).
- א. בלוח הבקרה של המדפסת, לחץ על הלחצן Setup (הגדרה)  $\blacktriangleright$ .
- ב. בחר באפשרות Service (שירות) ולאחר מכן בחר באפשרות Fax Service (שירות פקס).
- **ג.** בחר באפשרות Error Correction (תיקון שגיאות) ולאחר מכן בחר באפשרות Off (כבוי).

<mark>(第 הערה:</mark> בחירה בהגדרה זו עשויה לפגוע באיכות התמונה.

- השתמש בנייר לבן עבור המקור. אל תשתמש בצבעים כגון אפור, צהוב או ורוד.
	- הגדל את ההגדוה של Fax Speed (מהירות פקס).
	- א. בלוח הבקרה של המדפסת, לחץ על הלחצן Setup (הגדרה) א.
- ב. בחר באפשרות Fax Setup (הגדרת פקס) ולאחר מכן בחר באפשרות Advanced Setup (הגדרות מתקדמות).
	- **ג.** בחר באפשרות Fax Speed (מהירות פקס), ולאחר מכן בחר את ההגדרה הנכונה.
		- חלק עבודות פקס גדולות לפקסים קטנים יותר ושלח כל אחד בנפרד.
			- שנה את הגדוות הפקס בלוח הבקרה לרזולוציה נמוכה יותר.  $\bullet$
		- א. בלוח הבקרה של המדפסת, לחץ על הלחצן Setup (הגדרה) א.
			- ב. בחר באפשרות Fax Setup (הגדרת פקס).
- <span id="page-154-0"></span>ג. בחר באפשרות Advanced Setup (הגדרות מתקדמות) ולאחר מכן בחר באפשרות Fax Resolution (רזולוציית פקס).
	- ד. בחר בהגדרת הרזולוציה הרצויה ולאחר מכן לחץ על OK (אישור).

#### איכות הפקס גרועה

הפקס מטושטש או בהיר.

- שרתה שולח פקסים, הגדל את רזולוציית הפקס. הרזולוציה לא משפיעה על פקסים שמתקבלים.
	- א. בלוח הבקרה של המדפסת, לחץ על הלחצן Setup (הגדרה)  $\blacktriangleright$ .
		- ב. בחר באפשרות Fax Setup (הגדרת פקס).
- ג. בחר באפשרות Advanced Setup (הגדרות מתקדמות) ולאחר מכן בחר באפשרות Fax Resolution (רזולוציית פקס).
	- ד. בחר את הגדות הרזולוציה הרצויה, ולאחר מכן לחץ על OK (אישור).

<mark>ﷺ הערה:</mark> הגדלת הרזולוציה מקטינה את מהירות השידור.

- הפעל את ההגדרה Error Correction (תיקון שגיאות) מלוח הבקרה.
- א. בלוח הבקרה של המדפסת, לחץ על הלחצן Setup (הגדרה)  $\blacktriangleright$ .
- ב. בחר באפשרות Service (שירות) ולאחר מכן בחר באפשרות Fax Service (שירות פקס).
- ג. בחר באפשרות Error Correction (תיקון שגיאות) ולאחר מכן בחר באפשרות חO (מופעל).
	- בדוק את מחסניות הטונר והחלף אותן אם יש צורך.
- בקש מהשולח לשנות את הגדות הניגודיות במכשיר הפקס השולח לכהה יותר ולאחר מכן לשלוח את הפקס מחדש.

#### הפקס נקטע או שהוא מודפס על שני דפים

- הבע את ההגדרה Default Paper Size (גודל נייר בר' מחדל). פקסים מודפסים על גודל נייר יחיד לפי ההגדרות של Default Cize (גודל נייר - בר' מחדל).
	- א. בלוח הבקרה של המדפסת, לחץ על הלחצן Setup (הגדרה)  $\blacktriangleright$ .
	- ב. בחר באפשרות System Setup (הגדרת מערכת) ולאחר מכן בחר באפשרות Paper Setup (הגדרת נייר).
		- **ג.** בחר באפשרות Default Paper Size (ברירת מחדל לגודל נייר), ולאחר מכן בחר את ההגדרה הנכונה.
			- הגדר את סוג הנייר וגודלו עבור המגש המשמש לפקסים.
	- הפעל את ההגדוה Fit to Page (התאם לעמוד) כדי להדפיס פקסים ארוכים יותר על גבי נייר בגודל Letter או 4A.
		- א. בלוח הבקרה של המדפסת, לחץ על הלחצן Setup (הגדוה)  $\blacktriangleright$ .
	- ב. בחר באפשרות Fax Setup (הגדרת פקס) ולאחר מכן בחר באפשרות Advanced Setup (הגדרות מתקדמות).
		- ג. בחר באפשרות Fit to Page (התאם לעמוד) ולאחר מכו לחץ על On (מופעל).

הערה: אם ההגדוה Fit to Page (התאם לעמוד) כבויה וההגדוה Default Paper Size (בריות מחדל של גודל נייו) נקבעה ( כ-Letter, מסמך מקור בגודל Legal יודפס על שני עמודים.

# אינדקס

#### סמלים/מספרי

הדפסה מהתקנים ניידים יהתקנ Android [44](#page-53-0) יהתקנ Android הדפסה מ: [44](#page-53-0)

#### א

אביזרים נהמהז [26](#page-35-0) מק" םיט [26](#page-35-0) איכות תמונה בדיקת מצב מחסנית הטונר [110](#page-119-0) אנרגיה צריכה [13](#page-22-0) אפשרויות צבע יוניש , Windows [118](#page-127-0) אתרי אינטרנט [81](#page-90-0) הדרהו ,HP Web Jetadmin תמיכת לקוחות [86](#page-95-0)

#### ב

בעיות איסוף נייר [95](#page-104-0) פתרון בעיות באיכות התמונה דוגמאות ופתרונות [121](#page-130-0) [90](#page-99-0) יויות המחדל של היצרן, שחזור ברירות מחדל, שחזור [90](#page-99-0)

#### ד

דלת אחורית [4](#page-13-0) איתור חסימות [105](#page-114-0) דפים בדקה [9](#page-18-0) דרישות דפדפן שרת האינטרנט המשובץ [67](#page-76-0) דרישות דפדפן אינטרנט שרת האינטרנט המשובץ של HP [67](#page-76-0)

דרישות מערכת תוימלנימ [11](#page-20-0) שרת אינטרנט משובץ של HP [67](#page-76-0)

### ה

הגדרות [90](#page-99-0) יוורת המחדל של היצרן, שחזור הגדרות חיסכון [76](#page-85-0) הגדרת EconoMode ,[76](#page-85-0) הדפסה דו-צדדית [37](#page-46-0) Mac [34](#page-43-0) Windows Eאופן ידני (Mac) 27 [34](#page-43-0) (Windows) באופן ידני הדפסה דו-צדדית (משני צדי הדף) [34](#page-43-0) Windows הדפסה דו-צדדית ידנית [37](#page-46-0) Mac [34](#page-43-0) Windows הדפסה מניידים, תוכנה נתמכת [11](#page-20-0) הדפסה משני צדי הדף [37](#page-46-0) Mac ידנית, Windows ידנית [40](#page-49-0) [,11](#page-20-0) Wi-Fi Direct סתפהד הזמנה חומרים מתכלים ואביזרים [26](#page-35-0) החלפה מחסניות טונר [28](#page-37-0) העתקה הגדרת גודל וסוג נייר [129](#page-138-0) בטוימ רובע טקסט או תונתמו [132](#page-141-0) מסמכים דו-צדדיים [48](#page-57-0) עותקים יחידים [46](#page-55-0) עותקים מרובים [46](#page-55-0) הצוות מסמכים [134](#page-143-0) העתקה דו-צדדית [48](#page-57-0) הפרעות ברשת אלחוטית [142](#page-151-0) השהיית כיבוי לאחר הגדרה [77](#page-86-0)

השהיית שינה הגדרה [76](#page-85-0) התקנת רשת [66](#page-75-0)

### ז

זיכרון כלול [9](#page-18-0)

### ח

חומרים מתכלים הגדרות סף נמוך [92](#page-101-0) נהמהז [26](#page-35-0) החלפה מחסניות טונר [28](#page-37-0) מספרי חלקים [26](#page-35-0) שימוש כאשר עומדים להסתיים [92](#page-101-0) חיבור חשמל [4](#page-13-0) איתור חיוג מהיר תכנות [63](#page-72-0) חלקי חילוף מספרי חלקים [26](#page-35-0) חסימות דלת אחורית [105](#page-114-0) מגש 1 [104](#page-113-0) מזין מסמכים [101](#page-110-0) חסימות נייר [105](#page-114-0) fuser דלת אחורית [105](#page-114-0) מגש 1 [104](#page-113-0) םימויקמ ,[97](#page-106-0) 0 סל פלט [107](#page-116-0)

### ט

טעינה ריינ במגש 1 [16](#page-25-0) י יציאות ממשק [4](#page-13-0) איתור

יציאות פקס [4](#page-13-0) איתור יציאת USB [4](#page-13-0) איתור יציאת רשת [4](#page-13-0) איתור

### כ

ריול צבעים [117](#page-126-0)

### ל

לוח בקרה עם LED [5](#page-14-0) פקדים לוח הבקרה [5](#page-14-0) LED איתור [3](#page-12-0) דפוסי נוריות חיווי [87](#page-96-0) לחצן הפעלה/כיבוי, איתור [3](#page-12-0)

### מ

מגש 1 חסימות [104](#page-113-0) טוען תופמעט [22](#page-31-0) [16](#page-25-0) טעינה טעינת מדבקות [23](#page-32-0) כיוון הדפסה [19](#page-28-0) מגשים [3](#page-12-0) איתור [9](#page-18-0) כלולים [9](#page-18-0) היבולת מזין המסמכים [48](#page-57-0) בעיות בהזנת נייר [95](#page-104-0) העתקת מסמכים דו-צדדיים [48](#page-57-0) שליחת פקס מתוך [63](#page-72-0) מזין מסמכים חסיתוח [101](#page-110-0) מחסניות טונר החלפה [28](#page-37-0) מק" םיט [26](#page-35-0) םיביכר [28](#page-37-0) מחסניות סיכות מספרי חלקים [26](#page-35-0) מחסנית החלפה [28](#page-37-0) מחסנית טונר הגדרות סף נמוך [92](#page-101-0) מספרי חלקים [26](#page-35-0) [92](#page-101-0) שימוש כאשר עומדת להתרוקן מיהומים חסימות נייר [97](#page-106-0), 0

[3](#page-12-0) מכסים. איתור ממדים, מדפסת [12](#page-21-0) מנהלי הדפסה, נתמכים [9](#page-18-0) מנהלי התקן, נתמכים [9](#page-18-0) מספרי חלקים אביזרים [26](#page-35-0) חומרים מתכלים [26](#page-35-0) חלקי חילוף [26](#page-35-0) מחסניות סיכות [26](#page-35-0) מחסנית טונר [26](#page-35-0) [46](#page-55-0) מספר עותקים, שינוי העטפה כיווו הדפסה [22](#page-31-0) מעטפות, טעינה [22](#page-31-0) מערכות הפעלה תנתמכו [9](#page-18-0) תערכות הפעלה, נתמכות [9](#page-18-0) מערכת הפעלה נתמכת [9](#page-18-0) [13](#page-22-0) מפרט אקוסטי מפרט חשמל [13](#page-22-0) חפרטים חשמל ואקוסטיקה [13](#page-22-0) מק" םיט מחסניות טונר [26](#page-35-0) משטח הזכוכית, ניקוי [128](#page-137-0), [136](#page-145-0) משקל, סתפמד [12](#page-21-0) מתג הפעלה, איתור [3](#page-12-0)

### נ

ריינ בחיוה [113](#page-122-0) תניטע מגש 1 [16](#page-25-0) כיוון מגש 1 [19](#page-28-0) נייר, הזמנה [26](#page-35-0) נייר. חסימות [105](#page-114-0) Fuser מזיו מסמכים [101](#page-110-0) סל פלט [107](#page-116-0) ניקוי מסלול הנייר [111](#page-120-0) משטח תיכוכהז [,128](#page-137-0) [136](#page-145-0)

### ס

סוגי נייר Eחיוה (Mac) [38](#page-47-0) סוג בייר הרירה (Windows) [35](#page-44-0)

סורק יוקינ משטח תיכוכהז ,[128](#page-137-0) [136](#page-145-0) שליחת פקס מתוך [62](#page-71-0) ססטטו נוריות בלוח הבקרה [87](#page-96-0) סל פלט [3](#page-12-0) איתור שחרור חסימוח [107](#page-116-0) ספר טלפונים, פקס הוספת ערכים [63](#page-72-0) סריקה [50](#page-59-0) )Windows( HP Scan נתכמתו [51](#page-60-0) )HP Smart (macOS נתכמתו

### ע

עמודים לגיליון בחירה (Mac) [38](#page-47-0) הרירה (Windows) [35](#page-44-0) עמודים מרובים לגיליון הדפסה (Mac) [38](#page-47-0) סהפהד )Windows )[35](#page-44-0) ערכות תחזוקה מספרי חלקים [26](#page-35-0) ערכת צבע החלפה, Windows [118](#page-127-0)

### פ

פלט איתור הסלים [3](#page-12-0) פקס פתרון בעיות בשטח הדף [145](#page-154-0) פתרון בעיות כלליות [144](#page-153-0) פתרוו לאיכות ירודה [145](#page-154-0) פתרון למהירות איטית [144](#page-153-0) פקס אלקטרוני שליחת [64](#page-73-0) פקס חיוג מהיר [63](#page-72-0) שליחה תחוררה [64](#page-73-0) פתח הזנה מועדפת לטעינת מדבקות [23](#page-32-0) פתח הזנה מועדפת לטעינת מעטפו ת [22](#page-31-0) פתרון בעיות LED, יסופד תוירנו [87](#page-96-0) בדיקת מצב מחסנית הטונר [110](#page-119-0) בעיות בהזנת נייר [95](#page-104-0) תויעב רשת [138](#page-147-0) 1971 היווי, שגיאות [87](#page-96-0) פקס [,143](#page-152-0) [144](#page-153-0)

צרעים לויכ [117](#page-126-0)

### ר

רשימת פעולות לביצוע פתרון בעיות פקס [143](#page-152-0) הישוריות אלחוטית [140](#page-149-0) רשת אלחוטית פתרון בעיות [140](#page-149-0) תרשתו [81](#page-90-0) HP Web Jetadmin התקנת המדפסת 66<br>נתמכות [9](#page-18-0)

### ש

שבב זיכרון (טונר) איתור [28](#page-37-0) שחזור ברירות המחדל של היצרו [90](#page-99-0) שירות הלקוחות של HP [86](#page-95-0) שליחת פקס תהסורה השטוח [62](#page-71-0) ממזין המסמכים [63](#page-72-0) מתוכנה [64](#page-73-0) שליחת פקסים ממחשב (Windows) [64](#page-73-0) שרת אינטרנט משובץ (EWS) םינייפאמ [67](#page-76-0) שרת אינטרנט משובץ (EWS) הקצאת סיסמאות [74](#page-83-0) שרת האינטרנט המשובץ (EWS) של HP םינייפאמ [67](#page-76-0)

### ת

[43](#page-52-0) HP ePrint נתכתו [50](#page-59-0) תוכנת (Windows) HP Scan [51](#page-60-0) )HP Smart (macOS נתכתו תמיכה מקוונת [86](#page-95-0) תמיכה טכנית מקוונת [86](#page-95-0) תמיכה מקוונת [86](#page-95-0) תמיכת לקוחות מקוונת [86](#page-95-0)

## A

[43](#page-52-0) AirPrint

## $\overline{D}$

[48](#page-57-0) duplex

### E

Explorer, גרסאות נתמכות [67](#page-76-0) UM שרת אינטרנט משובץ של

### F

Fuser חסימות [105](#page-114-0)

### H

 ושמיש ,HP Device Toolbox HP ePrint ושמיש ,HP EWS HP Web Jetadmin

### I

Internet Explorer, גרסאות נתמכות שרת אינטרנט משובץ [67](#page-76-0)

### J

[81](#page-90-0) Jetadmin, HP Web

### M

Microsoft Word, שליחת פקס באמצעות [64](#page-73-0)<br>W

Windows הדפסה משני צדי הדף [34](#page-43-0) שליחת פקס דרך [64](#page-73-0) **Word, שליחת פקס באמצעות** [64](#page-73-0)